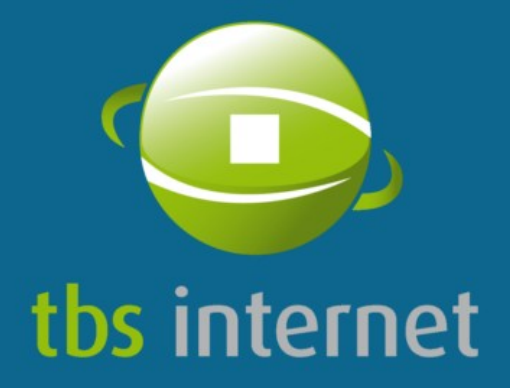

Trust booster

## USER GUIDE **TBS-CERTIFICATES.CO.UK CUSTOMER AREA**

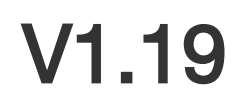

■ Private company limited by shares. Registered in Isle of Man, company number 7128V<br>VAT registration number GB 003 3754 13.

■ TBS Internet Ltd atite 72 - 792 Wilmslow Road - Didsbury<br>MANCHESTER - M20 6UG - GB<br>MANCHESTER - M20 6UG - GB<br>Phone Number: +44-330-684-0000 - Fax: +44-330-684-0048

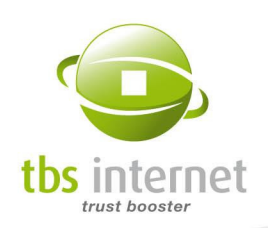

## REVISIONS' TIMELINE

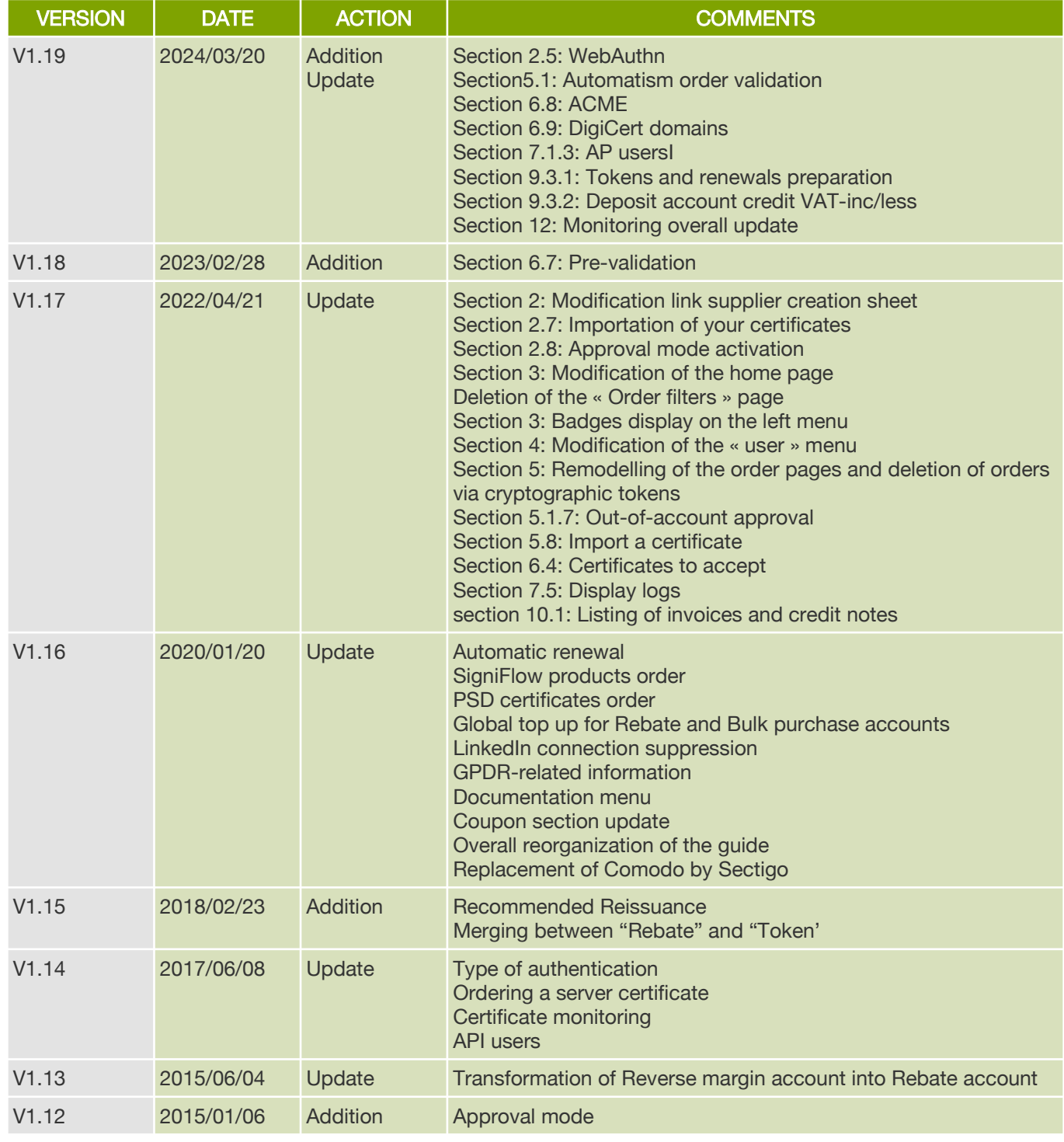

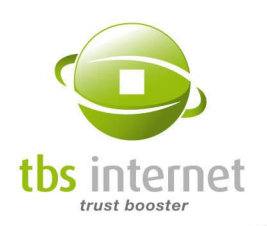

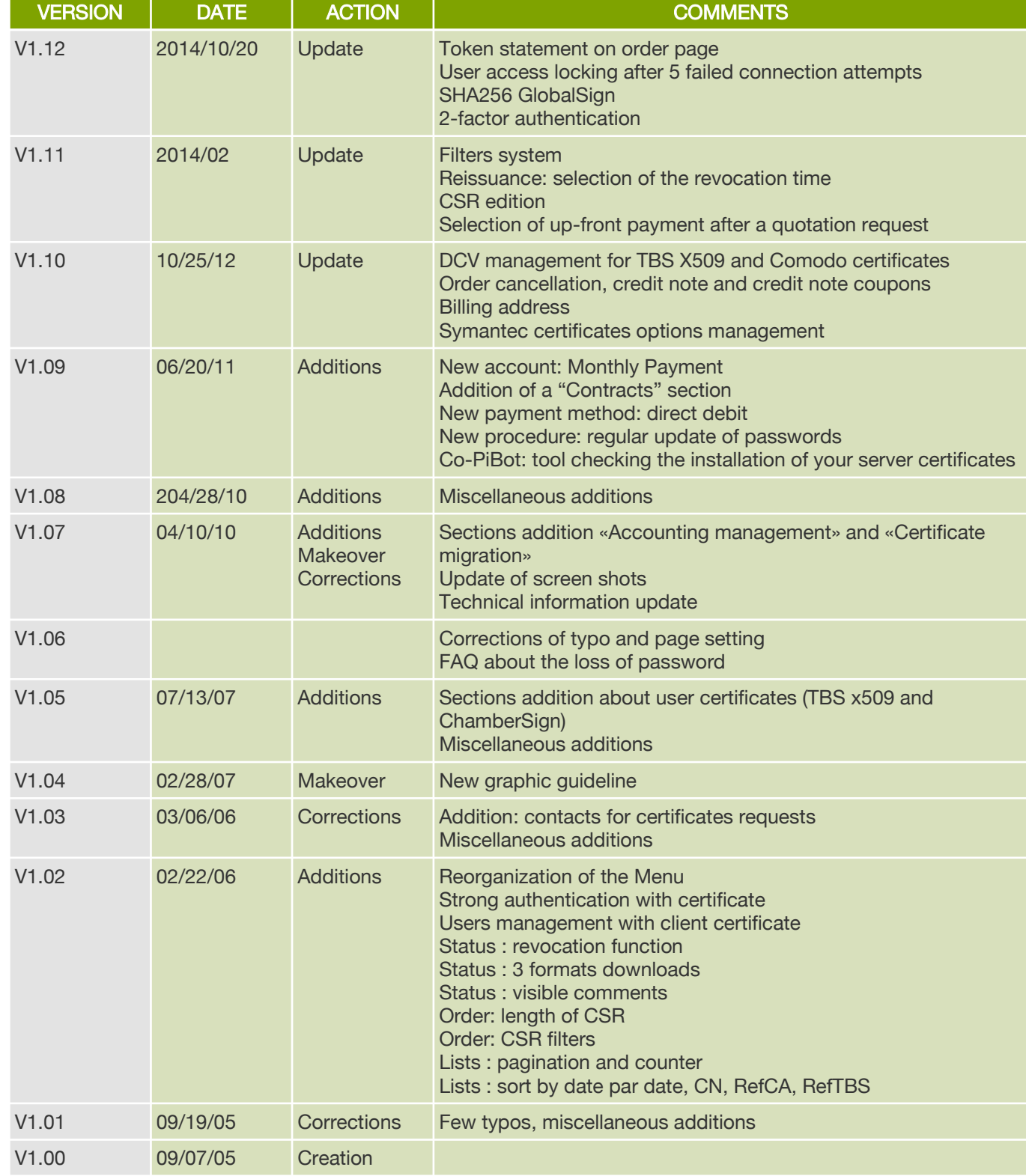

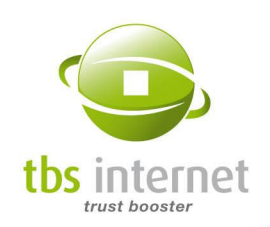

### **PROPERTY**

This document is the property of TBS INTERNET LTD, based in Douglas, Isle Of Man (Registration Number 7128V).

© All rights reserved.

The brands appearing in this document, are the properties of their respective owners.

### **NOTES**

Document created under Linux with OpenOffice 7.2.5.1. Screen shots realized under Linux with Mozilla Firefox

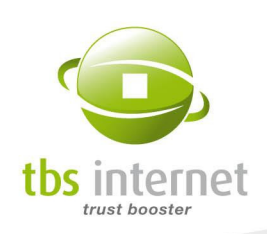

## **TABLE OF CONTENT**

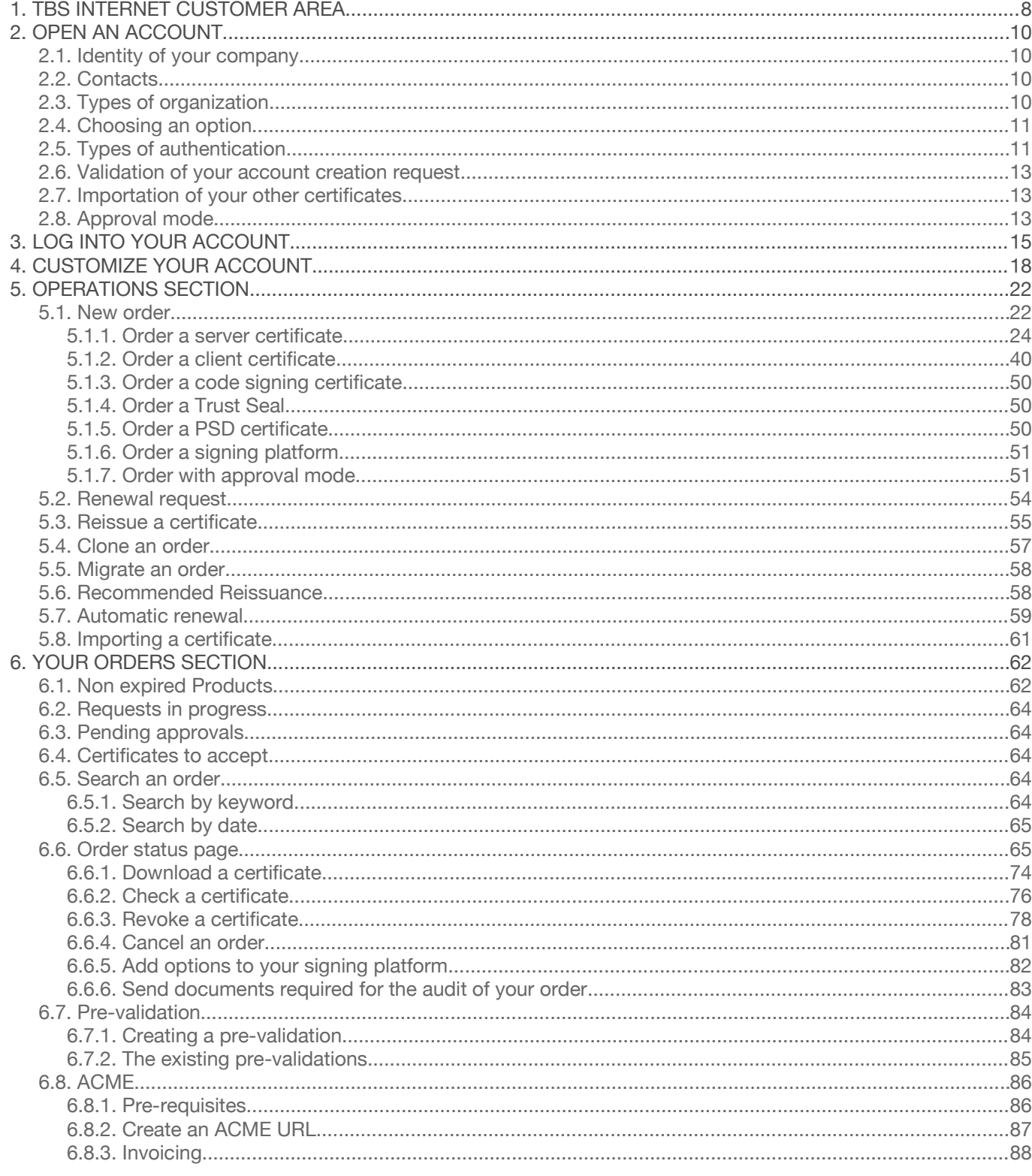

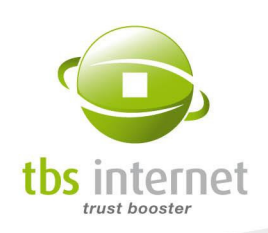

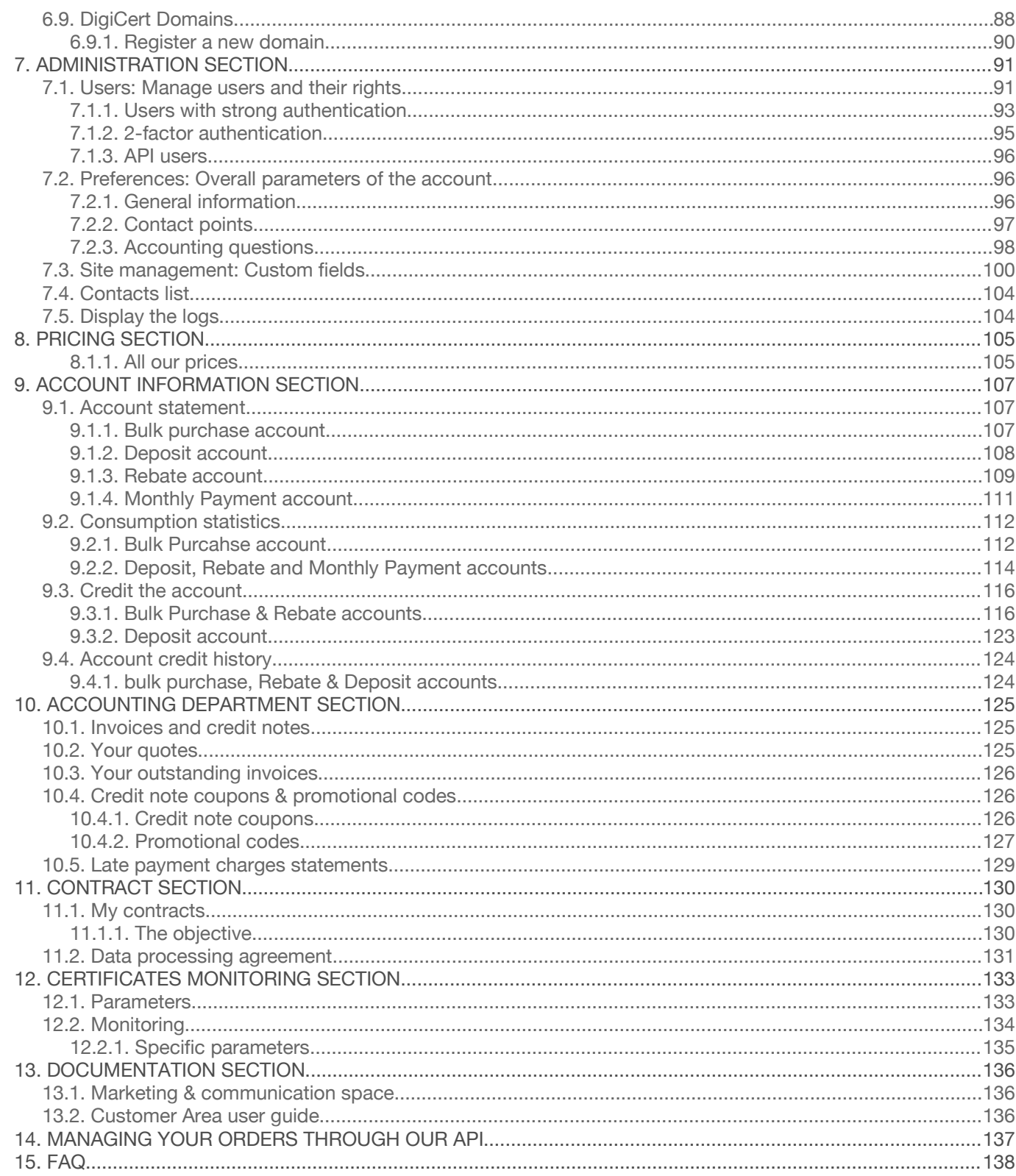

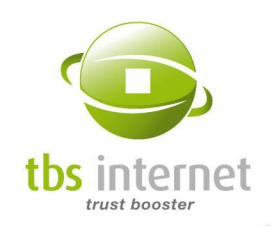

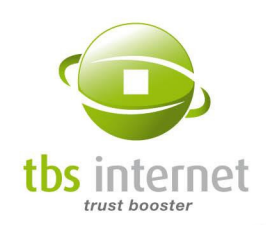

# <span id="page-7-0"></span>1. TBS INTERNET CUSTOMER AREA

The TBS INTERNET multi-brand platform, also known as partners interface, is open to all our customers owning several certificates, whether they are companies or Internet professionals (web hosts, suppliers, etc.).

<span id="page-7-1"></span>This interface has been designed to ease the management of certificates, whether bought for your customers or for your own use. It is available in both French and English<sup>[1](#page-7-2)</sup> and is 100% compatible with Mozilla Firefox and Google Chrome.

This guide will help you make the best use of your customer account and of its many functionalities. You will be able to buy or renew certificates, visualize and organize them with your own repository and print your invoices.

Thanks to the radio buttons and to the already filled-in areas, a few clicks are sufficient to:

order and the set of the renew the set of the reissue

You will have access to products provided by our partners:

TBS X509 **GlobalSign SigniFlow**  $\blacksquare$ **DigiCert Certigna PositiveSSL** п  $\mathbf{m}$ **Thawte** Geotrust **Sectigo Harica** 

Each order has its own status page on which you will be able to keep track of the issue process, to download the certificate, check its installation and revoke it.

<span id="page-7-3"></span>You have to open an account to use those services. Upon validation of your request, you will receive your Super User<sup>[2](#page-7-4)</sup> log-in IDs. Opening an account is totally free and under no obligation to purchase.

To obtain our demonstration account's login IDs, get in touch with our sales department at 330 684 0000.

You can access the interface from all the pages of [https://www.tbs-certificates.co.uk](https://www.tbs-certificates.co.uk/) in the «Partners» section of the website.

- <span id="page-7-2"></span>[1](#page-7-1) It could be quickly translated in an other language if necessary
- <span id="page-7-4"></span>[2](#page-7-3) The Super User manages the account, he's got all the rights to the interface

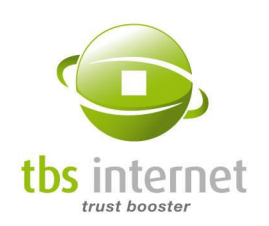

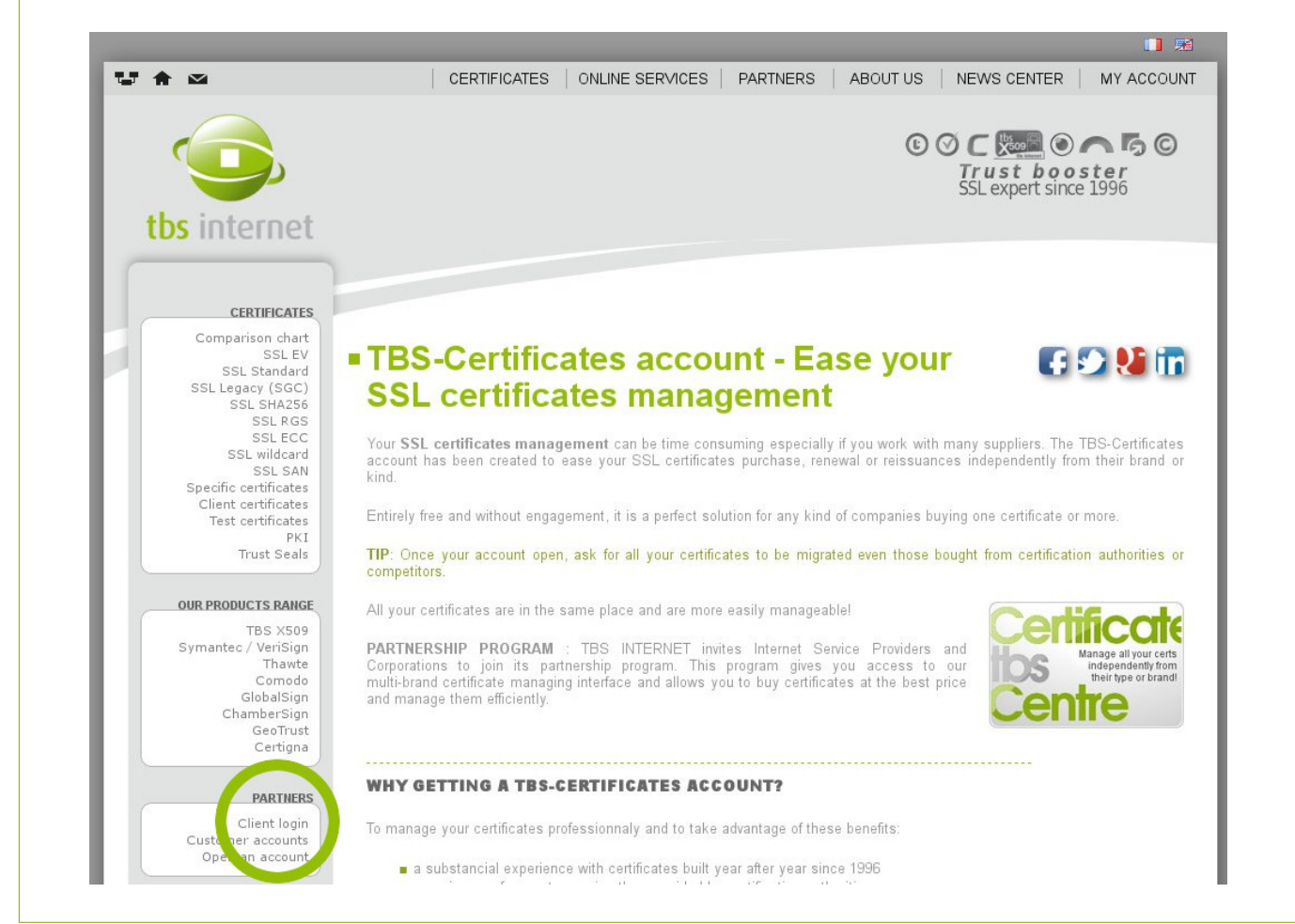

Warning: To access your account, a preliminary registration is compulsory.

From this page you will be able to:

- **Open an account (registration form)**
- Access your certificate center (your log-in IDs are sent to you by e-mail upon validation of your subscription)

Create your account now and access all its functionalities.

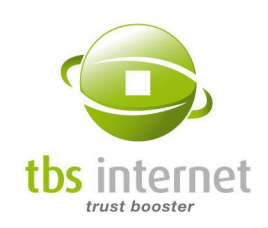

## <span id="page-9-3"></span>2. OPEN AN ACCOUNT

To access the customer area, you only have to fill out the form in the "[Open an account"](https://www.tbs-certificates.co.uk/php/HTML/ouvertureCompte.php) section (left menu bar).

To open an account, you will need to know some administrative information. Consult your management if you have any doubt. You can obtain an already filled in form by using the link on the bottom of the status page of one of your currently valid certificates. It will prevent you from re-entering all your information.

### <span id="page-9-2"></span>2.1. IDENTITY OF YOUR COMPANY

Gather information about your company. You also have to enter the head office address, its phone number...

## <span id="page-9-1"></span>2.2. CONTACTS

Corporate and technical contacts: you must name those two persons during the registration (it can be the same person).

- The corporate contact manages the account, creates additional users and refills the account with tokens or euros. He usually is a purchasing manager.
- The technical contact deals with the technical aspects of things (order and installation).

### <span id="page-9-0"></span>2.3. TYPES OF ORGANIZATION

Are you a supplier or a company?

What's the difference?

- The supplier manages and orders certificates for other companies.
- $\blacksquare$  The company orders and manages its own certificates.

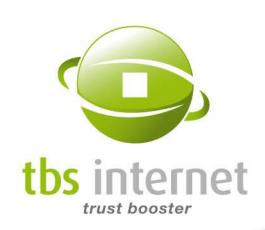

## <span id="page-10-1"></span>2.4. CHOOSING AN OPTION

You can choose between several payment options and discounts.

**Nou do not know how many** certificates you will buy during the year or quarter? You want to pay each certificate independently?

GOOD TO KNOW: Your needs evolve? It is possible, under some conditions, to modify your kind of account. To do so, contact our sales department.

- **»** Pick the "Rebate" option.
- You have regular needs and you want the best prices?
- **»** Pick the "Bulk Purchase" option.
- You have significant needs but want more freedom?
- **»** Pick the "Deposit Account" option.
- You want to ease the management of your certificates by being invoiced at the beginning of each month for all the certificates you purchased for the previous month?
- **»** Pick the "Monthly Payment" option.

More information about those options and discounts are available in the "[partners"](http://www.tbs-certificates.co.uk/partenaires.html.en) section of our website.

## <span id="page-10-0"></span>2.5. TYPES OF AUTHENTICATION

We offer 3 different types of authentication when accessing your Certificate Center:

- Standard authentication with login and password;
- 2-factor authentication: Access your account with your login and password, as well as a  $\mathcal{L}_{\mathcal{A}}$ temporary access code for a higher level of security;

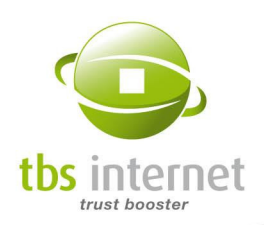

 $\overline{1}$ 

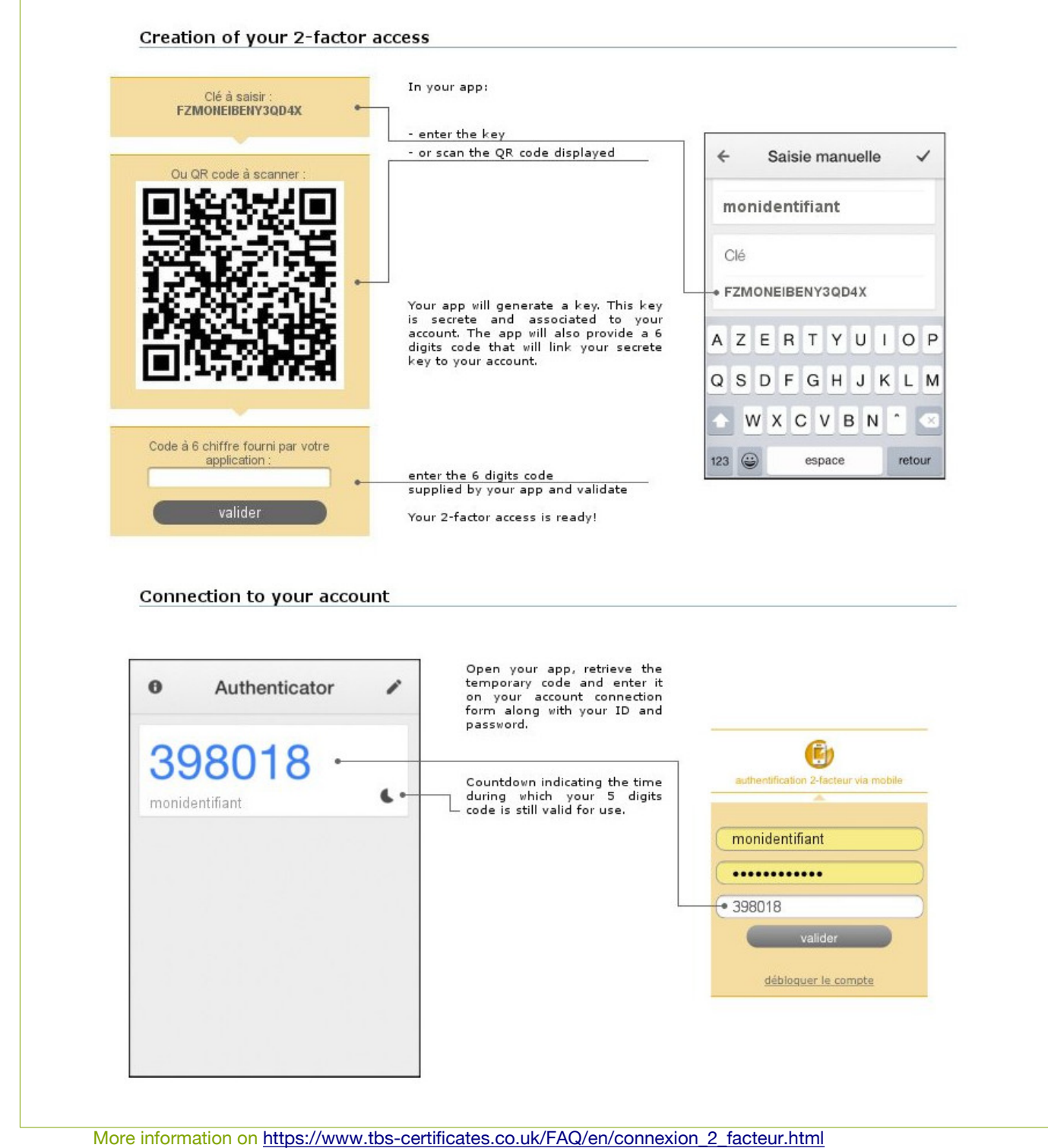

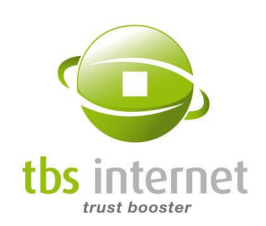

- Strong authentication by certificate: The client certificate replaces the login/password step to  $\mathbf{r}$ access the account. We deliver a certificate to each user. Their browser then presents the certificate to our server to authenticate themselves. Strong authentication is more difficult to manage. Therefore, request this option before opening an account if you believe that your users will be able to cope with it.
- **Authentication via WebAuthn:** Compatible with Android  $v9+$ , iOS  $v16+$  and macOS  $v13+$ , this method relies on cryptographic keys to authenticate users. (Does not work with accounts with strong certificate authentication and accounts with 2-factor authentication via mobile). How to configure and use WebAuthn: [https://www.tbs-certificates.co.uk/FAQ/en/connexion\\_webAuthn.html](https://www.tbs-certificates.co.uk/FAQ/en/connexion_webAuthn.html)

### <span id="page-12-2"></span>2.6. VALIDATION OF YOUR ACCOUNT CREATION REQUEST

Once you have gathered your information, you can fill out the form and validate your registration.

<span id="page-12-3"></span>Upon validation by our sales department, the Super User<sup>[3](#page-12-4)</sup> will receive an e-mail confirming the registration and containing the log-in information.

## <span id="page-12-1"></span>2.7. IMPORTATION OF YOUR OTHER CERTIFICATES

After the creation of your account, all the certificates you did previously buy through the public area of the tbs-certificates website will be linked to your customer account. You will then have to check your listing.

If you have other certificates bought directly from certification authorities or from our competitors, consult the ["Importing a certificate](#page-60-0)' section page [61](#page-60-0).

### <span id="page-12-0"></span>2.8. APPROVAL MODE

The approval mode, as suggested by its name, is a system putting any order in a pending state until its approval by the appointed approving officer.

It can be difficult, especially on an account gathering a lot of users, to follow all orders efficiently. The approval mode has been designed to avoid duplication, to make sure all orders are relevant and to manage your certificates more easily.

<span id="page-12-4"></span>[<sup>3</sup>](#page-12-3) The Super User has the entire control of the interface, he can, for example, add or delete users.

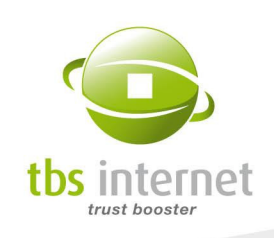

### Activate the approval mode for your account

You can activate or deactivate the approval mode at any time for your Certificate Center in the section "Administration"  $\rightarrow$  "Preferences"  $\rightarrow$  "Approval mode". By default, the Super User is the person assuming the censor role but another user can be designated.

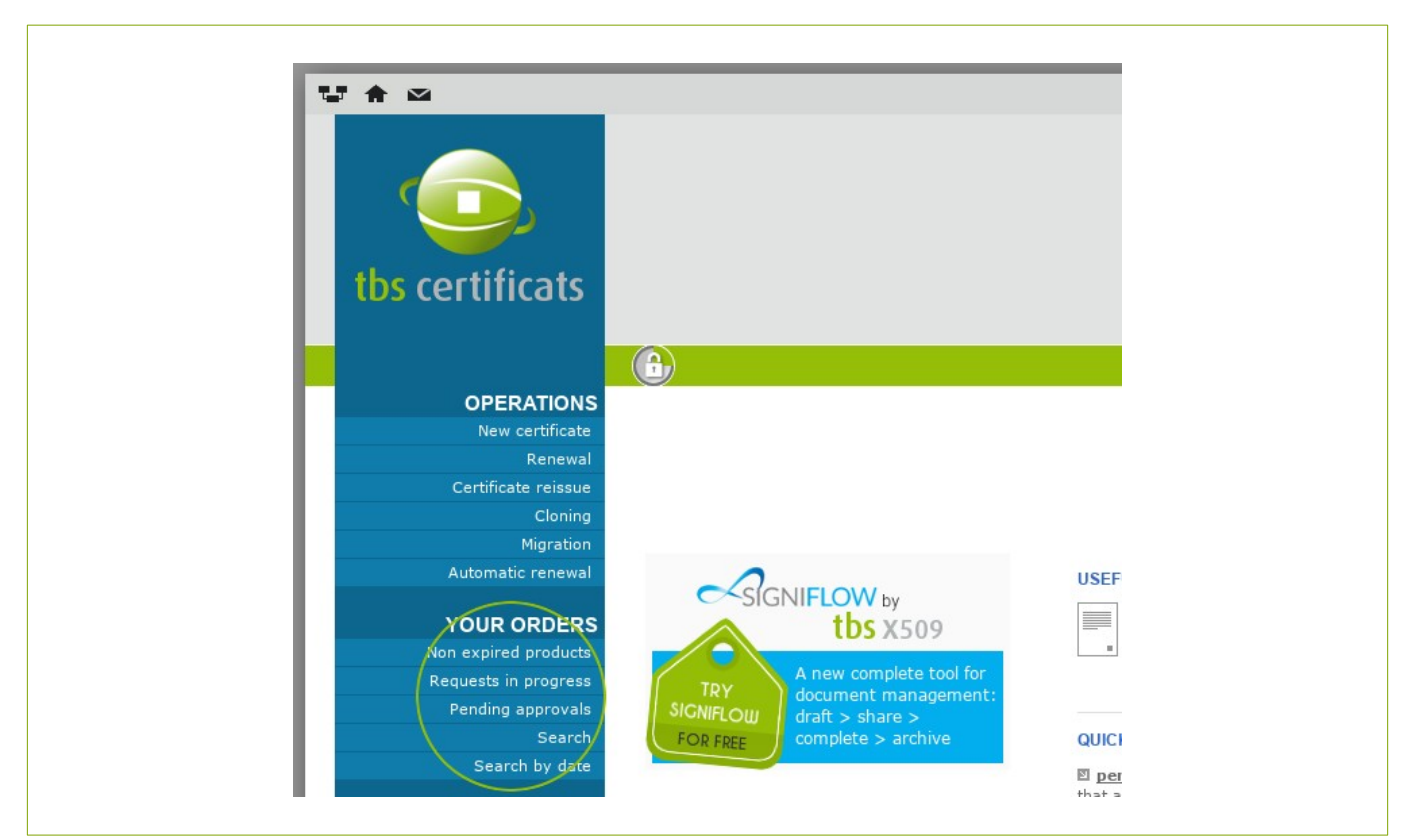

Once the account is in approval mode, a 'Pending approvals' link appears in the appointed approving officer menu. This link will take him to all the pending approval requests.

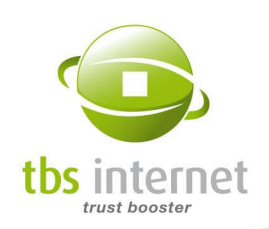

# <span id="page-14-0"></span>3. LOG INTO YOUR ACCOUNT

In the left menu bar of [www.tbs-certificates.co.uk](https://www.tbs-certificates.co.uk/index.html.en), click on ["Client login"](https://www.tbs-certificates.co.uk/php/EC/pages/compteClient.php) to access the following page:

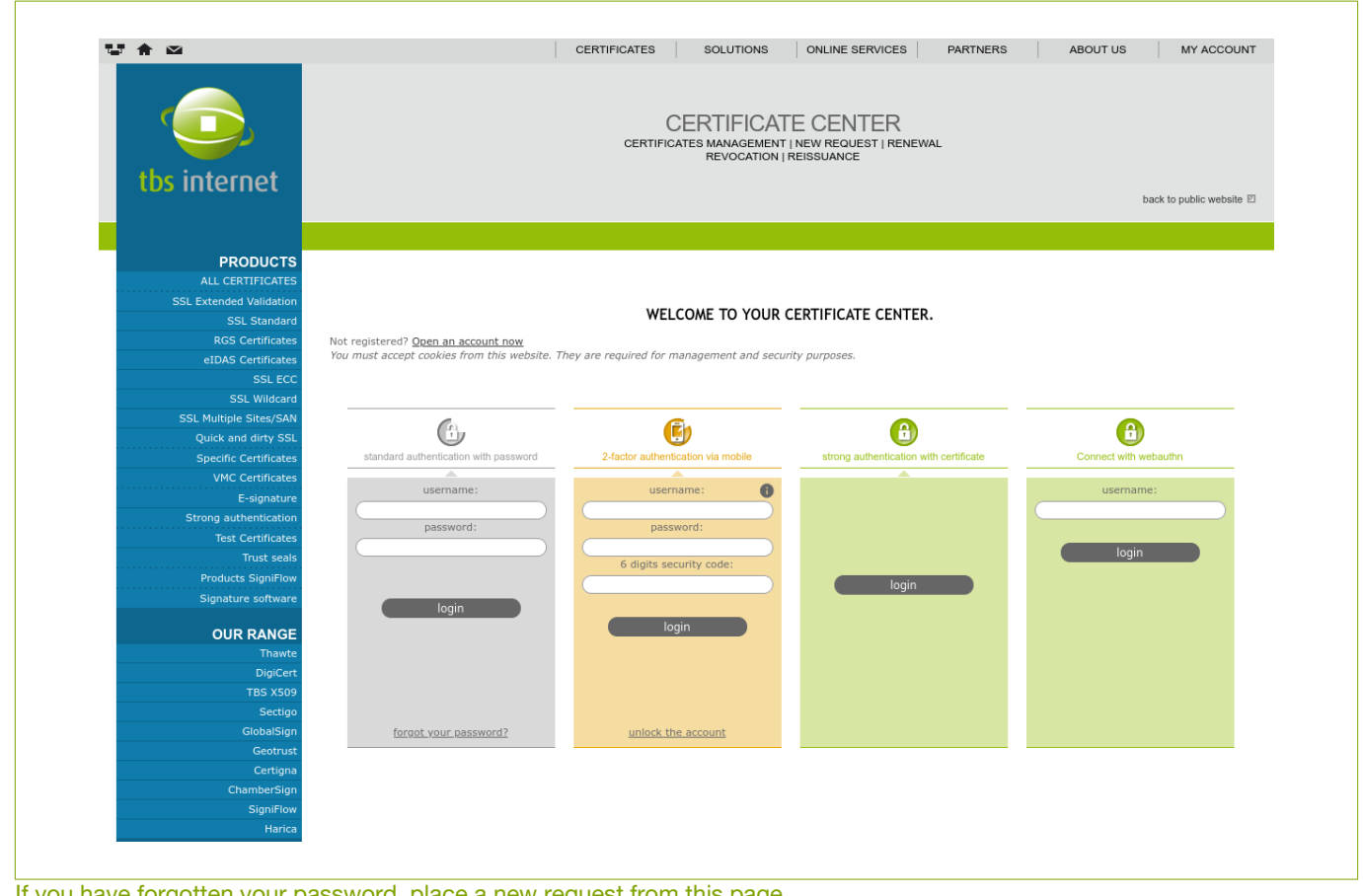

If you have forgotten your password, place a new request from this page

Use your login and password (received by e-mail). If you are not the Super User, those information will be sent directly to you by this person.

If you're using strong authentication by certificate, click on the link suggested in the e-mail to reach the strong authentication login page.

With your login information, you will be able to access your account and to use the functionalities the Super User gave you access to.

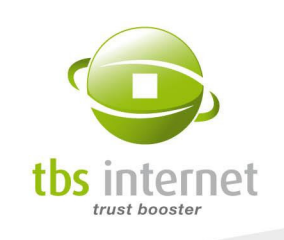

You will find further information about user profiles in the section «[Users: Manage users and](#page-90-0) [their rights](#page-90-0)».

NOTE: After 5 failed connection attempts in a row, your access will be locked and you will not be able to connect to your interface. In this case, contact our support team by e-mail at [support@tbs-internet.co.uk](mailto:support@tbs-internet.co.uk). They will provide you with the procedure to unlock your access.

If you have lost your login and password, give us a call at +33(0)2 7630 5900, we will e-mail them to you. Please note that your browser must accept cookies from our site.

Once connected, you will reach the account's home page:

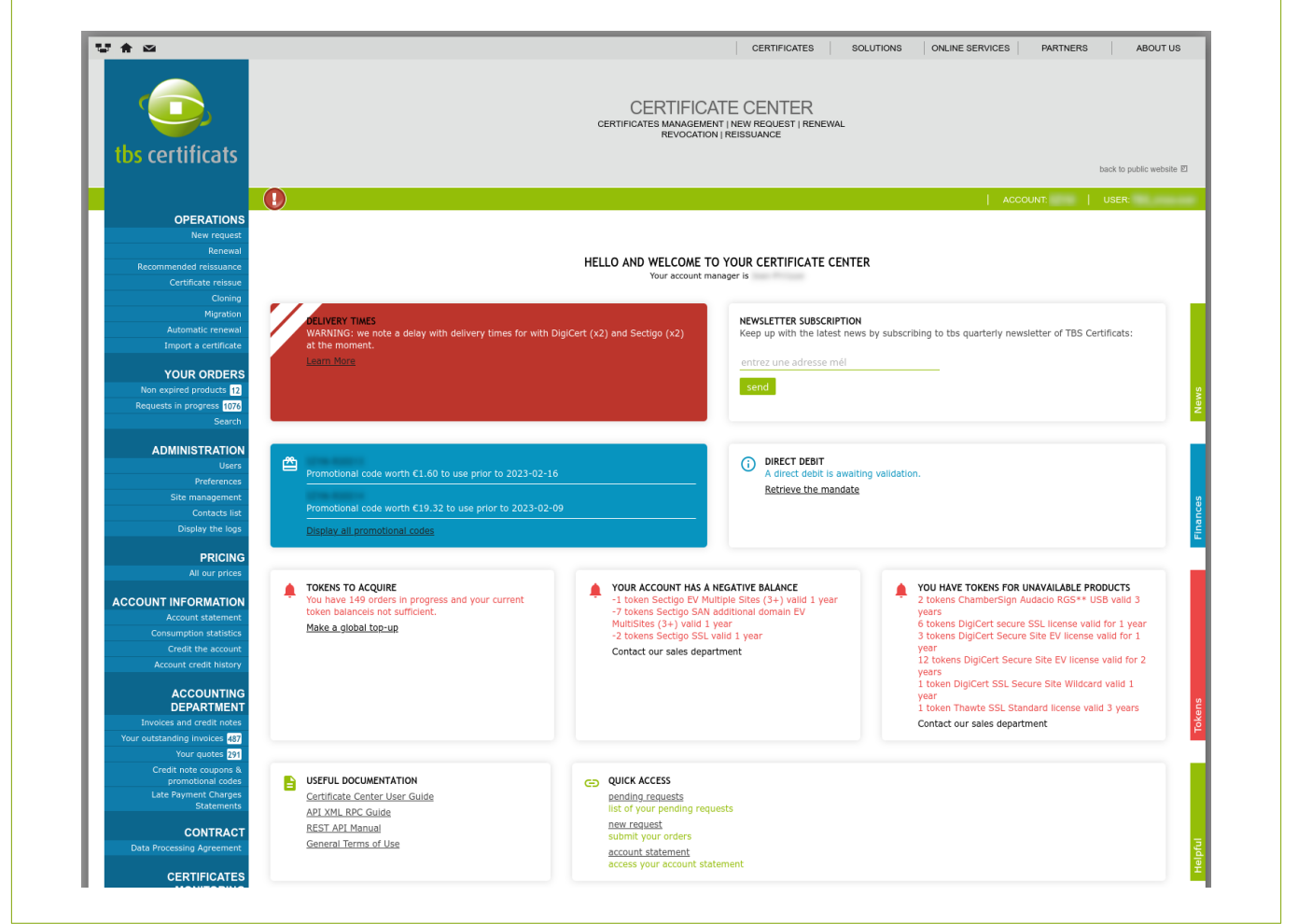

On the home page you will find: news, information regarding delivery times, your currently valid discount codes, some documentation...

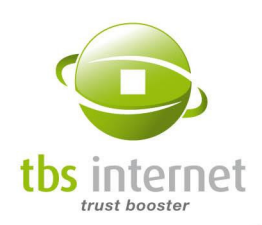

Your certificate center is now accessible: it gives you access to all the functionalities if you are the Super User, and to some of them if you are not.

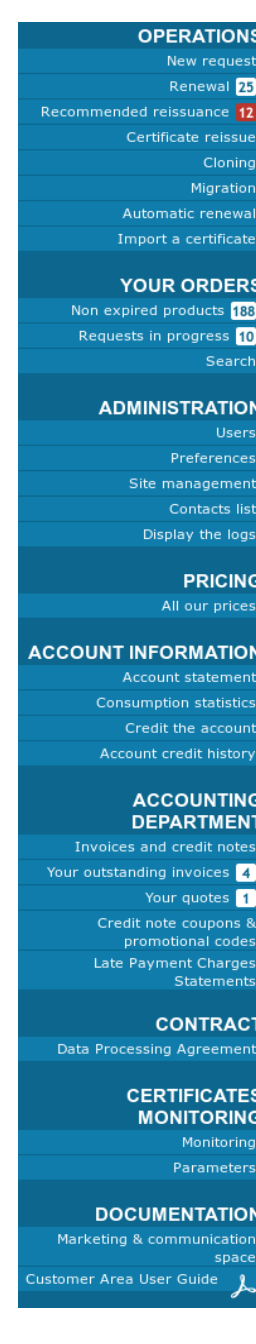

There are 9 sections in the menu:

**OPERATIONS:** Dedicated to purchase, renew or reissue certificates

**NOUR ORDERS:** use different criteria to search for your certificate

**ADMINISTRATION:** Management of the users, the interface and the partnership information.

**PRICING:** Display of available certificates prices: public prices and discounts for each kind of account according to the number of certificate bought

**ACCOUNT INFORMATION: Balance of your** account and consumption statistics

CONTRACT: Information about your contract with TBS INTERNET (validity dates, products...)

**ACCOUNTING:** pending quotations, invoices, late payments charges...

**CERTIFICATES MONITORING: certificates** installation verification tool

DOCUMENTATION: data sheets, newsletter...

WARNING: Some sections are only available to a certain category of users. Their right are defined by the manager of the account (Super User). If you do not have the permission to access a section, the link will not appear in the left menu.

"Badges" can be displayed on the menu. They indicate the number of orders for each section for which your attention may be required: orders pending approval, recommended reissuances...

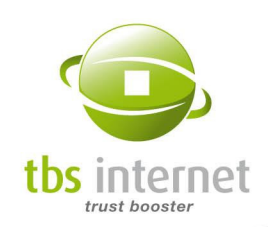

# <span id="page-17-0"></span>4. CUSTOMIZE YOUR ACCOUNT

Your login information is available in the green bar presenting the name of the account, the user name and the date of your last connection.

Each user can, via the "User" section, access their information, keep it up to date or customize the interface.

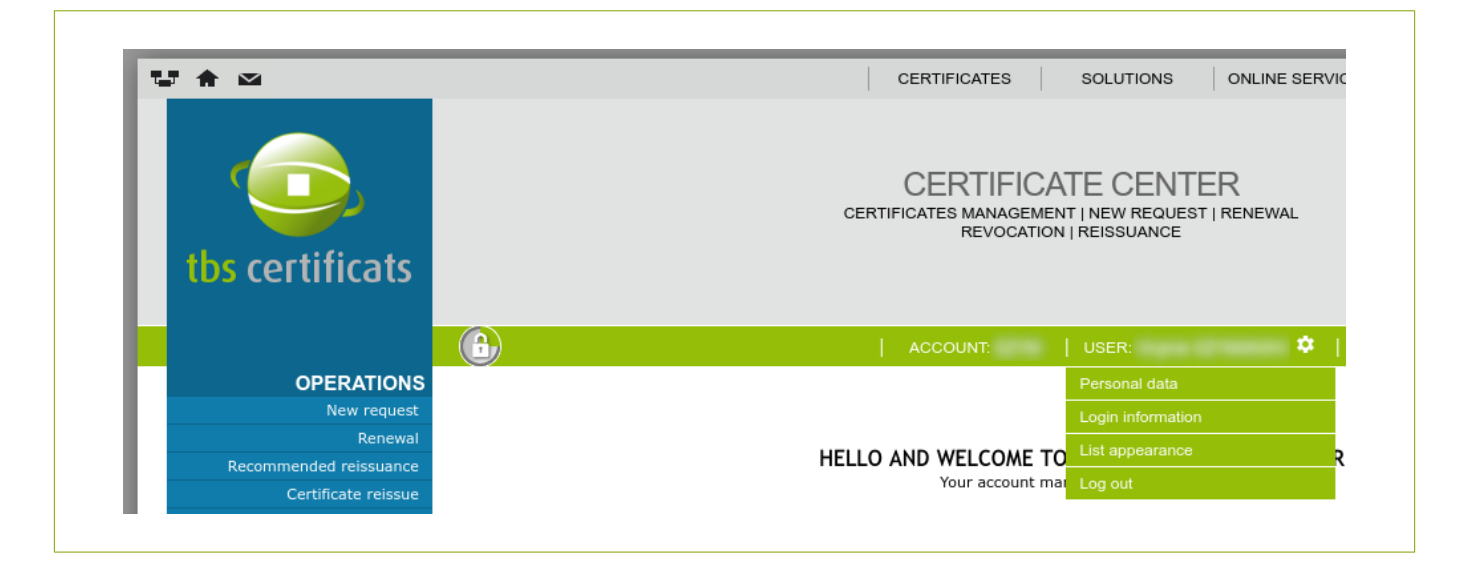

Click on "Modify my profile" to update your login information:

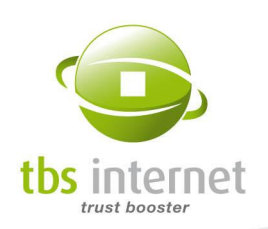

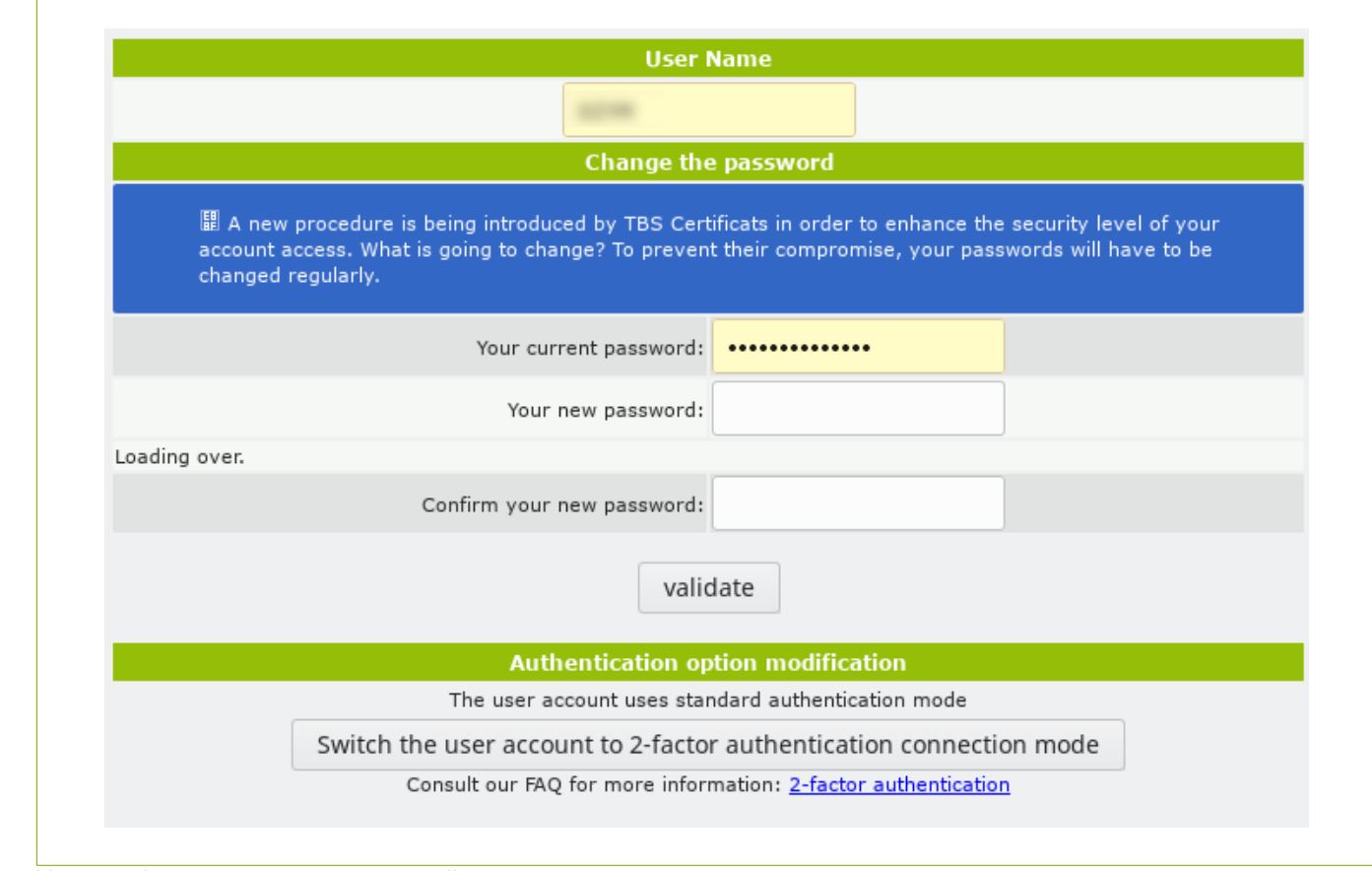

You can change your user name as well

Users with strong authentication can use a "panic" button. They can block their account and revoke their certificate. The account can only be re-activated by an administrator and will lead to the generation of a new certificate.

NOTE: In order to enhance the security level of the customer accounts, we introduced a procedure inviting users to change their passwords regularly.

Click on "Personal Data" to request an access to your personal data.

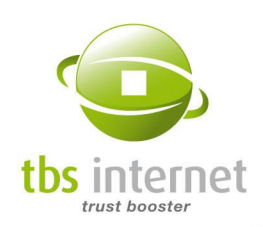

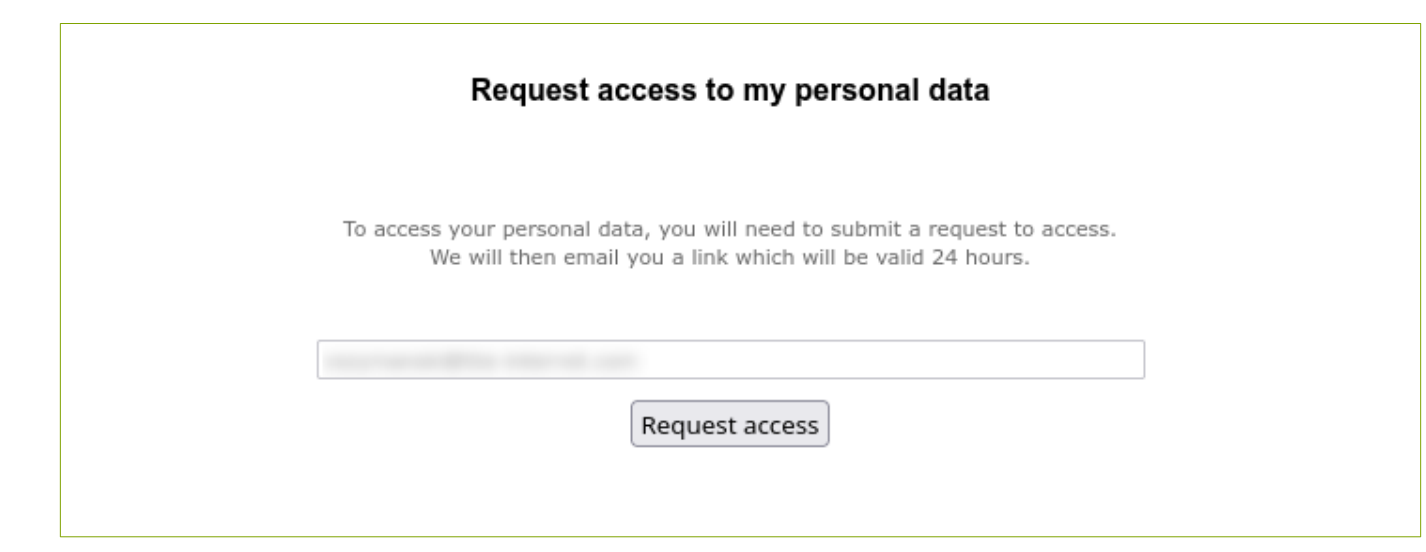

You'll receive a link to a page on which you'll be able to consult your personal information, update it or to select processing purposes:

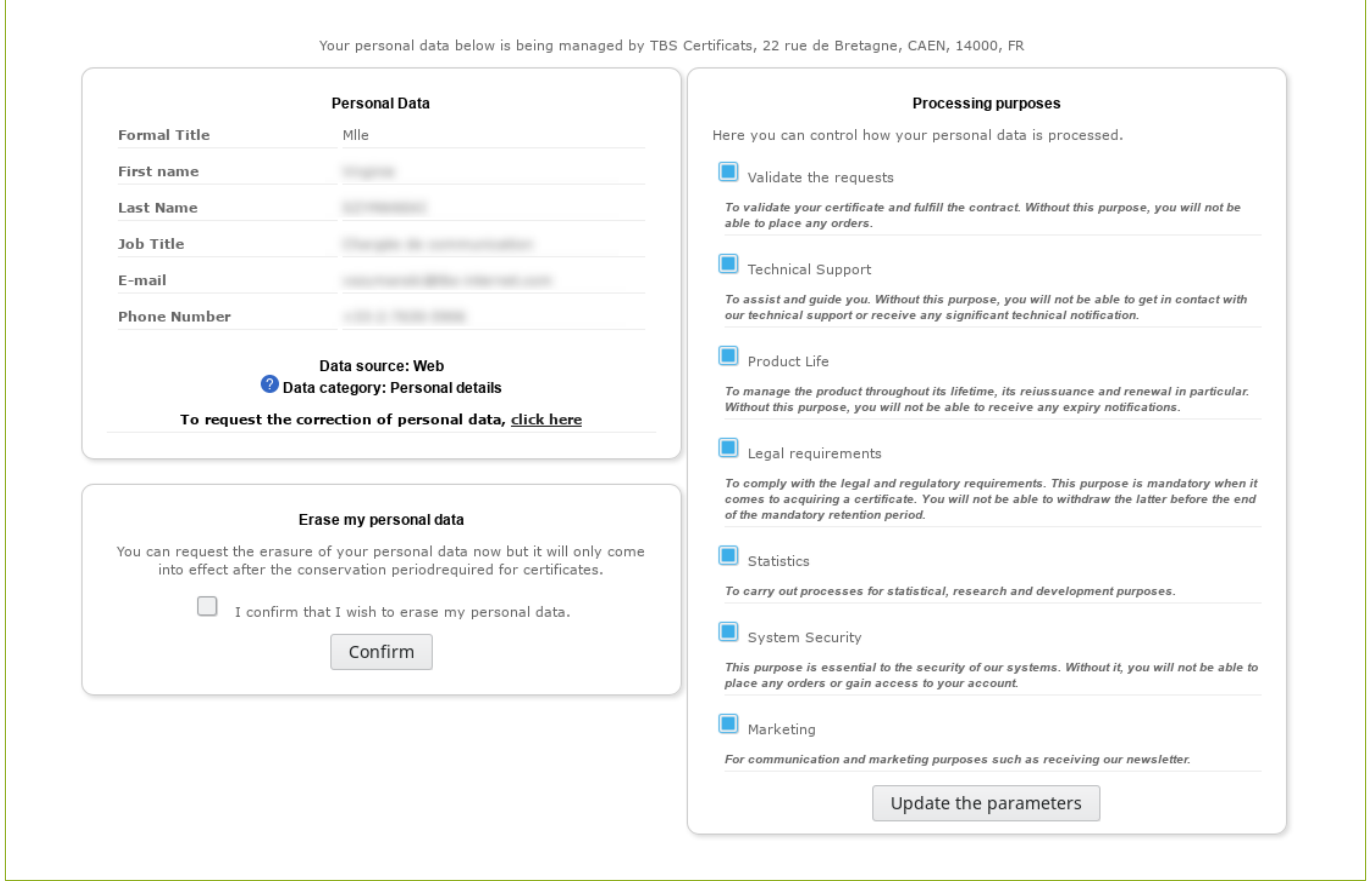

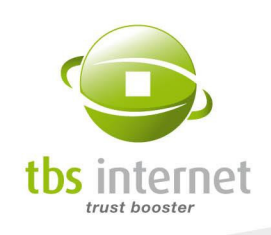

In the «List appearance» menu, each user can define the fields he wants to see in the certificates' list. Their preferences are saved.

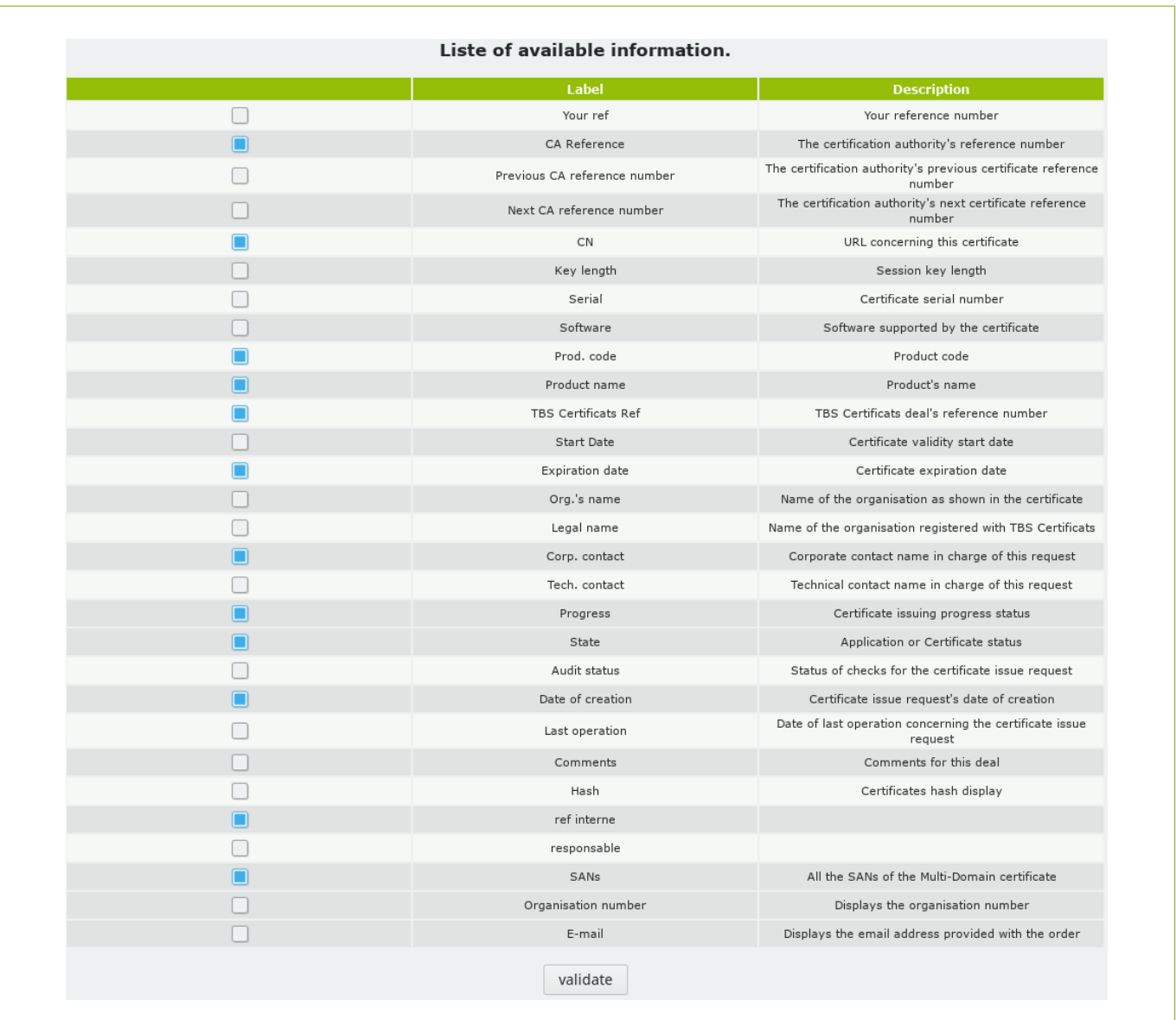

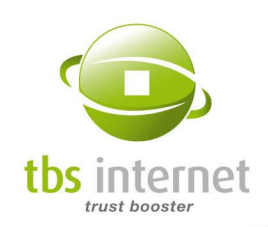

## <span id="page-21-1"></span>5. OPERATIONS SECTION

Via the "Operations" section, you can easily order and renew your products thanks to numerous functionalities (certificate migration and cloning for instance).

## <span id="page-21-0"></span>5.1. NEW ORDER

To quickly order a new product, click on "New order" in the "Operations" menu.

The page is organized in 3 sections:

• The quick access at the top of the page that will enable a quick access to your most popular products (list created from your consumption statistics), to the products for which you have available token or to test certificates.

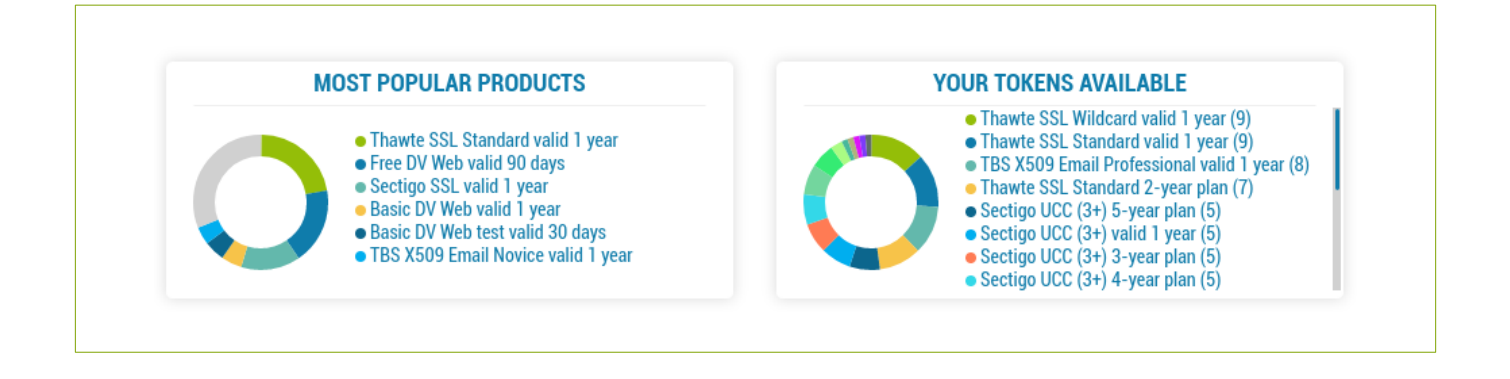

• The certificates in the middle sorted by type and price. The tables enable a quick comparison to ease your choice. The "order" buttons display the prices per lifetime and send you to the matching order forms.

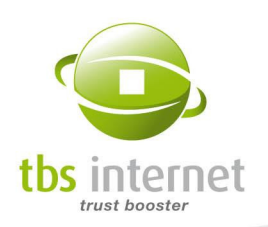

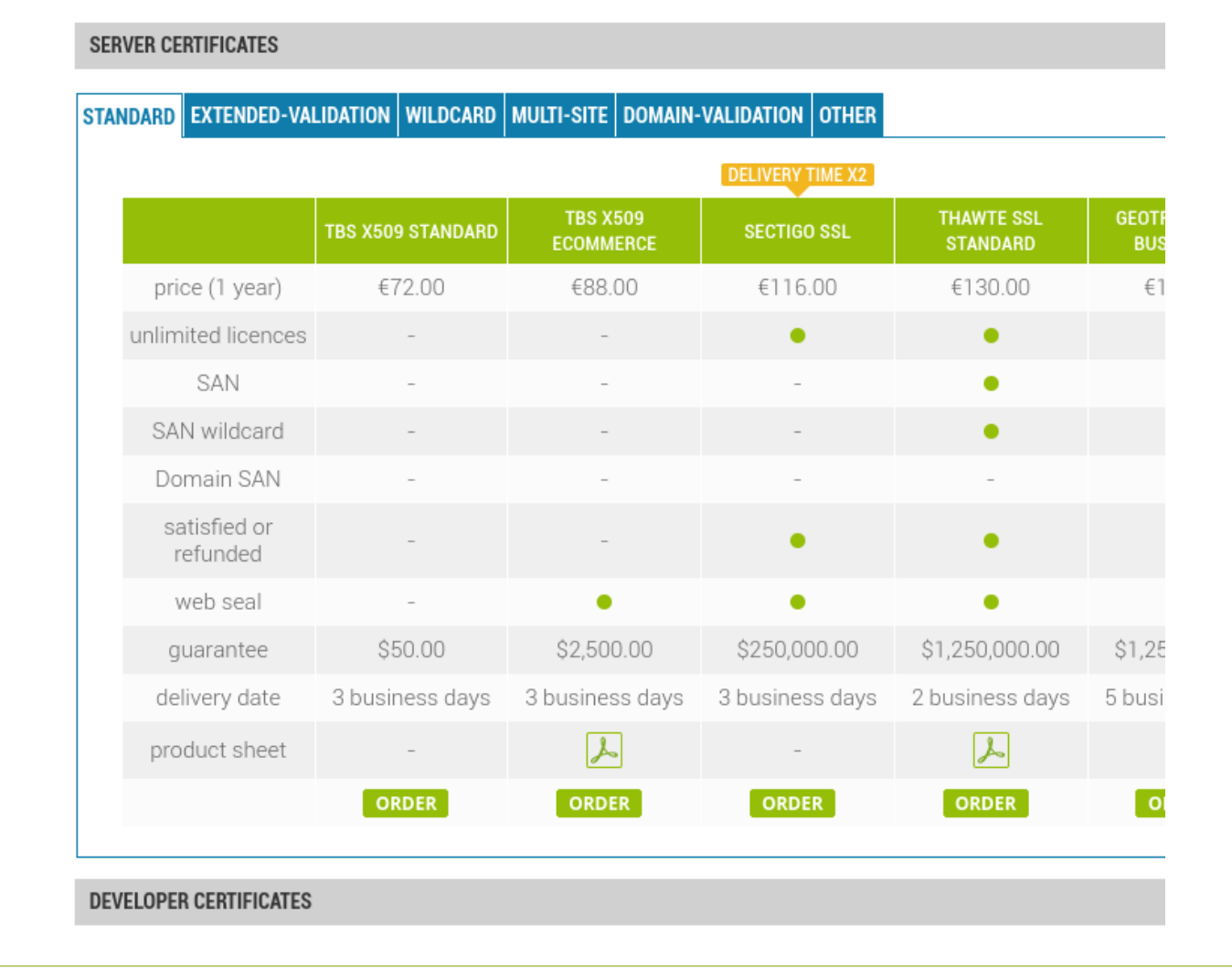

• The signing solutions at the bottom. The signature software on one side and the signature platform on the other.

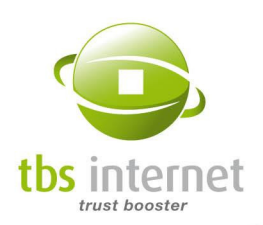

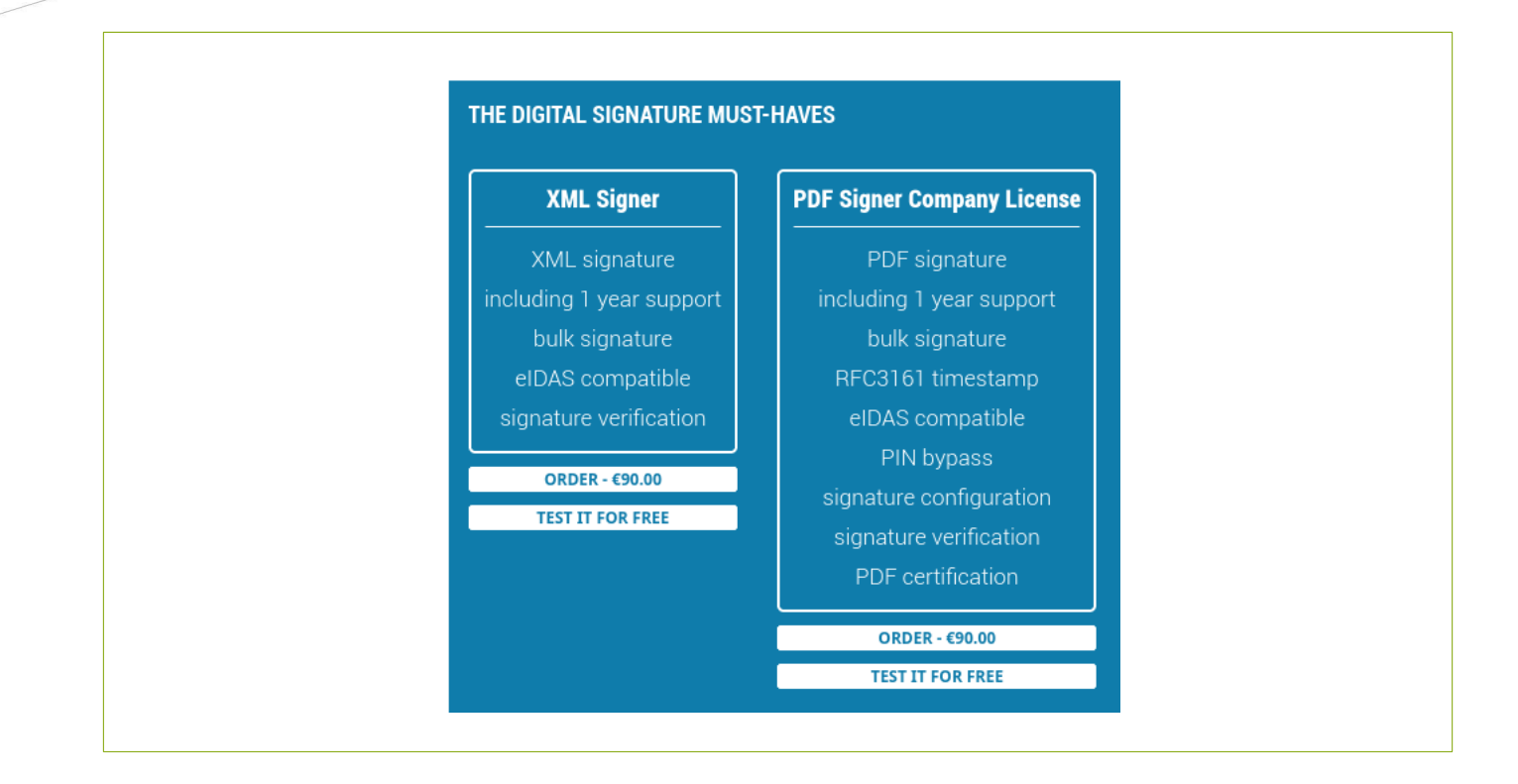

### <span id="page-23-0"></span>5.1.1. ORDER A SERVER CERTIFICATE

After the product selection you'll have to fill the order form and provide all the data required for your order process.

First, check the product and its price. Then you can select the guidance option (you will be guided by our team through all the technical stages of your certificate request and installation).

THE PLUS: Filling out an order form can take a great amount of time. On your account, all the information is already filled out. You will only have to check its accuracy and add the missing elements.

If the certificate is bound to be installed on more than one machine, you will

have to order additional machines licenses (for some products). You will need an additional license for each electrically connected machine.

More information about additional machines licenses here: [https://www.tbs-certificates.co.uk/FAQ/en/408.html](http://www.tbs-certificates.co.uk/FAQ/en/408.html)

For some products, it is also possible to choose the certification chain. The recommended chain is selected by default.

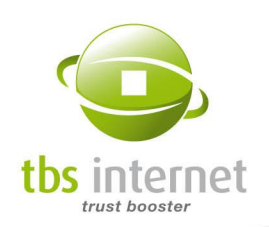

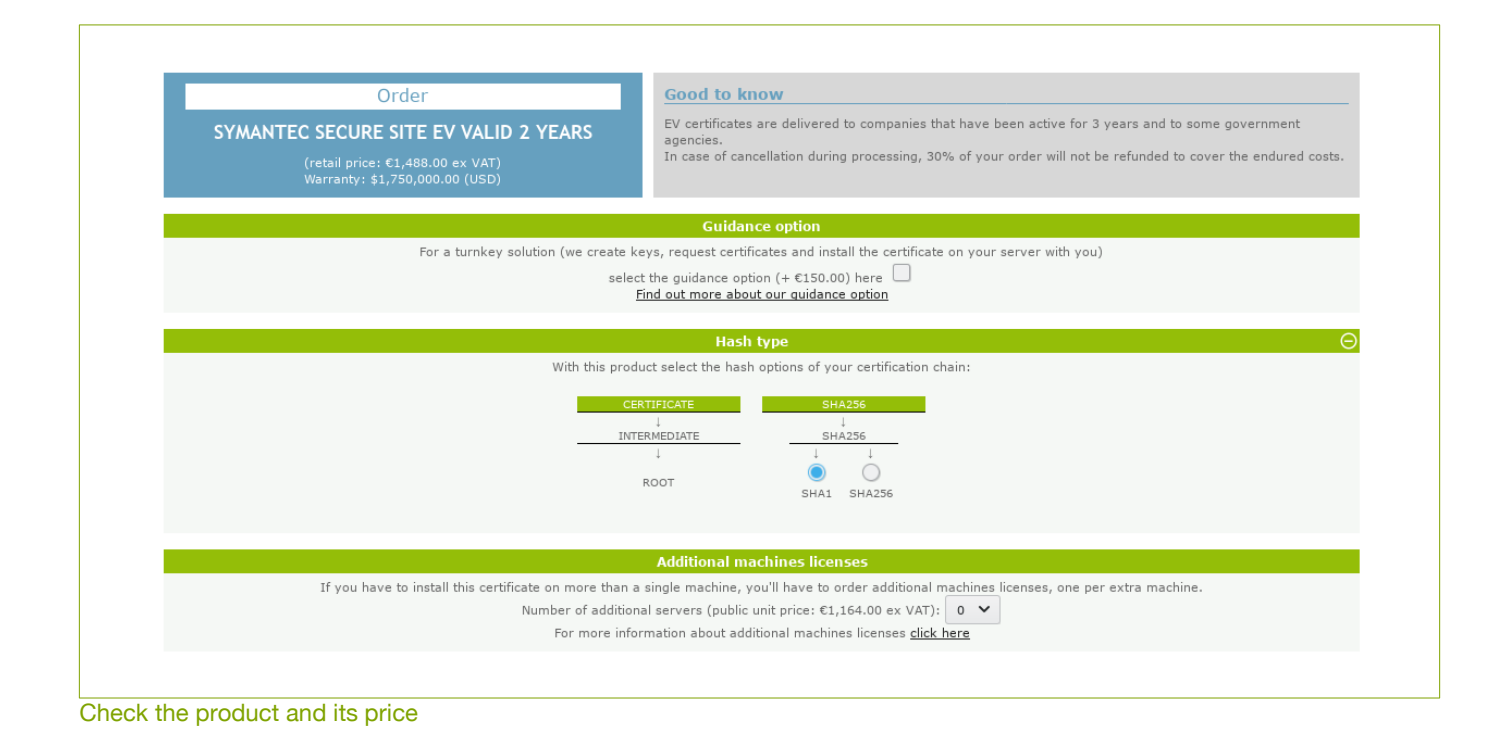

Then, one must nominate the organization that will serve as certificate holder (that will appear in the certificate).

<span id="page-24-2"></span><span id="page-24-0"></span>Re-entering everything every time is unnecessary: if you have already ordered a certificate for this organization, simply select it <sup>[4](#page-24-1)</sup> from the drop-down list displayed on the page in question. If you have never ordered a certificate for this organization, fill out the form without forgetting to indicate the organization's ID number<sup>[5](#page-24-3)</sup> (first field at the top). The NAF code is optional and must only be used by French organizations.

The information will be retained and be accessible for subsequent certificate orders.

<span id="page-24-1"></span>[4](#page-24-0) If you are a Reseller, you will have the list of all the clients who purchased a certificate from you. If you are a Company, you will have the list of all your subsidiaries.

<span id="page-24-3"></span>[<sup>5</sup>](#page-24-2) The organization's ID number serves as an identification key for the different organizations. Enter without any spacing.

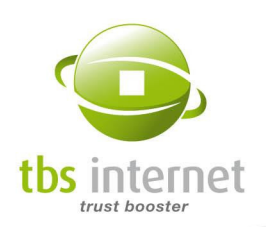

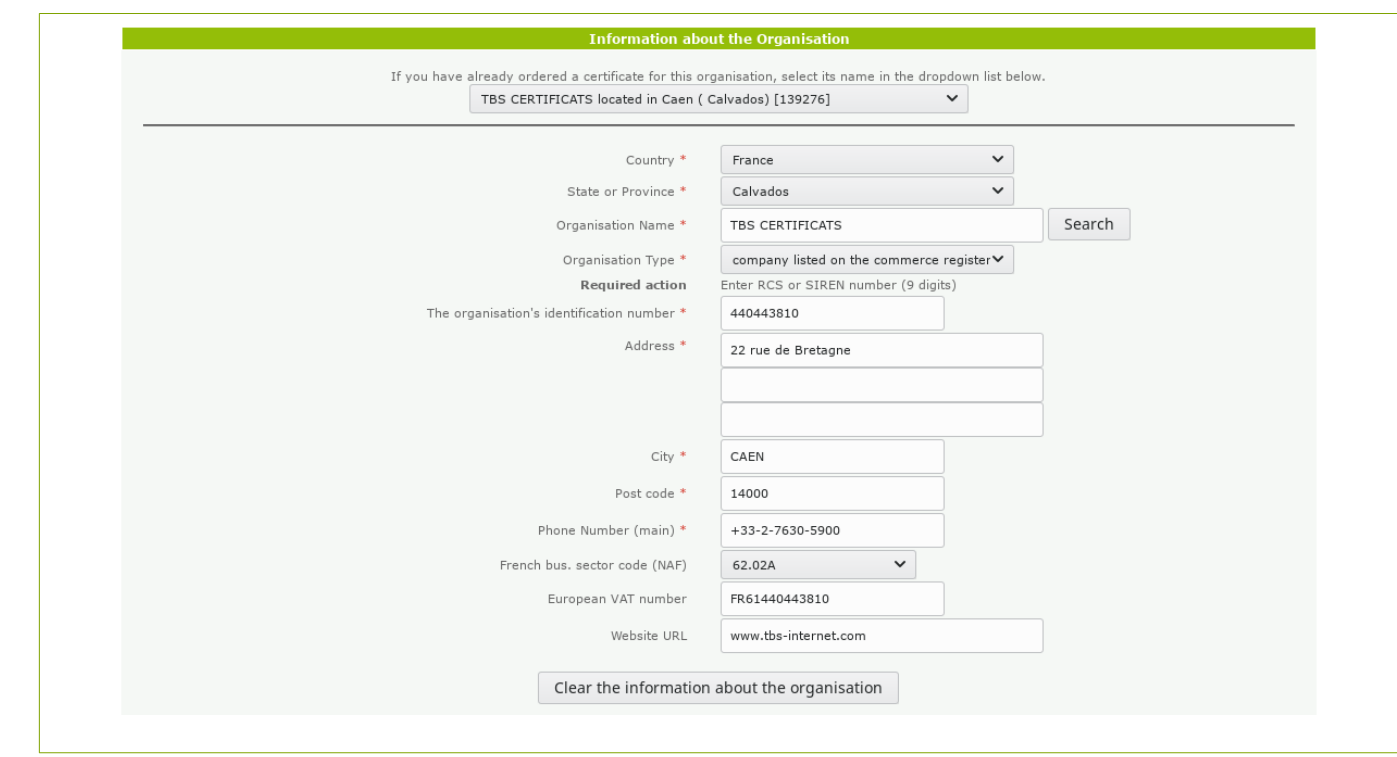

The fields followed by a red asterisk are mandatory

### People in charge

The corporate contact: he must be part of the organization requesting the certificate and be in charge of managing such tasks. You can choose from the known contacts list (if the organization is already known).

 The certificate manager: he is part of the organization requesting the certificate or is a reseller. He is in charge of the technical take downs on the server (CSR generation, installation of the certificate). A drop-down menu will display a list of known contacts, whether they work for the first or the second organization.

The legal representative: requested for RGS/eIDAS orders, the legal representative must be part of the organization and must appear on an official document (Kbis, status, publication...) or must have delegation.

The same person can assume several roles, in that case it is not necessary to fill out all the areas.

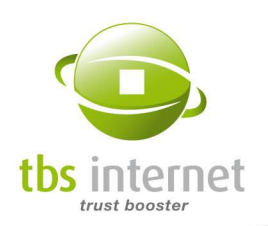

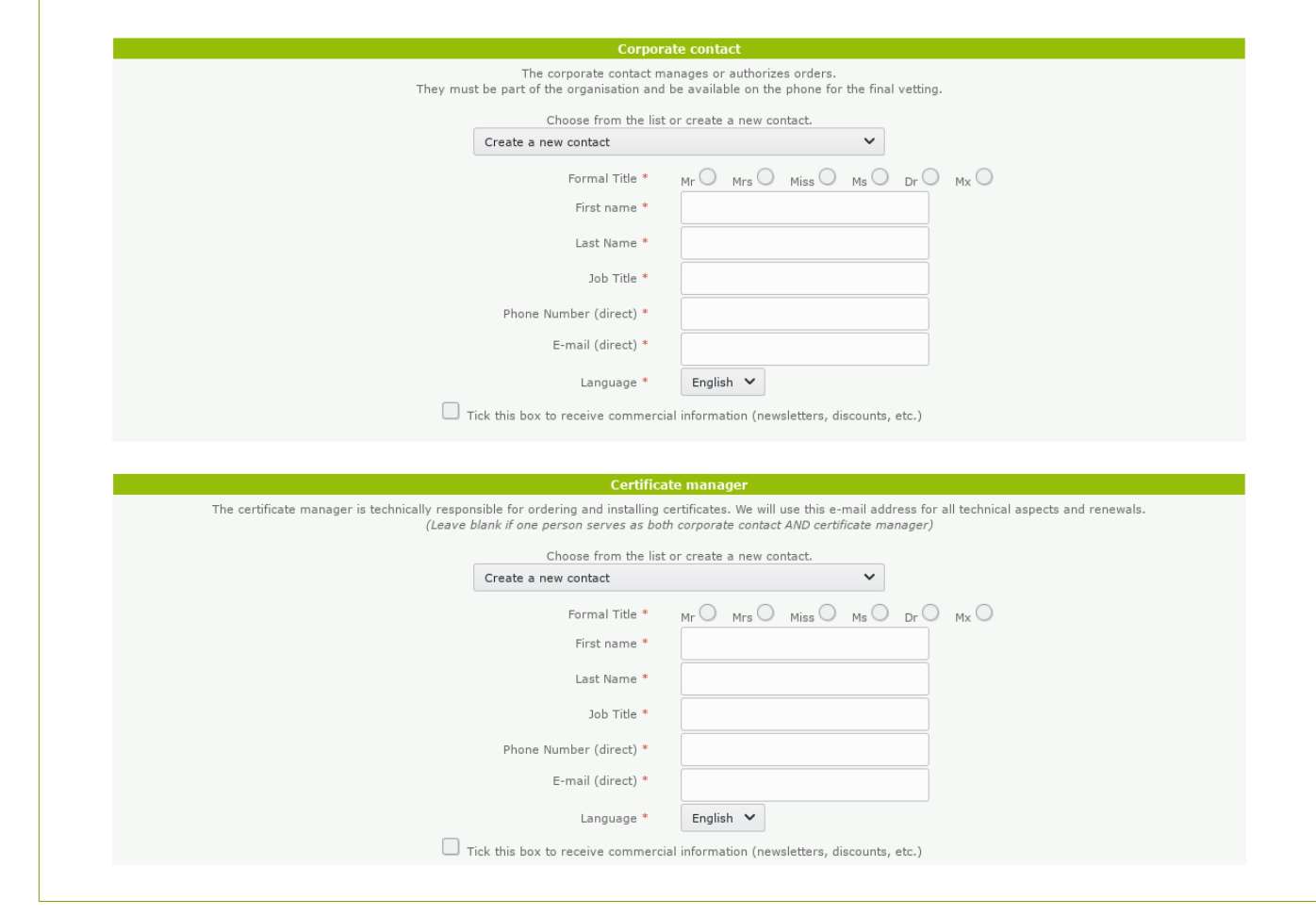

### Choosing a payment method

Note that an order is firm once we receive your payment or a signed purchase order. Once validated, an order can still be canceled according to our cancellation policy.

If you chose the Bulk Purchase account, a table indicates the balance of your account. You can also chose another payment method by ticking the "Other payment method" box.

If you chose the Rebate account but have a token available, then it will be proposed by default.

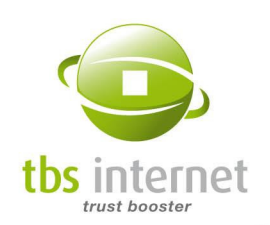

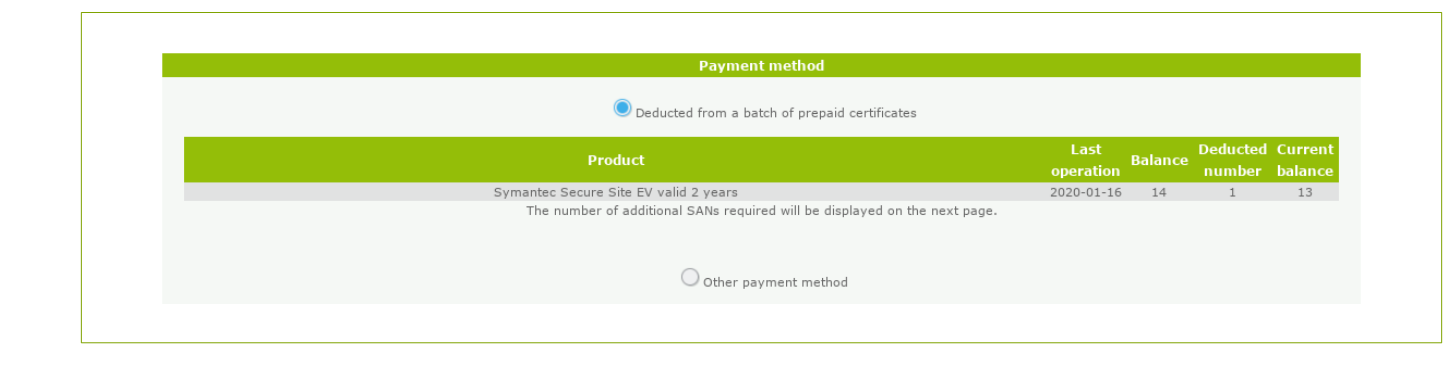

A certificate must be paid before it is delivered<sup>[6](#page-27-1)</sup>. You can choose between several payment methods when ordering a certificate (credit card, check, IBAN or SWIFT international transfer...).

#### Particular case: Direct debit

You can now choose direct debits (recurrent or one-off) to pay your orders. Your account is debited 10 days after you place an order without delaying the issuance of your certificate. You will have to provide us with your bank information and an authorization. Once validated, your order can be processed.

#### <span id="page-27-0"></span>**Payment method**

Please note that the payment method for your monthly payment plan is: Recurrent direct debit (within 10 days)

#### <span id="page-27-2"></span>Buying with purchase orders

If you must pay after the certificate is delivered (management, large account), select the corresponding payment term. You will receive a quote. Validate it and send us a purchase order or a signed quote<sup>[7](#page-27-3)</sup> back. Note that fees will be charged to cover handling charges concerning deferred payments.

You can get a quote instead of a bill, by ticking the appropriate box but if you do not request a deferred payment, it's a bill that will be generated in order to simplify the purchasing process.

<span id="page-27-1"></span>[<sup>6</sup>](#page-27-0) Each certificate is unique and cannot be returned nor exchanged after being issued.

<span id="page-27-3"></span>[<sup>7</sup>](#page-27-2) When possible, if your company requires a purchase order, please respect it. It can be difficult for us to get paid with a simple signed quote if a purchase order is required.

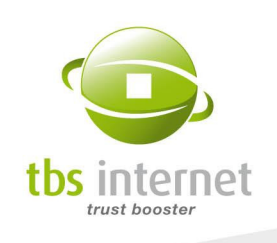

Finally, you must indicate a billing address if it differs from the organization's address.

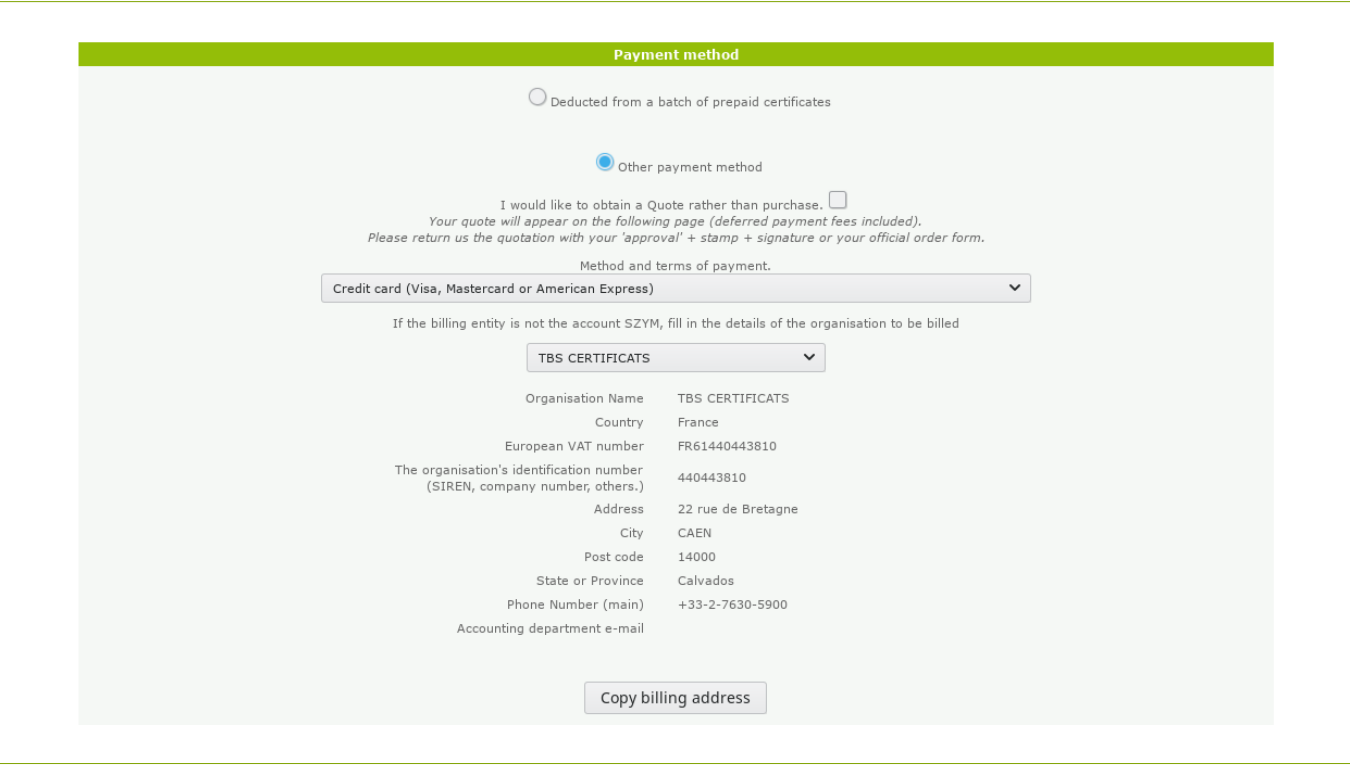

### What is the process for a unitary quote?

- Place a quote request online, as indicated above.
- Make your purchase department validate it.  $\blacksquare$
- Send us your purchase order or quote back signed with your company's stamp, the date  $\mathcal{L}_{\mathcal{A}}$ and your "approval".
- You will then receive an invoice. At this point, there are two possible scenarios:
	- » You pay cash (fees-free): we wait for your payment to deliver the certificate;
	- » You pay after the express delivery of the certificate: the reception of your purchase order including the handling fees sets the process of your order in motion.

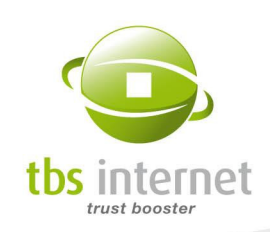

### Getting a quote for several certificates ?

In that case, contact our sales department by e-mail at [sales@tbs-internet.co.uk](mailto:sales@tbs-internet.co.uk) and precise the number and the kind of certificates you would like to purchase. Do not forget to give your e-mail address and phone number so we can send you a customized quote.

### Technical Information

Select the software you are currently using. If the latter does not appear in the list, use the empty text field.

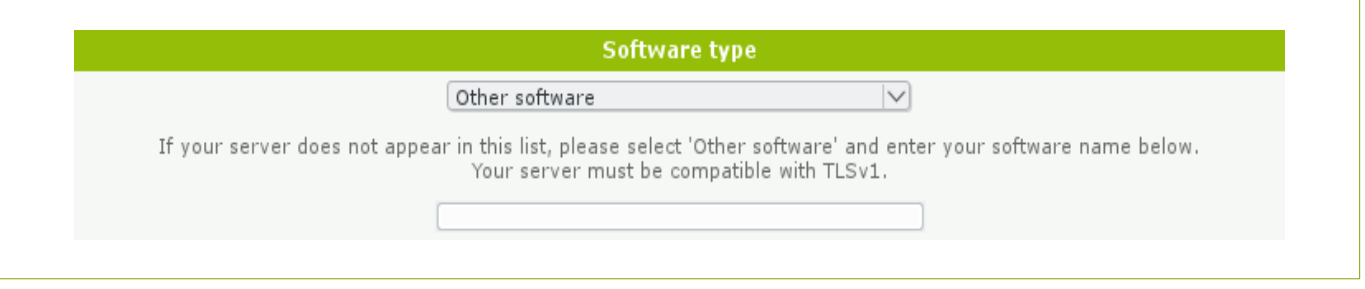

Then, enter all the different websites you wish to secure. Most products propose the addition of a SAN as an option (additional SAN, domain SAN, wildcard SAN…). The system will automatically determine which SAN is most appropriate.

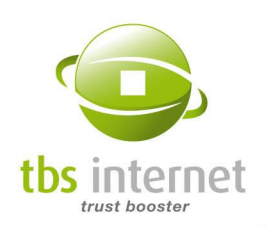

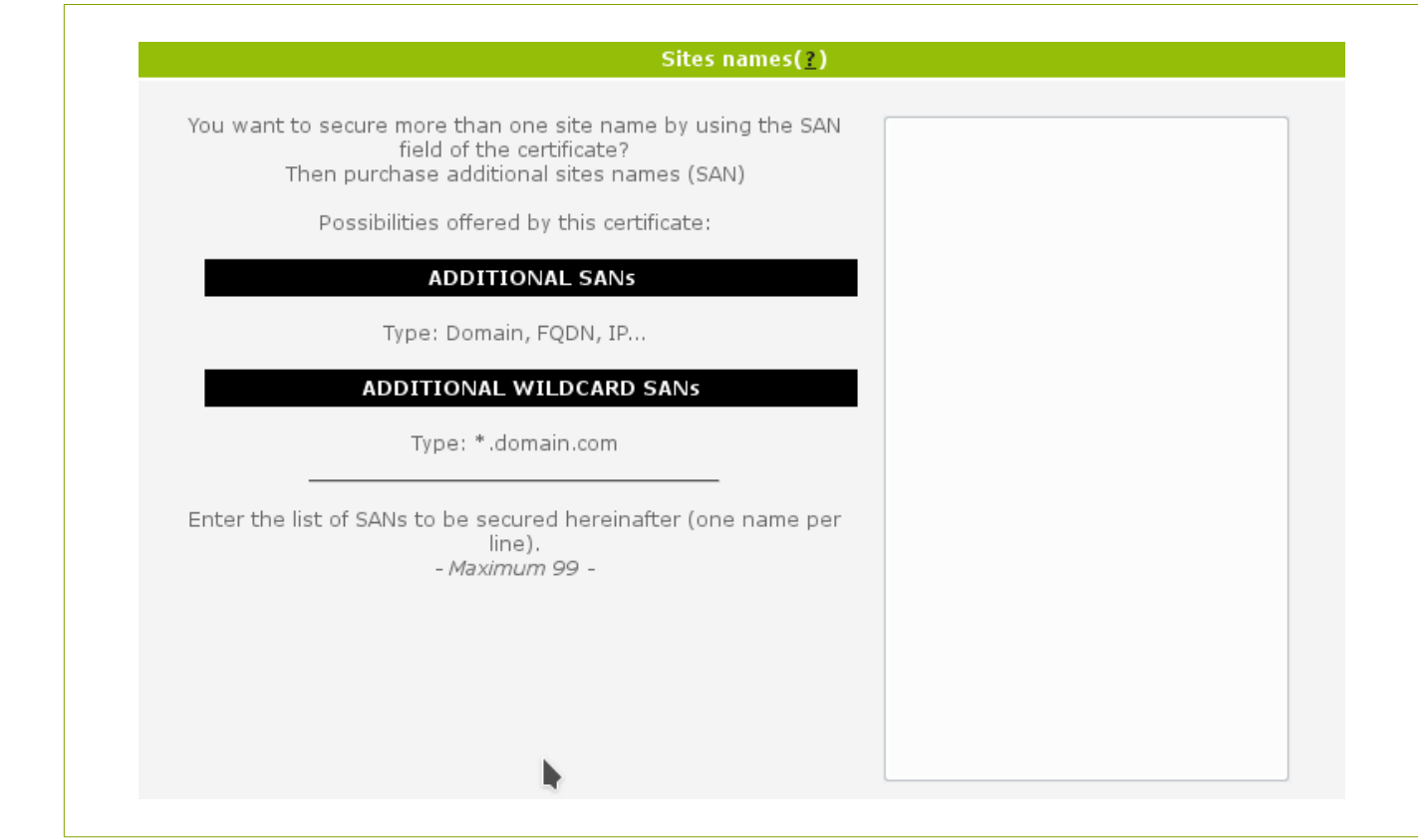

Next comes the deposit of the CSR file. It is now possible to choose between a manual and an automatic generation of the CSR:

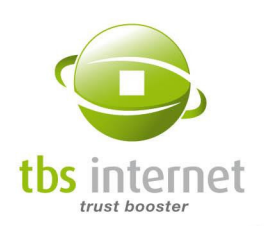

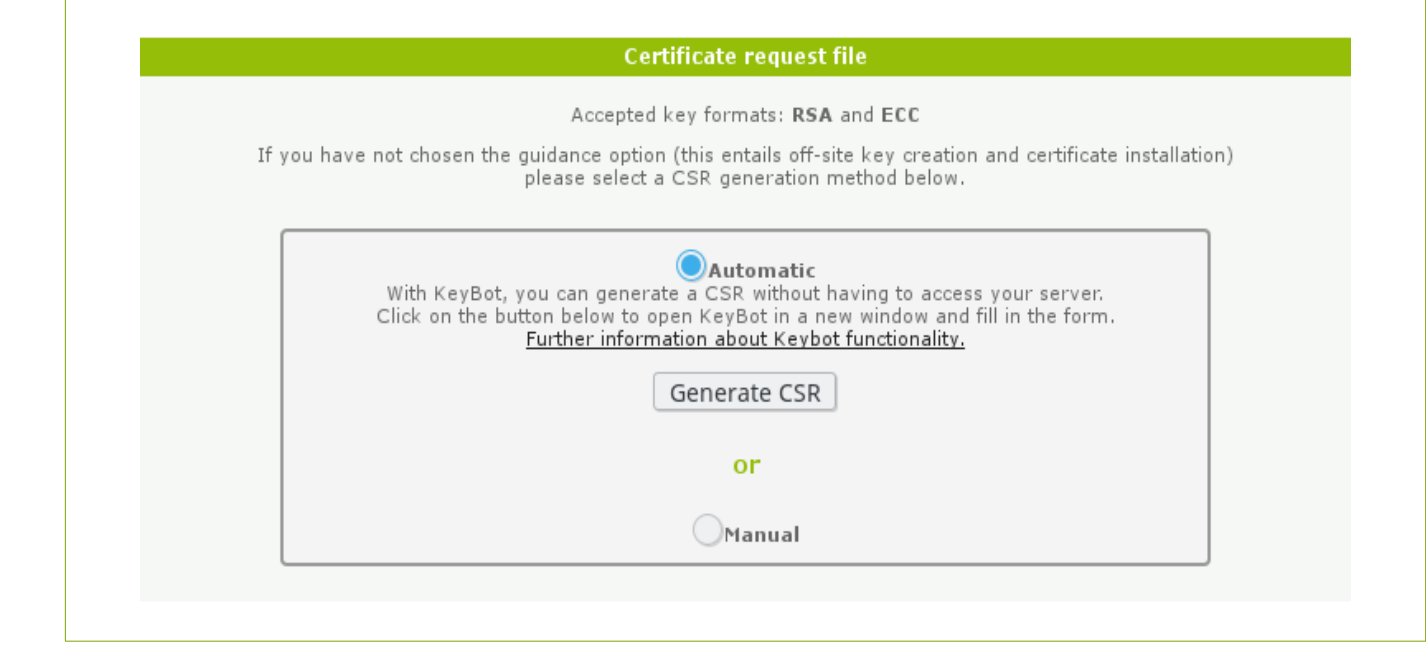

Manual: The conventional method. If you choose this method, you must generate the CSR from your server and copy/paste the latter in the corresponding field.

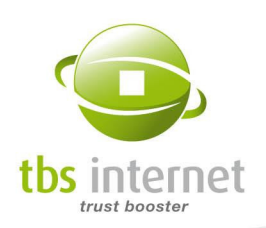

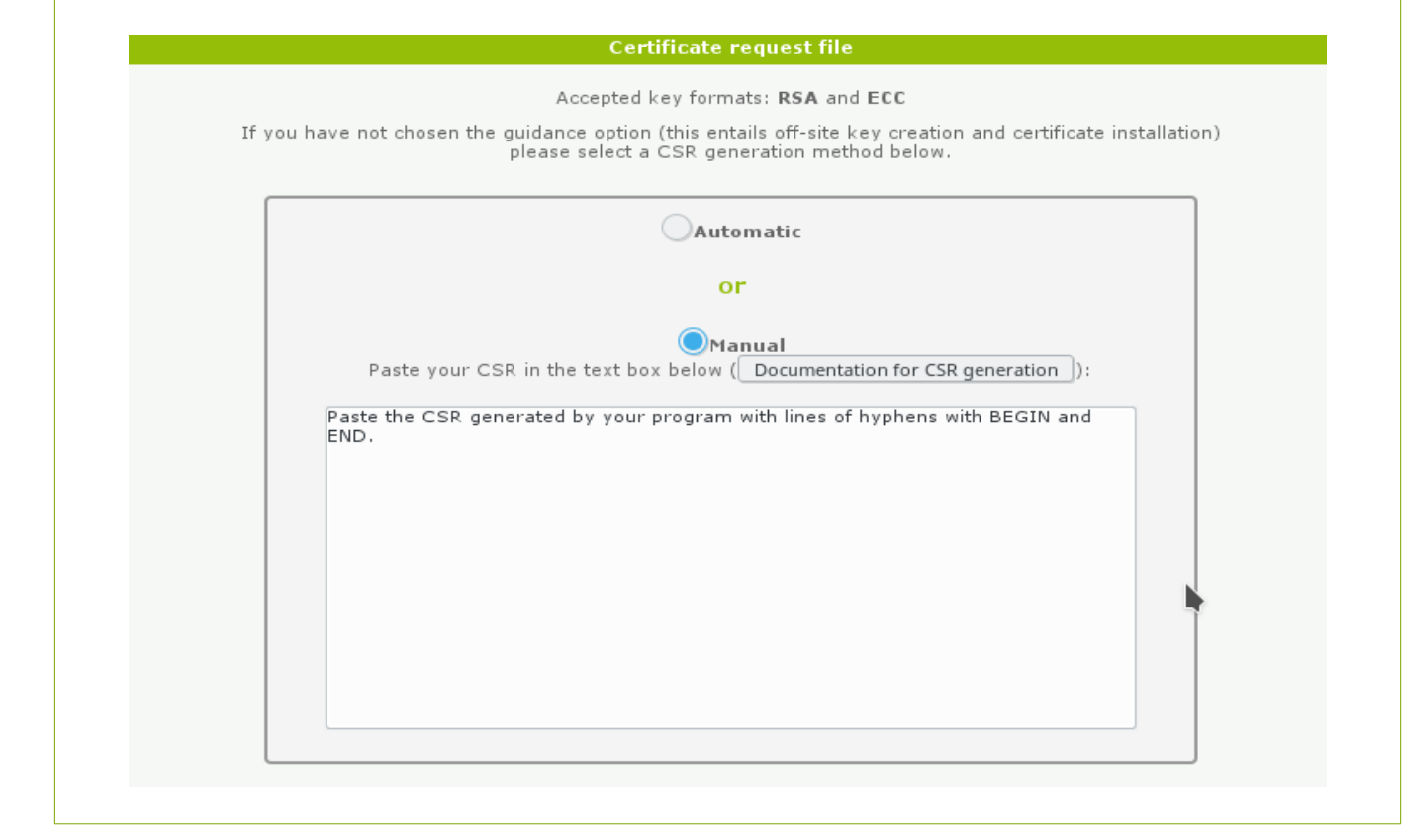

GOOD TO KNOW: If you have purchased the guidance option or if you ask for a quote (see above), the CSR is not mandatory.

The link «Documentation for CSR generation» changes according to the software you previously entered.

When pasting the CSR,

make sure you keep the header and footer (dashes included) and that the text contains «certificate request» or «new certificate request».

Know that our system will display a warning (non-blocking) if the CSR was already used somewhere else. Usually, the certification authorities refuse to sign existing CSR based certificates a second time around for safety purposes. This can however be tolerated for certain types of reissuances.

#### The public key must be 2048 bits long minimum. The ordering system do not take into account orders with a key length smaller than 2048 bits since 1 January 2011.

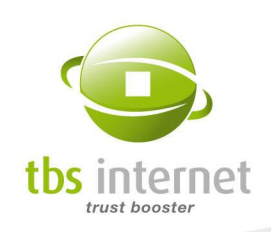

Automatic: You can ask KeyBot to generate your CSR, as well as the corresponding private key. The latter will be registered on your computer and the CSR will automatically be integrated to your order. To do so, choose «Automatic» and then click on «Generate CSR». A pop-up window will open.

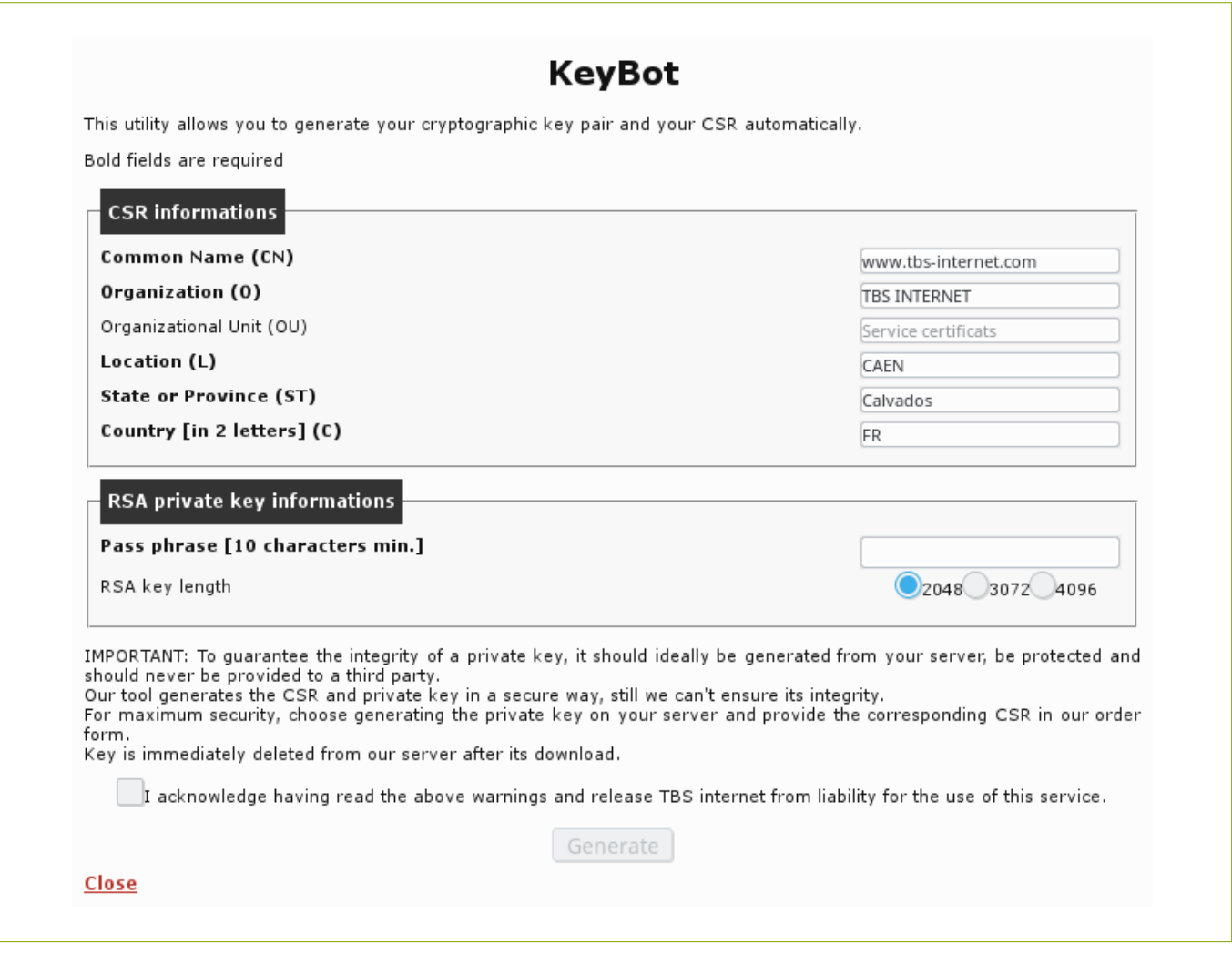

You must enter the data related to your CSR here. The form will be pre-filled with all the data you provided on the organization earlier on. A password must then be chosen to protect the private key. You will also have the option of choosing your private key's length. After accepting KeyBot's terms and conditions of use, click on «Generate».

A dialog box will open, confirming the issuance of the CSR. You also must save the key on your computer. This key, together with the password your created, are essential to the proper functioning of the certificate. Do not loose one nor the other!

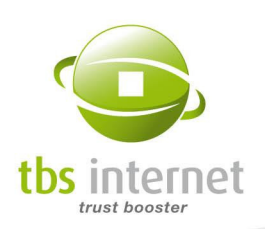

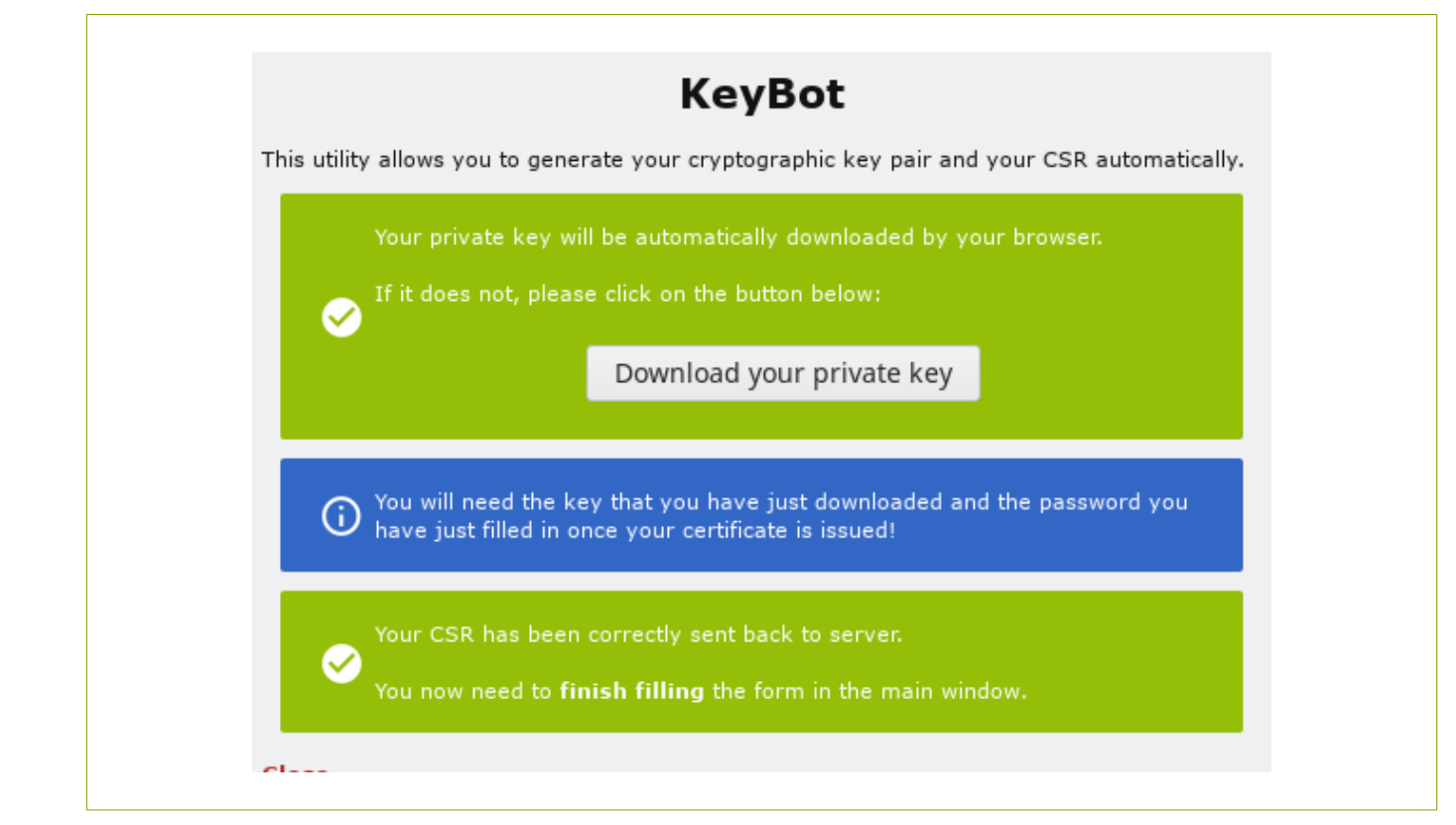

Close this window and complete the order form.

#### **Miscellaneous**

Enter a discount code if you have one:

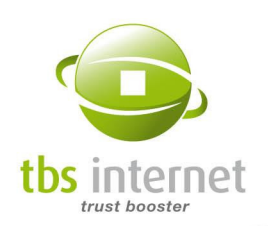

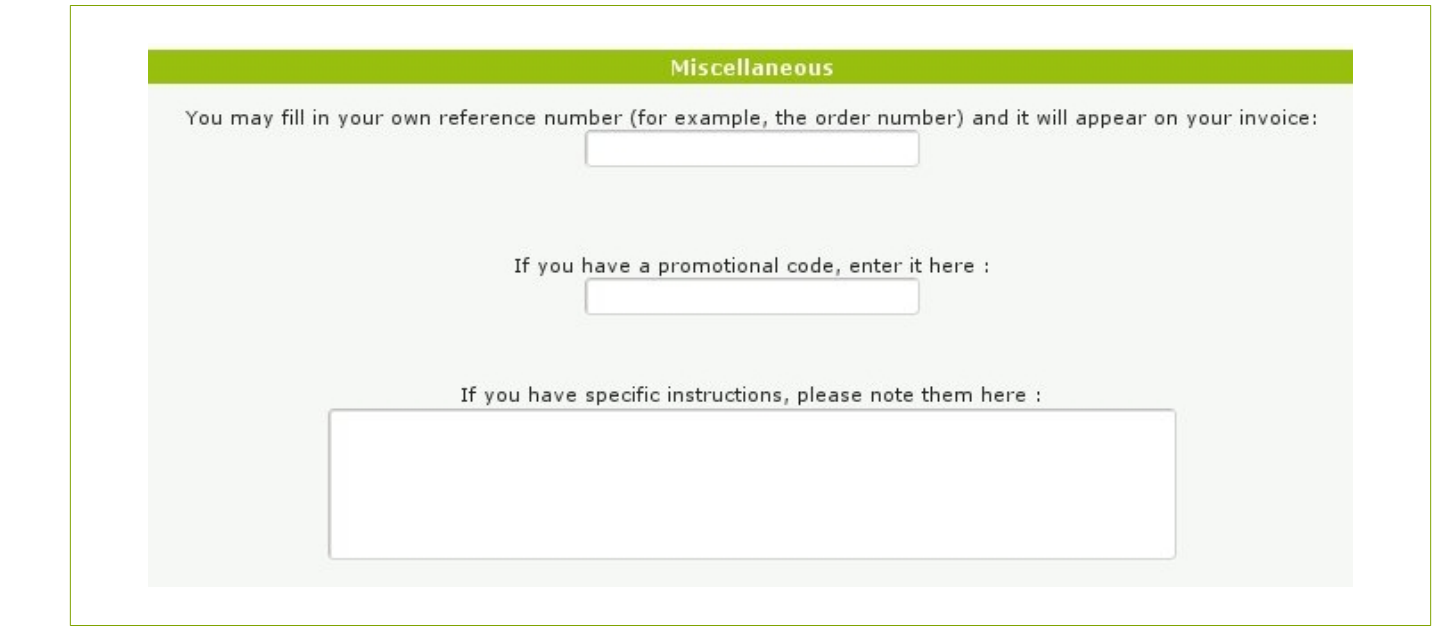

### Checking your order

If the order form is incorrect or incomplete, or if some compulsory fields are empty, they are indicated by a red arrow after the form validation:

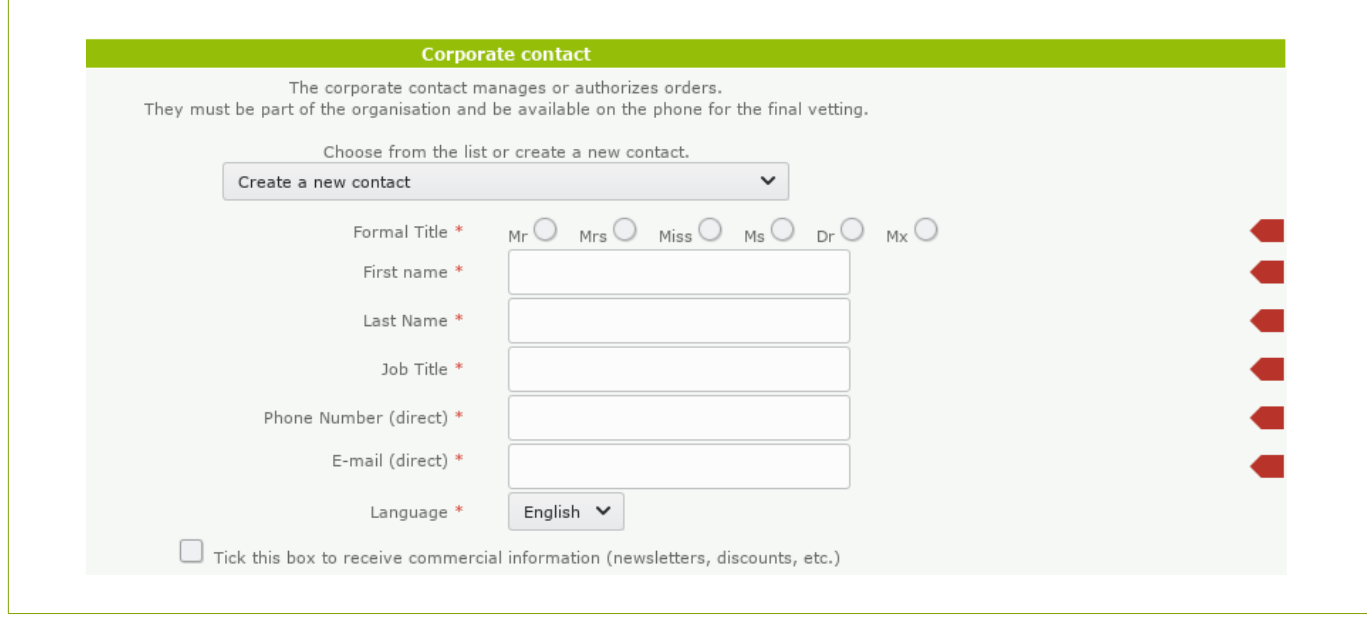
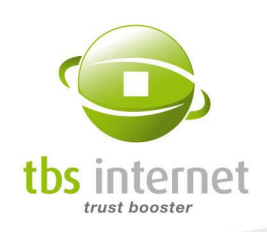

After having validated the form, a recap presents the main points of your order such as: the software, information about your company, contacts, your payment facility and your billing address. Check and validate it.

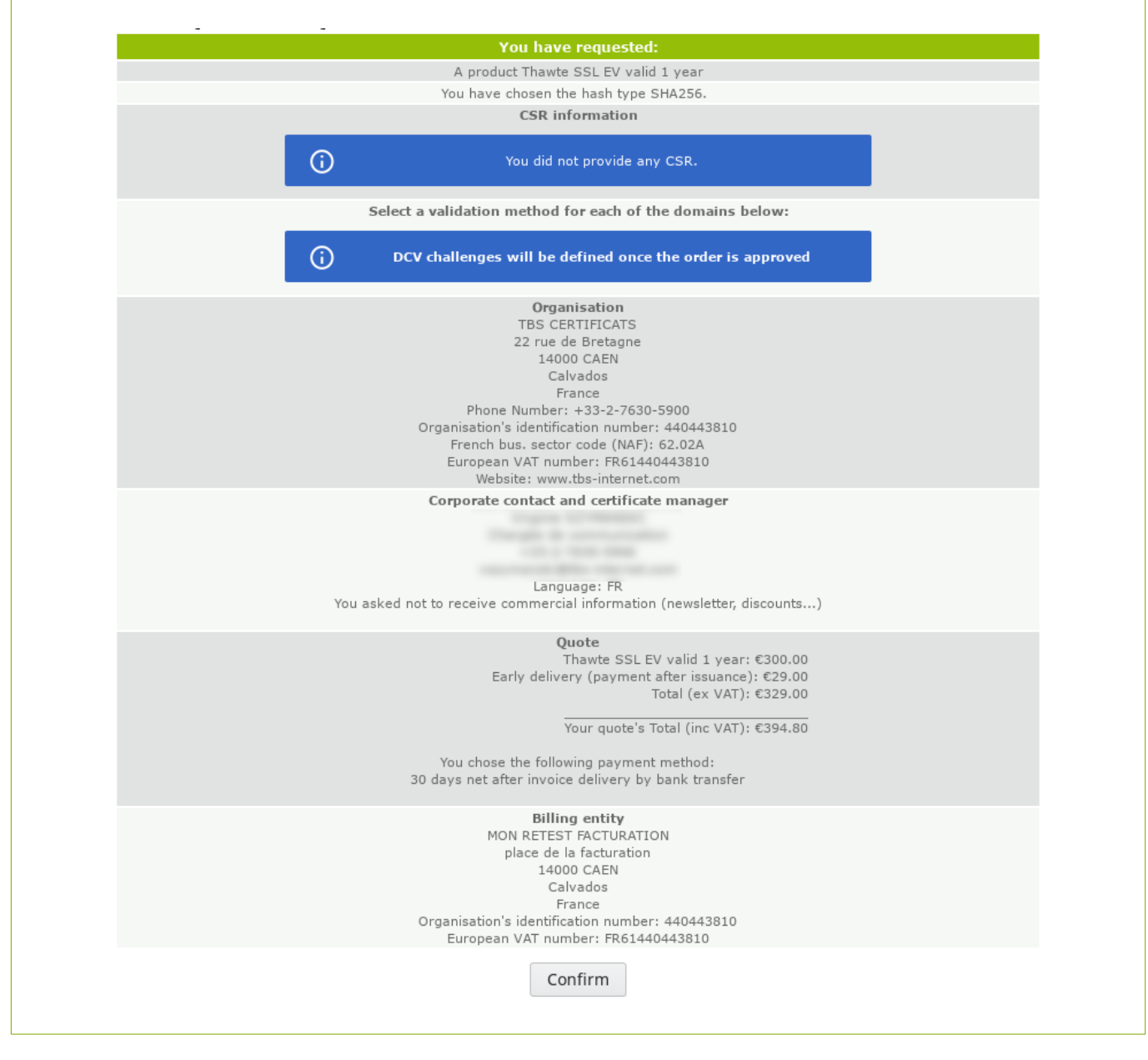

## Validation of your order

If there is no mistake, you will be redirected to a confirmation page telling you that your order has been taken into account.

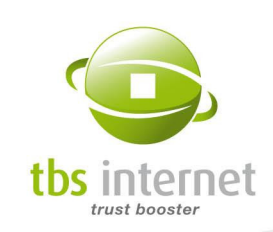

## Automatism and validation

After an audit, automation can be put in place. These may be pre-validations set up by the authorities or filters created from the CSRs of your previous orders.

The processing of the order may be impacted by the non-compliance of your request. In this case, and if elements that can be corrected are identified, we will show you how to speed up the processing of the file:

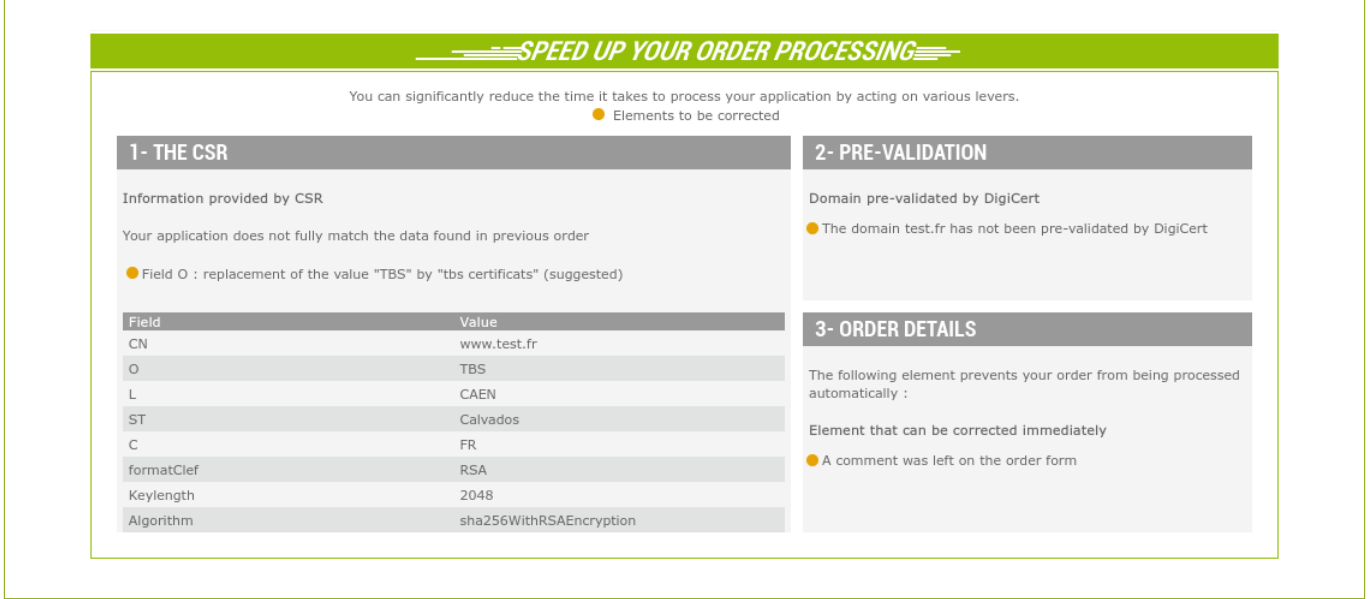

This system allows you to spot possible errors in your CSR and your request and correct them before confirming the order.

NOTE: this information is given for information purposes only and is in no way restrictive. If your CSR does not match the filter, the order can still be placed.

The confirmation page appears, it gathers the order information and the steps to come:

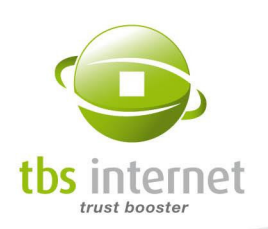

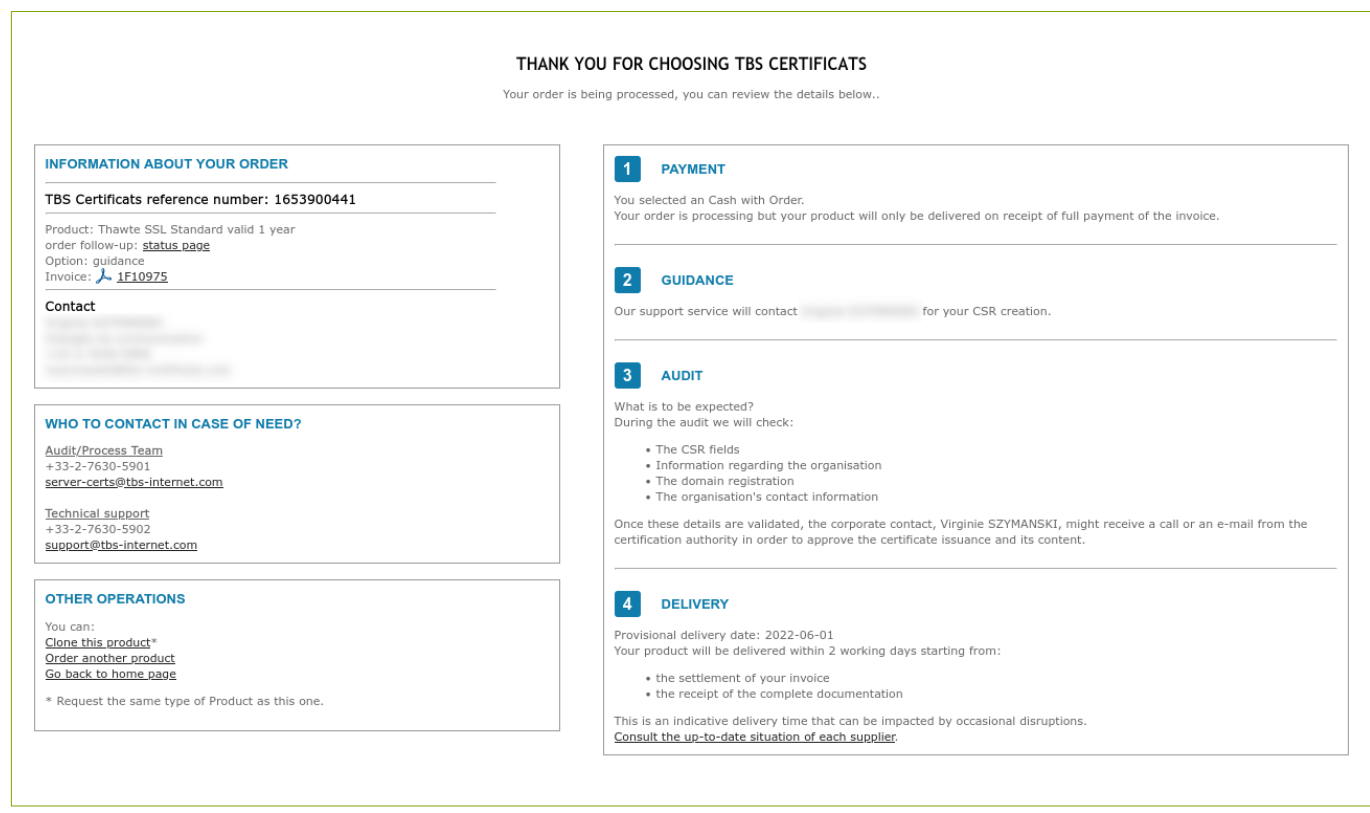

The system generates an invoice (or a quote) in a PDF format that you are welcome to download or forward to your accounting department.

It is your responsibility to forward this document, as we will not send you a duplicate by registered or certified mail.

The technical contact will also receive a confirmation by e-mail, accompanied by this same invoice or quote. This e-mail

ENVIRONMENTAL PROTECTION: to save on paper, we implemented a system reducing the volume of printed materials and promoting the use of recycled paper.

will also contain an URL leading to the status page where he will be able to track the order's progress.

## The DCV validation

An additional step is required for server certificate orders. On the recap page you will be asked to select a DCV validation method:

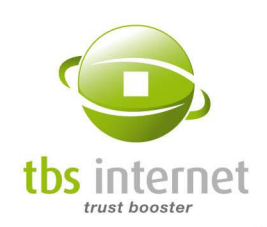

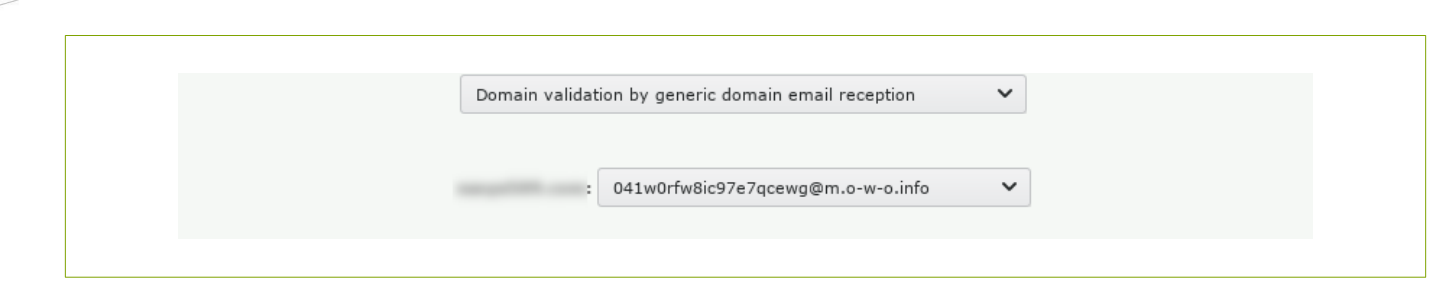

There are several types of DCV (according to the certification authority). Select thoughtfully, the DCV validation triggers the certificate issuance. [How to choose the right DCV validation](http://www.tbs-certificates.co.uk/FAQ/en/challenge_dcv.html) method?

NOTE: the DCV method can be changed at anytime during the audit via your order status page.

## 5.1.2. ORDER A CLIENT CERTIFICATE

After the product selection you'll have to fill the order form and provide all the data required for your order process. First, check the ordered product and its price.

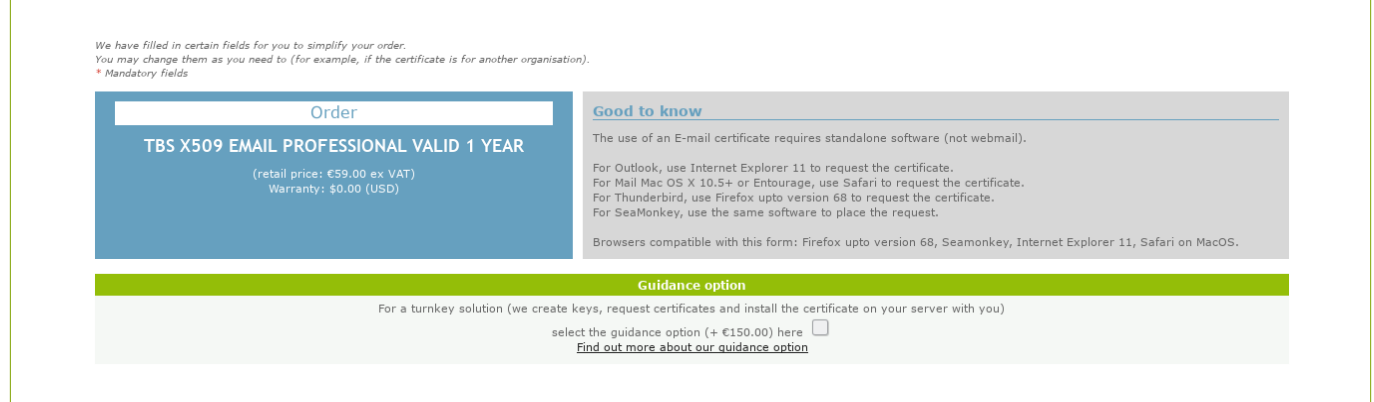

Check the certificate, its validity period and its price. Pay attention to our recommendations, they change along with the certificates.

Complete the form. The process is the same than for a server certificate except that the corporate contact must be the owner of the certificate if the latter is given a name.

Then you'll have to provide a CSR. You can choose between a manual creation, an automatic creation or a creation via invitation:

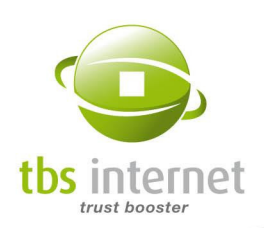

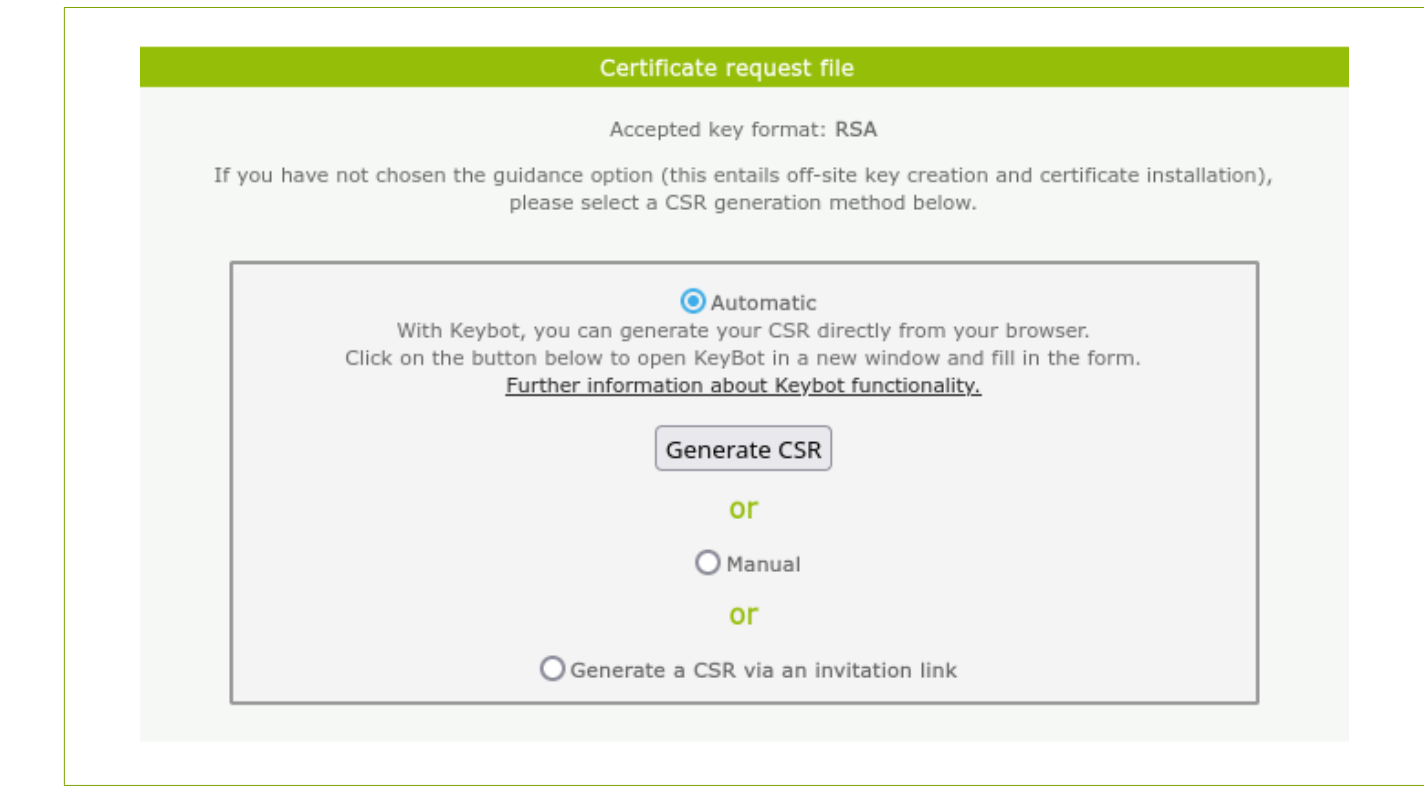

Manual: If you choose this method you'll have to generate a CSR from your tools and copy/paste it in the field.

Warning: client certificates have specific fields. To prevent a CSR correction do not hesitate to click on "Which fields should you put in your CSR?" A popup will open indicating the optional fields and the mandatory ones (the list can vary according to the king of client certificate).

Make sure to include both header and footer lines (with dashes) and that the text indicates "certificate request" or "new certificate request".

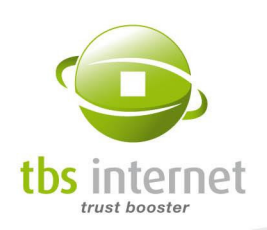

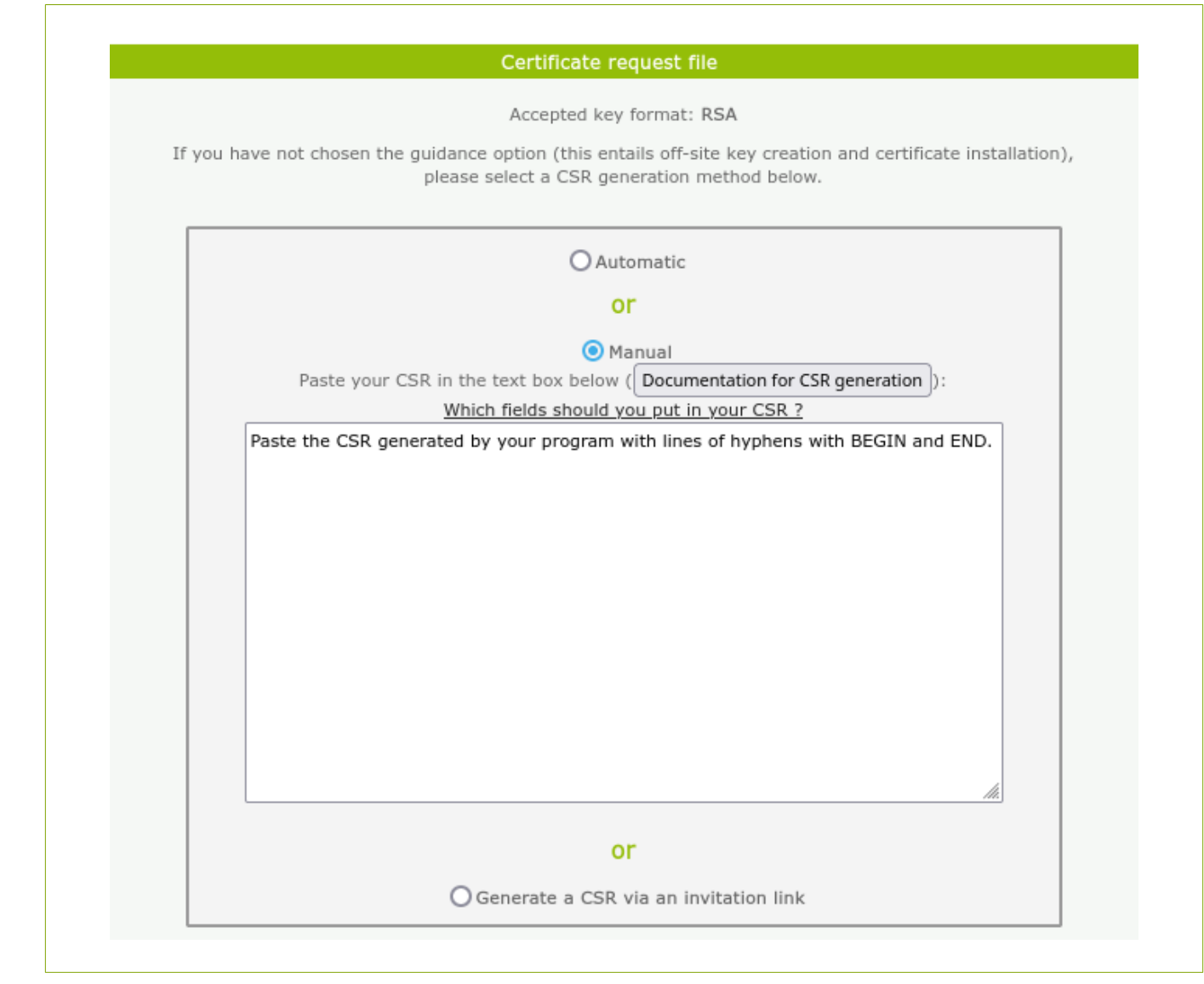

Automatic: You can use our tool Keybot to generate the CSR and the associated private key. The key is then saved on your computer and the CSR is automatically integrated to your order. Choose "Automatic" and click on the button "Generate CSR". A popup opens.

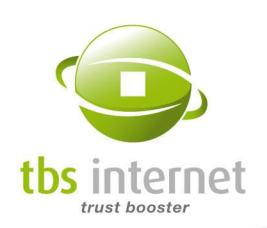

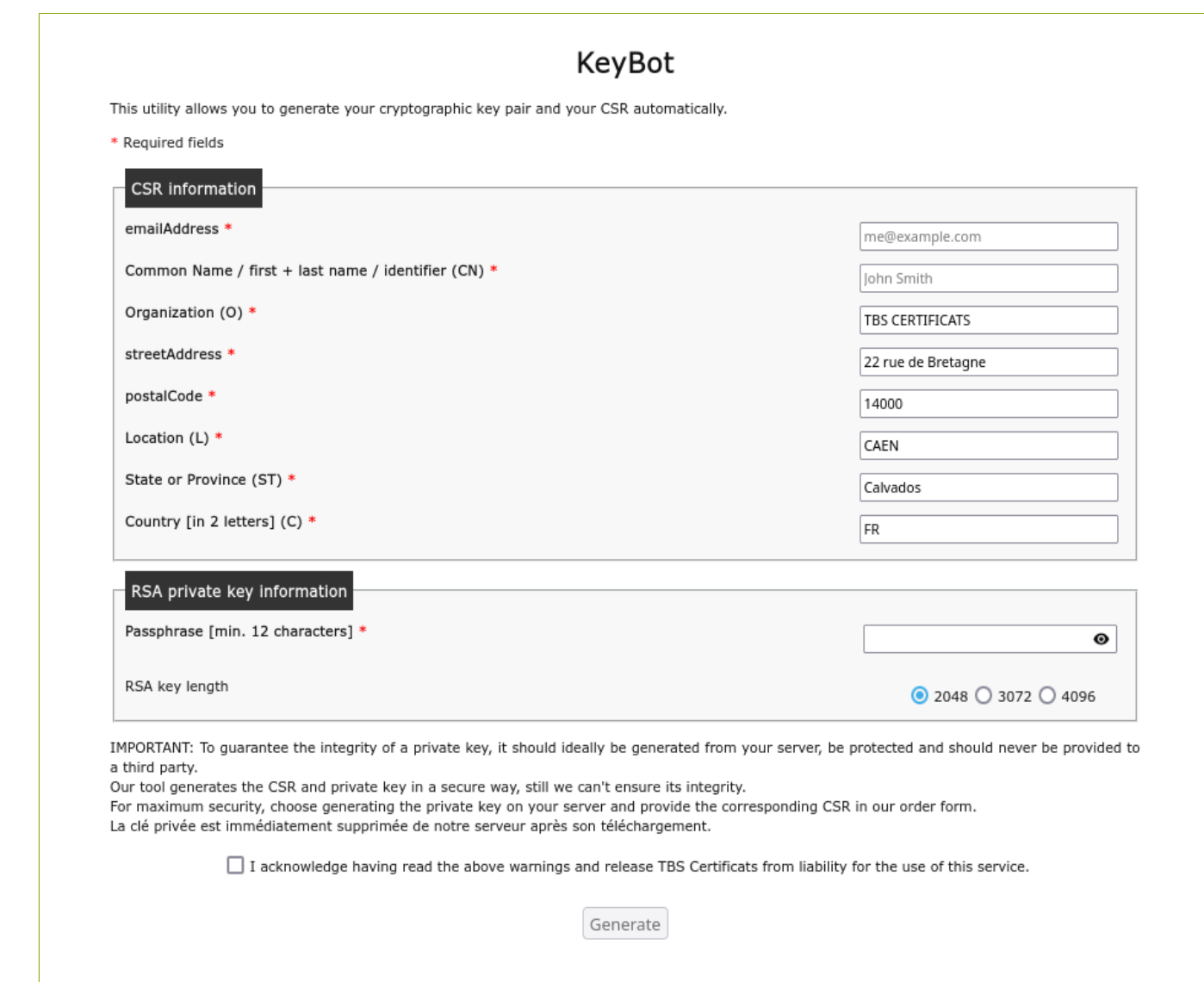

You need to enter the CSR information. The form is pre-filled with the organization's information. Just complete or correct the information that is specific to the king of certificate you are ordering. Then provide a password that will protect the private key and select a key length. After the validation of the Keybot conditions of use, click on "Generate".

A dialog box opens confirming the CSR creation. Do not forget to save the private key on your computer as well. This key and its password are required for the certificate installation. Do not loose them!

Invitation link: if you order the certificate for someone else, you can send them an invitation to create their own CSR. The private key will then be saved on its computer. The invitation is sent to the corporate contact (the certificate holder).

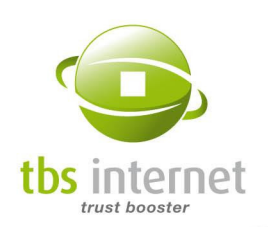

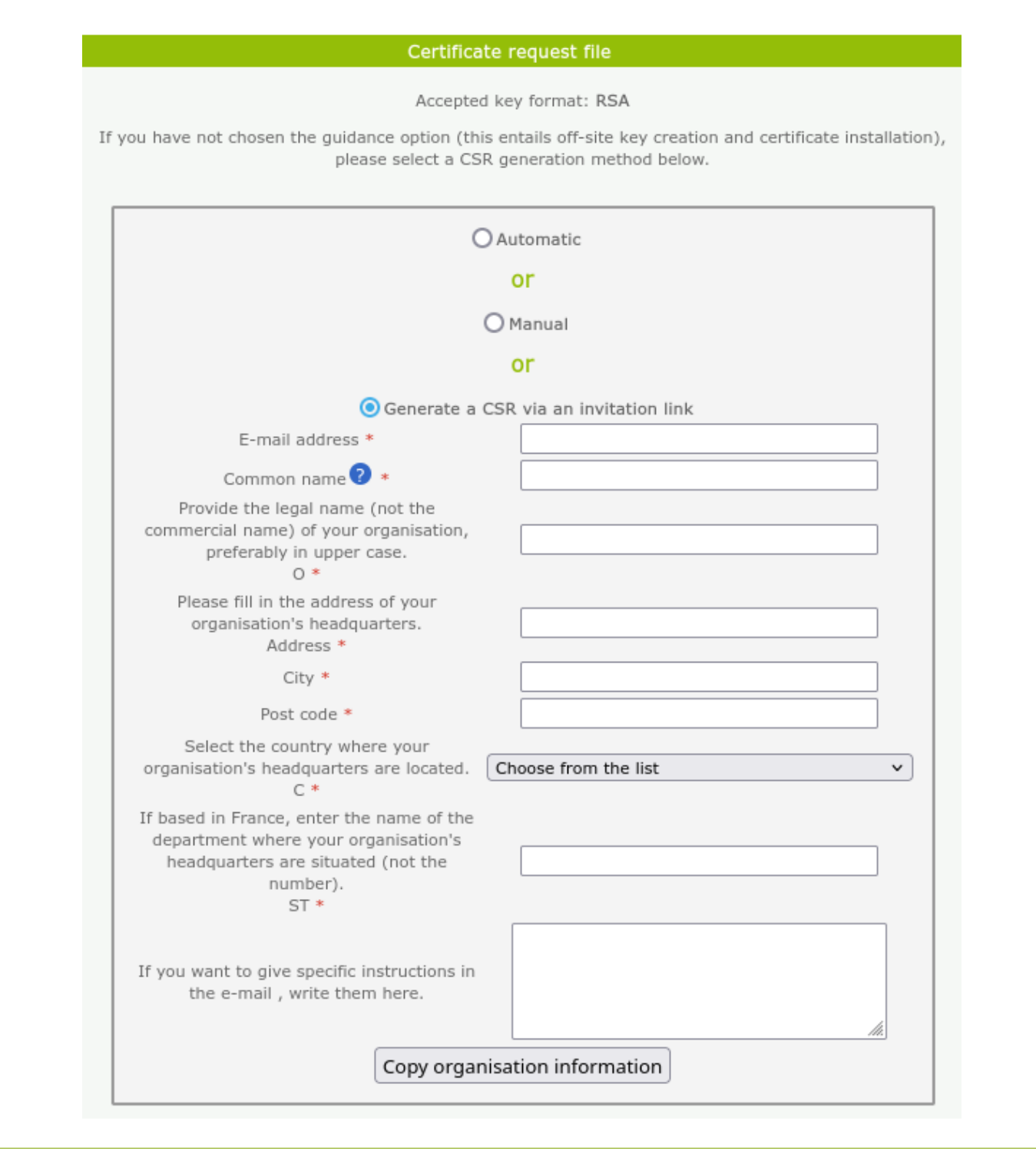

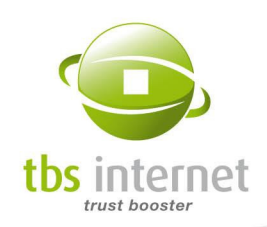

Provide the requested information and finish filling the order form.

After the validation of your form, you are invited to check the accuracy of the information you provided us with:

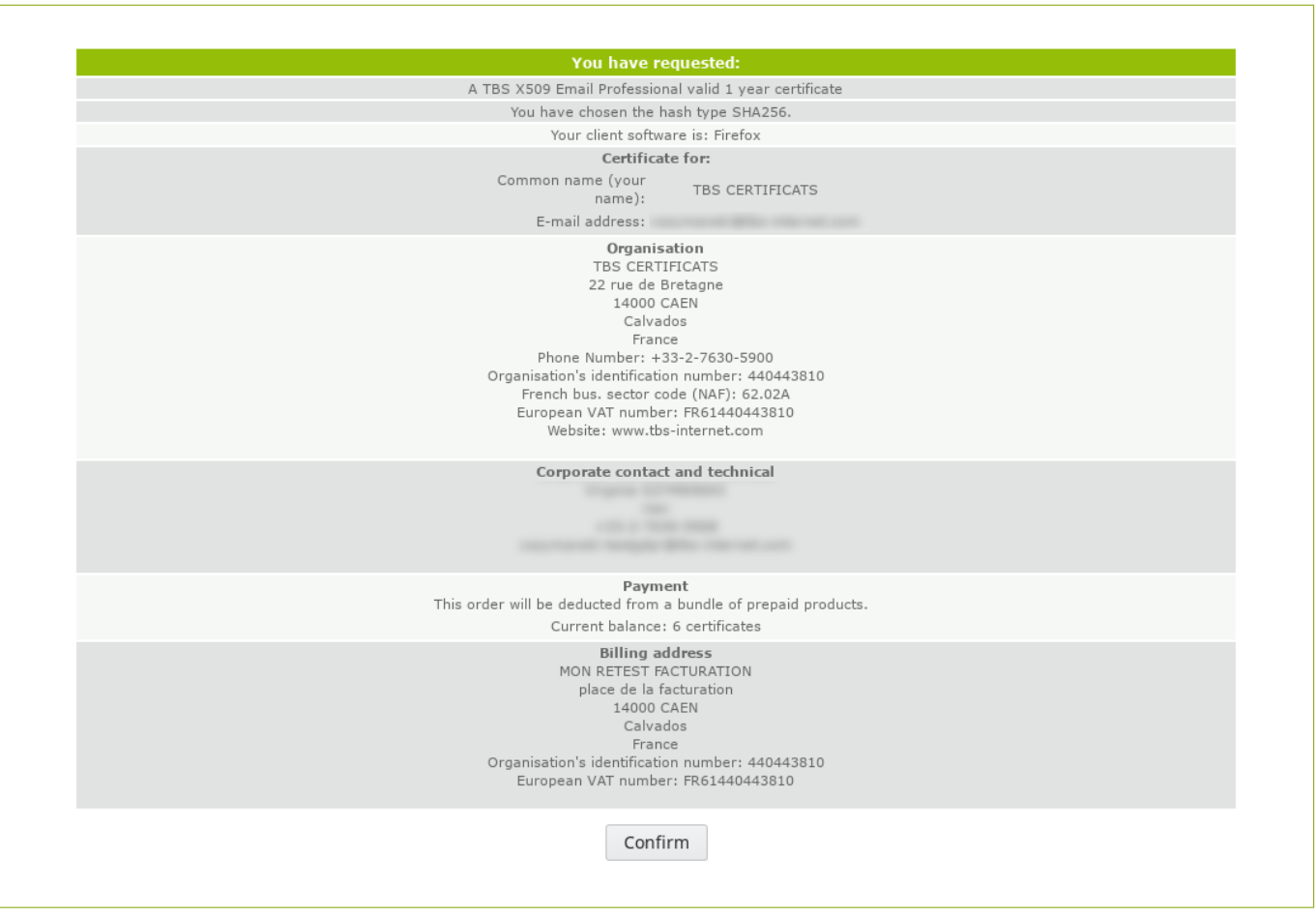

You receive a notification e-mail after having read and confirmed your order.

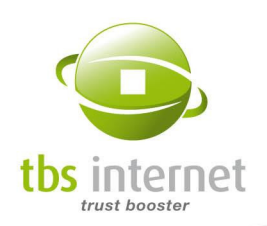

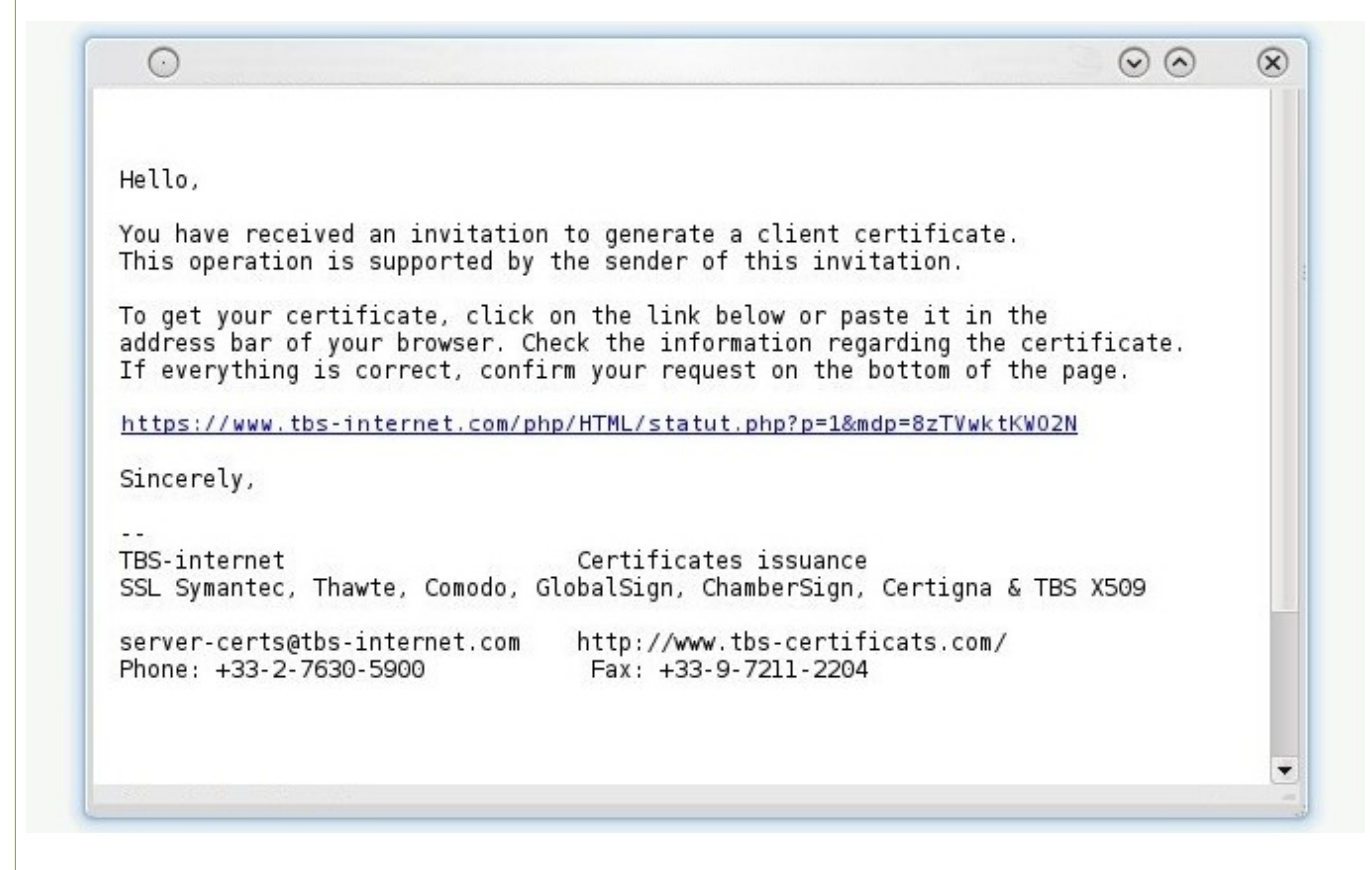

The owner of the certificate receives a link by e-mail to generate his certificate.

The technical contact is the sole recipient of the delivery e-mail. He has to forward it to its owner (if the technical contact and the corporate contact are not the same person).

You can, if you need to, send a challenge e-mail to the owner of the certificate through the status page:

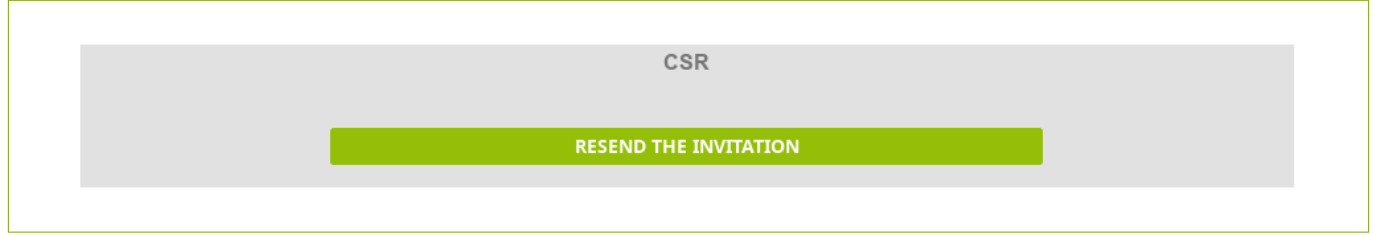

On this status page, the owner can see the information but cannot edit them.

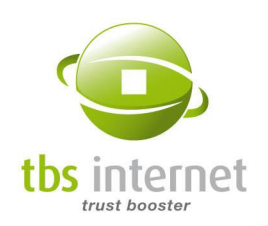

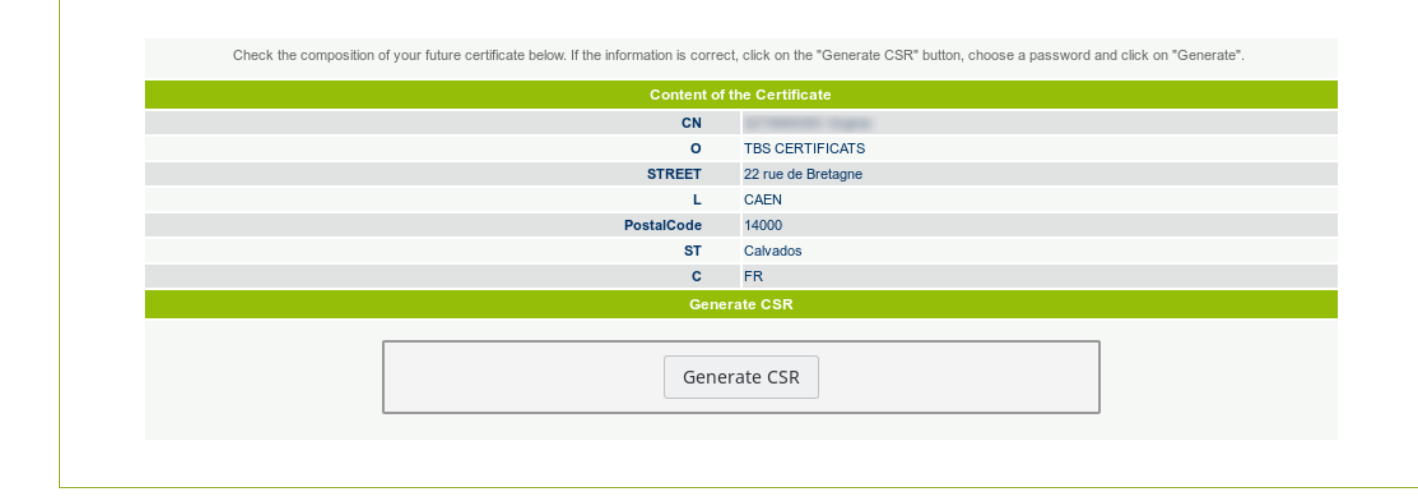

After clicking on "Generate CSR" a KeyBot window opens allowing the user to generate their own CSR (see above):

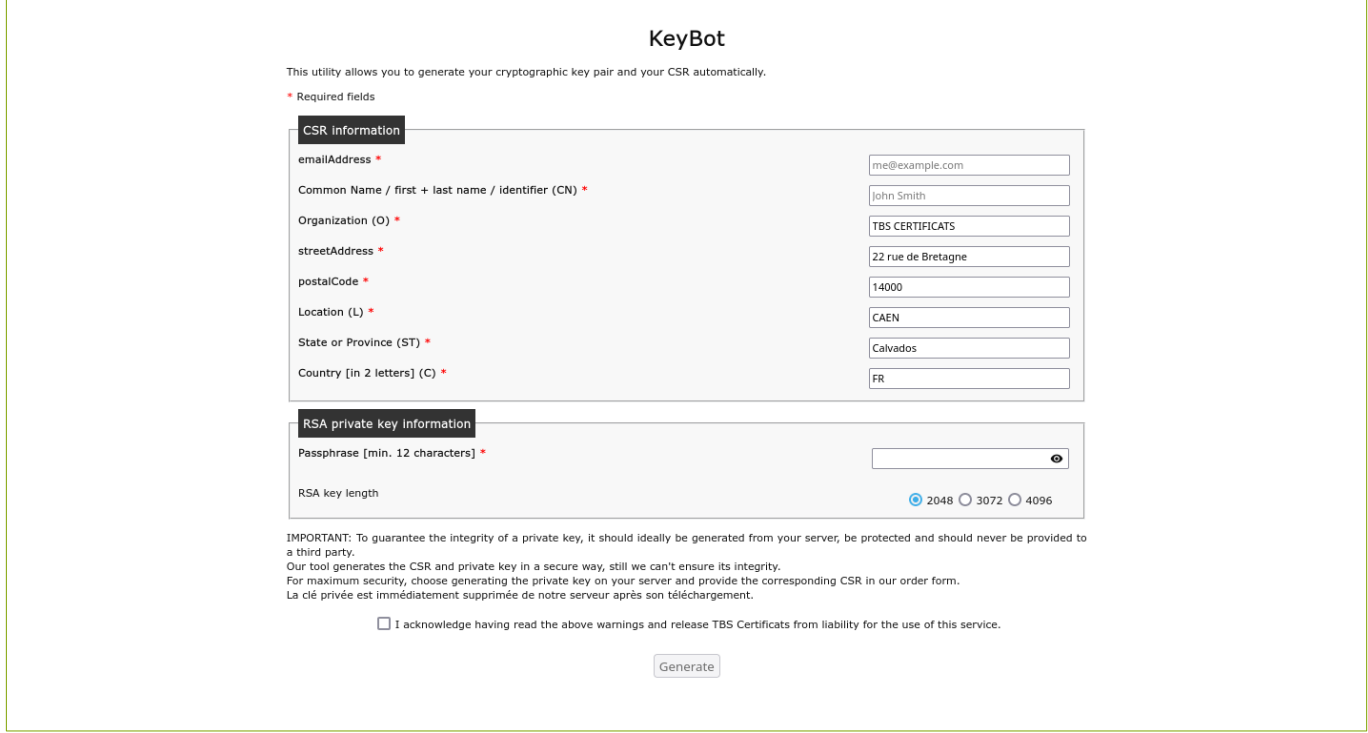

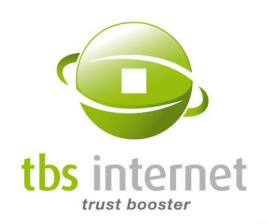

 $\overline{1}$ 

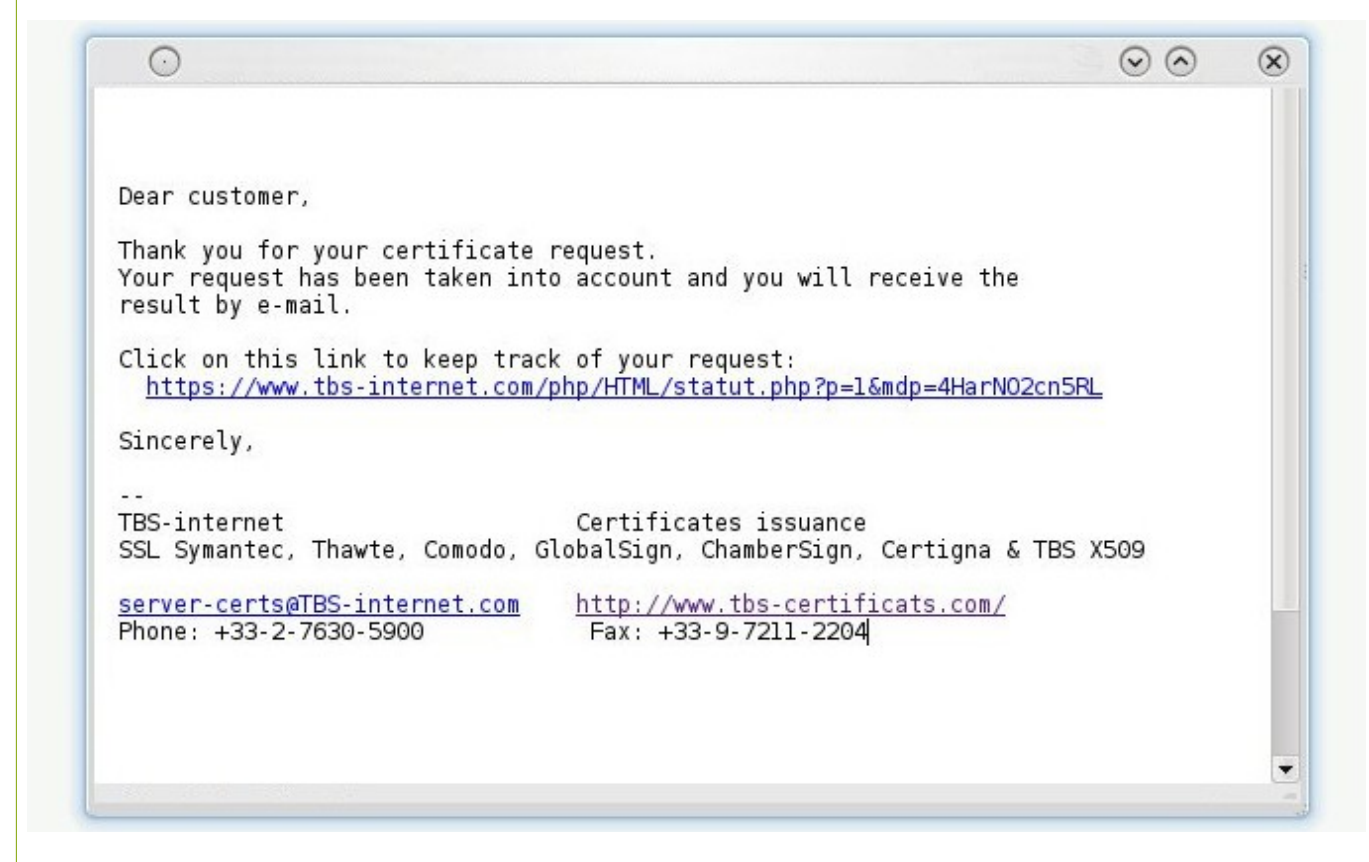

Upon validation of the order, the owner receive a first e-mail that confirms that the issuing process is on the way and gets a link to a status page to keep track of the process.

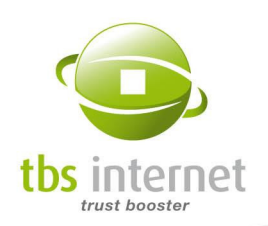

 $\overline{1}$ 

| $(\cdot)$                                                                                                    | $\circledR$<br>$\odot$ $\odot$ |
|----------------------------------------------------------------------------------------------------|--------------------------------|
| DELIVERY NOTE                                                                                                    |                                |
| Dear customer,                                                                                                    |                                |
| Your X509 certificate Email Novice has been issued and you can download it<br>on:                                                    |                                |
| https://www.stbsinternet.hh5.clust2.tbs-internet.net/php/HTML<br>/statut.php?p=1&mdp=tFH4J2MV3vJo                                    |                                |
| You'll find instructions for the installation on this page:<br>https://www.tbs-certificates.co.uk/FAQ/en/260.html#volet              |                                |
| You can test your client certificate by sending a signed e-mail to<br>tag-smime-demo-en@tbs-internet.com                             |                                |
| You will find all you need to know about client certificate on this page:<br>https://www.tbs-certificates.co.uk/FAQ/en/17.html#volet |                                |
| Sincerely,                                                                                                    |                                |
|                                                                                                    |                                |

Delivery note of the certificate.

The technical contact is the only one to receive the delivery e-mail. He has to forward it to the owner (if the technical contact and the corporate contact aren't the same person).

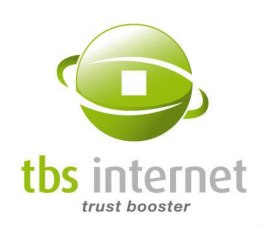

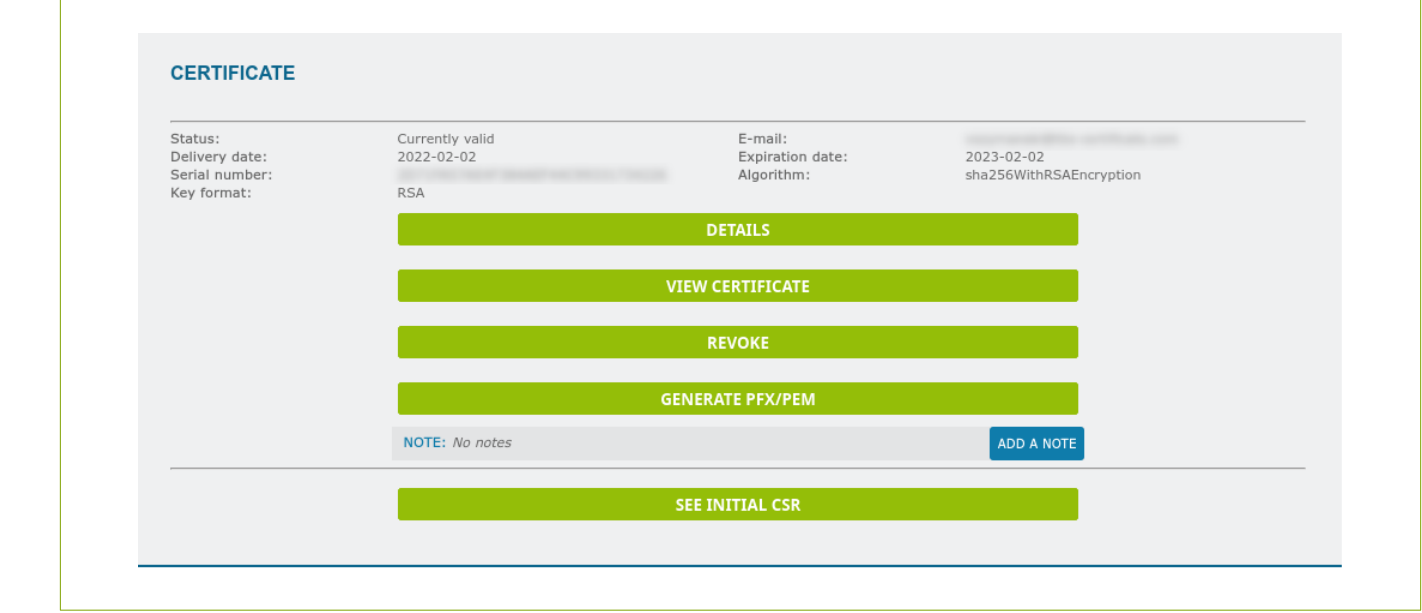

On the status page, you can now see a button to download the certificate.

# 5.1.3. ORDER A CODE SIGNING CERTIFICATE

After the product selection you'll have to fill the order form and provide all the data required for your order process. The process is the same than ordering a server certificate.

## 5.1.4. ORDER A TRUST SEAL

From the "Operation" section, "New order", select "other certifications" and repeat the steps 2 to 4 presented in chapter 5.1.1 to access the order form. Complete the form by indicating the company name, the corporate contact, the certificate manager, as well as the billing information. Note that no manipulation is necessary for this product and that no CSR is required.

After confirming your order, a summary of your transaction appears. Ensure that all the necessary information is accurate and confirm.

Once your seal is ready, you will receive an e-mail informing you of the procedure to follow.

## 5.1.5. ORDER A PSD CERTIFICATE

After the product selection you'll have to fill the order form and provide all the data required for your order process.

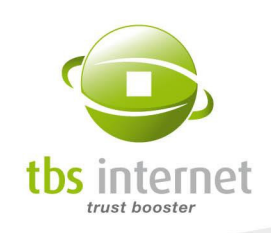

The order process is the same than a server certificate but those kind of products require PSD specific attributes:

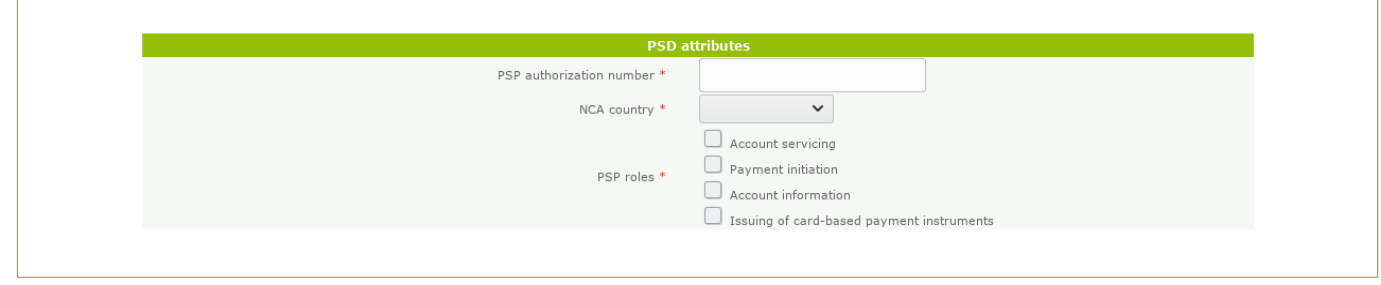

# 5.1.6. ORDER A SIGNING PLATFORM

After the product selection you'll have to fill the order form and provide all the data required for your order process.

For this kind of product, no technical step is required (no CSR nor DCV). You'll only have to indicate an organization, a corporate contact, an order manager and the options you'd like to purchase with you signing platform:

- Number and kind of users:
- Number of documents packages;

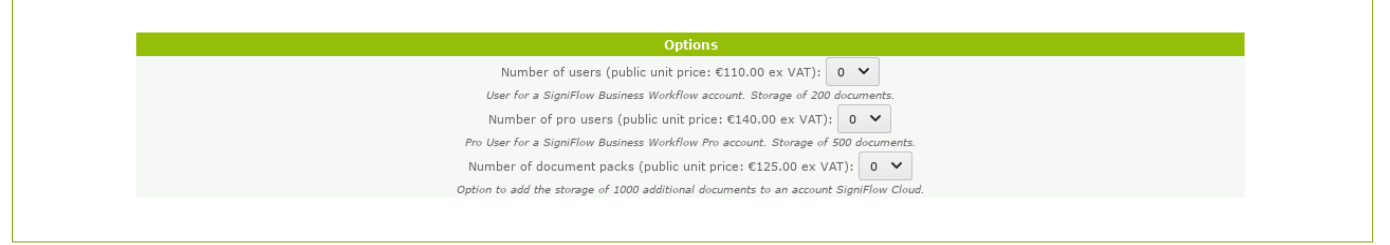

## 5.1.7. ORDER WITH APPROVAL MODE

If an approver requests a certificate, then the order is automatically approved and is processed right away. If another user requests a certificate, he will be informed that the order will only be processed after its approval.

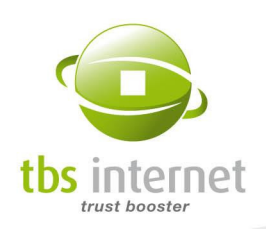

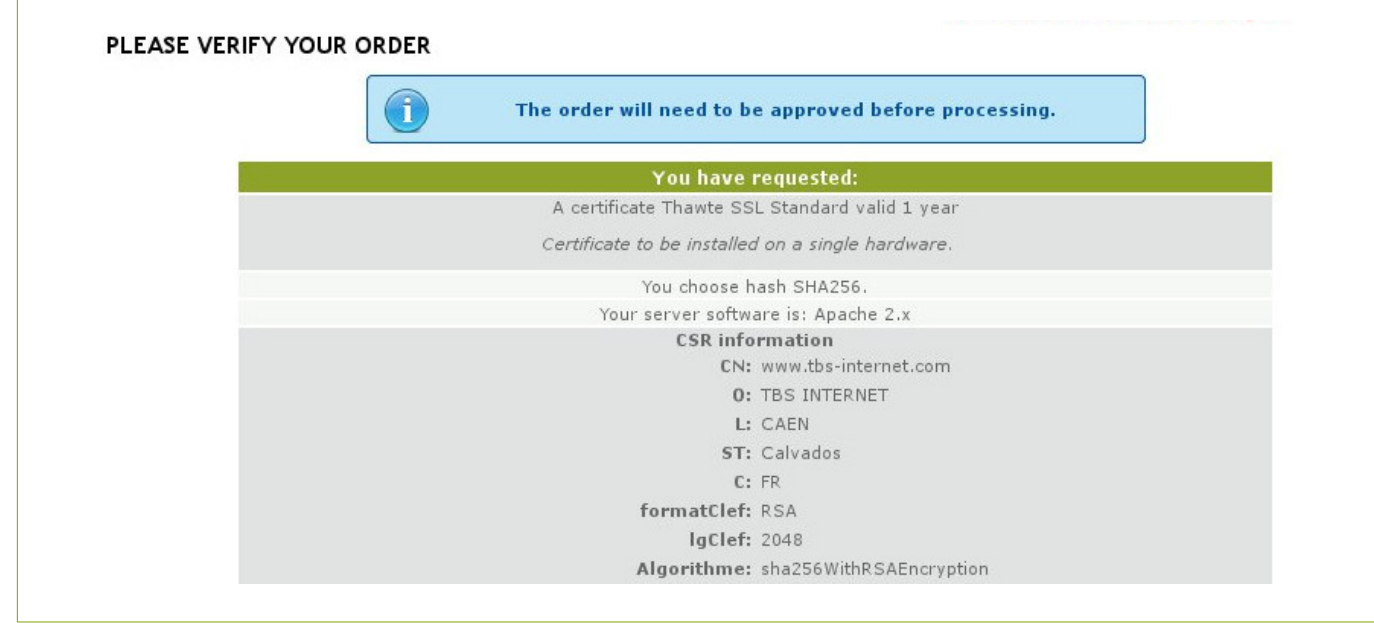

On the validation page of the order a message appears that indicates that the order will have to be approved in order to be processed.

The approvers then receive a notification by e-mail indicating an order is pending approval. Via their Certificate Center, on the "Pending Approval" page, they will be able to validate, or not, the order. When the order is approved it is processed as usually, if not it is discarded.

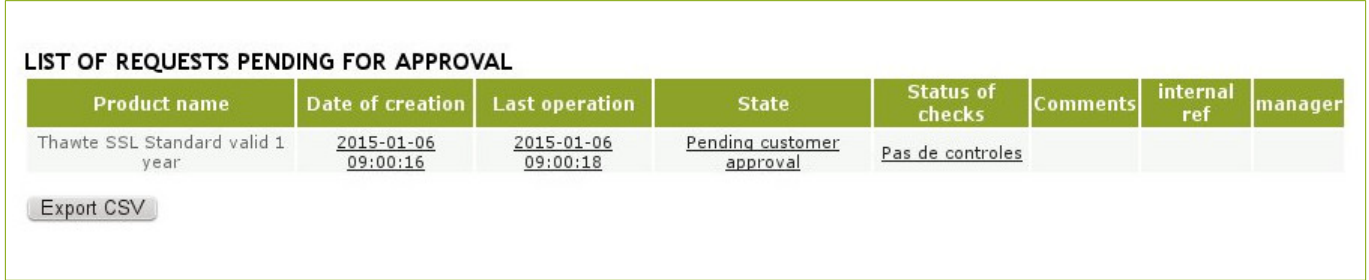

On the 'Pending approvals' page, the approver can see all the orders waiting to be approved. He then has to click on the order to approve or cancel it.

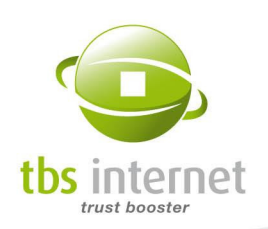

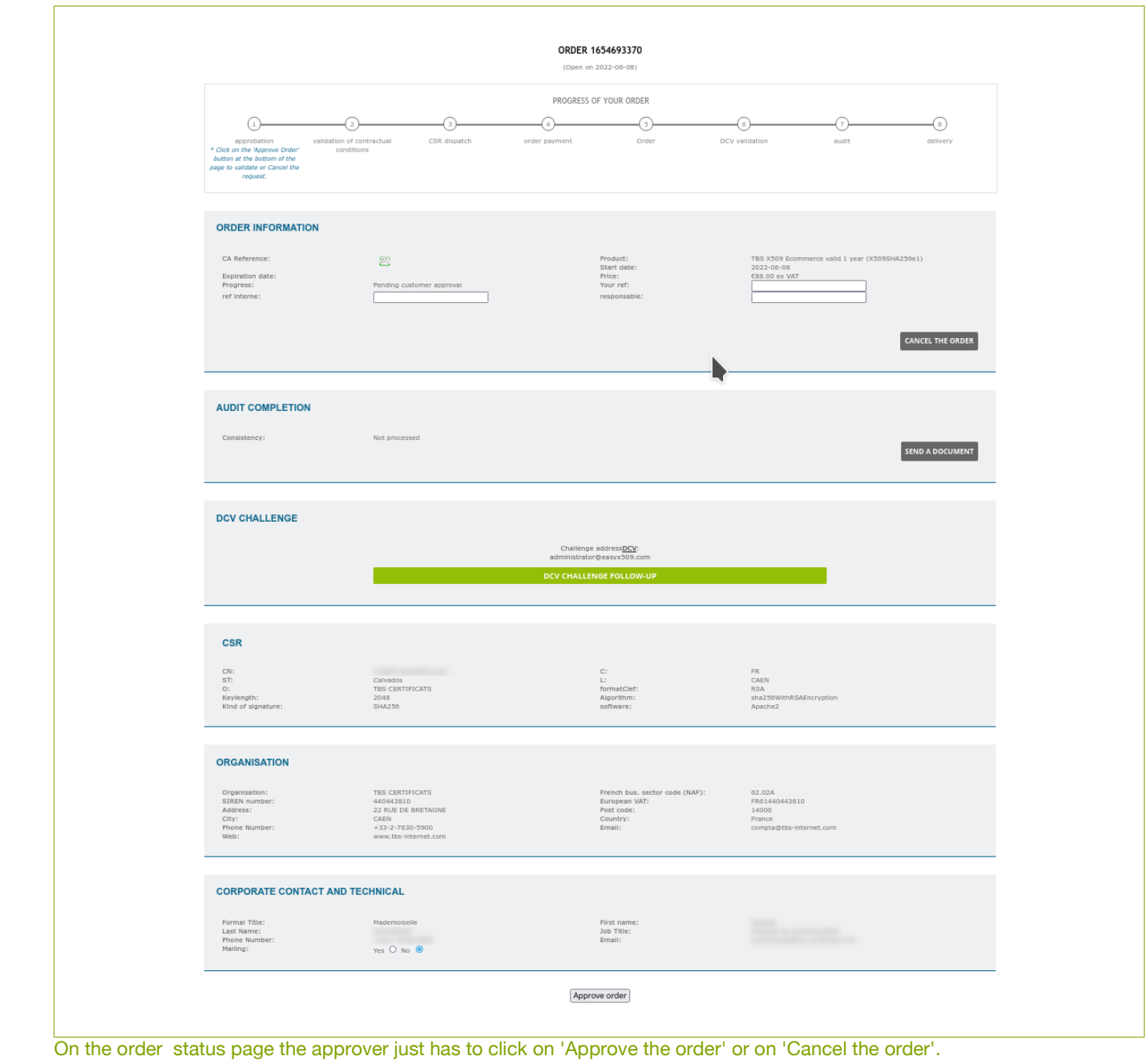

Outside of the account approvals: It is possible for a person that do not have access to the account to place an order that will be attached to your account in approval mode.

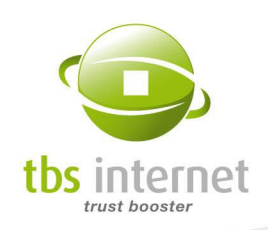

To make it possible an order link has to be created from an order form via the account. Select the product on the order page. On the form click on "generate an external command link". A link appears that can be provided to any person not having (or having) access to your account.

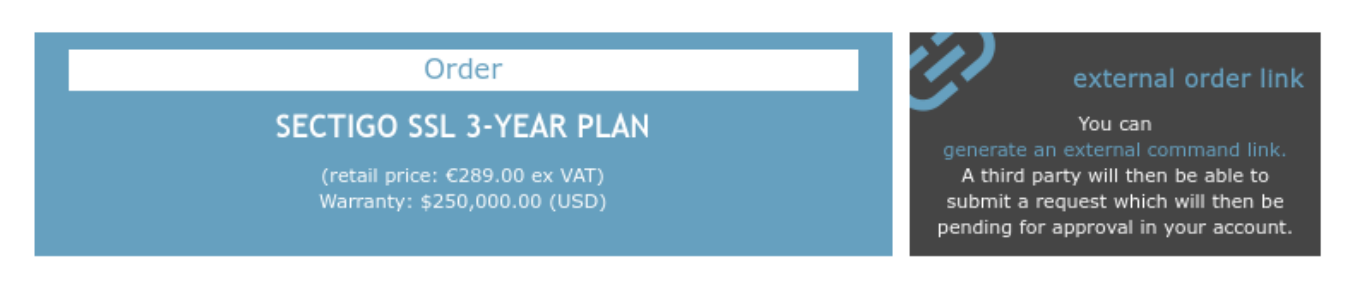

All the order links are visible in the "Pending approval" menu. You can deactivate or activate them from here.

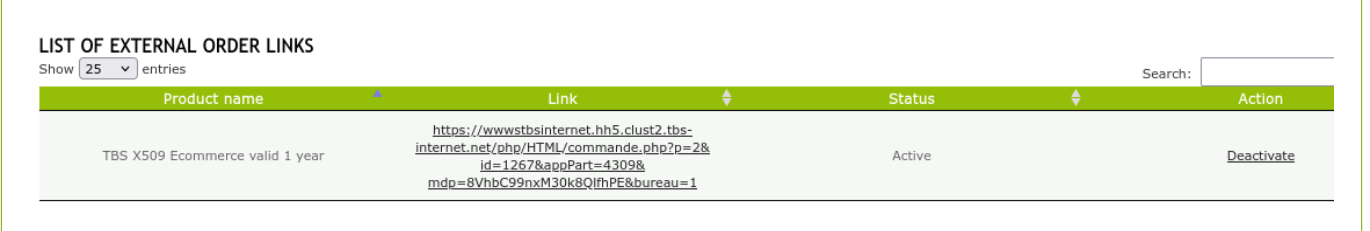

Orders placed via the public area are then handled like any other pending approval orders placed vie the Certificate Center.

# 5.2. RENEWAL REQUEST

The "Renewal" link of the "Operations" section, leads to the list of "renew-able" certificates.

NOTE: renewing a certificate is only possible if there has been no modification in:

- The organization name;
- The organization headquarters.

If there has been a modification, you will have to use the "cloning function" to make the operation as simple as possible.

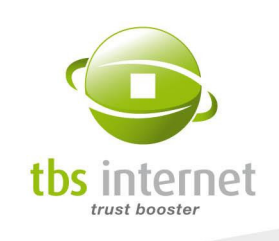

To renew, consult the list of renew-able products and click on the relevant one to access its status page. Click on the "request renewal" button at the top of the page. A form appears, it is already filled in. Complete it and validate.

If a certificate does not appear in the list of renew-able certificates, use the button "Renew another certificate" to launch the renewal process. You will need the reference of the certificate.

The renewing process is similar to a new order process.

WARNING: It is not possible to renew a certificate that has expired more than 30 days earlier.

You can, however, place a renewal request up to 90 days before its expiration date without losing any validity days.

# 5.3. REISSUE A CERTIFICATE

You may have to reissue a certificate in the following cases:

- $\blacksquare$  Loss of the certificate due to a hardware malfunction:
- Software change;
- **Modification of the key size;**
- $\blacksquare$  Vulnerability of the private key;
- Modification of hash algorithm:
- SAN addition on a multiple domain certificate;
- **Multi-year plan reissuance.**

NOTE: Some certificates cannot be reissued. If the safety of your key is compromised, you will have to revoke the certificate and place a new request.

To reissue a certificate, click on the link "Certificate reissue" in the "Operations" section and select the certificate you wish to reissue.

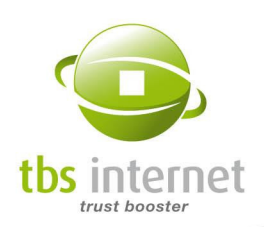

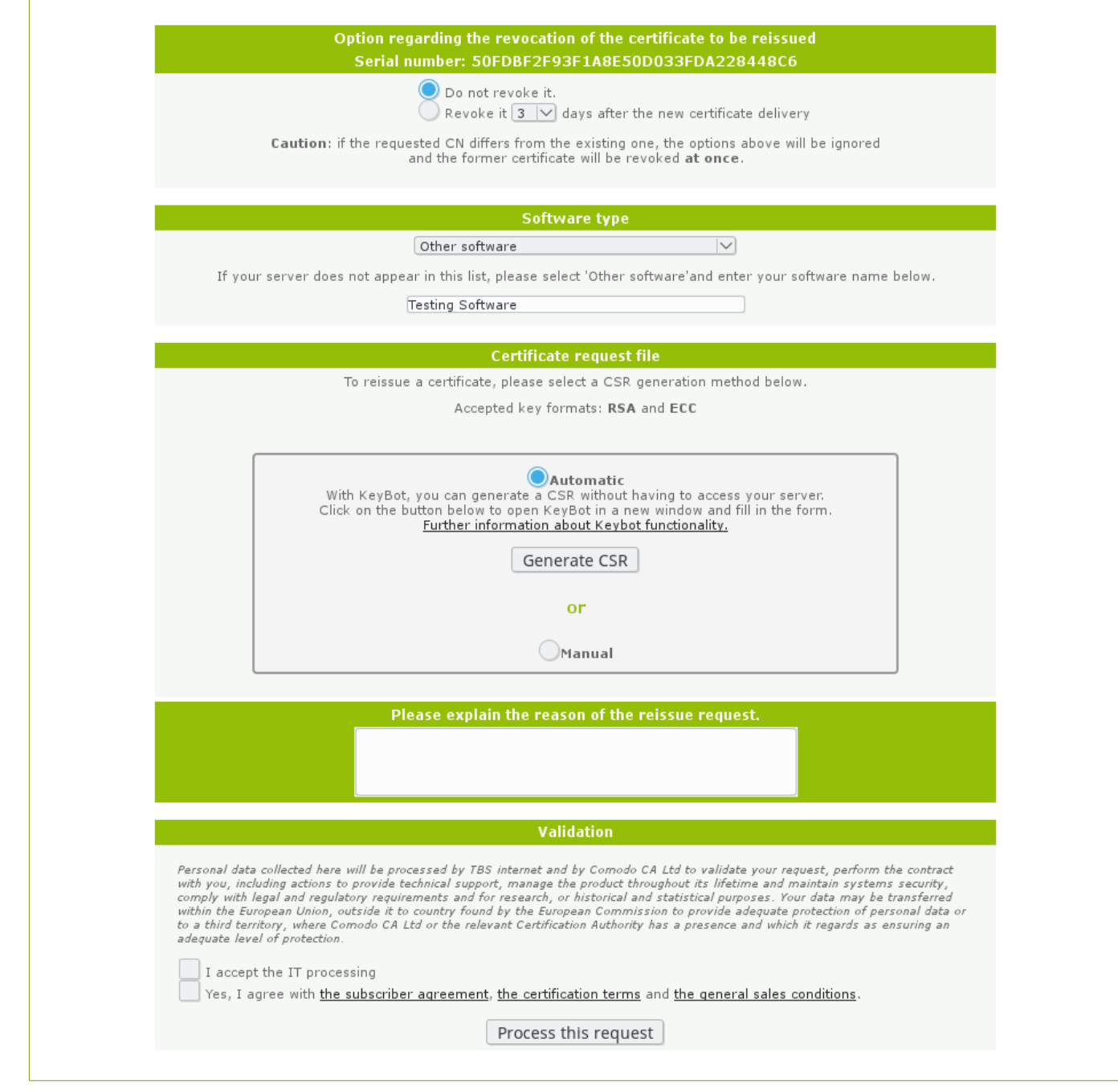

You will be asked why you wish to reissue this certificate.

The remaining part of the reissue process is similar to an order of a new certificate except that there will be no mention of payment.

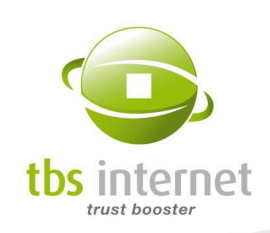

## Grace period

A reissuance does not automatically lead to the revocation of the previous certificate. You can choose not to revoke it or to revoke it and schedule a date for it:

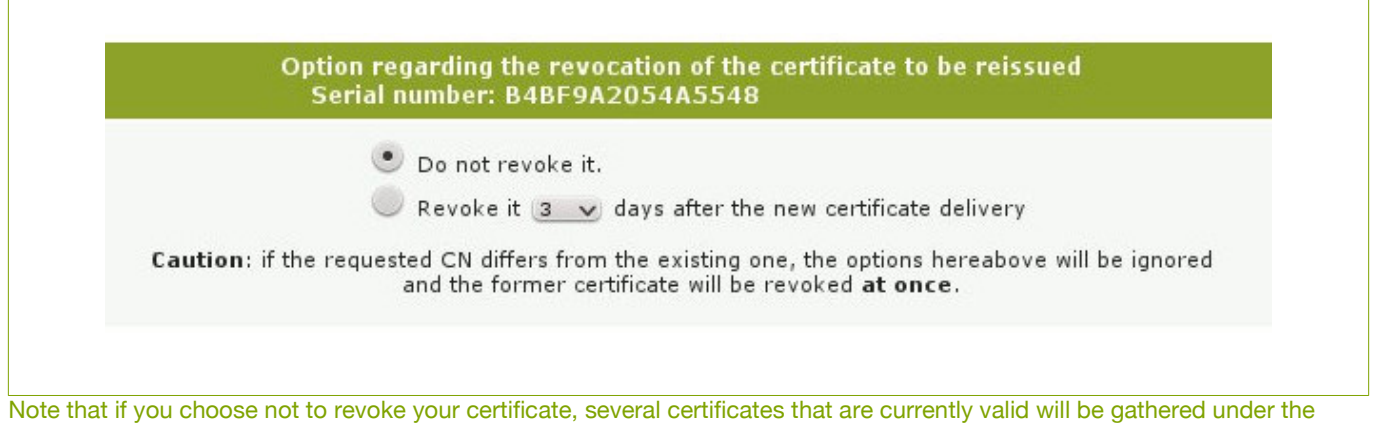

same TBS reference.

# 5.4. CLONE AN ORDER

This function has been designed to speed up the order process by copying an existing order information. The order form is then filled-in with the re-usable information of the clone-able product.

To clone an order, click on "Cloning" in the "Operations" section, you will see the list of cloneable orders.

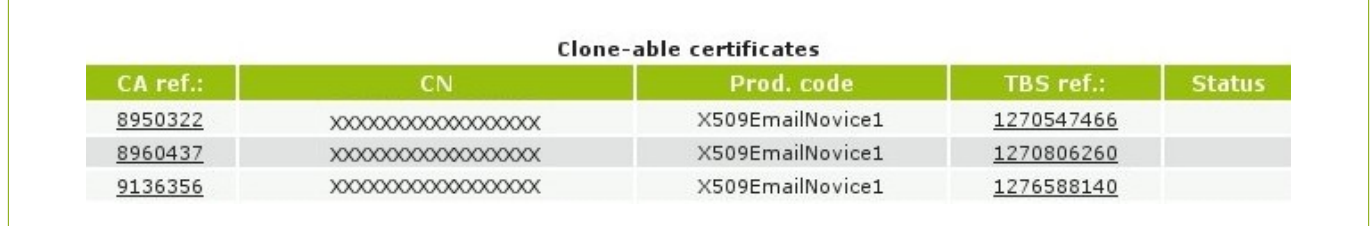

The remaining part of the cloning process is the same than ordering a new certificate.

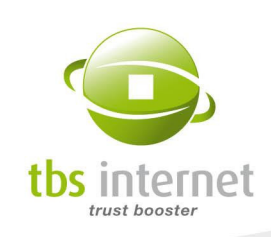

# 5.5. MIGRATE AN ORDER

Migrating, just like cloning an order, speeds up the ordering process by copying an existing order information to order another kind of product. The order form is already filled-in. To migrate an order, click on "migration" in the "Operations" section, you will see the list of migrate-able certificates.

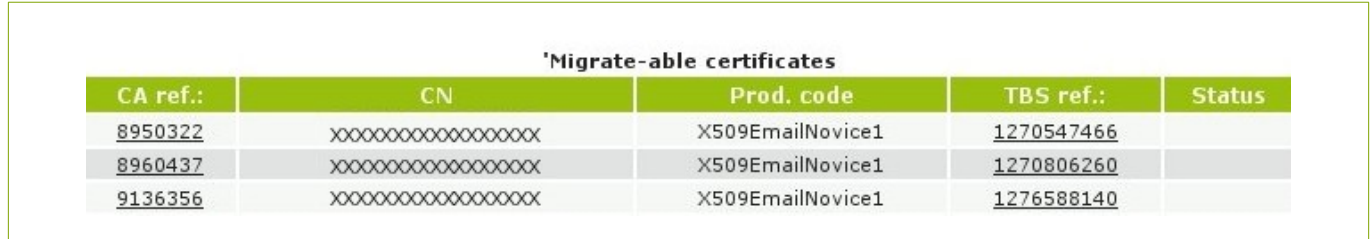

The remaining part of the migrating process is the same than ordering a new certificate.

# 5.6. RECOMMENDED REISSUANCE

The «Recommended reissuance» section only appears when some of the certificates you own are in need of reissuance (such as multi-year plan ones).

On this page, you will be able to visualize all your certificates in need of reissuance, in addition to when said reissuance must occur. You will also be able to remove certificates from this list or request not to receive notifications.

A CSV export is also proposed.

Note that this list is updated every night.

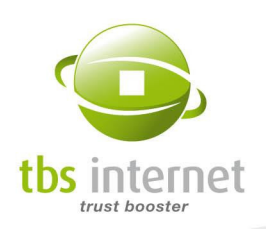

 $\overline{1}$ 

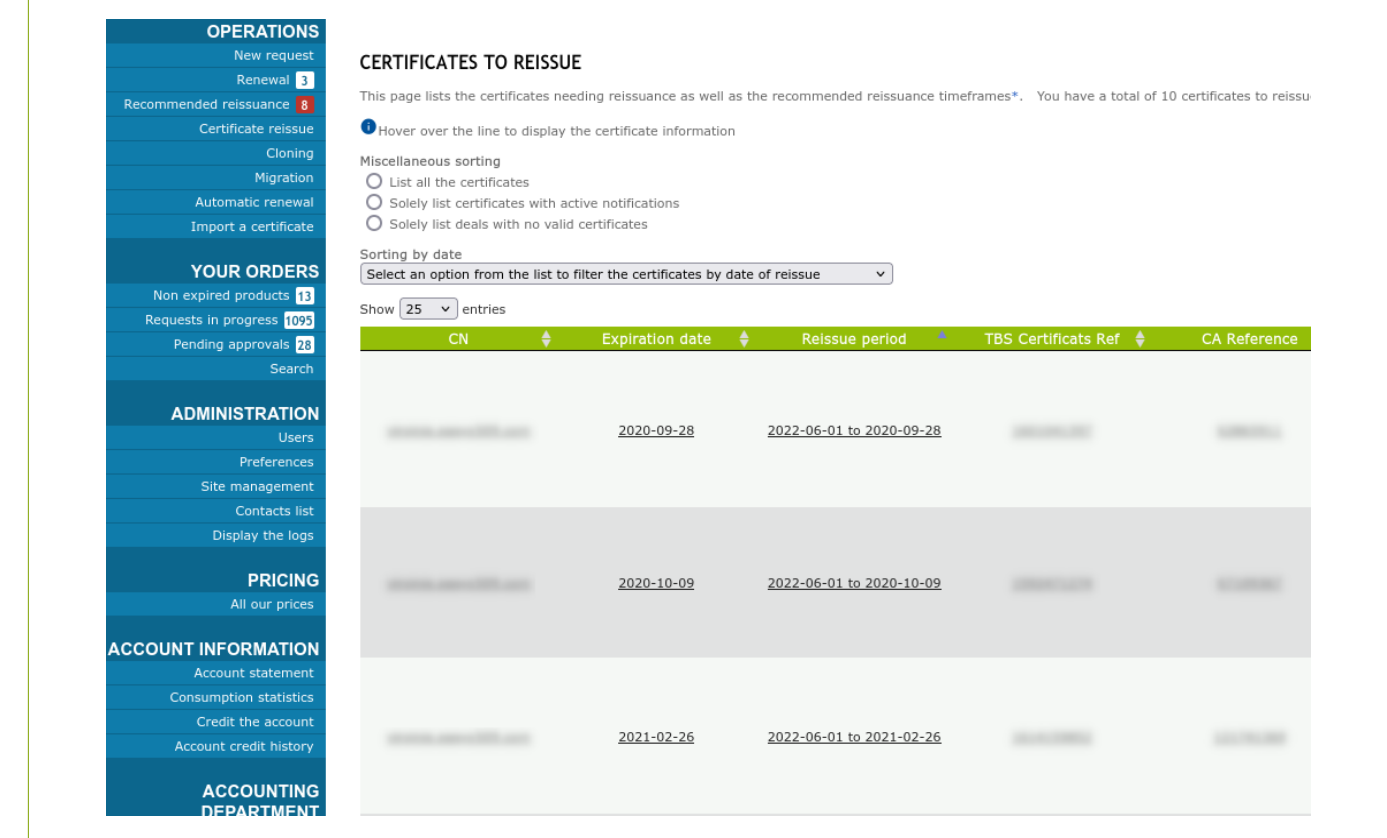

The badge (in the left menu) indicates the number of certificate needing immediate reissuance. Here we have 8 certificates in reissuance period.

# 5.7. AUTOMATIC RENEWAL

The automatic renewal tool automates your renewal order requests.

It can be activated on your server certificates (excepted for PositiveSSL ones): the entire list or part of it:

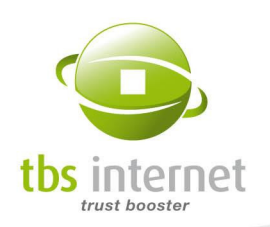

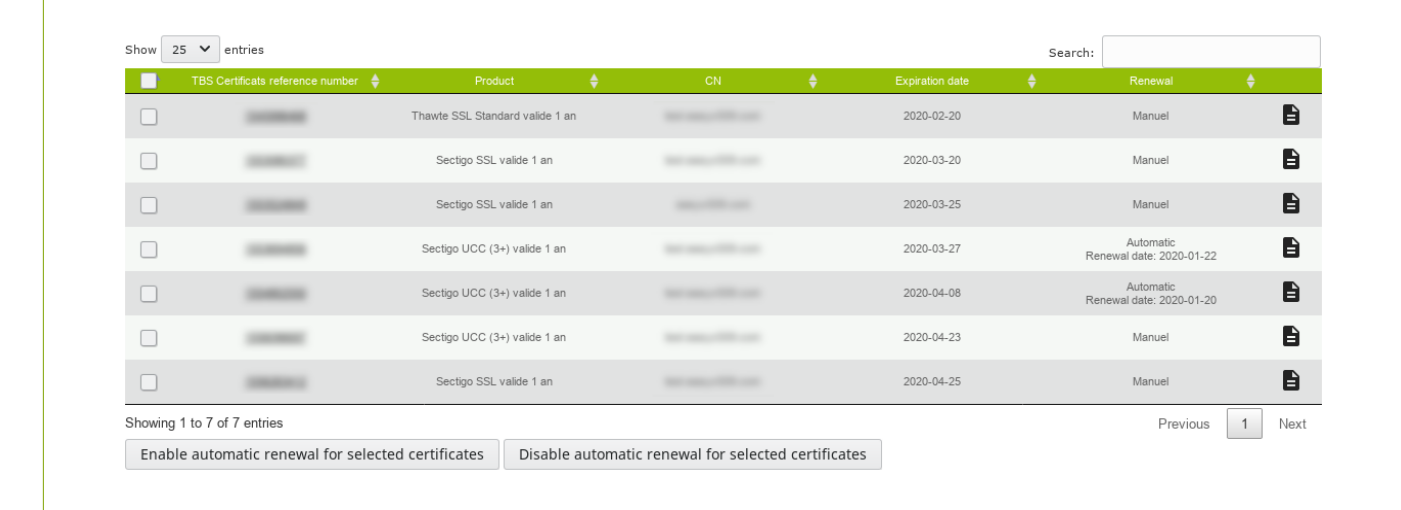

## Activate automatic renewal:

Select one or more certificates and click on the "Enable automatic renewal for selected certificates" button. The value displayed in the "Renewal" column changes and indicates "Automatic" followed by the renewal date (65 days before the certificate expiration).

If this date is already passed, the deposit is scheduled within 24 hours.

If your account allows it, a renewal discount code is automatically applied (if the order is passed between 60 and 90 days before the certificate expiration).

#### Deactivate automatic renewal:

Select one or more certificates and click on the "Disable automatic renewal for selected certificates" button. The value displayed in the "Renewal" column goes back to "Manual".

#### The order

The new order is identical to the previous one: same product, same validity, same SANs, same contacts, same DCV method and (if your server allows resignature) same CSR. Once the order is created, a confirmation e-mail is sent including a quote or an invoice.

#### Request not to renew

From your product status page a button "Flag as do not renew" when your product enters the renewal period.

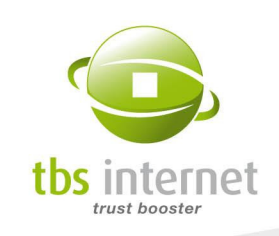

If you click on this button, th renewal of your product will be blocked even if an automatic renewal has been defined.

## After the delivery

Once the product is delivered, it is added to the list of certificate to be automatically renewed.

# 5.8. IMPORTING A CERTIFICATE

You can import in your account certificates that may have been purchased through competition or directly via the certification authorities. To do so, go in the section "Operations"  $\rightarrow$  "Import a certificate". From this page you'll be able to import a certificate file from your computer or copy / paste its content, provide information regarding the organization and a contact.

Repeat the process for each certificate to import.

Once it is done, your certificates will be displayed in the appropriate sections (currently valid products, renewal page…).

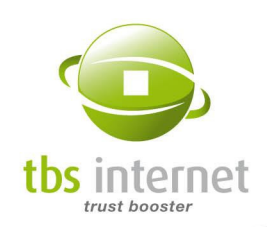

# 6. YOUR ORDERS SECTION

Once your products have been ordered, they can be listed, searched or monitored.

# 6.1. NON EXPIRED PRODUCTS

With this menu you will be able to list your currently valid products (delivered).

You can sort the content of the chart by clicking on the summit of each column.

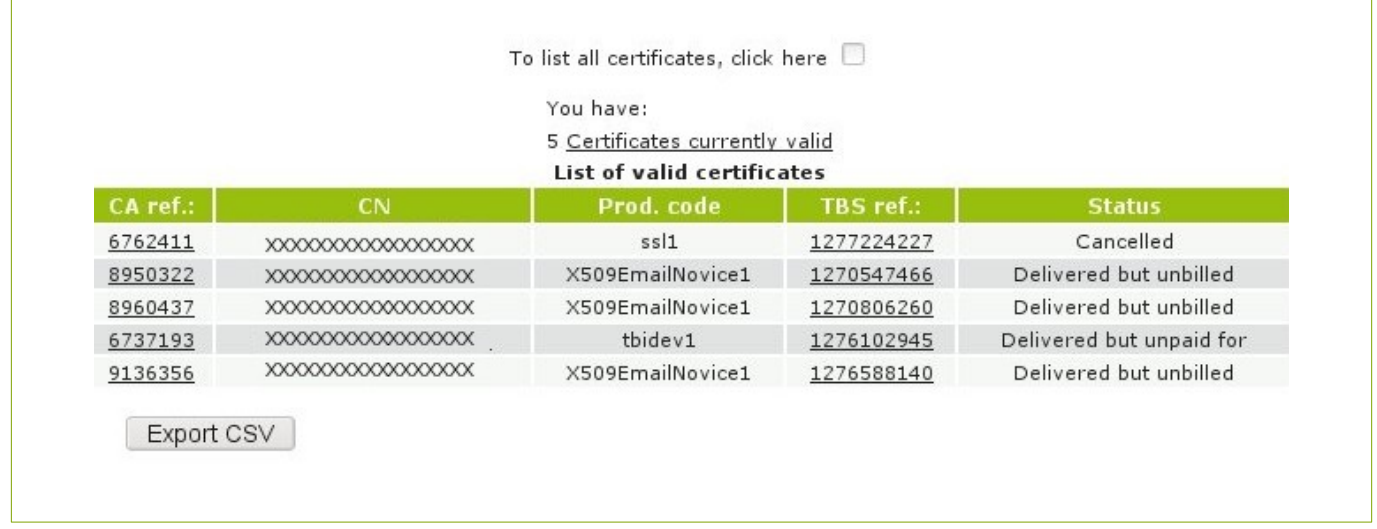

If you want all of your products to be listed, including your expired certificates or the orders you have canceled, tick the "list all the products" box. You will get an expended listing:

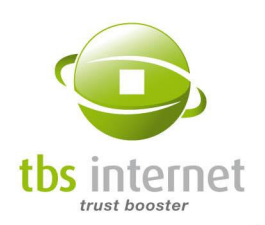

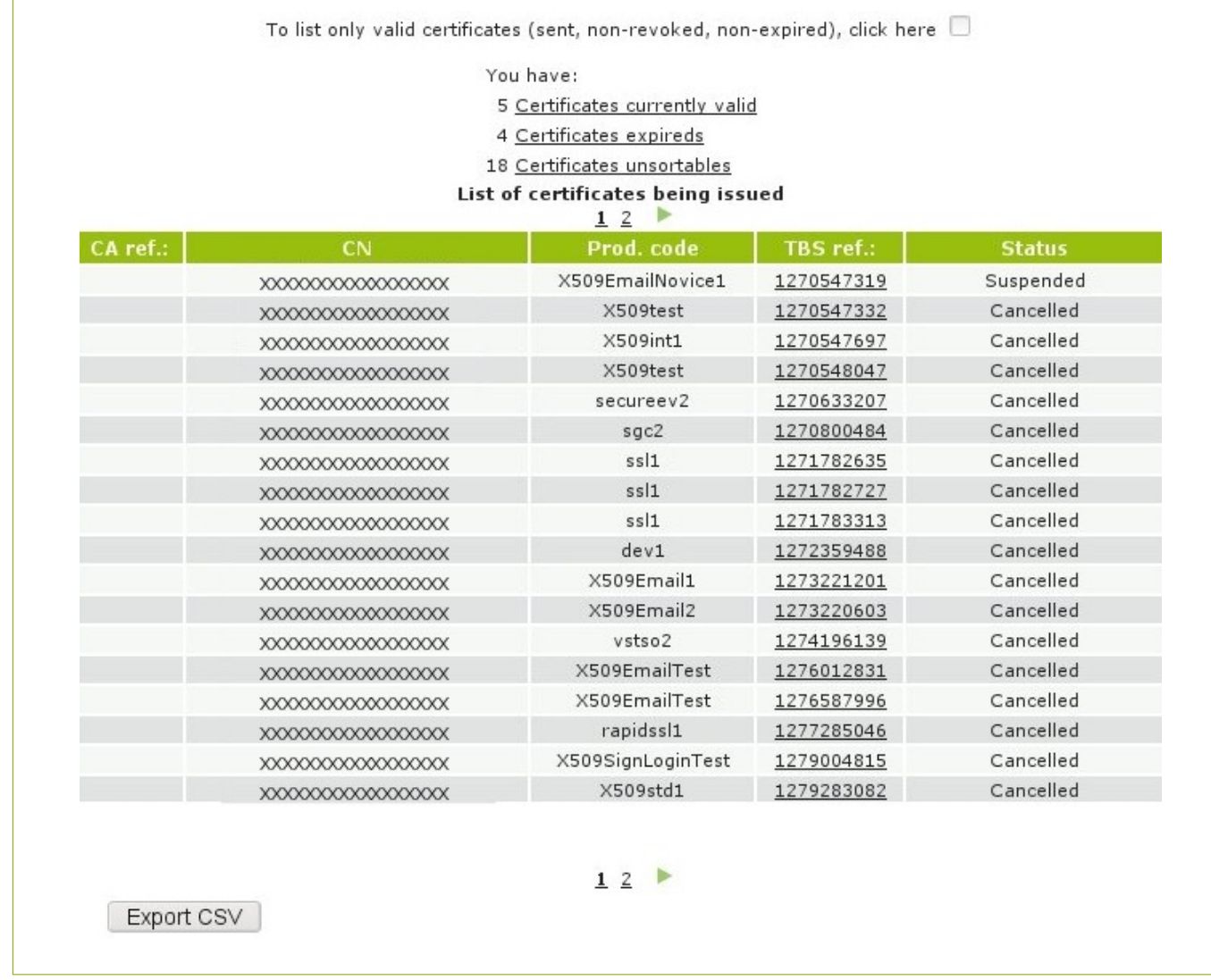

The interface shows the number of your currently valid products and possibly the number of expired or revoked certificates. They will appear on several pages if the list is too long (the length of the list can be modified).

You can also choose which column to display (your reference, TBS reference, CN, type of software, expiration date, status etc.) and create your own columns through "site management" (see [Site management: Custom fields](#page-99-0) on page [100](#page-99-0)).

You can export a CSV list to be imported back into your favorite software. To do so, display the list with the wanted columns and click on the "Export CSV" button on the bottom of the page. Your browser will ask you if you wish to save the file.

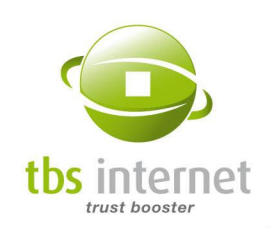

# 6.2. REQUESTS IN PROGRESS

This page is similar to the previous one but only lists pending requests (non delivered products). You can instantly see what requests are pending and why.

# 6.3. PENDING APPROVALS

This section is dedicated to the account appouvers and lists the requests that are pending approvals. Those orders are only processed once they are approved. Further information in the ["Approval mode"](#page-12-0) section.

# 6.4. CERTIFICATES TO ACCEPT

This section gathers delivered Certigna certificates that need to be accepted. Those products require an acception within 30 days after deliverance at the risk of being revoked be the authority. To accept a certificate, gonon its status page and click on "Accept the certificate" button.

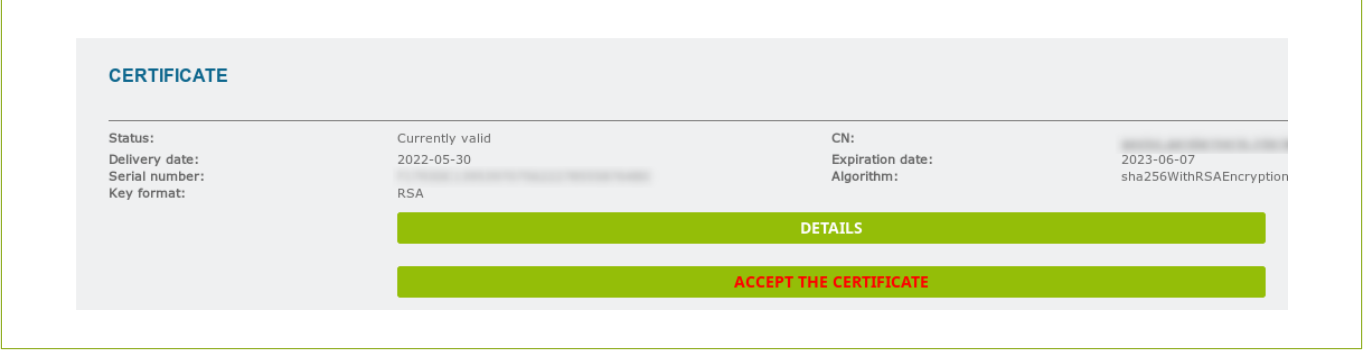

# 6.5. SEARCH AN ORDER

The certificates can be sorted in two different ways: by keyword or by date.

## 6.5.1. SEARCH BY KEYWORD

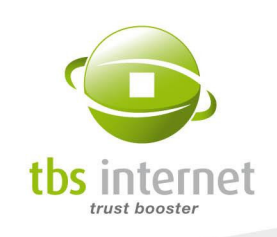

Open the "Search" page, enter you keyword and select a research field from the drop-down list: CN field, TBS reference, CA reference...

NOTE: if you have customized your interface and defined new comment fields, you will be able to use these criteria to sort your orders. See the chapter entitled "[Site management: Custom](#page-99-0) [fields](#page-99-0)".

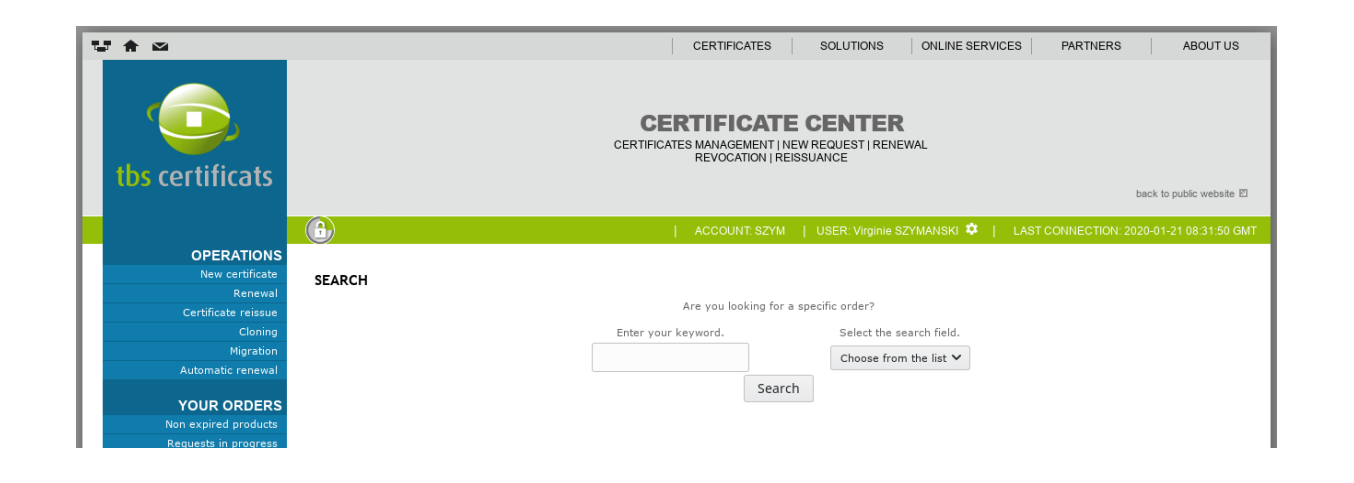

If there is only one match, the order status page appears. If there are several a listing is displayed.

You can export a CSV list to be imported back into your favorite software. To do so, display the list with the wanted columns and click on the "Export CSV" button on the bottom of the page. Your browser will ask you if you wish to save the file.

#### 6.5.2. SEARCH BY DATE

You can also search your orders by dates. You can use your products start-of-validity or their end-of-validity dates. Then select a time frame. You'll get a full listing of matching orders or you'll be redirected to the order status page if there only is one match.

# 6.6. ORDER STATUS PAGE

When you click on one of the elements of your listings, you can see more detailed information and a printable invoice.

The status page contains many information, including the status (that can also be seen in the list). Here are the different types of statuses you might see:

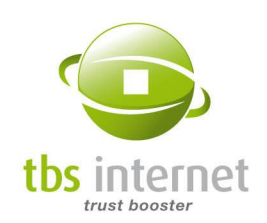

- Quote: you have received a quote (click on the "quote" button on the bottom of the status page to view it). We are waiting for a signed quote or your "purchase order".
- Signed Quote: we have received your agreement on the quote.  $\blacksquare$
- **Partification in process + Waiting for payment:** the audit is being processed, we haven't received any payment yet.
- Delivered but not billed: the certificate cannot be billed or has been prepaid with tokens.
- Delivered but unpaid: the certificate has been delivered but we are still waiting for your payment.
- Delivered and paid: the certificate has been delivered and has been payed, thanks! m.
- Canceled: the certificate request has been canceled. n
- Waiting for payment: we are waiting for a payment to process your request. п
- Verification in process: the audit process has begun, the CA is checking that the certificate can be issued.
- Canceled and refunded: the request has been canceled and the certificate refunded.
- Suspended: the file is waiting to be processed. We need some documentary evidence to go on with the audit.
- Maiting for DCV challenge response: specific to server certificates. The audit process is over and the certificate is ready. The validation of the challenge sets the certificate deliverance.
- **Discarded, holdback pending: The invoice has been canceled and cancellation fees are** currently pending.
- Discarded, holdback paid: The invoice has been canceled and the cancellation fees have been paid.
- **Pending approval:** The account is in approval mode. The order is now awaiting approval in order to be processed.

Under-here, the main sight of the status page.

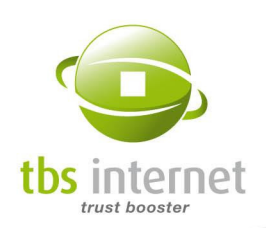

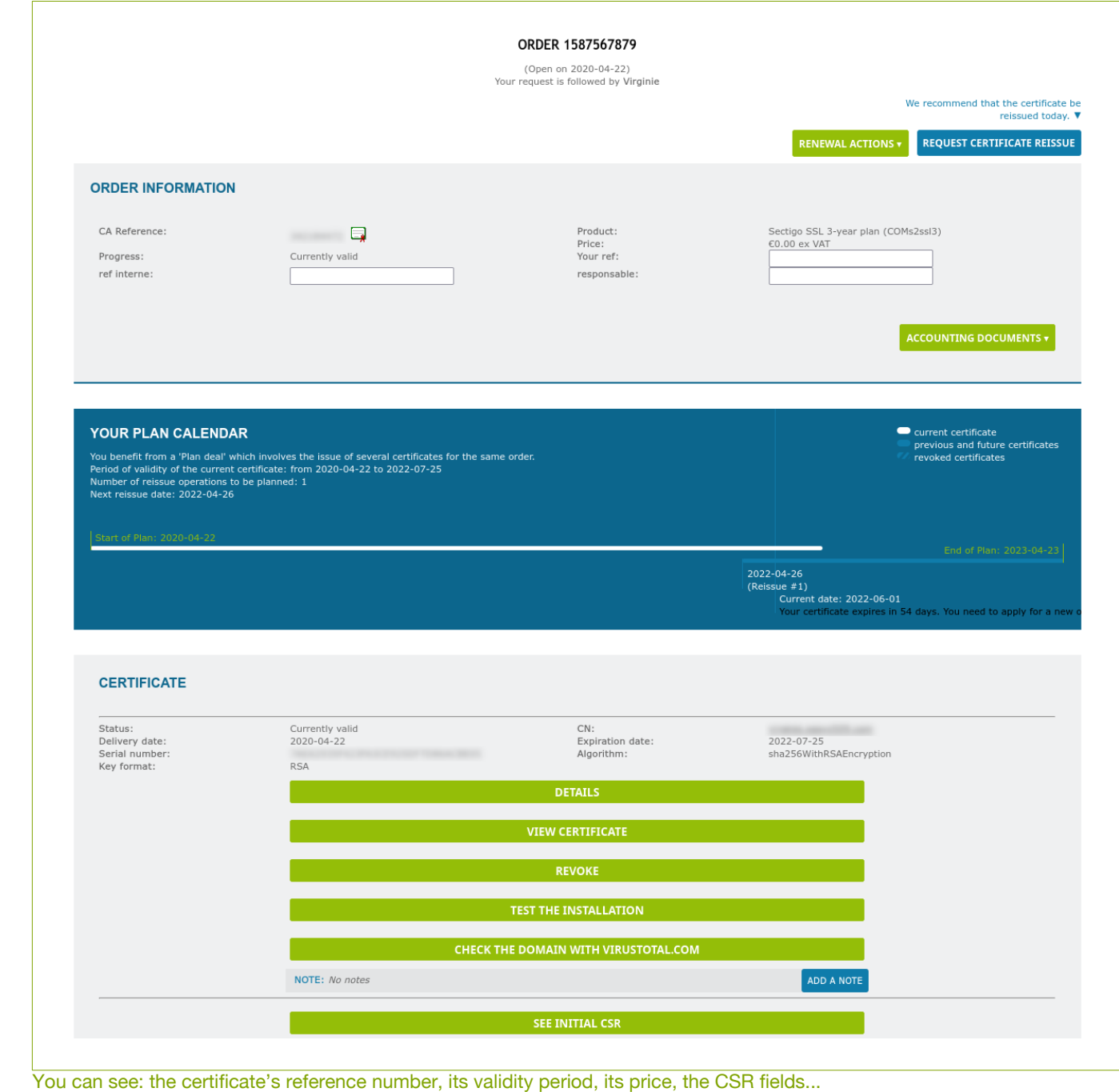

You can see the name of your TBS contact on the top of the page.

For TBS X509 and Sectigo certificates, you can keep track of the certification process:

**CAA** registration;

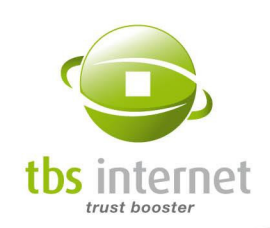

- CSR verification; Ì.
- DCV challenge;  $\blacksquare$
- Organization audit; Ē.
- OV callback status.  $\mathbf{r}$

Each step has its corresponding progress status: pending validation, completed, being verified and not required. If an action is required from you it'll be displayed here.

With the button «view the details» in the "advancement" box, for Thawte, DigiCert and Geotrust certificates, if available, you will see your certificate's progress status if it is being processed.

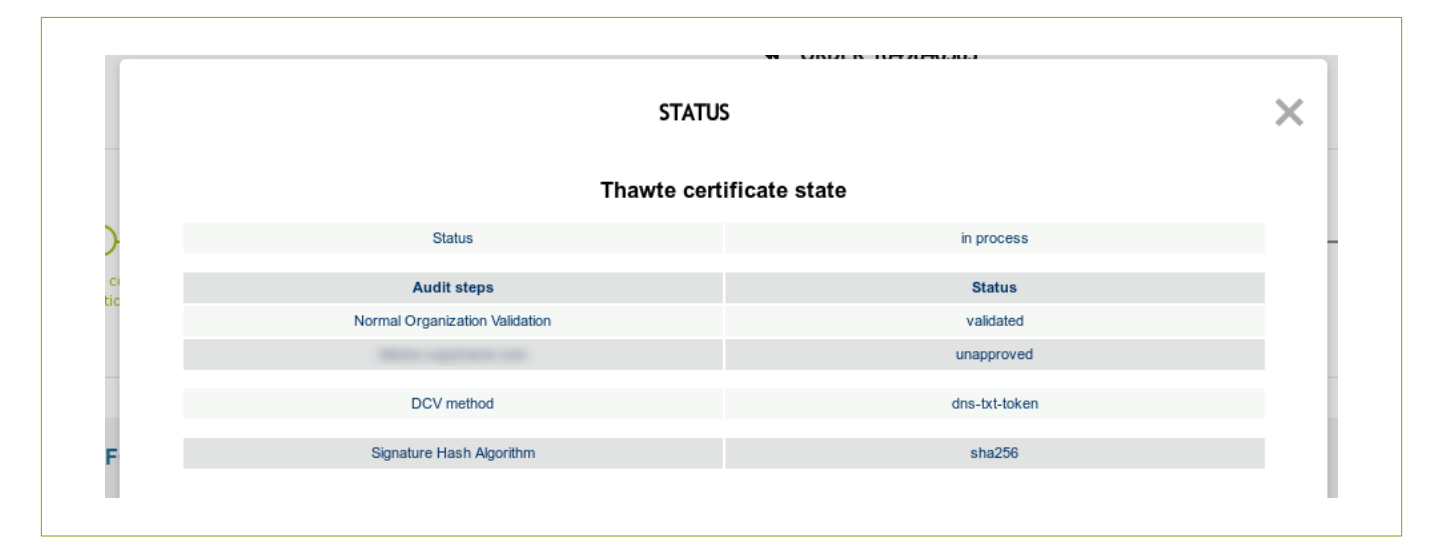

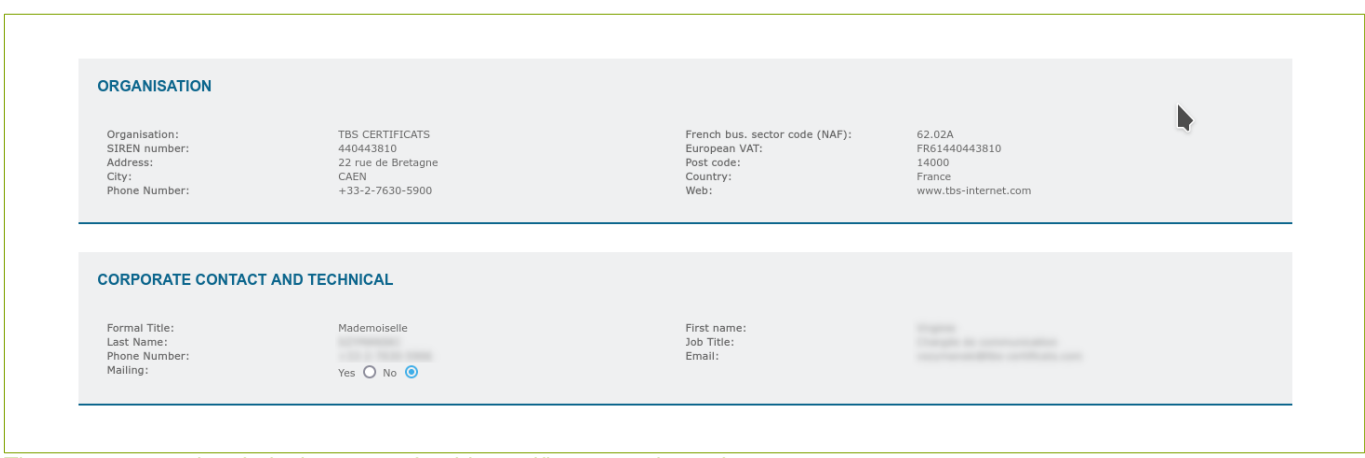

The corporate and technical contacts for this certificate are shown here.

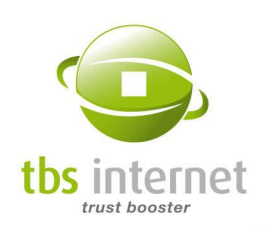

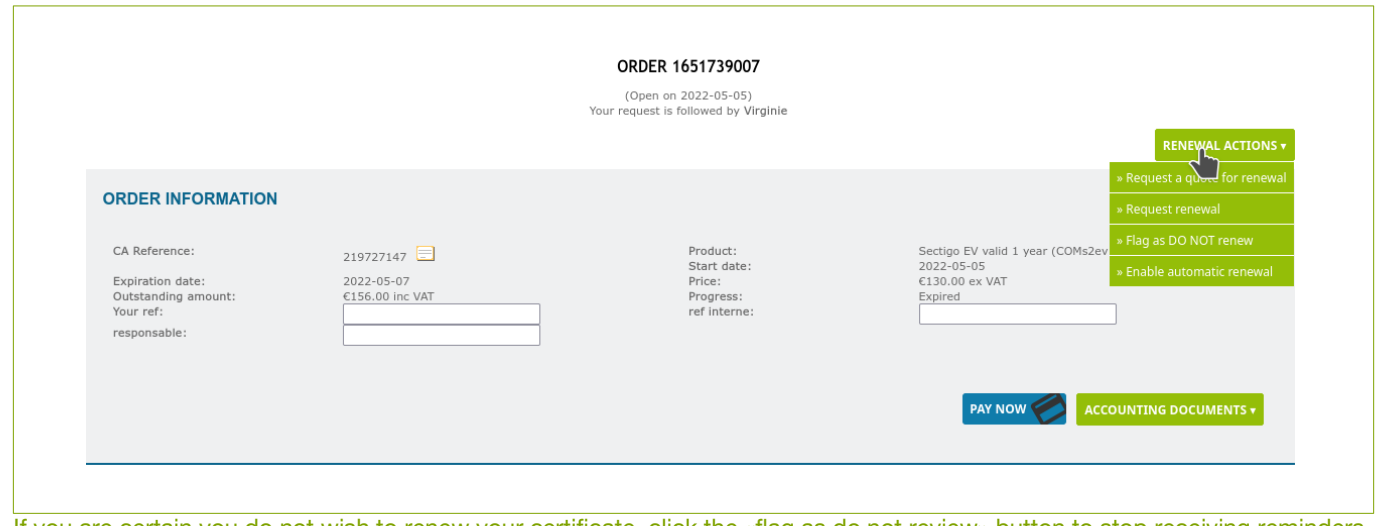

If you are certain you do not wish to renew your certificate, click the «flag as do not review» button to stop receiving reminders by e-mail.

Another section including possible observations might also appear on this page to notify you that the order is blocked.

#### Particular case: DigiCert products

Additional information appears on the DigiCert certificates' status page that allows the management of the DigiCert Smart Seal functions. To acces this page, click on the DigiCert Seal logo. A popup opens:

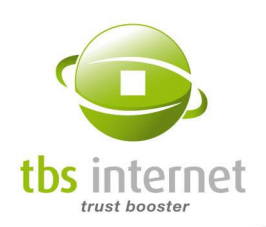

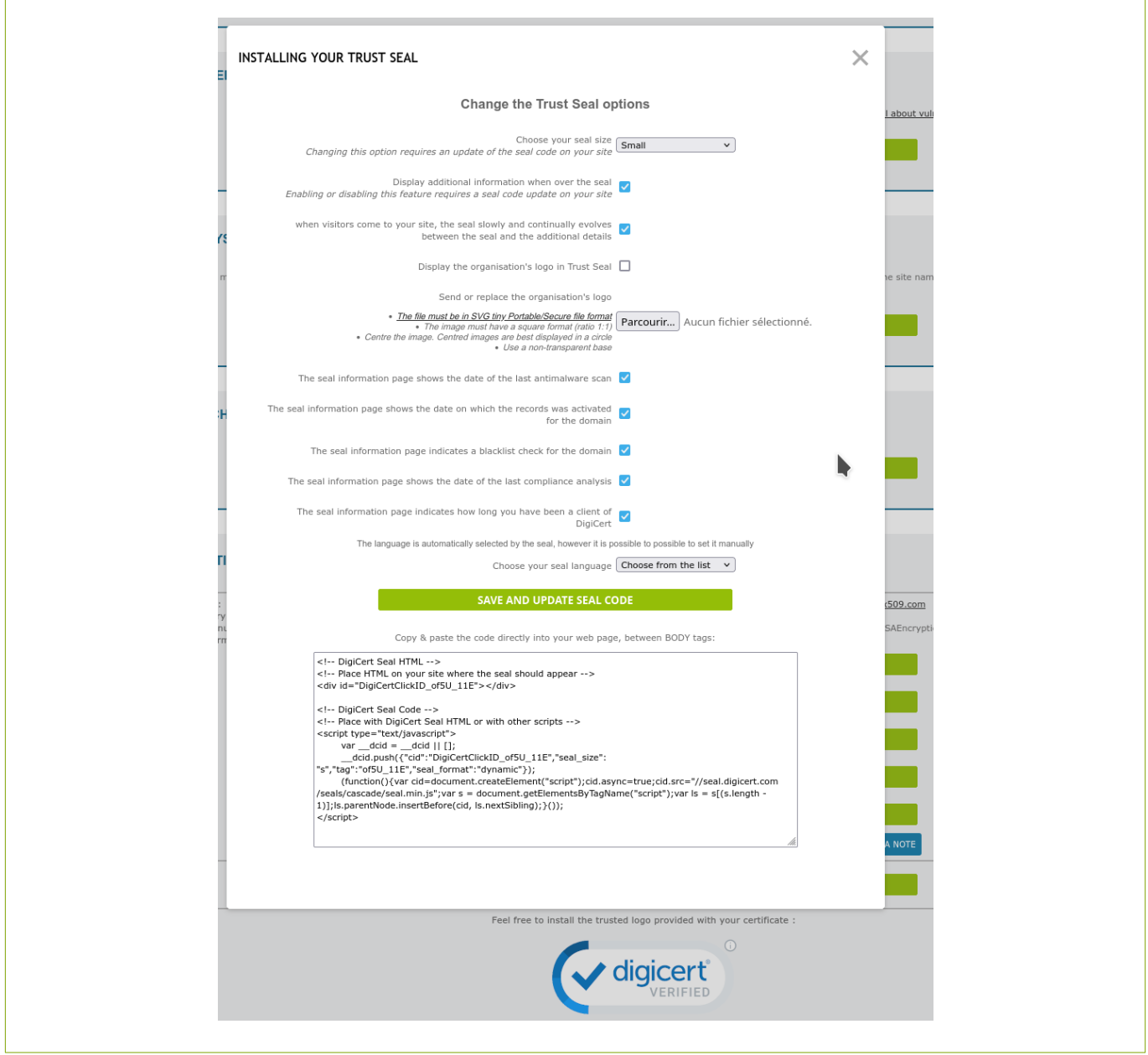

Check or uncheck the boxes according to your needs to activate the wanted functions

#### Particular case: server certificates

Additional information about the DCV validation appears on the server certificates status page:

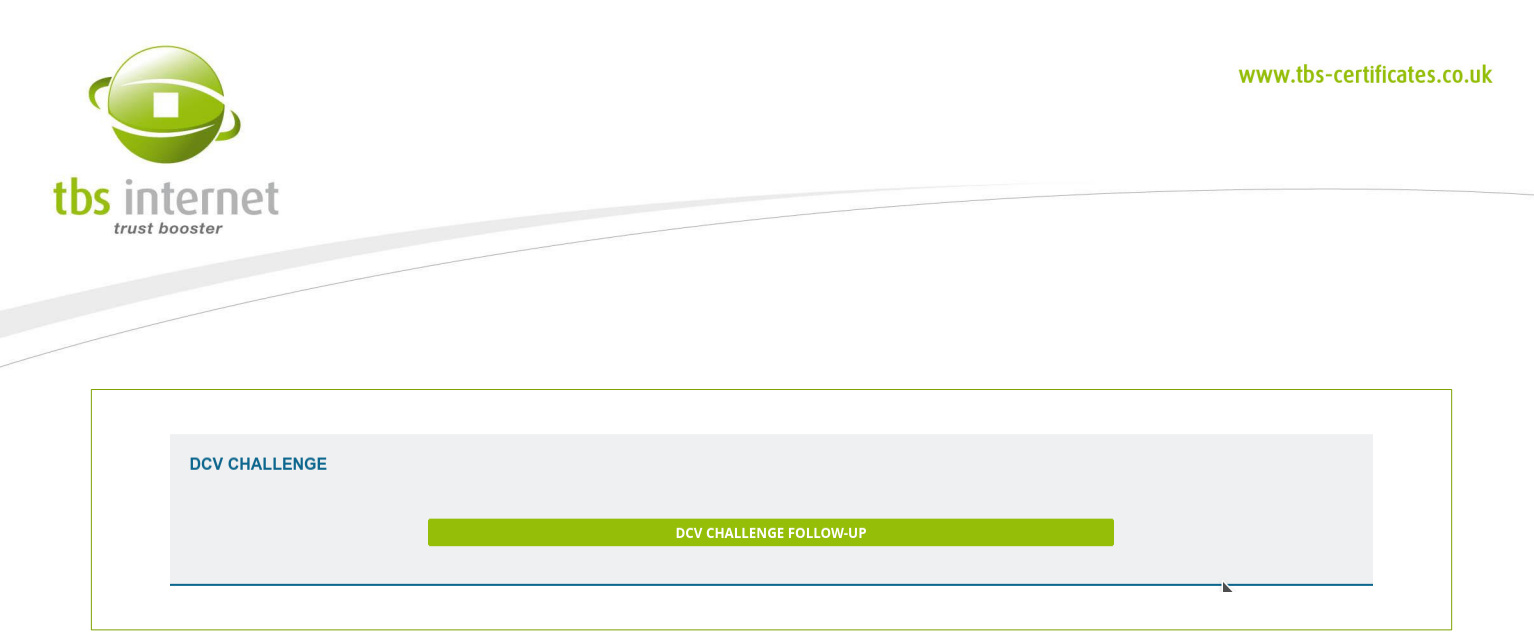

To change the DCV method, click on "DCV management follow-up":

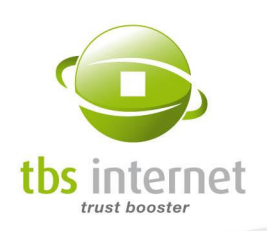

 $\overline{1}$ 

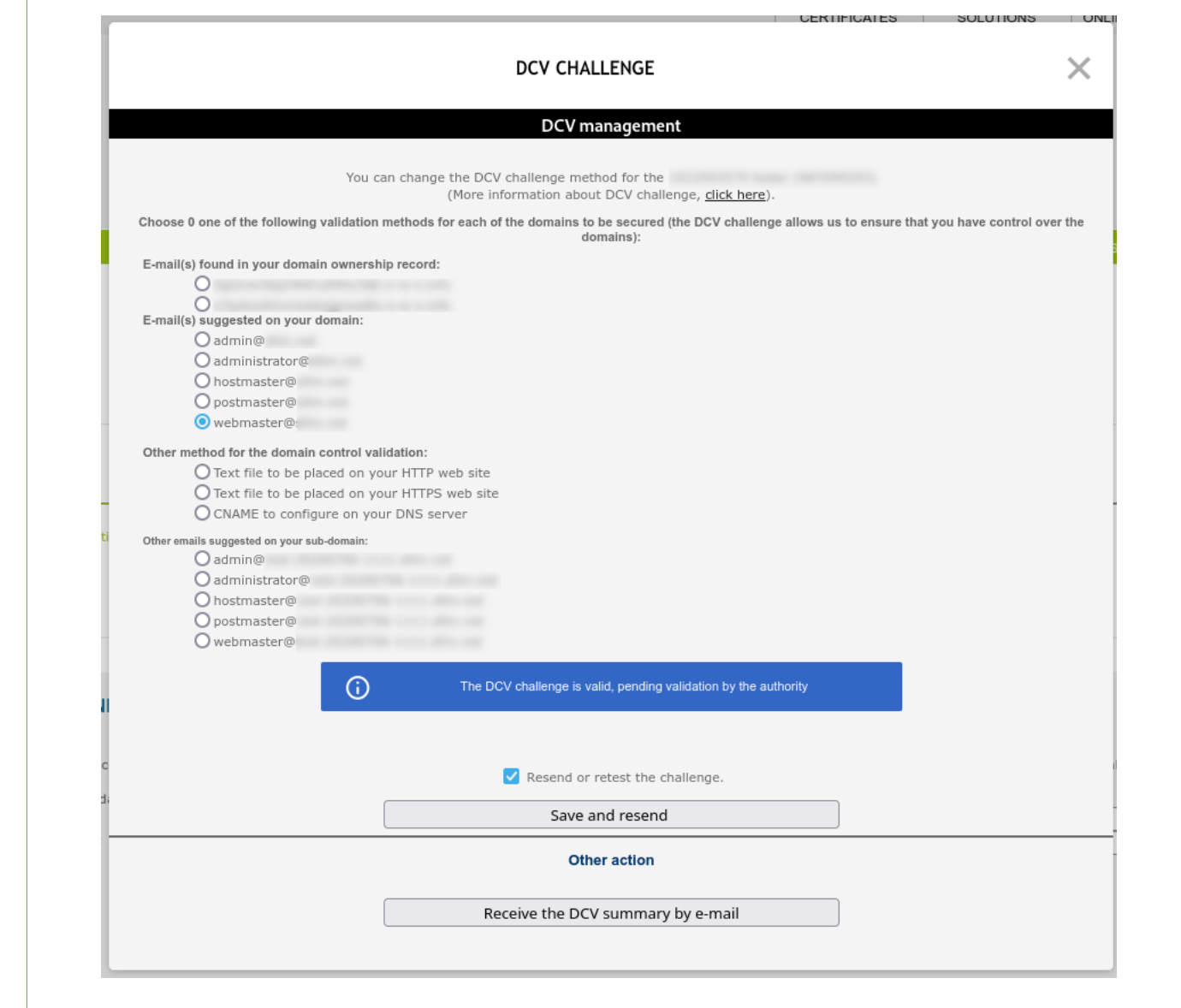

The DCV validation method can be changed at any time prior to the certificate issuance.

### Particular case: reissued certificates

You can reissue a certificate for several reasons (key loss, additional SAN, multi-year plan...).

In that case, after the new certificate delivery, you will see all the versions of your certificate and their data on the status page:

- status of each one of them (valid or revoked);
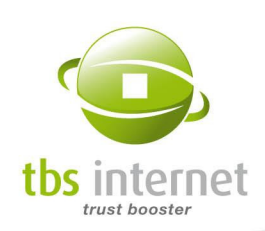

- Delivery date;
- link to the certificate;
- serial number;
- hash algorithm.

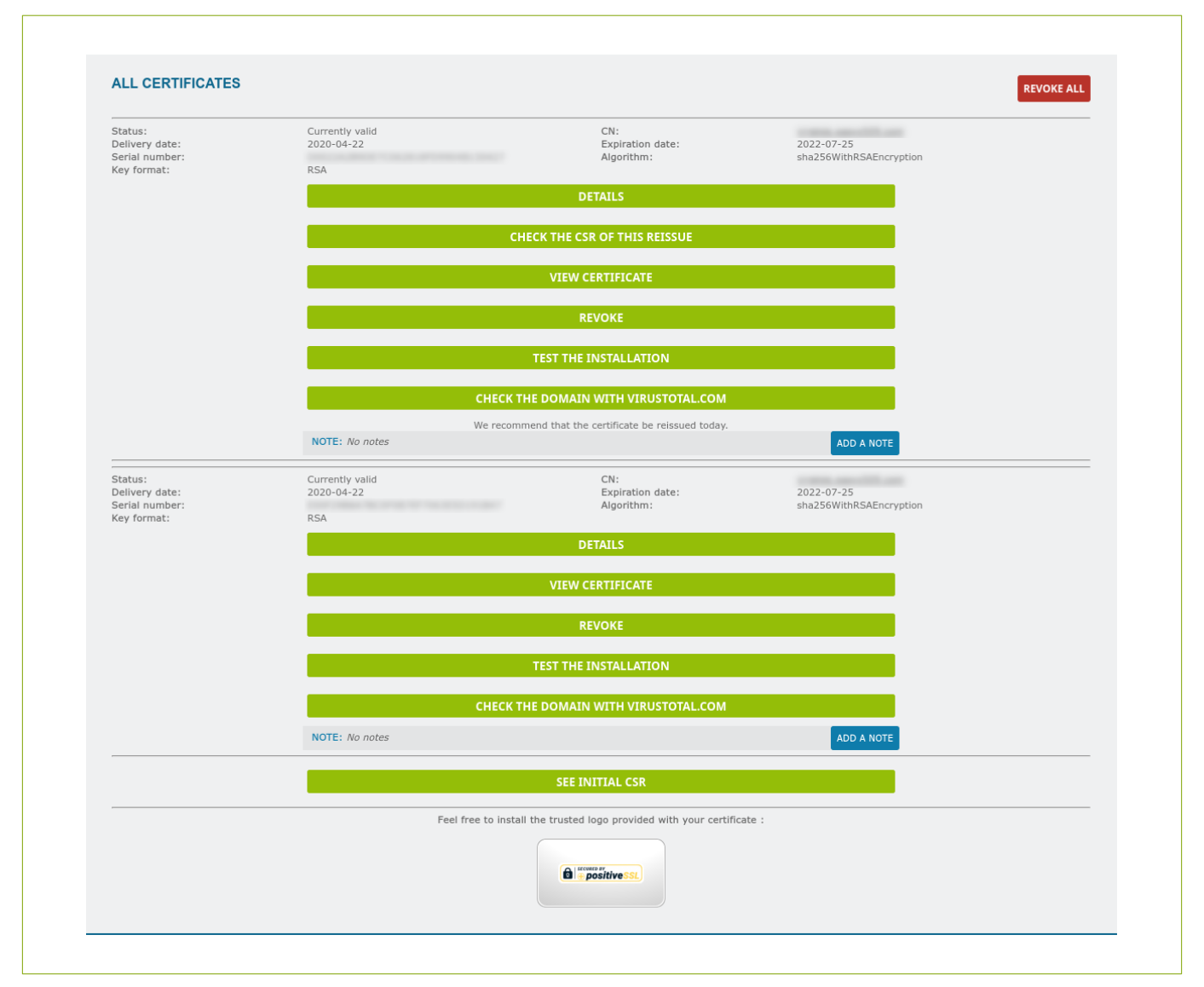

Note that you can have, under a single reference, several currently valid certificates. A reissuance does not lead to the revocation of the previous certificate anymore. You an also add a note to each certificate to help differenciate them.

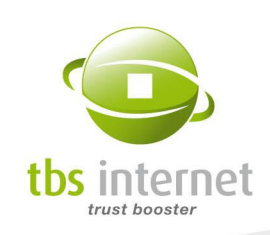

#### 6.6.1. DOWNLOAD A CERTIFICATE

There are several kinds of certificates and the installation of a certificate often means the installation of intermediary certificates or chains. To ease the installation, you can download your certificate in 3 standard formats.

If you do not know which format to use, consult our delivery e-mail. It provides the format(s) to use. You can also consult the "[installing a certificate](http://www.tbs-certificates.co.uk/FAQ/en/9.html)" section of the FAQ or your server software's guide.

To download your certificate, click on the "see the certificate" button of the status page. You will see this window:

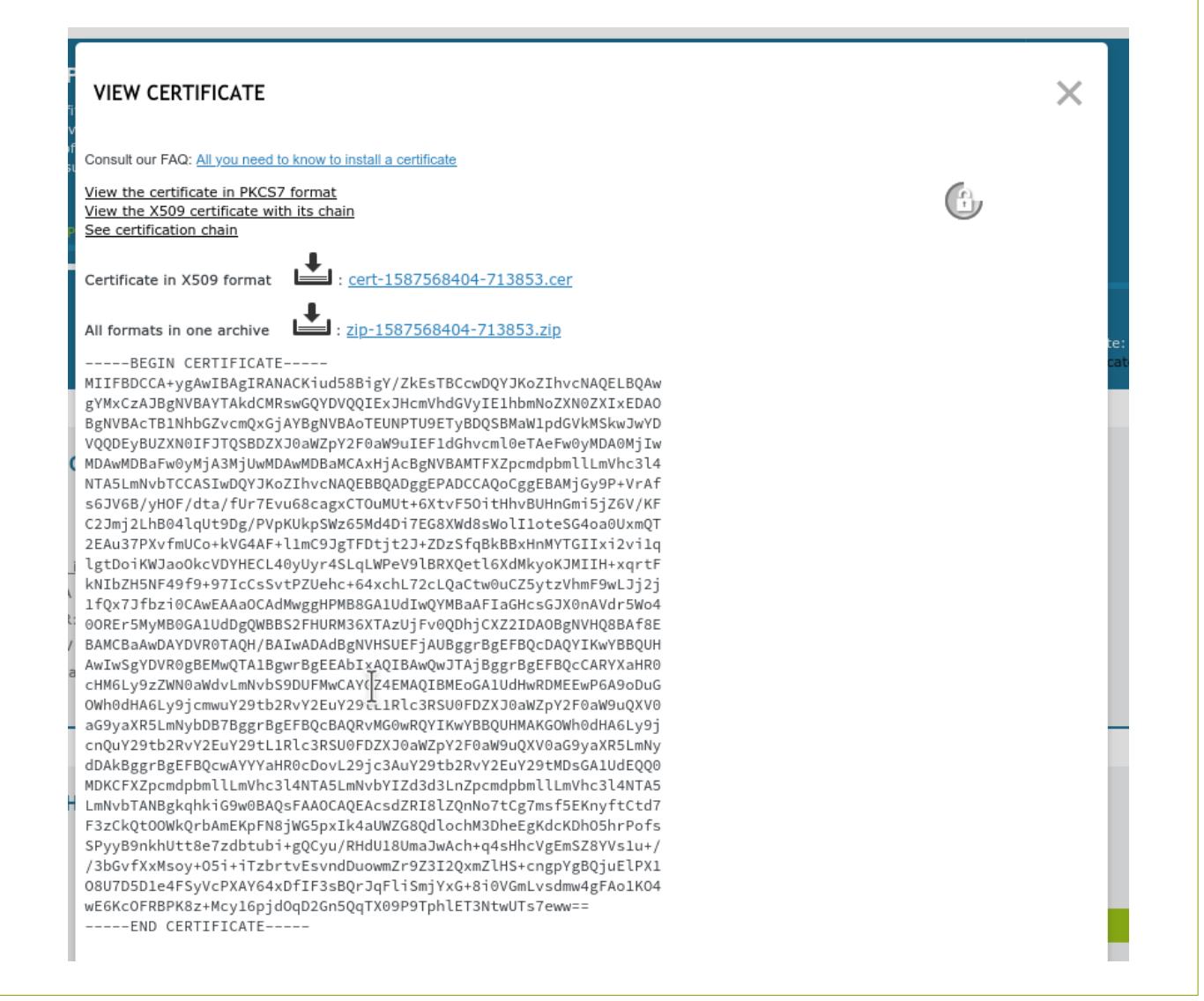

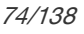

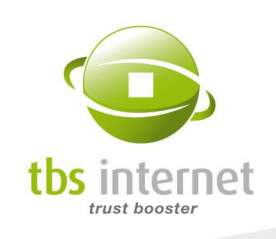

It shows the certificate in the X509 format by default with a link to download it in text format with a ".cer" extension. You can use copy/paste to insert the certificate in you server software. This format only contains the server certificate (final). It is the most used format, as it goes along with a complete certification chain (see next page).

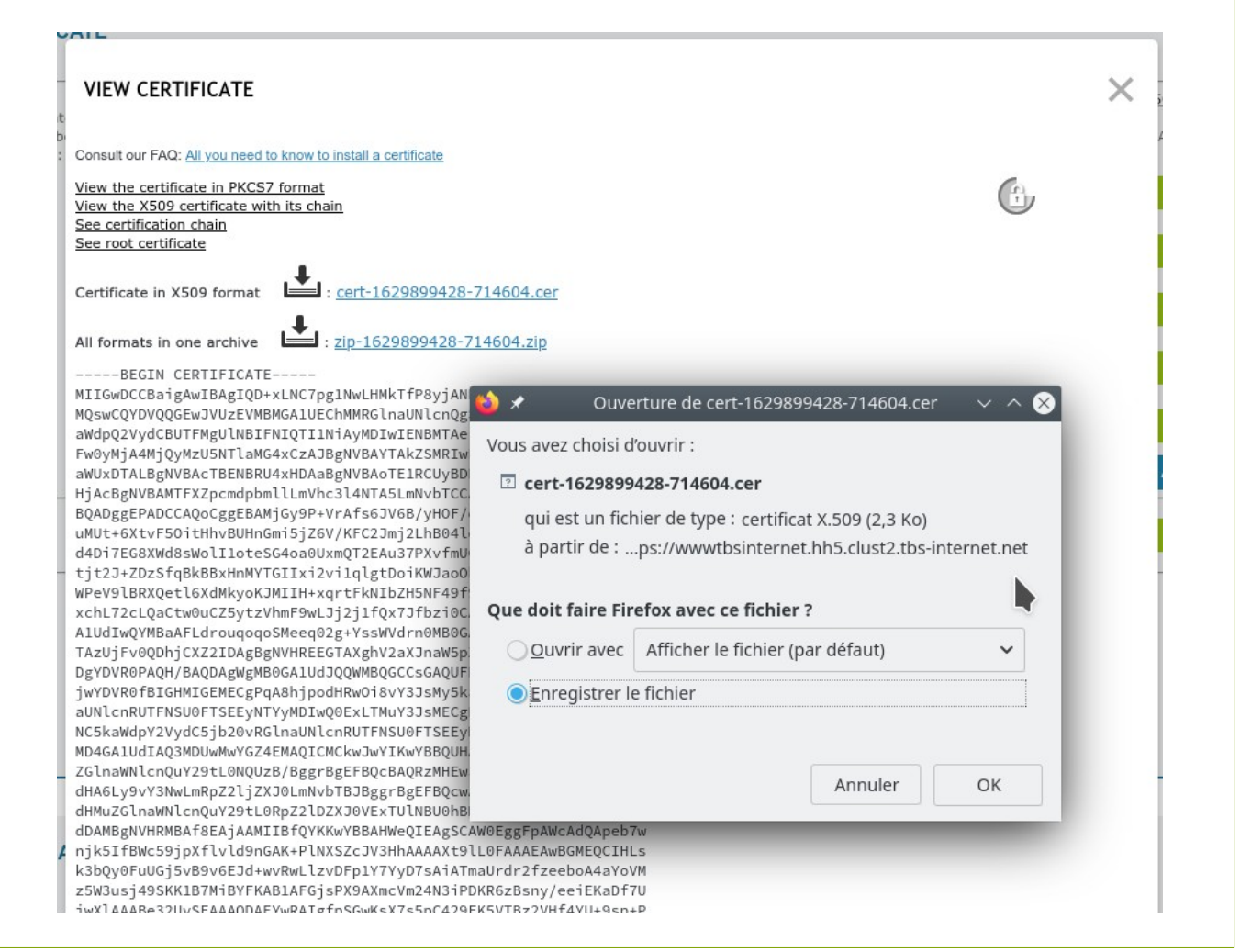

We also provide the PKCS7 format. It includes the final certificate and the entire certification chain as well as the root certificate. It is displayed as a text file but the download link sends the binary format («.p7b» extension) that is recognized by Microsoft IIS5 and IIS6 and most java servers. This format includes all the elements needed for the installation of the certificate that only requires one manipulation.

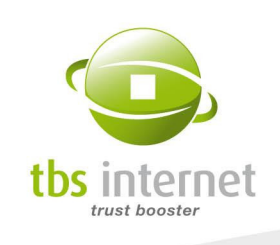

The format complete certification chain is used along with the X509 format. In this case, several certification authorities have played a part, each one of them issuing its own certificate. In the certification chain, you will see your certificate, the root certificate and the certification authorities' certificate that have worked for the issue of your certificate.

Finally, it is possible to download the root certificate in cer format. Those certificates are installed in the browser's certificates stores but some servers require the installation of the root certificate along with the final entity certificate and the certification chain.

#### 6.6.2. CHECK A CERTIFICATE

From the status page, you can verify the good installation of your certificate by clicking on the button "test the installation". To do so, the server must be available from the Internet.

You are redirected to a page containing the validation information of your certificate and the debugging information:

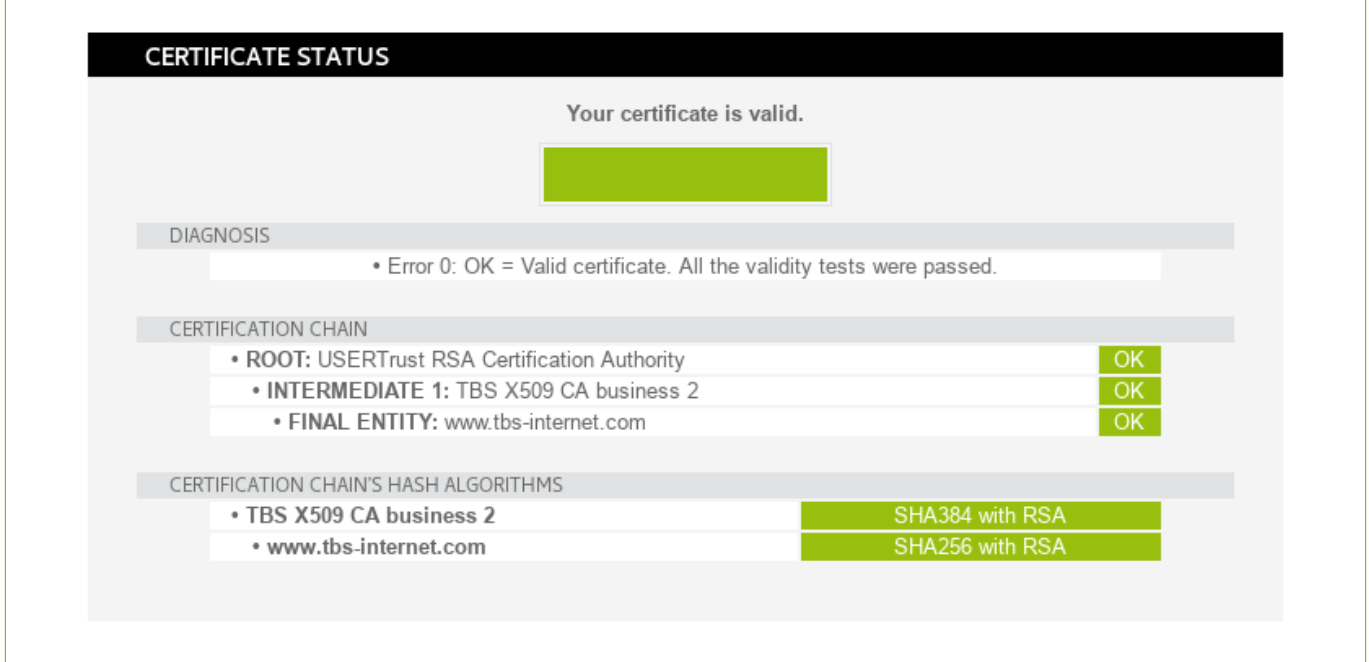

#### GREEN code: valid certificate.

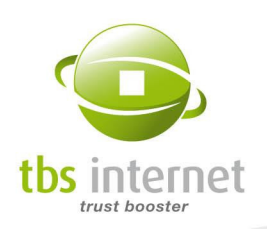

 $\overline{\phantom{a}}$ 

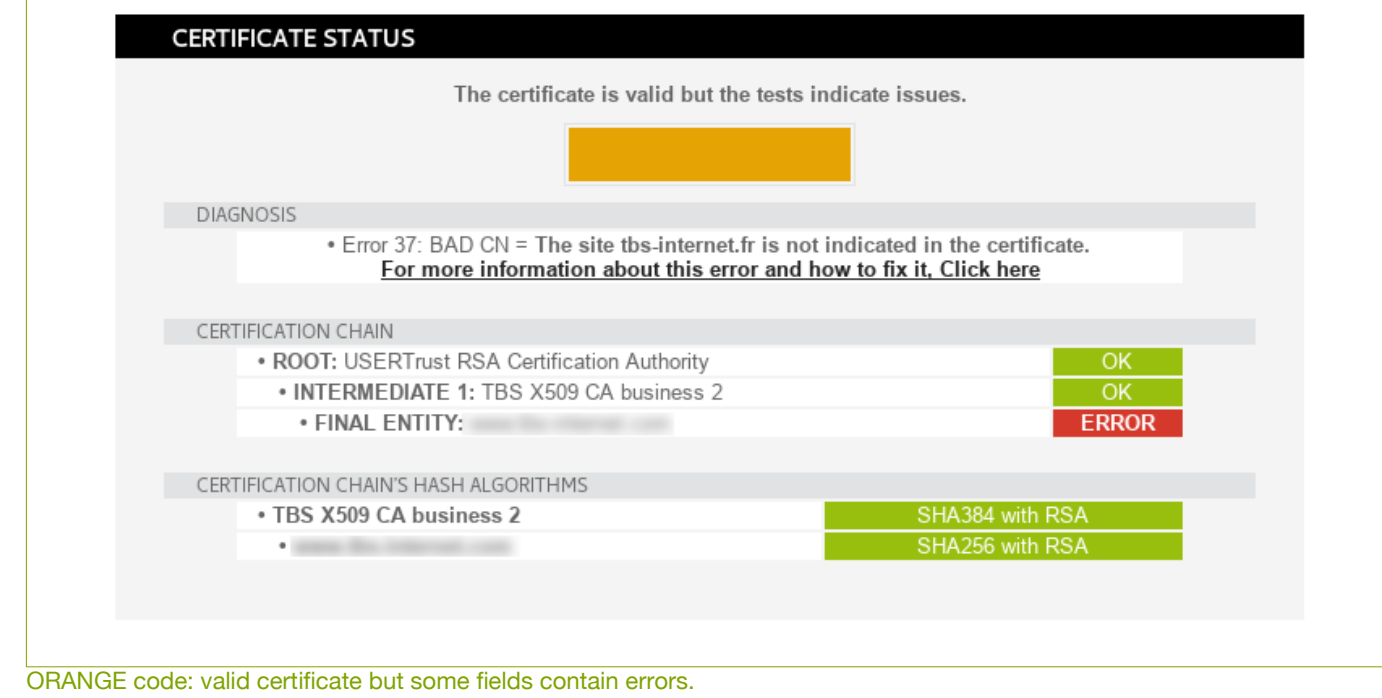

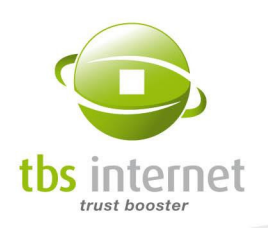

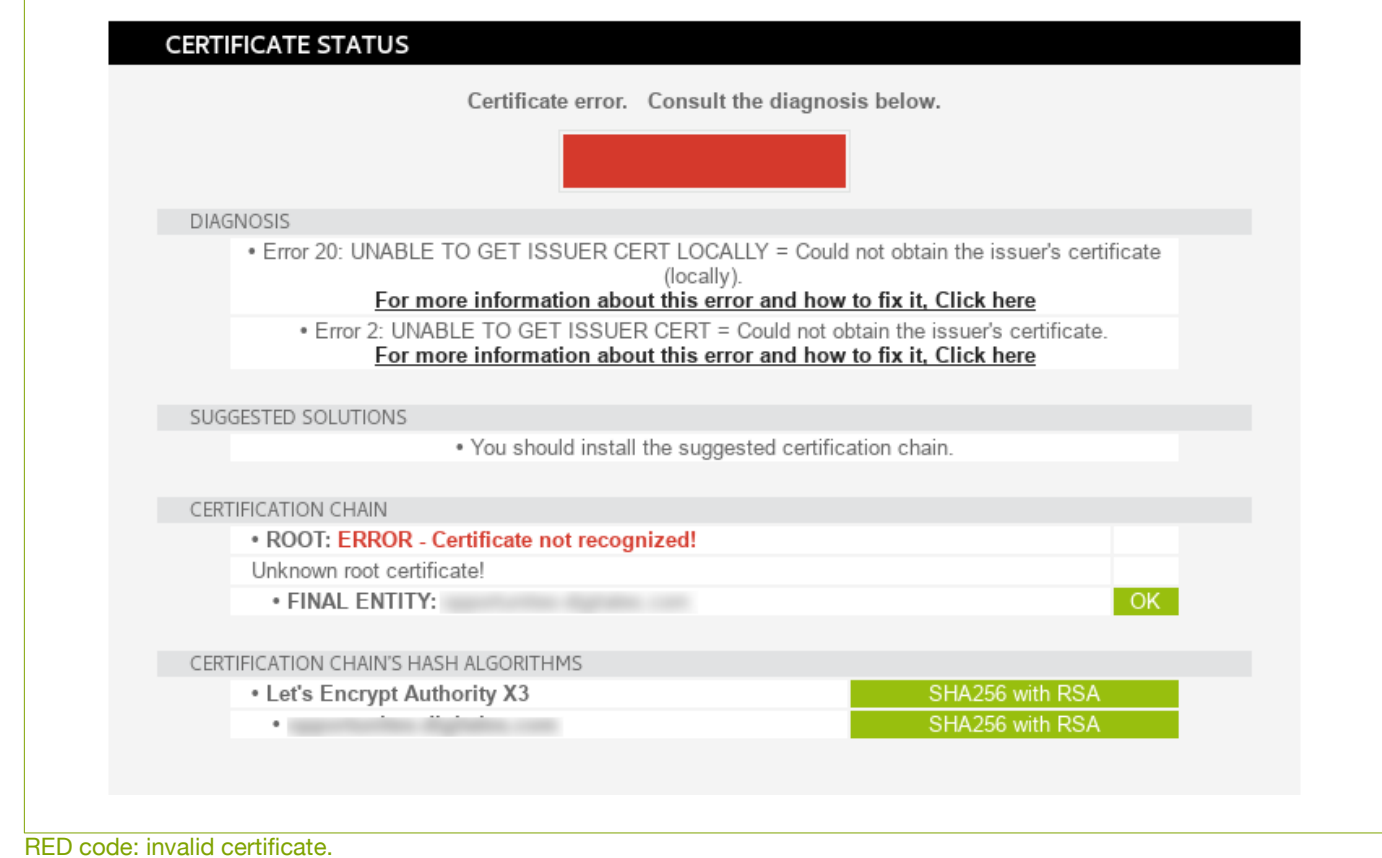

If the diagnosis is bad, check the signification of the error code on the [dedicated page](http://www.tbs-certificats.com/fom-serve/cache/291.html) of our FAQ.

Co-PiBot -a tool checking the installation of recently issued certificates- visits your sites a few day after the issuance of the certificate. If it detects an issue it sends an e-mail explaining how to solve it.

You can also request a regular check of your certificates. See the "[Monitoring](#page-133-0)" section.

# 6.6.3. REVOKE A CERTIFICATE

WARNING: Revoking a certificate is a definite operation that cannot lead to any refund. Before revoking a certificate check if it is reissue-able.

Revoking a certificate is a declaration of its anticipated endof-life. When a certificate is revoked, it automatically appears on the invalid certificates list.

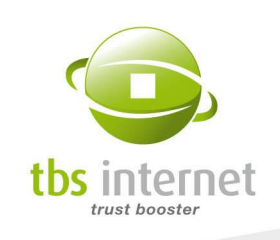

Some certificates can be revoked directly online. You have to revoke a certificate if your server has been hacked and that your private key has possibly been compromised (or if you have lost the private key).

To revoke a certificate, go on its status page. There, click on the "Revoke" or on the "Revoke all" button if there are several currently valid certificates.

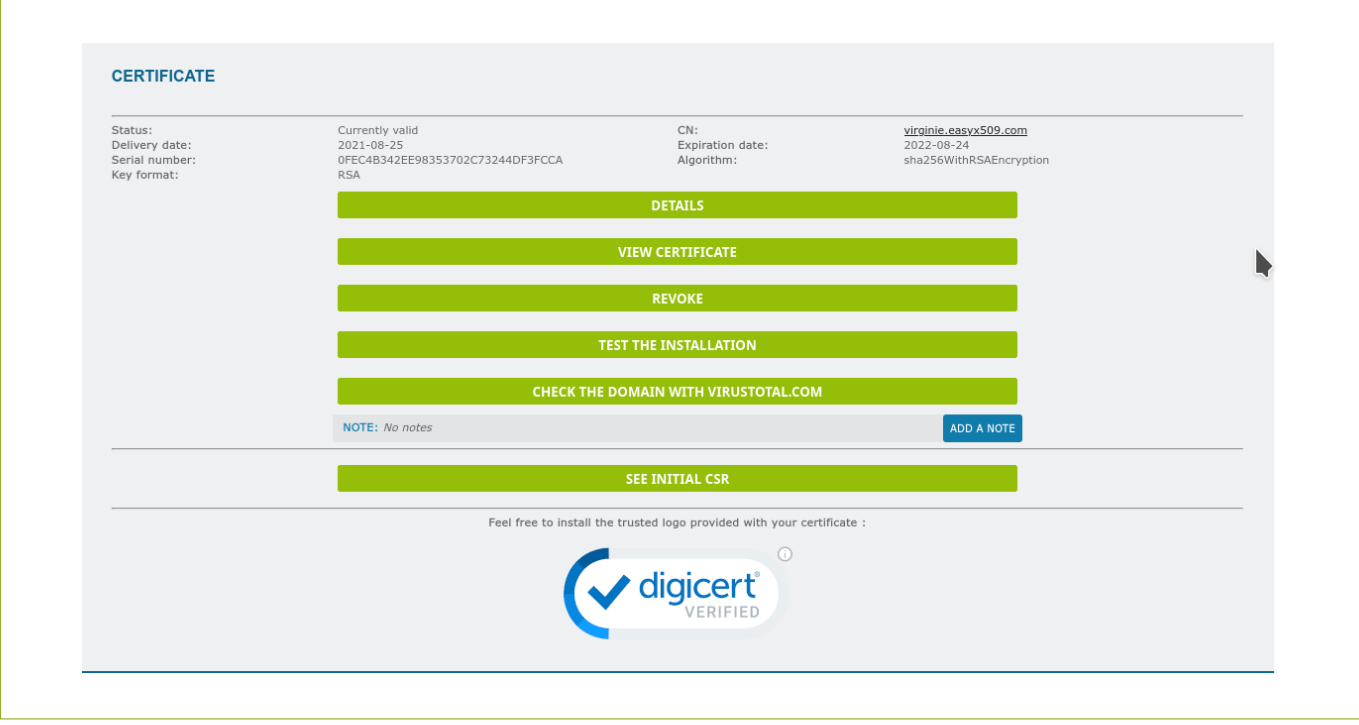

You will see a first warning message:

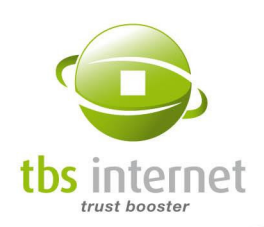

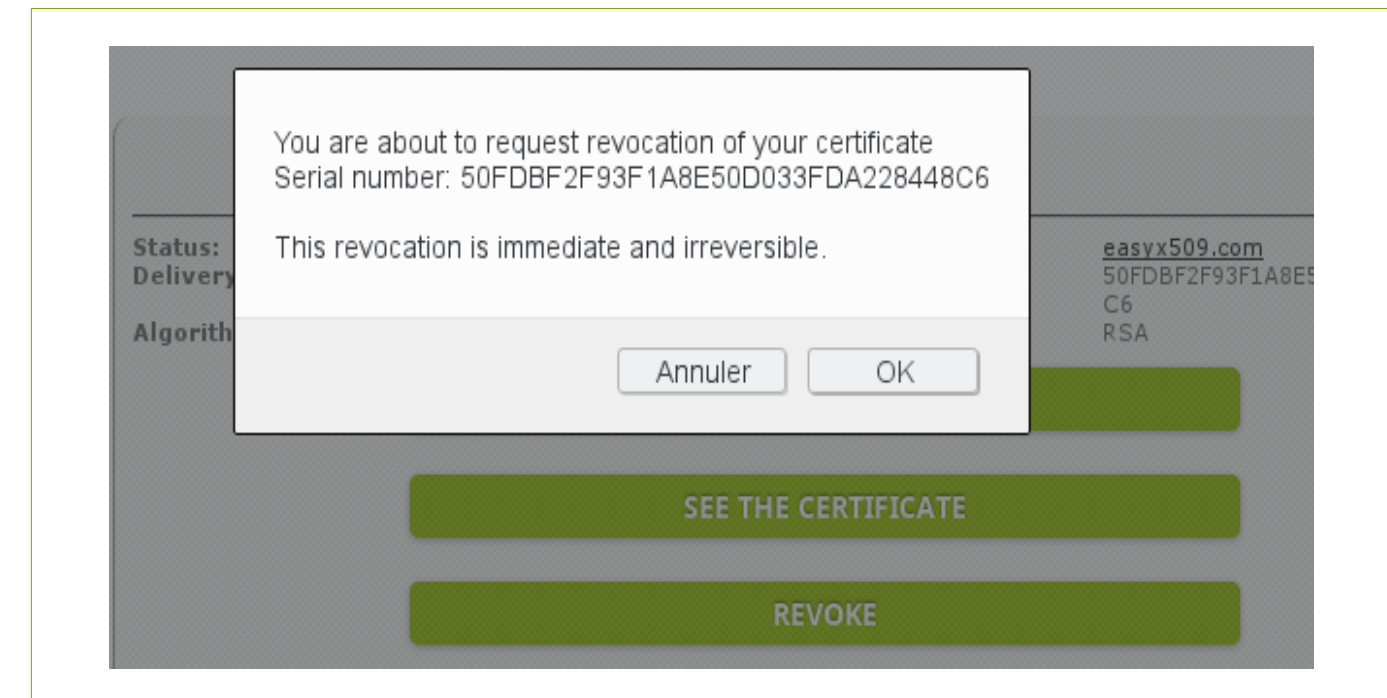

If you persist, you will have to give a reason as to why you wish to revoke your certificate:

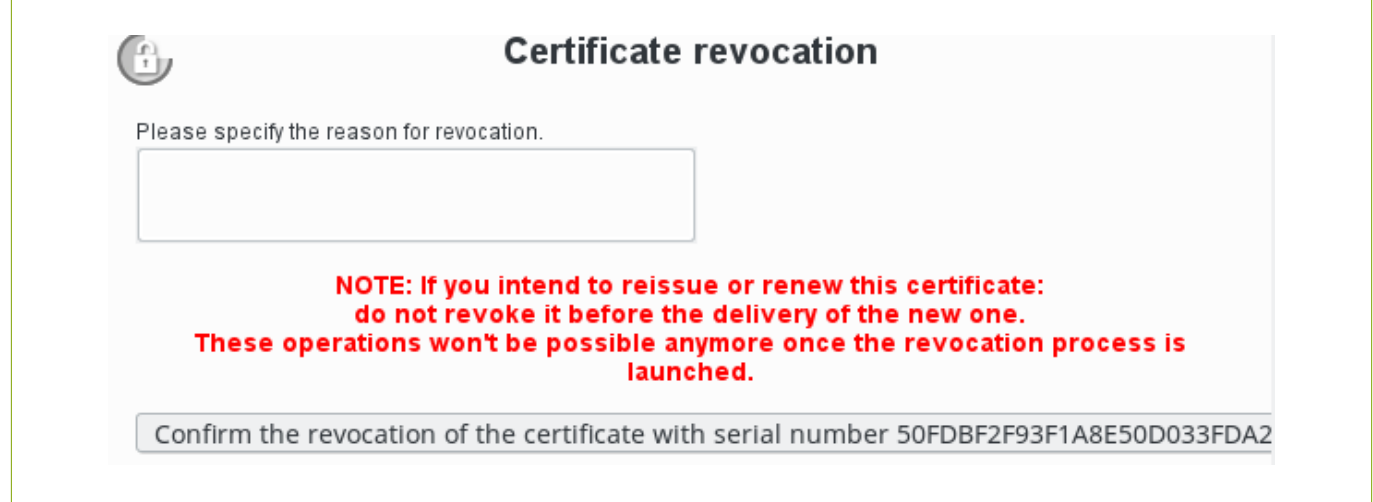

After a last confirmation message, your certificate will go through the revocation process and its serial number will appear in the new certificate revocation list (CRL).

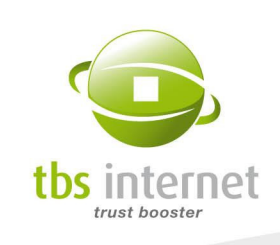

# 6.6.4. CANCEL AN ORDER

It is possible to cancel an order that is still being processed directly from its status page. To do so, click on 'Cancel the Order', follow the procedure and don't forget to state the reason you have for canceling.

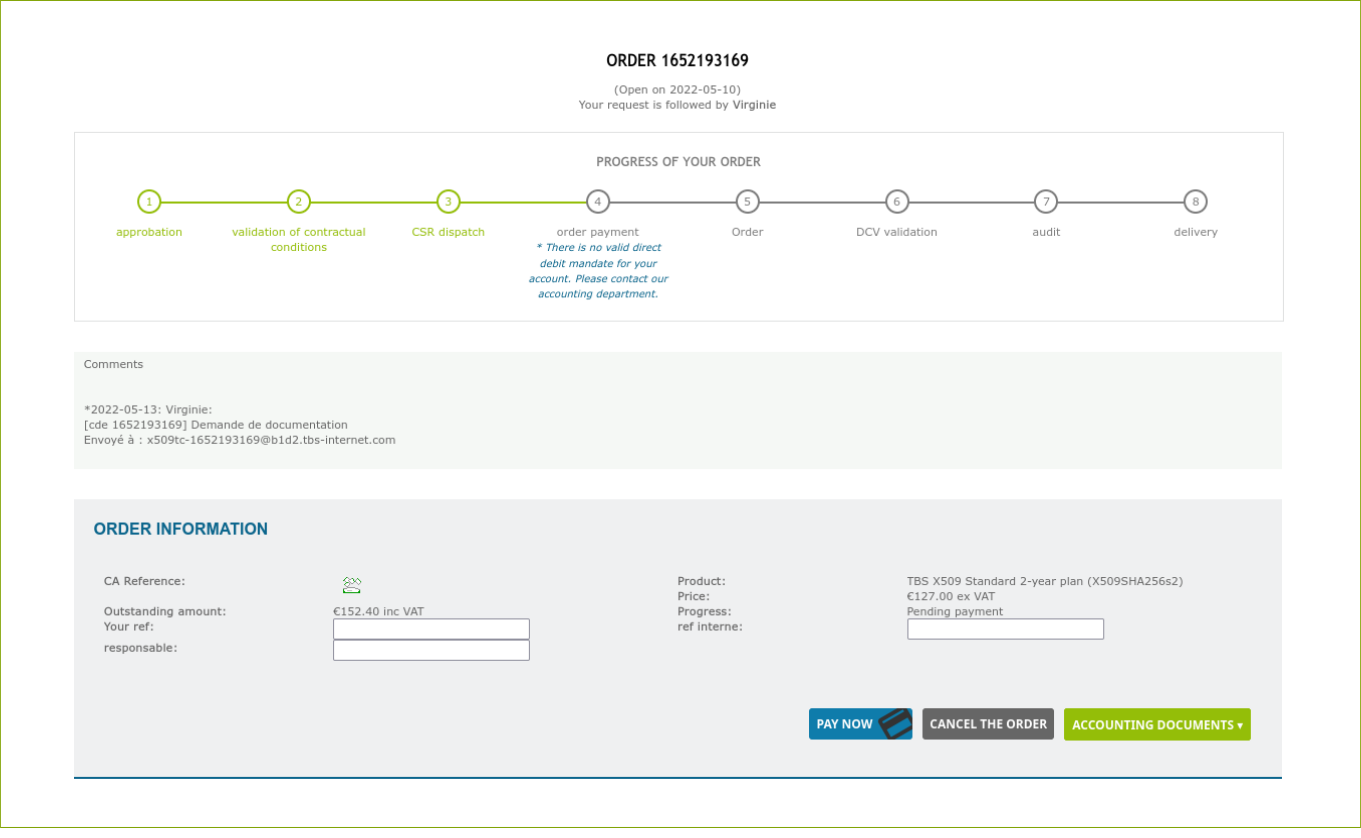

If the invoice has already been settled, a credit note coupon will be created.

Warning: According to our General Terms and Conditions of Sale, cancellation fees might be applied depending on its achievement level.

The coupon can then be:

- used to settle an order to come;
- refunded (request a refund by e-mail to **[accounts-receivable@tbs-certificates.co.uk](mailto:accounts-receivable@tbs-certificates.co.uk)** with your bank account information).

If an invoice is linked to your technical request, a credit note will be generated and will be available among the "accounting documents".

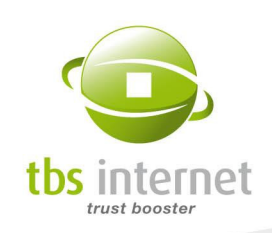

# 6.6.5. ADD OPTIONS TO YOUR SIGNING PLATFORM

Once your signing platform is delivered it is possible to add options such as new users or documents packages. To do so, click on "Add options" in the "Information" area:

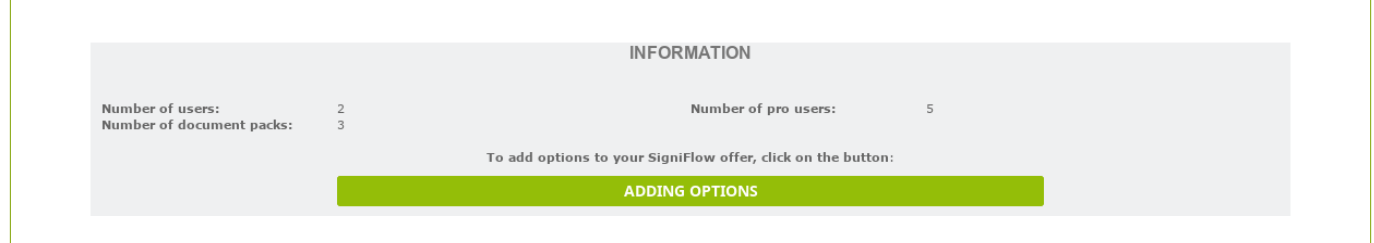

A popup opens displaying your offer information (number of user, expiration date...) et propose a list of available options:

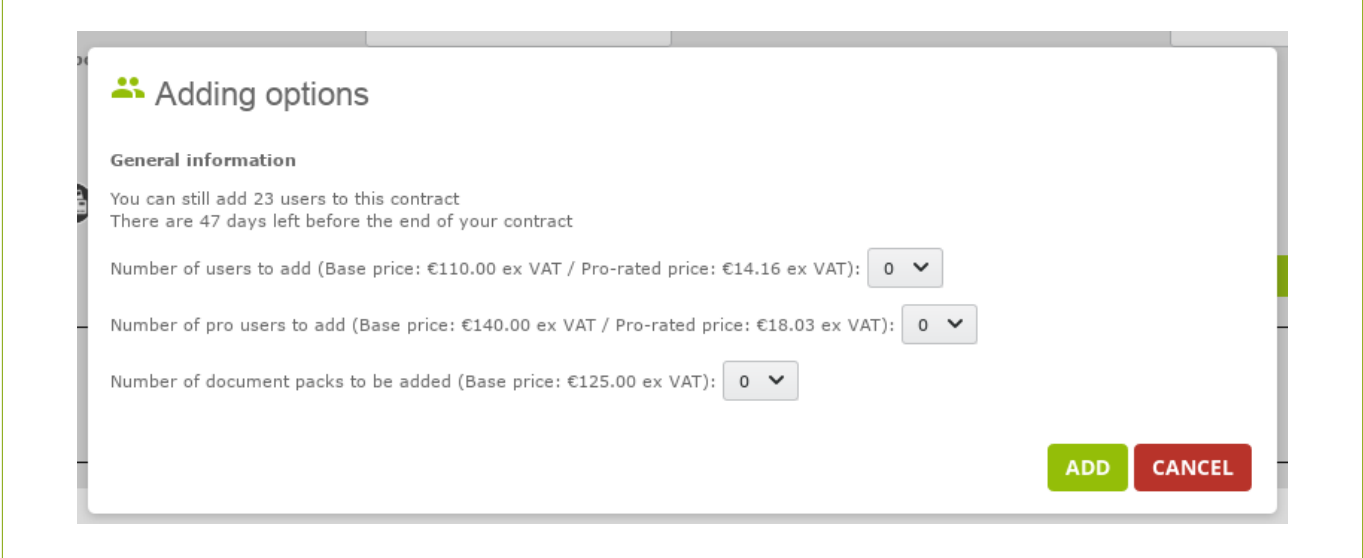

NOTE: The price for new users is calculated proportionaly to the number of days left before your offer expiration.

Add the wanted options and validate:

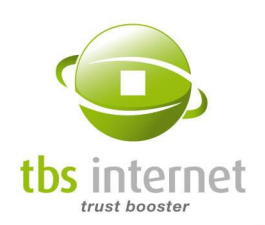

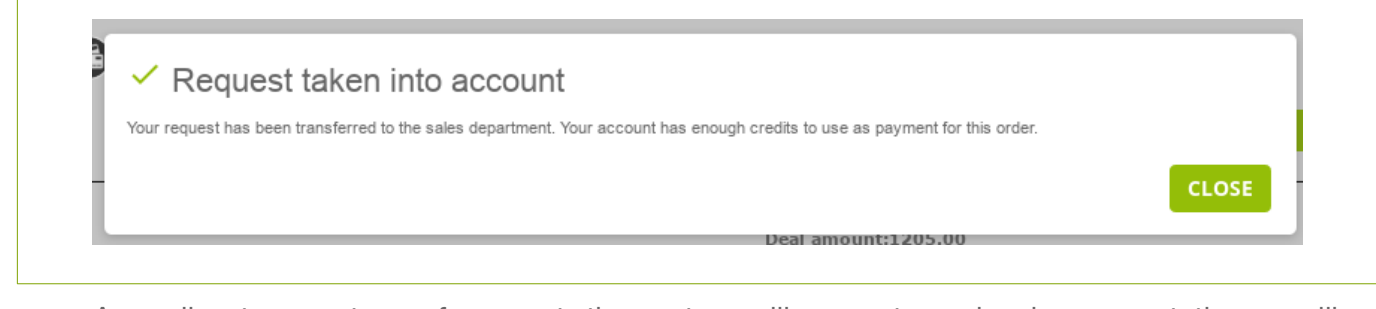

According to your type of account, the system will generate an invoice, a quotation or will debit the account.

The listing of requested options is then displayed on the status page:

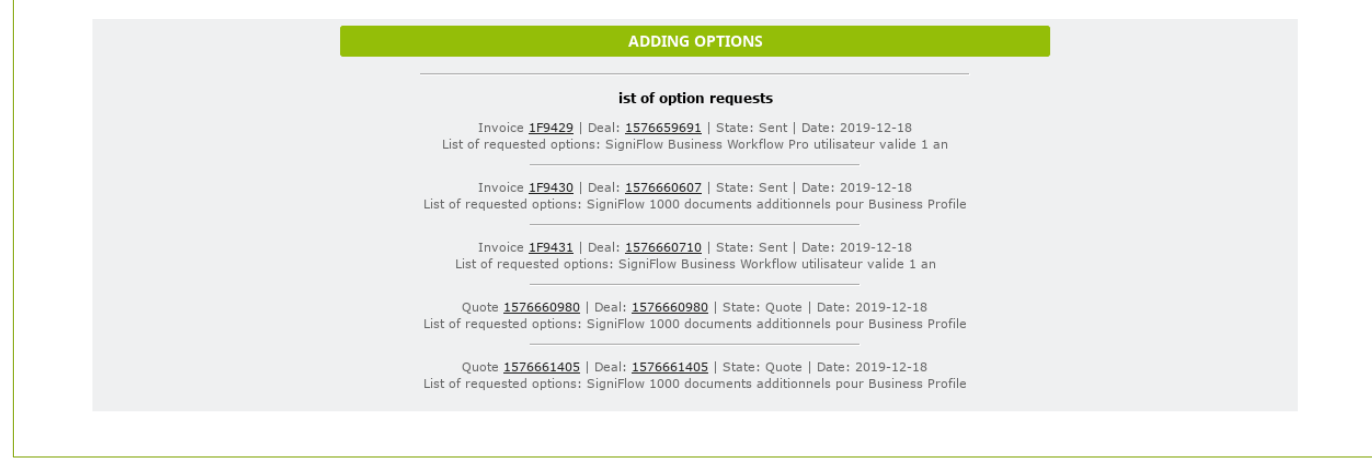

# 6.6.6. SEND DOCUMENTS REQUIRED FOR THE AUDIT OF YOUR ORDER

You can upload documents required for your audit completion directly from your order status page. In the "Audit completion" area you'll see a "Send a document" or a "Send another" document button. If specific documents have been requested by the audit team a "Send the requested documents" will appear with the indication of the number of documents needed:

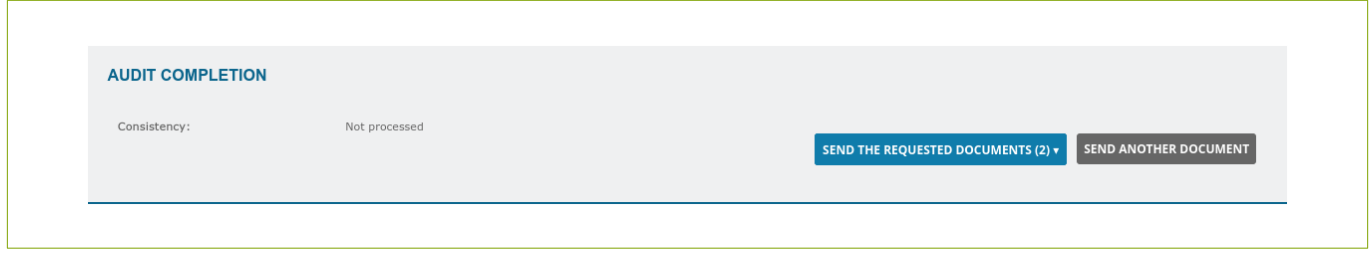

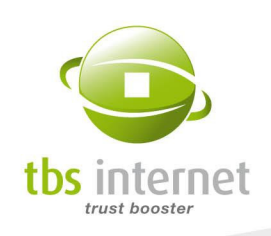

Click the button, a popup opens:

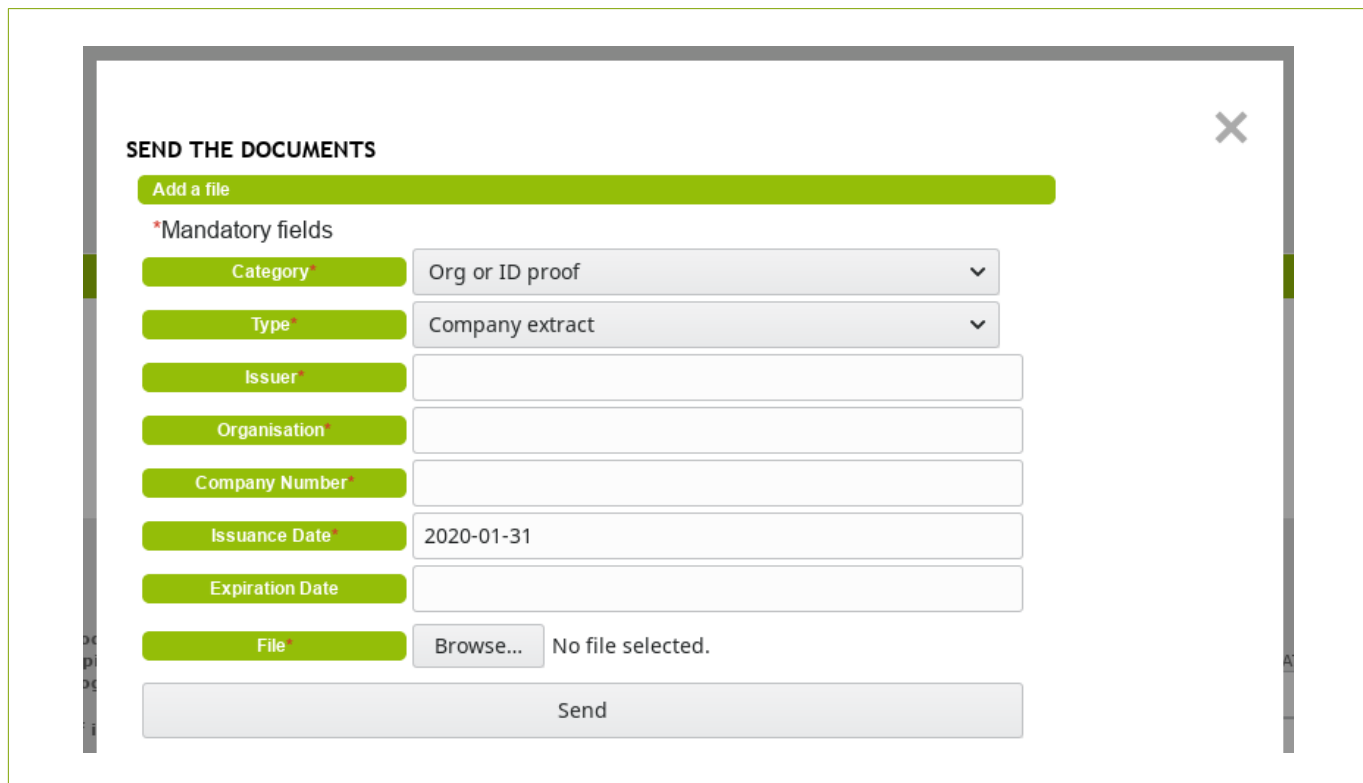

Select the category of the document you want to send, fill in the form and click on "send". The document is immediately attached to your order and the audit team is notified.

# <span id="page-83-0"></span>6.7. PRE-VALIDATION

Some authorities prpose a pre-validation mechanism in order to speed-up the process of your certificates orders.

There are several kinds of pre-validations according to the type of certificate or their authentication level.

#### 6.7.1. CREATING A PRE-VALIDATION

To define a pre-validation, go on the "Your orders" > "Pre-validation" section and click on the "Pre-validation creaton" button for the concerned authority.

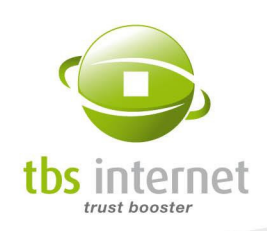

Notice: In order to create a pre-validation, the authority's DPA must have been accepted first (see the [Contract section\)](#page-129-0).

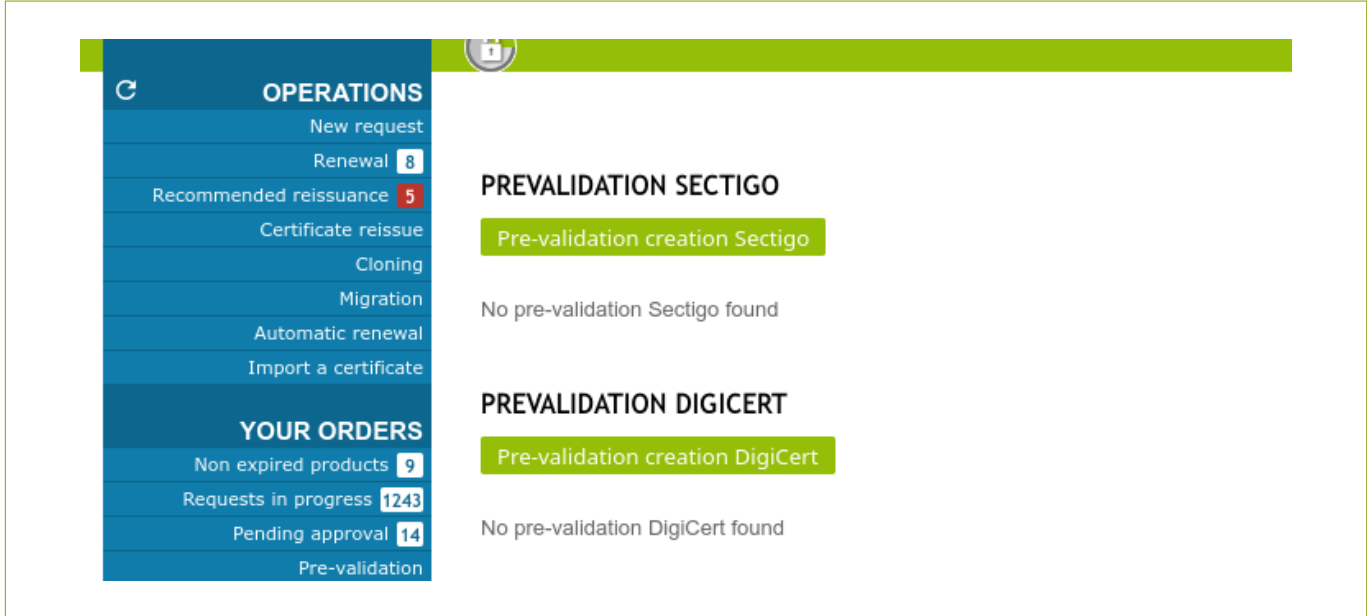

You are then redirected to a form. First, choose the kind of pre-validation you want to create (EV, OV, code Signing…). The list of pre-validation depends on the authority.

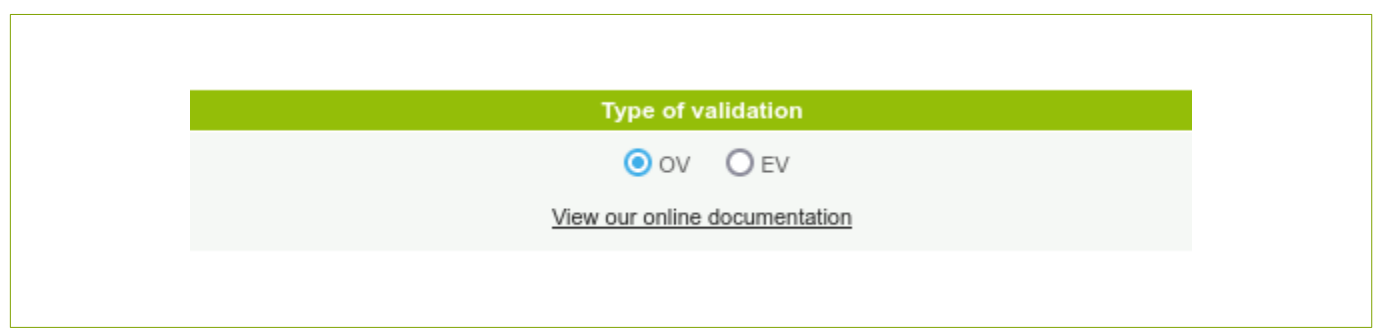

Indicate then the organization and the contact then click on the "Register the pre-validation request" button.

# 6.7.2. THE EXISTING PRE-VALIDATIONS

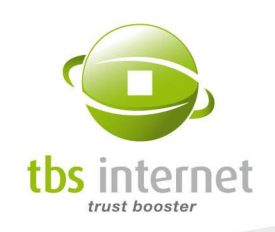

Once the request has been submitted it can be consulted on the "Your orders" > "Prevalidation" section.

You'll see here the list of all you pre-validation requests, their statuses, date of expiration...

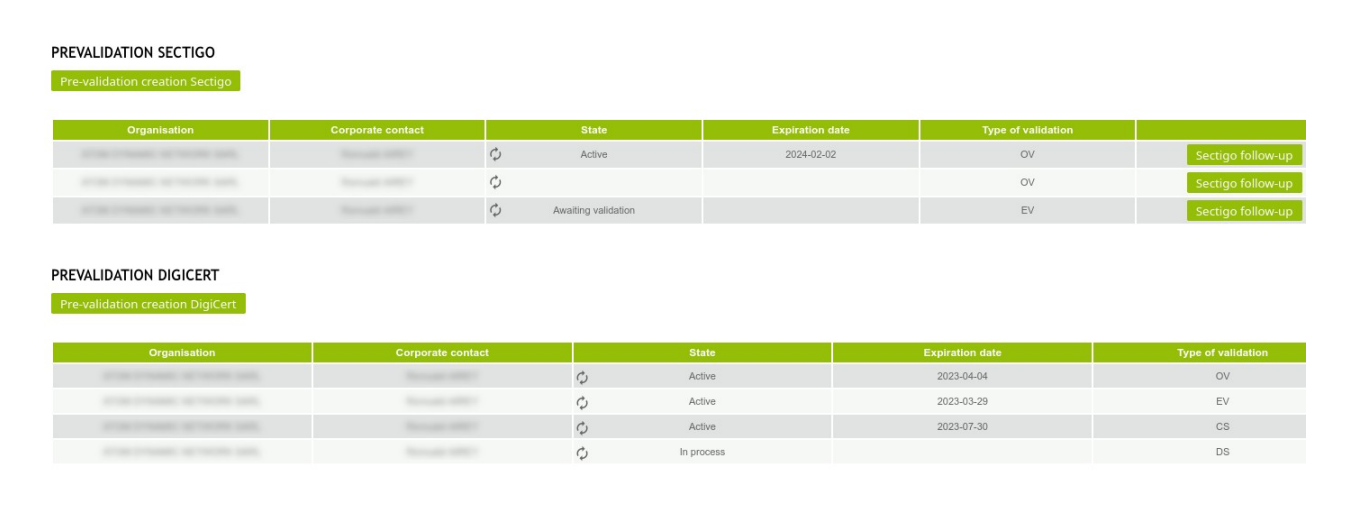

# 6.8. ACME

Currently available in beta, DigiCert's ACME offering allows you to use the third-party ACME client of your choice to automate OV and EV certificate deployments.

# 6.8.1. PRE-REQUISITES

The use of ACME is conditional on the implementation of DigiCert [Pre-validation](#page-83-0).

A pre-validation for each organization/certificate type pair (DV, OV, EV) corresponding to the certificates you wish to order with ACME must be created.

You must also set up and configure the third-party ACME protocol of your choice before using the tool.

It's also best to prepare your Apache HTTP configuration before running your first ACME command.

Finally, if your account is in Bulk Purchase or Rebate formula, tokens corresponding to the certificates you wish to acquire must be available. Deposit accounts must be in credit.

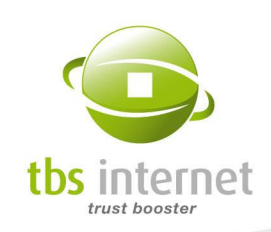

# 6.8.2. CREATE AN ACME URL

Once the prerequisites are in place you can generate your ACME URLs. You will need a URL for each "product type / organization" pair:

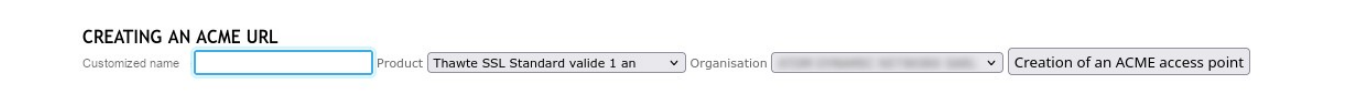

Choose a custom name for your access point, select a product and an organization then validate.

Once done, the identifiers necessary for communication between the ACME client of your choice and the DigiCert cloud will be displayed (KID value and HMAC Key) as well as an example of use for ordering the certificate:

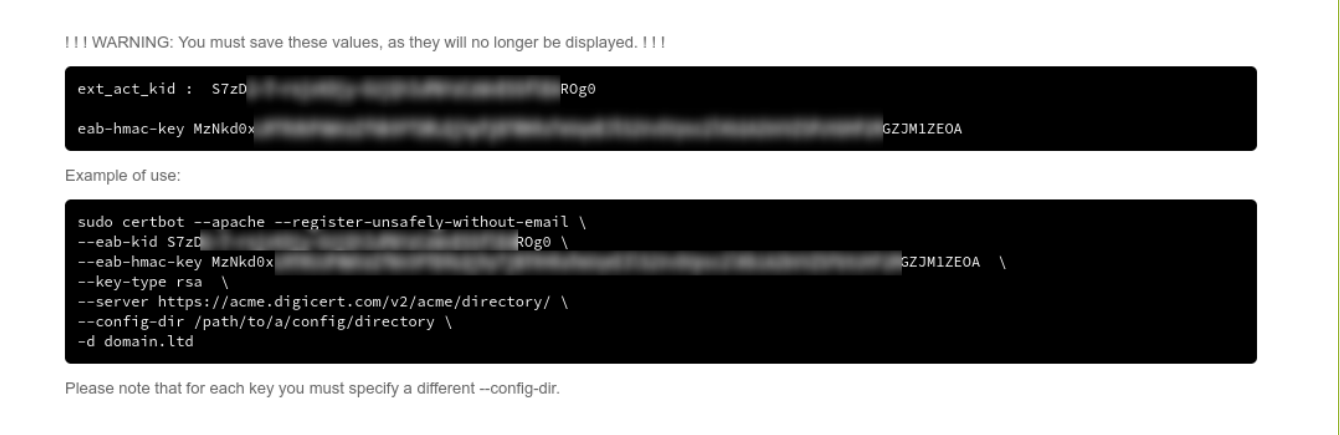

Please note: Identifiers are only displayed at the time of their creation. So save these values to be able to order your certificates. If you lose your ACME URL data, you will need to revoke the lost URL and generate a new one.

A unique path ("directory" parameter) must also be created for each of your ACME URLs.

Your ACME URLs are then presented:

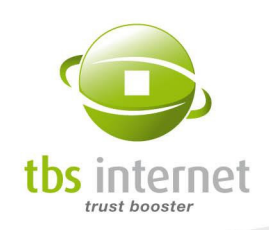

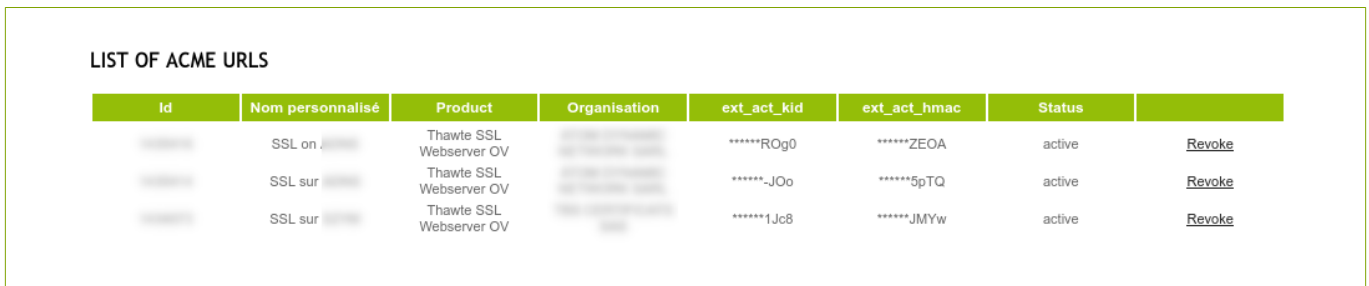

You can then order your certificates.

Your ACME certificates are accessible from the ACME section of your Certificate Center and are also displayed in the "classic" sections. They are easily identified by their TBS reference starting with "DCACME-".

#### 6.8.3. INVOICING

ACME certificates are debited from the balance (Deposit account, Bulk Purchase and Rebate) or reported on the monthly invoice (Monthly Payment account) in the same way as a traditional order. They benefit from the negotiated rates of your account.

### 6.9. DIGICERT DOMAINS

From this page you will be able to view the list of domains linked to certificate orders placed on your account and submitted to DigiCert for validation.

For each of them, view the pre-validation status, domain lock, CAA information…

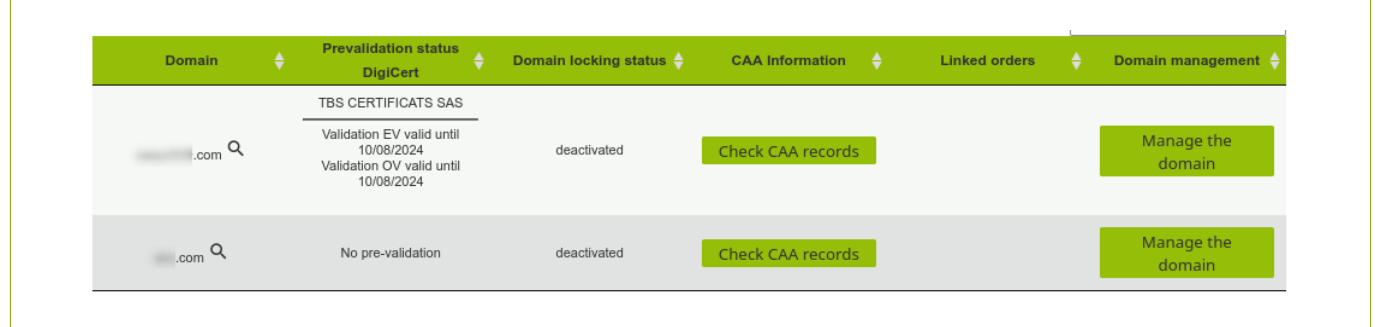

From this table you can, for each domain, check your CAA records.

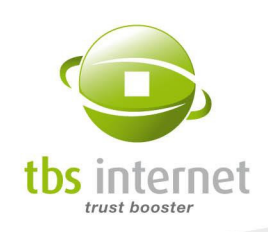

Click the "Check CAA Records" button, you will then see the existing records but you can also retrieve the CAA values if you want to add any:

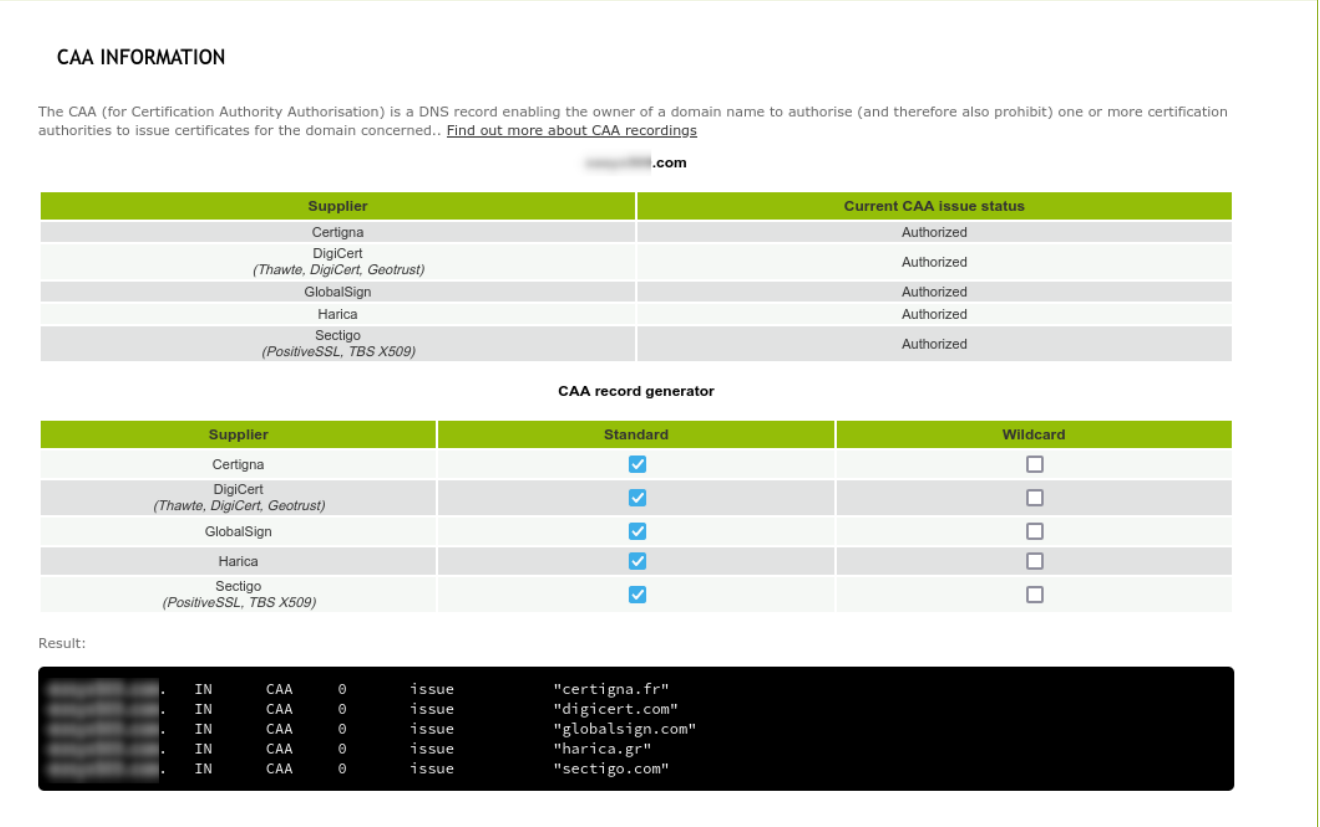

The "Manage the domain" button will allow you to view the existing settings and modify them if necessary:

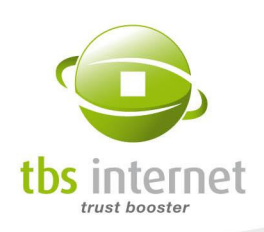

 $\overline{\phantom{a}}$ 

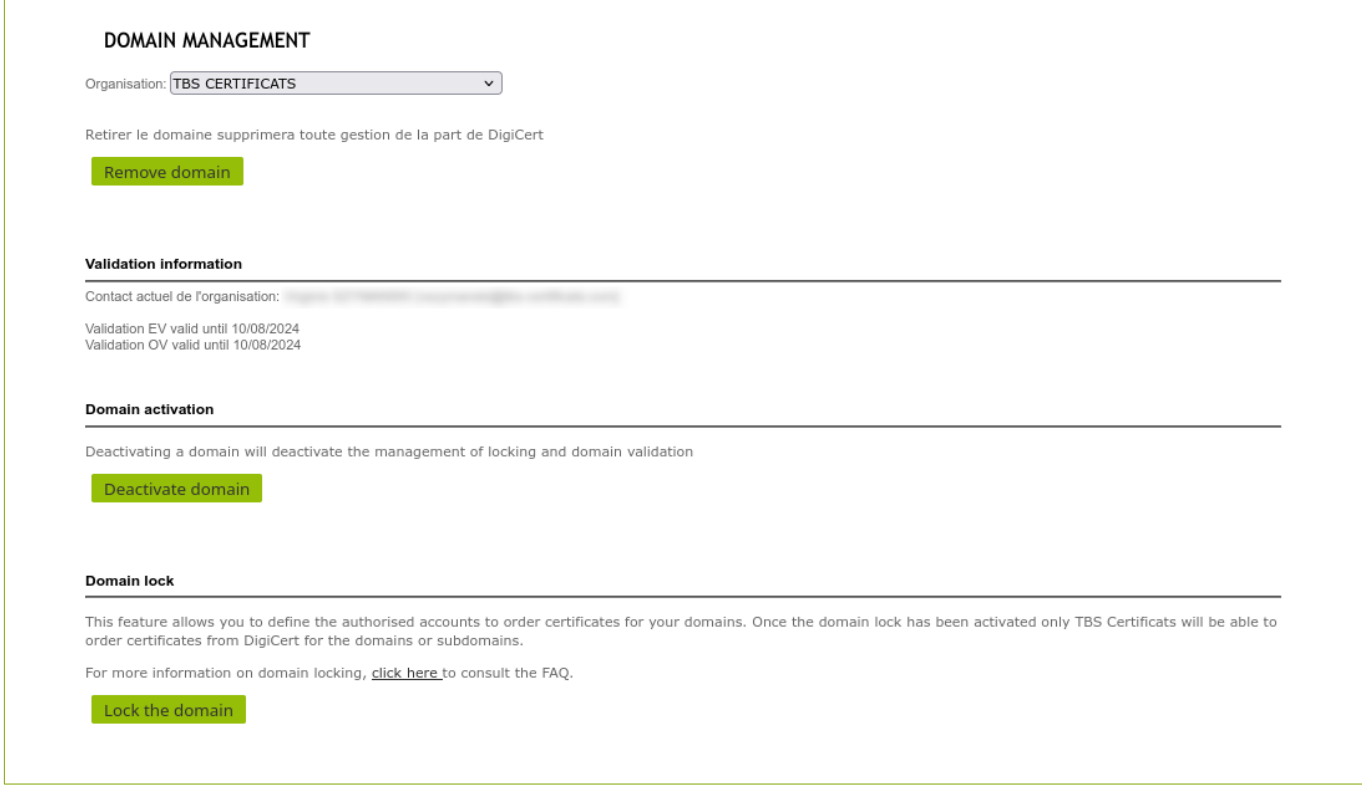

# 6.9.1. REGISTER A NEW DOMAIN

It is possible, ahead of a future order for example, to prepare for the upcoming audit by creating a domain with DigiCert which can then carry out the verification.

To do this, enter the domain to create and the linked organization from the registration form:

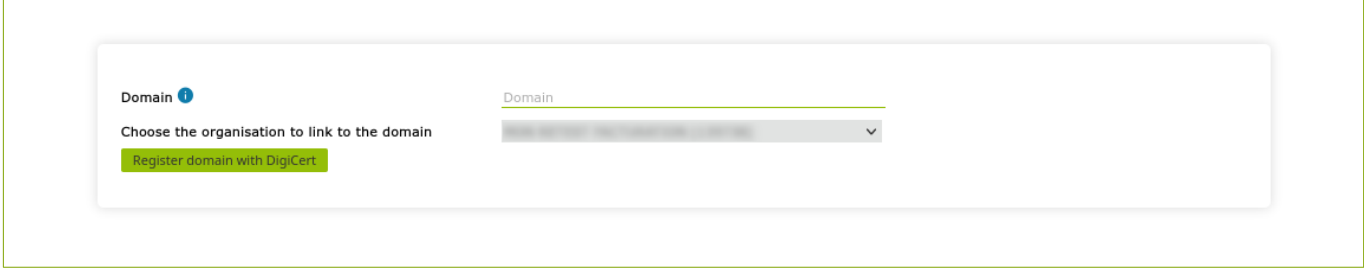

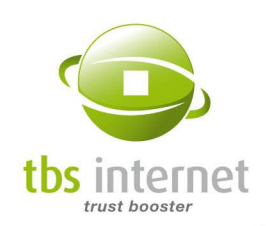

# 7. ADMINISTRATION SECTION

The Super User and the account administrators can allocate tasks to each user and give them rights according to their functions and responsibilities.

# 7.1. USERS: MANAGE USERS AND THEIR RIGHTS

In the «User» section of the «Administration» menu you will be able to add or suppress users and to manage their rights quickly.

WARNING: each user must be in possession

of a unique e-mail address.

To add a new user, click on the «open an account» button under the list of existing users. A new window opens showcasing the existing users who do not have an account yet.

To create a new user, click on the button "open an account". Fill out the form, define a log-in and a password as well as the user's rights.

If you want the new user to be notified of the creation of his account and get his log-in IDs, tick the box "Click this box to inform the new user by e-mail" at the bottom of the page. He will receive a notification by e-mail.

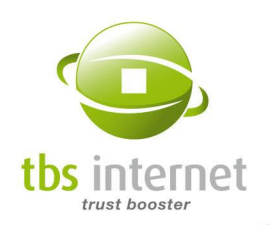

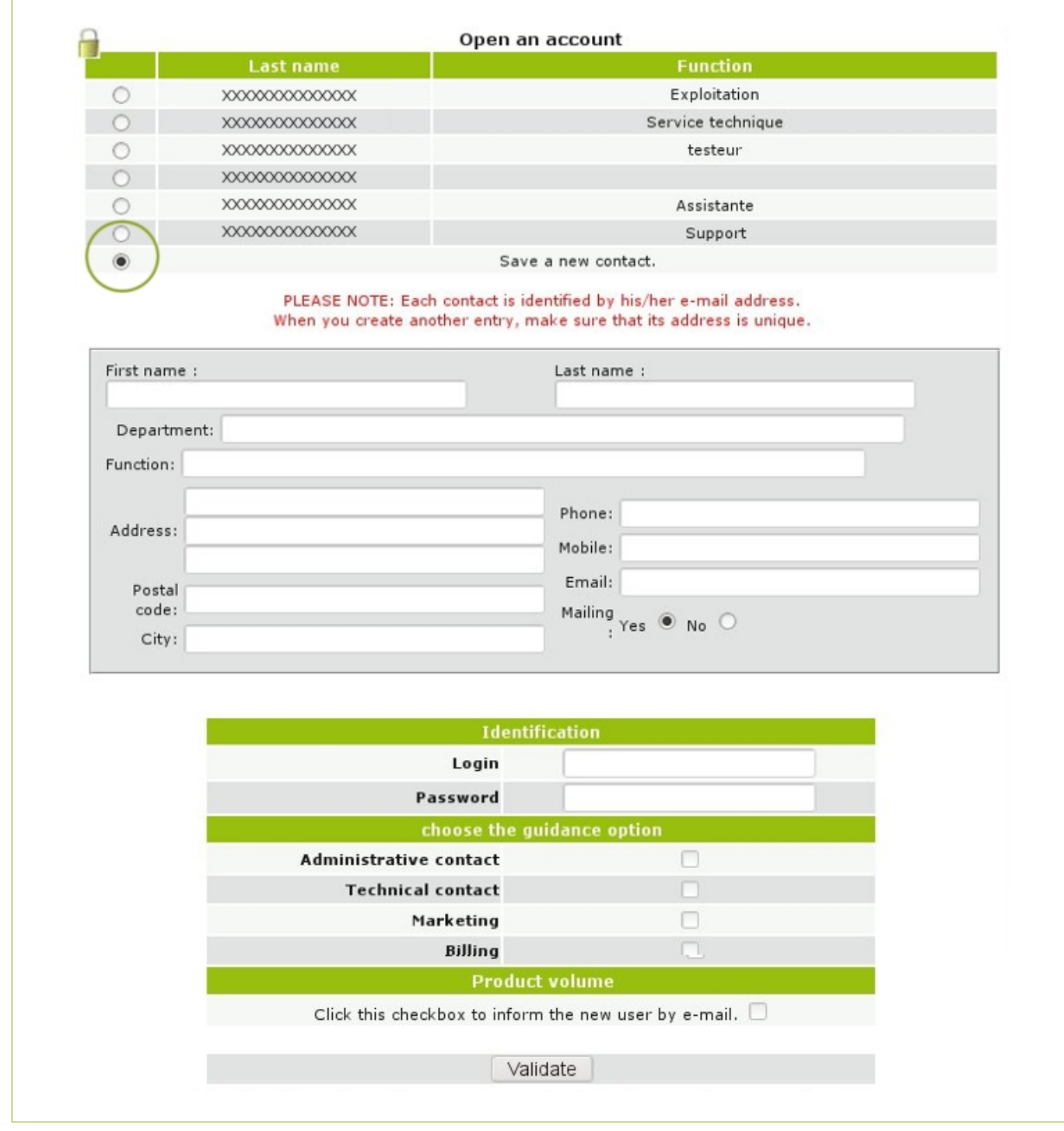

It is also possible to suppress users but the Super User cannot edit an existing account and we do not store passwords.

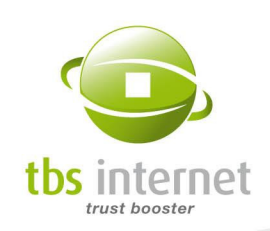

### What are the different rights ?

Our system makes use of four types of rights. Allocate them according to each user's responsibilities.

- Technical: certificate order, renewal and revocation.
- Commercial: consultation of the certificates' list.
- **Billing: consultation of the account's statement.**
- Administrative: can add or delete users, manage the website.
- **Approval:** uniquely for approval mode accounts. The user can approve the different requests deposited via the account.

The Super User has access to all the functionalities.

Here under is the list of all the user types available:

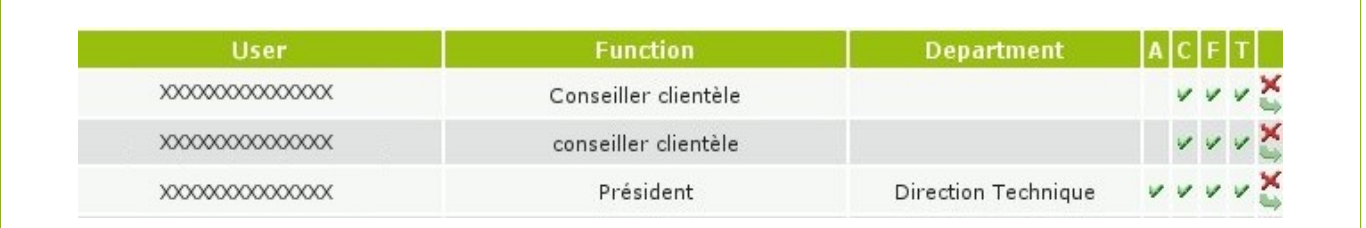

# Particular case: Modification of the Super User

There are 2 possible scenarios:

- If TBS INTERNET knows the new Super User, the latter only has to send us an e-mail explaining his request.
- If not, he has to send us an a letter written on headed paper and signed by the CEO of the organization.

# 7.1.1. USERS WITH STRONG AUTHENTICATION

If you use strong authentication to access your account the interface is expended.

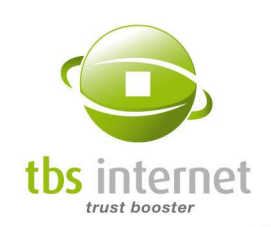

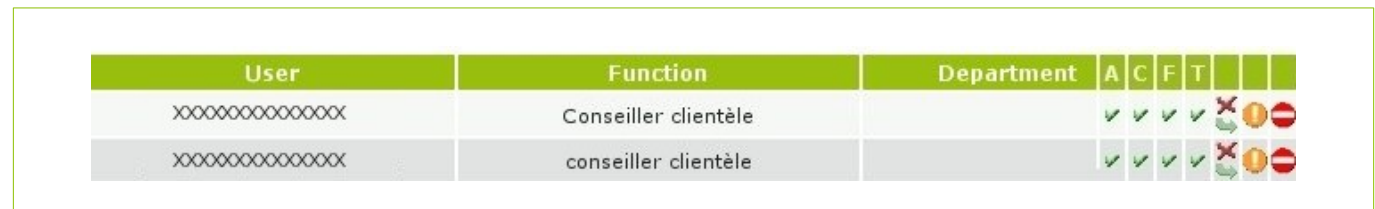

Note that a user can be temporarily suspended (orange icon), his certificate can be revoked and his account blocked (red icon) or suppressed (red cross).

To add a user, use the «add» button and fill out the form in order to issue a new user certificate.

The CSP is a cryptographic module used to generate a private key and store a certificate. If you do not know the ower's CSP, use the one that is provided by default (integrated in Internet Explorer).

The two other fields (protected private key and exportable private key) are interpreted by the CSP. If you use a specific CSP, check the value of those fields with your supplier (some CSP need an exportable flag).

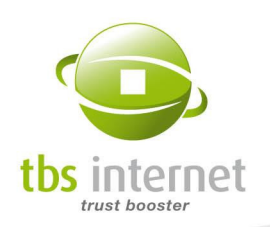

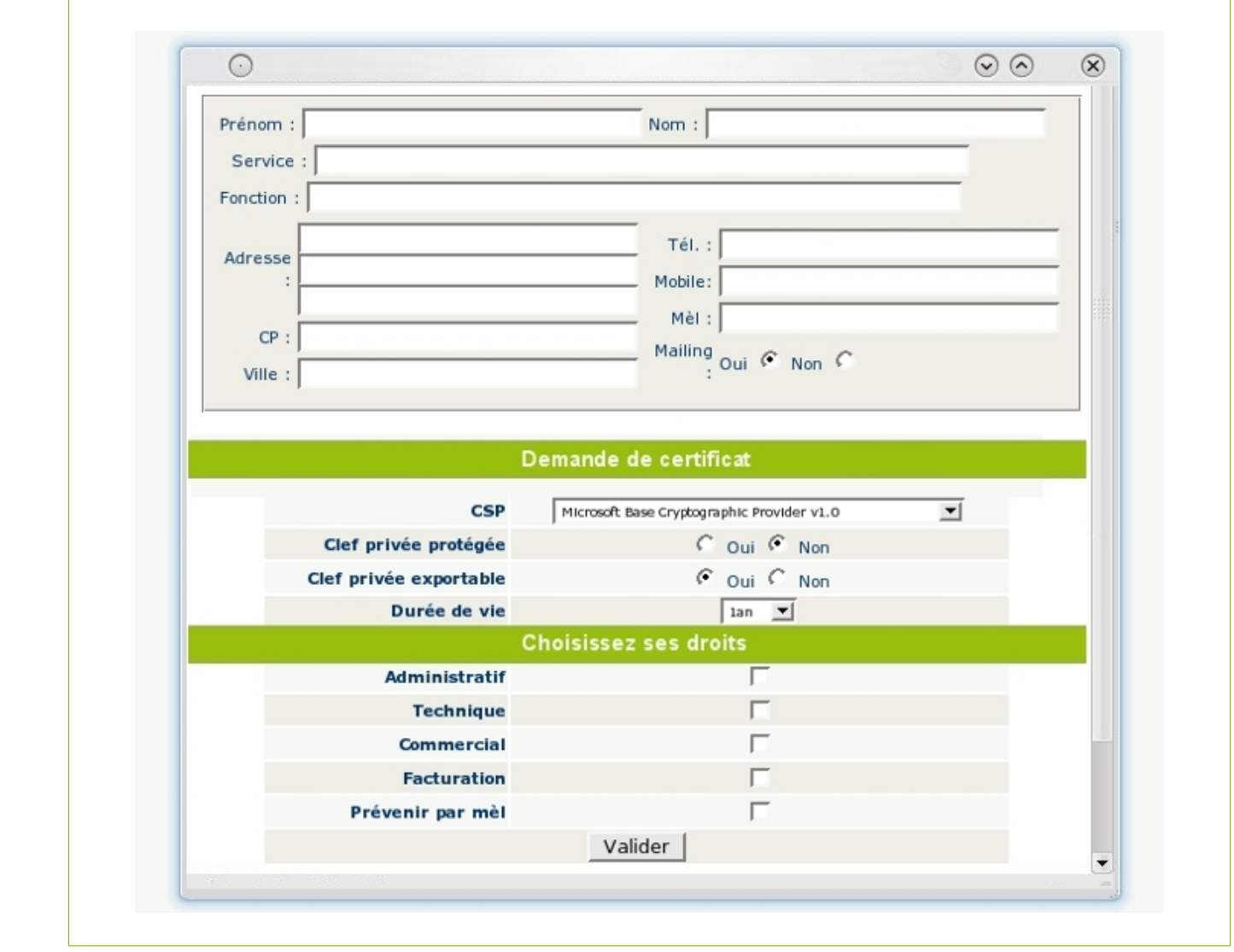

# 7.1.2. 2-FACTOR AUTHENTICATION

As Super User of the account, you can make 2-factor authentication mandatory for all the users of the account.

To do so, click on the "Administration/Users" link in the left-hand menu.

From this page, click on the "Define a 2-factor authentication mode" menu. You will be redirected to a page from which you will have to configure your own 2-factor access.

At their next connection, the users of your account will be redirected to the same page to configure their access. They will only be able to log onto the account after the creation of their access.

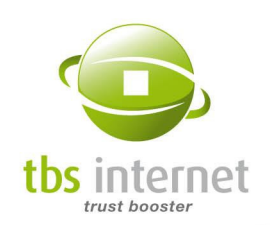

Modification of default authentication option Define a 2-factor authentication mode

#### 7.1.3. API USERS

It is now possible to manage your API users in the «Users» section or to create an access to API for them in case the latter wasn't already established. To do so, simply click on «Add an API user»:

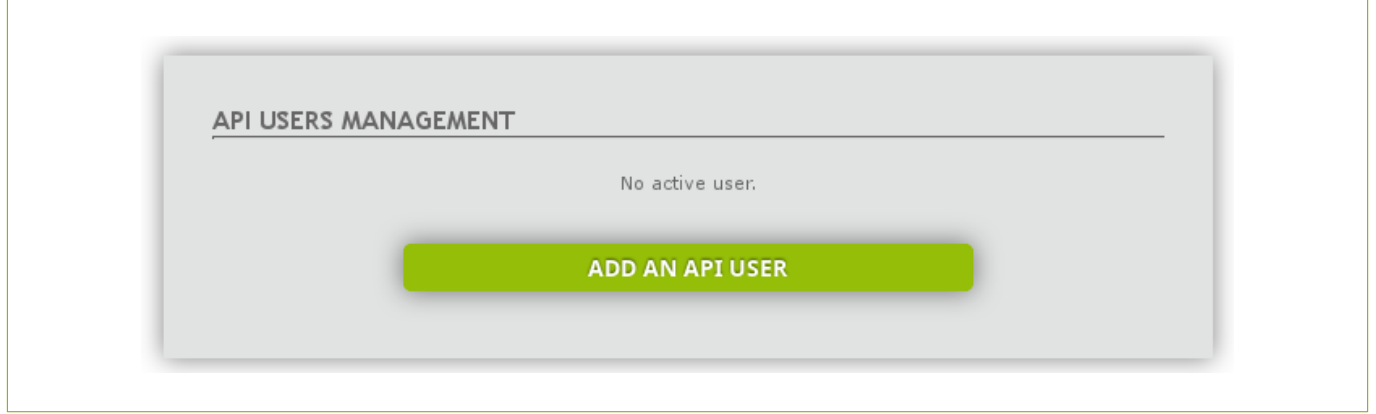

# 7.2. PREFERENCES: OVERALL PARAMETERS OF THE ACCOUNT

In the «Administration»  $\rightarrow$  "Preferences" menu you will find settings accessible by the Super User and to the administrators to edit your organization's address, to define billing addresses and select several contact points.

### 7.2.1. GENERAL INFORMATION

You'll find here the overall information regarding your account: organization, option, handling office… From here you'll be able to activate and deactivate the approval mode.

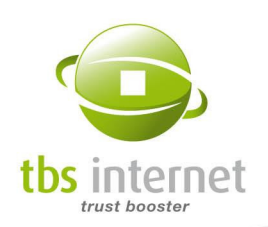

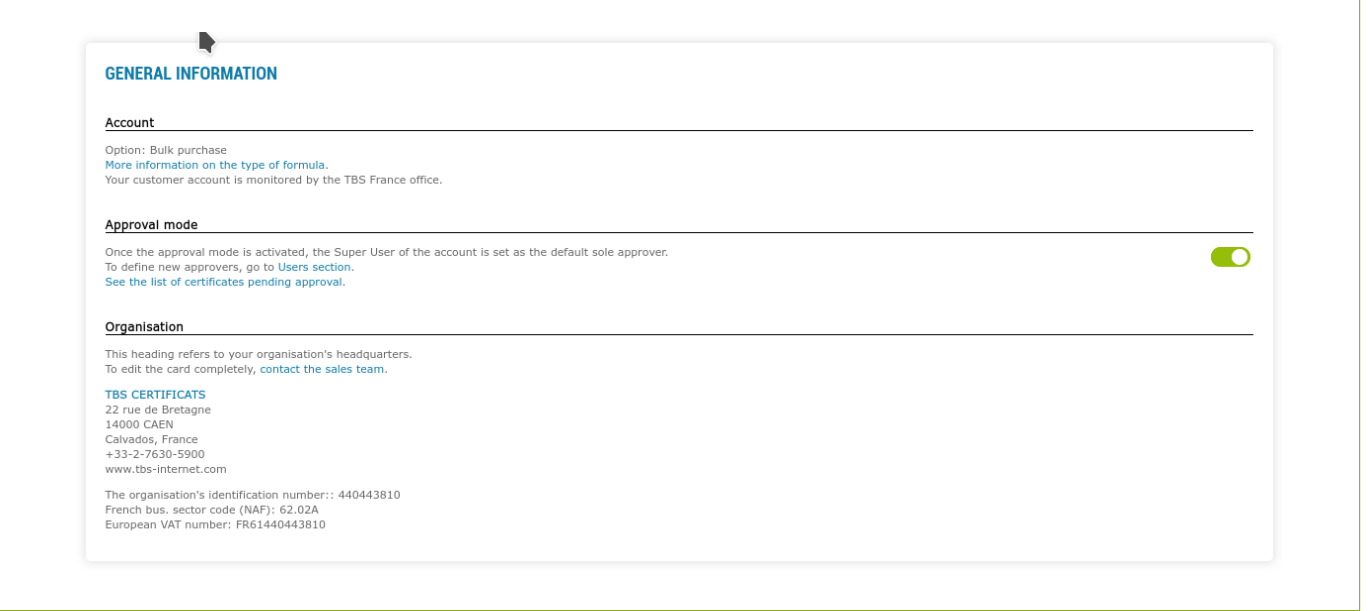

# 7.2.2. CONTACT POINTS

Indicate here the e-mail addresses to be used for different purposes: receiving invoices, generic e-mail address (that will be in copy of any e-mail of the account), emergency address… You can also define a specific language for each address.

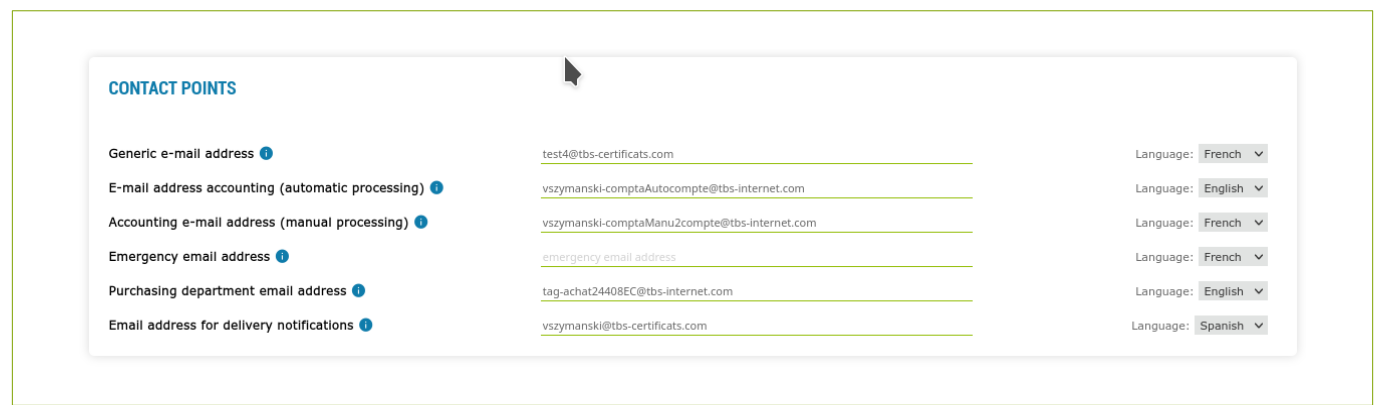

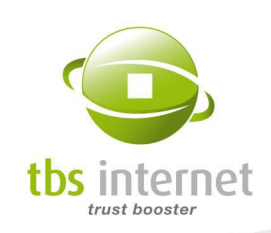

# 7.2.3. ACCOUNTING QUESTIONS

You can define your billing entities here, chhose a default payment, how to receive your invoices or create a recurrent direct debit mandate.

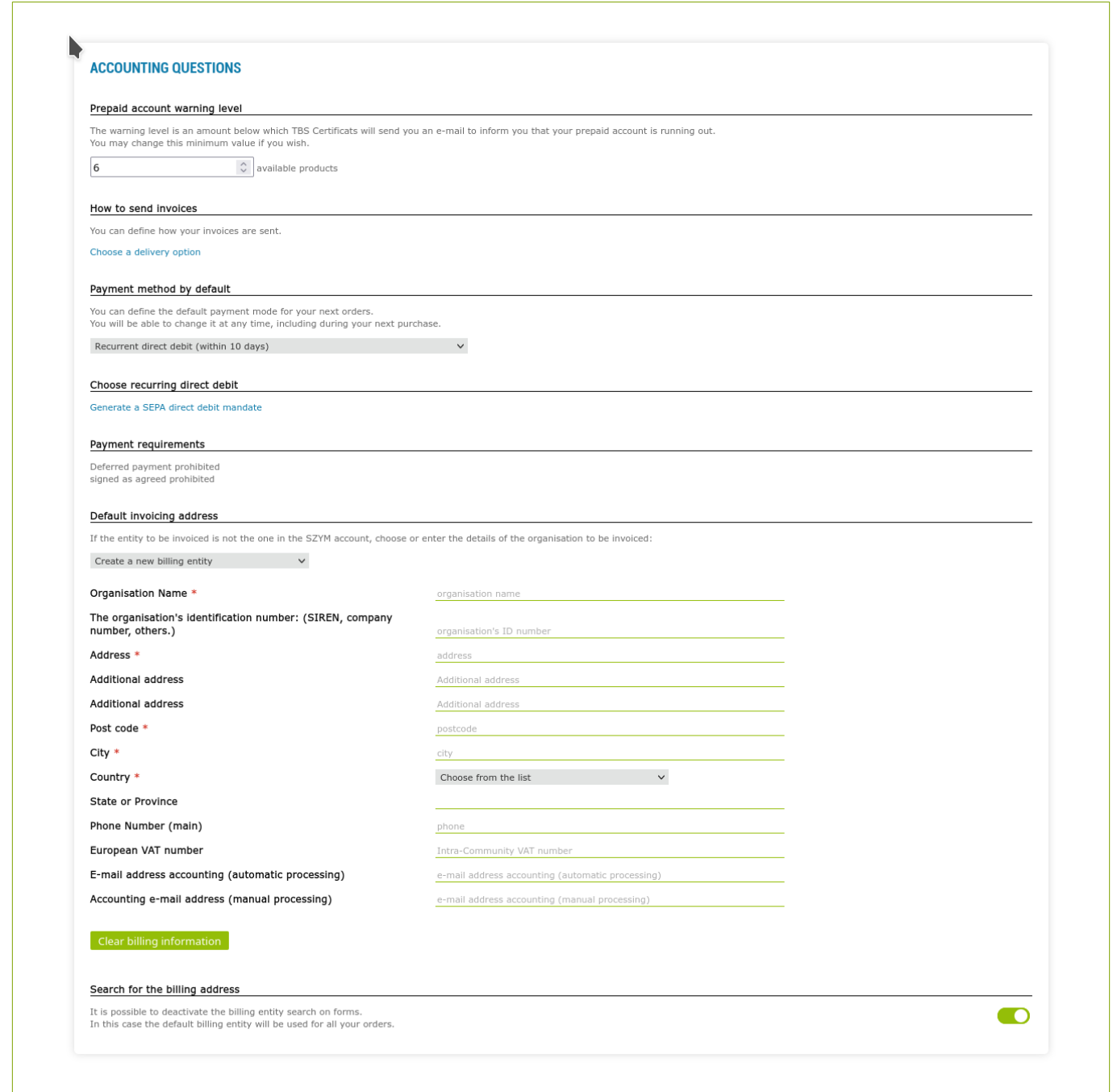

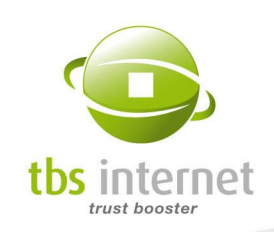

### Recurrent direct debit

You can create a recurrent direct debit mandate from this page:

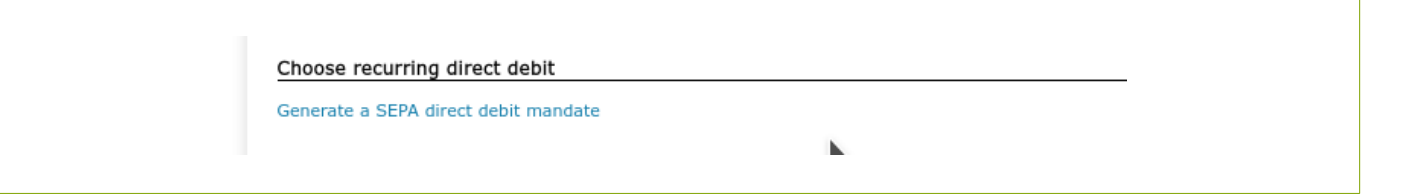

Click on "Generate a SEPA direct debit mandate", a popup opens. Provide the requested information (the form is prefilled if we already have the information):

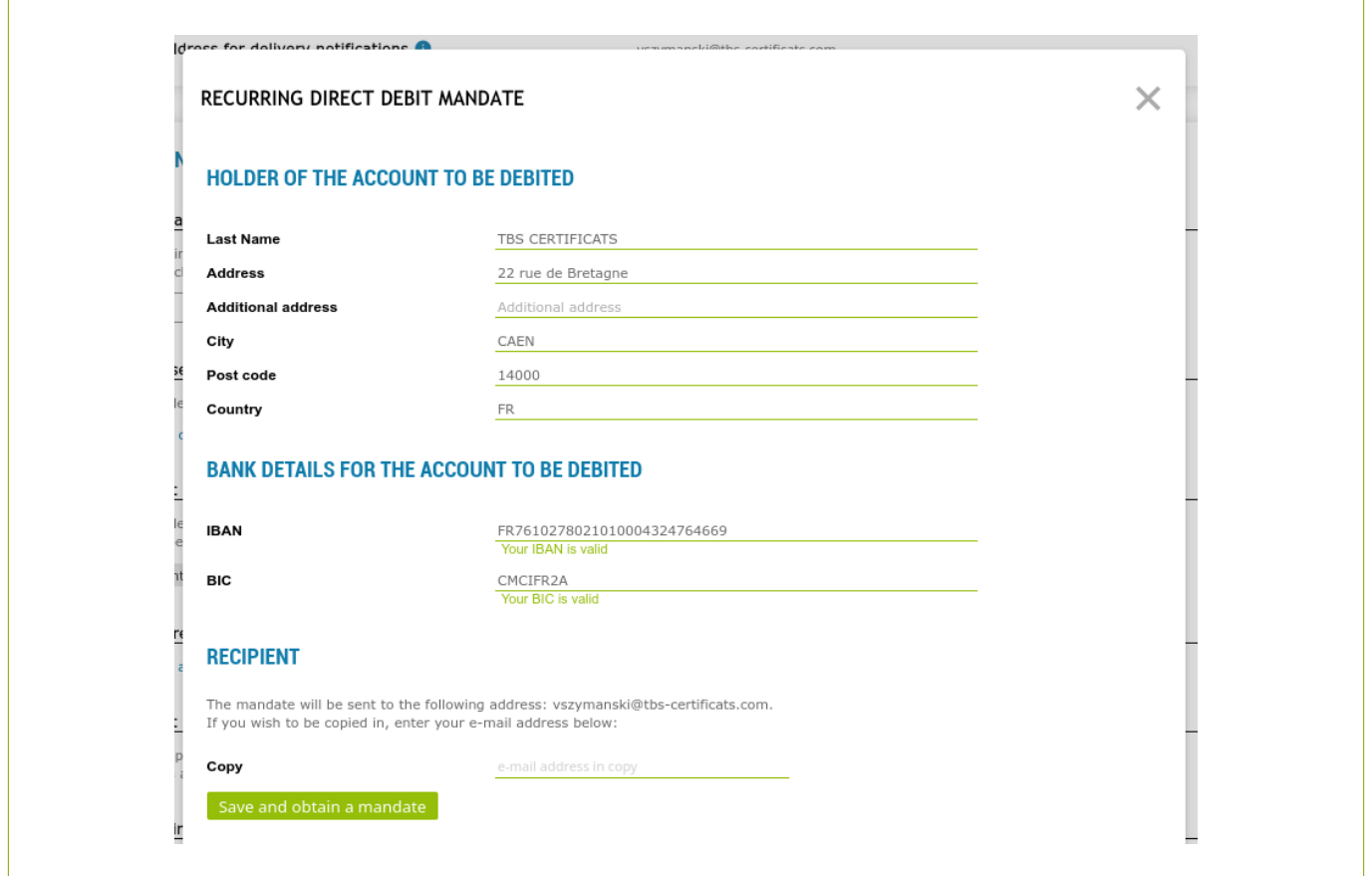

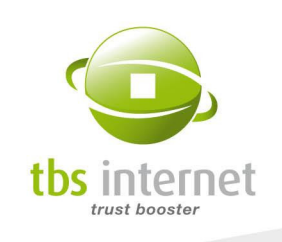

Then click on "Save and obtain a mandate". A pre-filled mandate is sent by e-mail to the Super User and to the e-mail addess you provided in the form (if you did). The mandate must be returned signed in order to define the direct debit as the default payment method for the account.

A new information is displayed on the account home page:

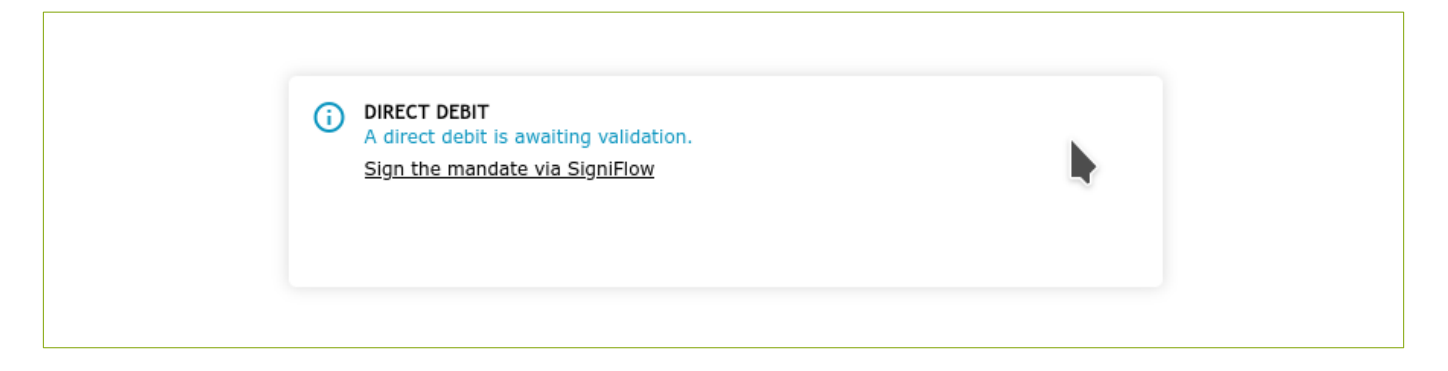

Once the mandate is validated, this message is updated:

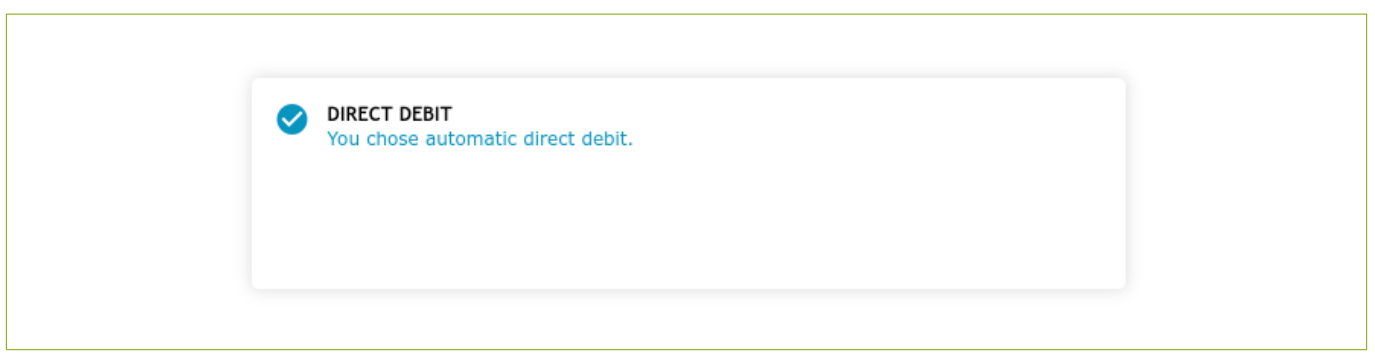

# 7.3. SITE MANAGEMENT: CUSTOM FIELDS

On the «site management» page, under «Administration», you will be able to create your own fields to store your own data.

There are four fields available. You can name them as you see fit («internal ref», «manager», etc.) and fill them out during the order process or after, on your certificate's status page. You will then be able to sort your certificates with these fields and to export them in CSV.

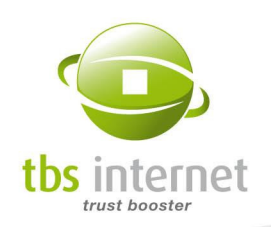

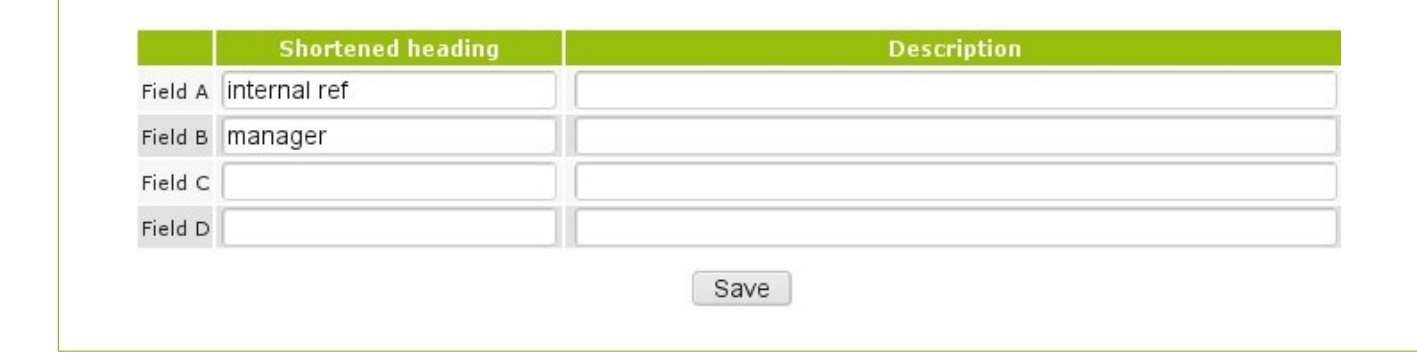

You can use those fields as you see fit. To understand the power of this tool, take the example of a company that works with internal references and files managers. The customization of this company's interface allows for it to use its own references.

### Step 1: Defining the fields

It is the Super User who has to create the wanted fields. For example, let's create two fields: "Internal ref" and "manager". To do so, click on "site management" in the left-hand menu. You can use up to four fields.

You can modify or delete your fields. For example: you have entered "internal reference" but it is too long, you prefer to use "internal ref". Delete the fist one and correct it. Save and view the "List appearance" page to see the result.

#### Step 2: Displaying the fields on the lists

Once your fields are created, click on "List Appearance" in the left-hand menu: you can visualize, on the bottom of the page, your new fields. Tick and validate.

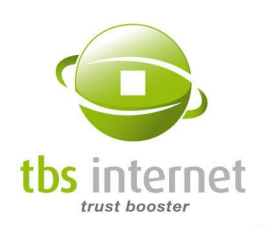

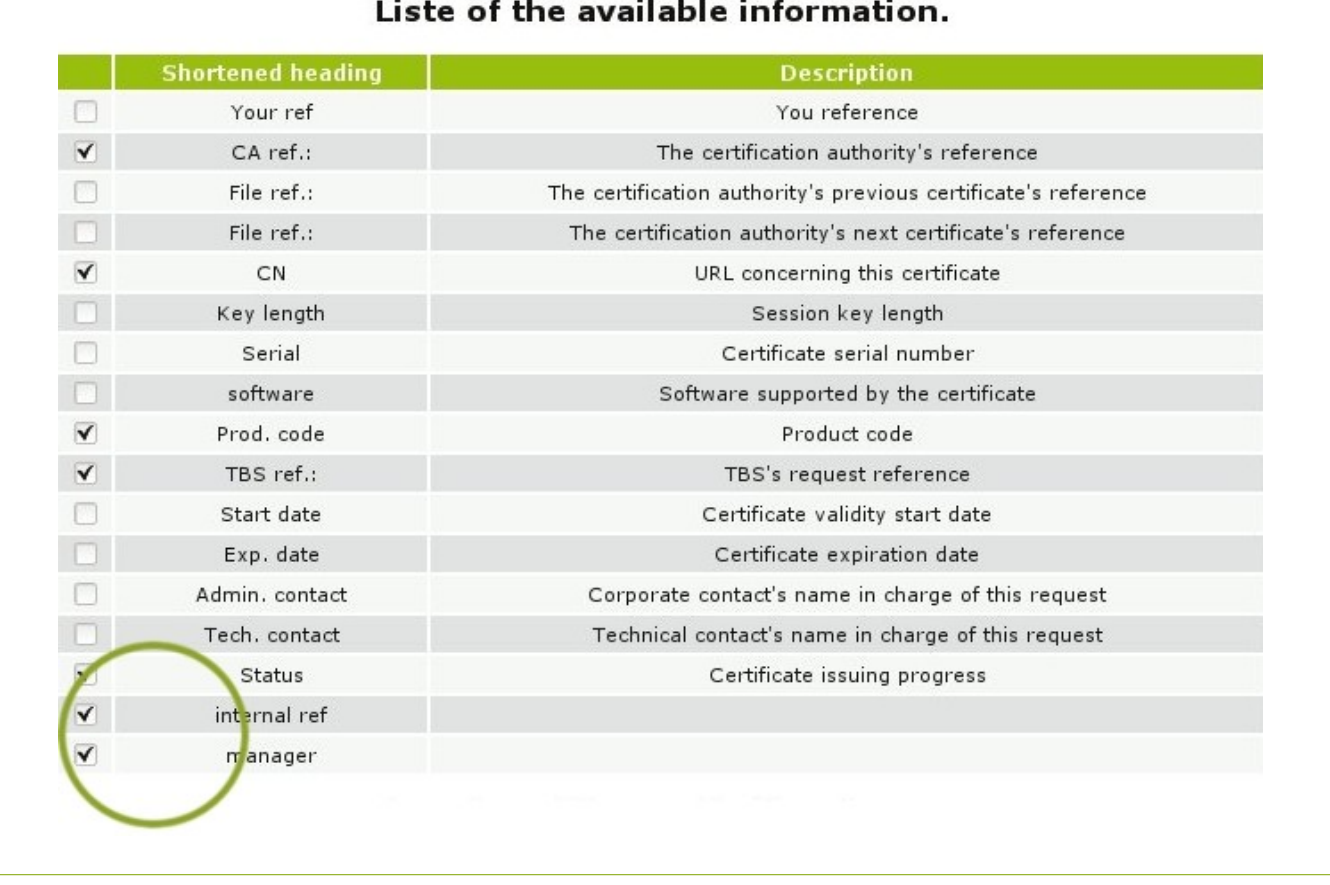

#### - 1  $\overline{a}$  $\overline{\phantom{a}}$

# Step 3: Visualizing the list

Your certificates' list now has two more columns that can be seen on the "List the certificates" page.

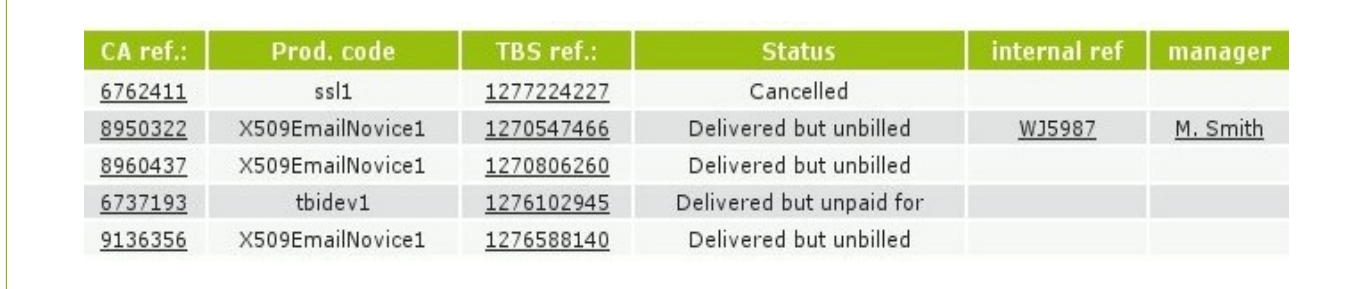

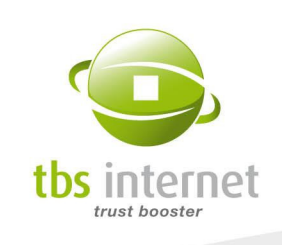

### Step 4: Filling the new fields

You just have to go on the status page of one of your certificates to see the new fields. Fill them in and validate.

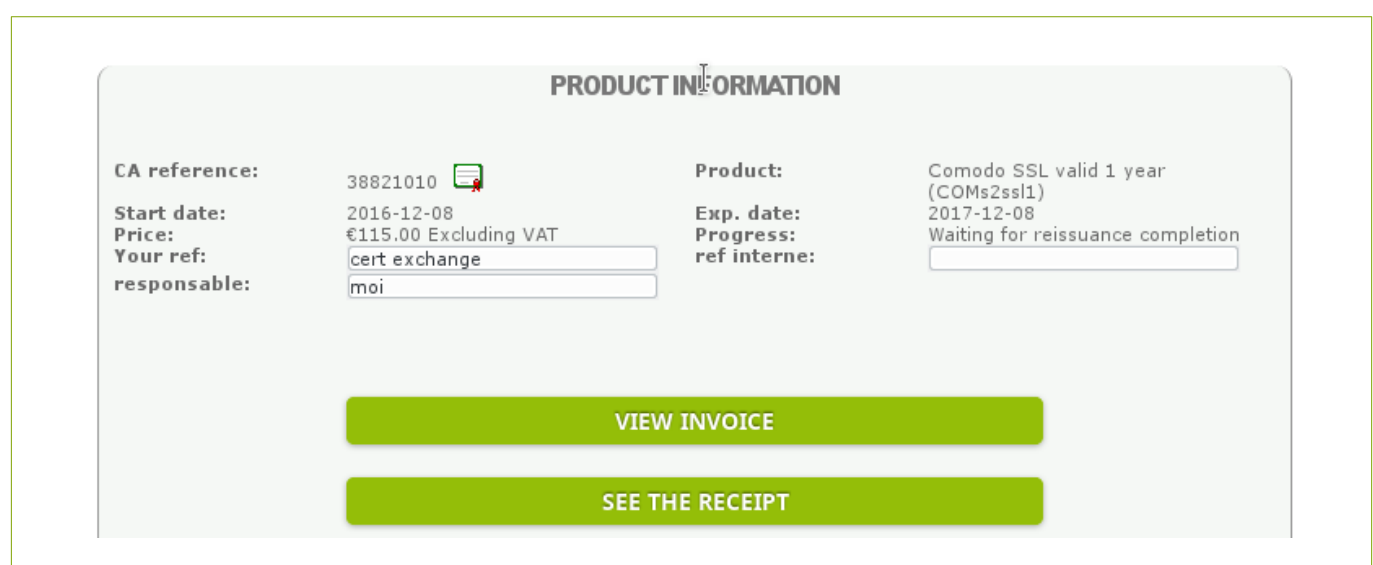

Note : The validation button only appears after you have entered some text in those fields.

# Step 5: Visualizing the entire list

Go back to the list. The new information appears. You can use it as a sorting key and export the chart.

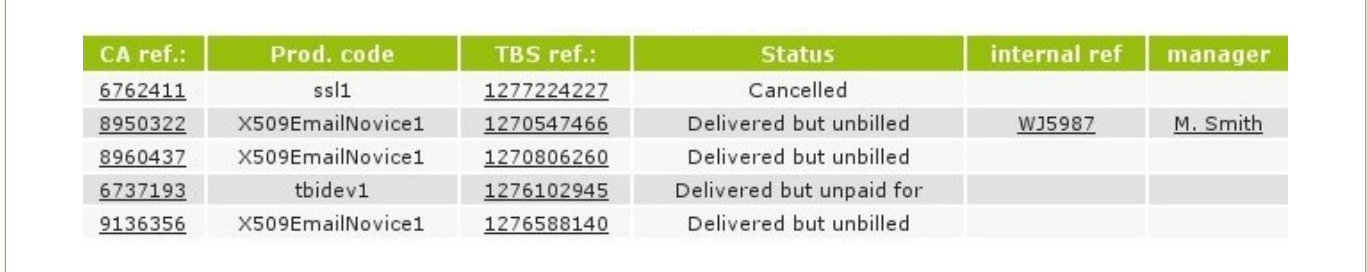

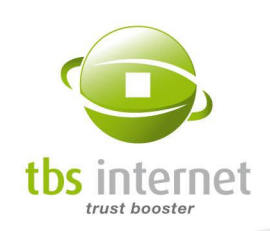

# 7.4. CONTACTS LIST

You can select who is going to be used as corporate contact and certificate manager on the order forms.

It will not change the rights allocated to those contacts.

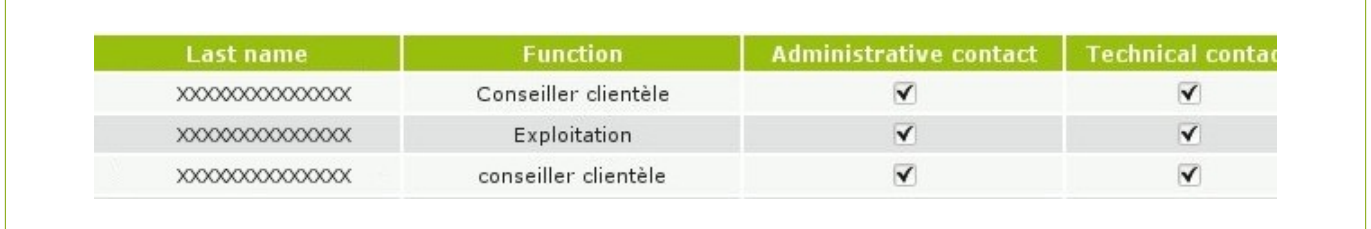

# 7.5. DISPLAY THE LOGS

Users with administrative rights can see their account's logs. From this page they will see which user did which action at what time within the Certificate Center. You can select a specific period of time and a kind of action. The logs can also be exported in CSV format.

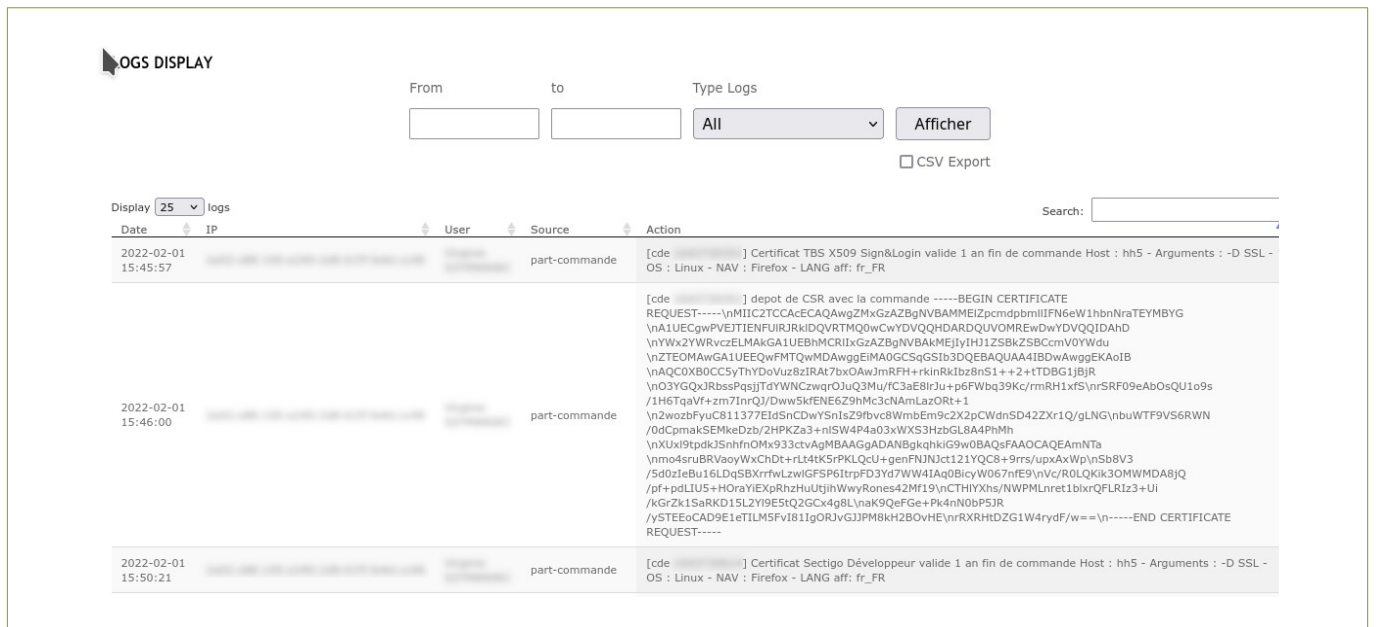

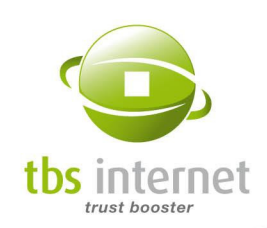

# 8. PRICING SECTION

### 8.1.1. ALL OUR PRICES

Clicking on «All our prices» gives you access to an exhaustive list of our prices and the discounts per kind of account (rebate, Bulk Purchase...), brand and the number of products you would like to purchase.

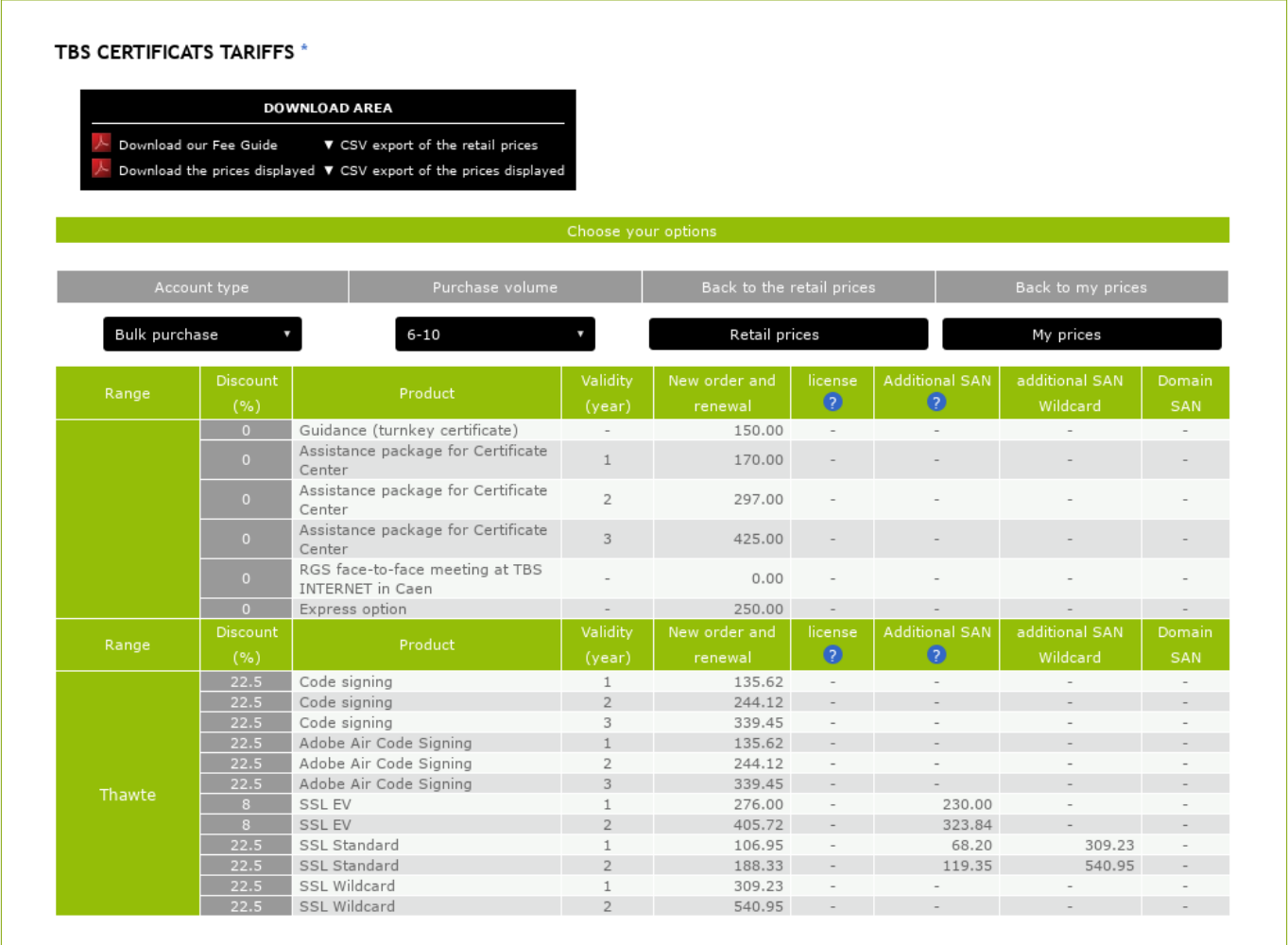

You can choose among Rebate, Bulk Purchase, Deposit and Monthly Payment options. Above: Bulk Purchase of 6 to 10 Thawte certificates.

Bulk Purchase option: Buying tokens in bulk opens the rights to certificates issuance. Tokens cannot be refunded but are usable indefinitely.

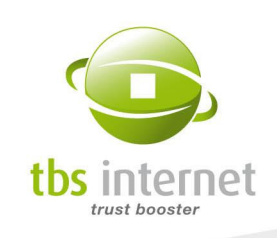

Deposit account option: Refill your account through advances or invoices. Your account is then debited each time you order.

Rebate option: Invoice us your rebates every quarter and you will receive a transfer of reinvoiced rebates (only available for the four past quarters).

NOTE: You can now make Bulk Purchases on your rebate account which benefit from all the Bulk Purchase's options. If you have a punctual need of several certificates and would like to get a bulk discount, then credit your account.

Monthly Payment option: Order your certificates. At the end of the month you will receive a summarized invoice.

After having selected a kind of account and the number of products you would like to purchase, the chart is reloaded with the corresponding prices.

Public prices are displayed by default.

NOTE: From this page, you can download the prices in PDF of CSV format.

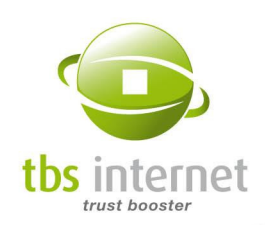

# 9. ACCOUNT INFORMATION SECTION

This section has especially been designed for your company's accounting department. There, they will be able to:

- Refill the account: supply your account with euros or tokens;
- View account refill requests' list;
- Consult your consumption's statistics;
- Export the data to integrate it to your own system.

The kind of account you have chosen when creating it determines the access, or not, to some of theses functions.

The principal trump of this section is the detailed analysis of your purchases to adjust your budget according to your previous years expenditures.

# 9.1. ACCOUNT STATEMENT

#### 9.1.1. BULK PURCHASE ACCOUNT

Your account statement is an instant picture of the financial situation of your account. It provides:

- Your token balance per certificate;
- The products' list of purchases and the corresponding token deductions;
- The Bulk Purchase Account top-ups for each type of product.

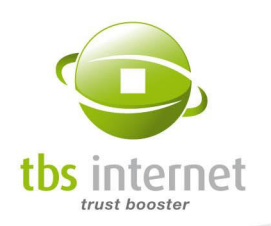

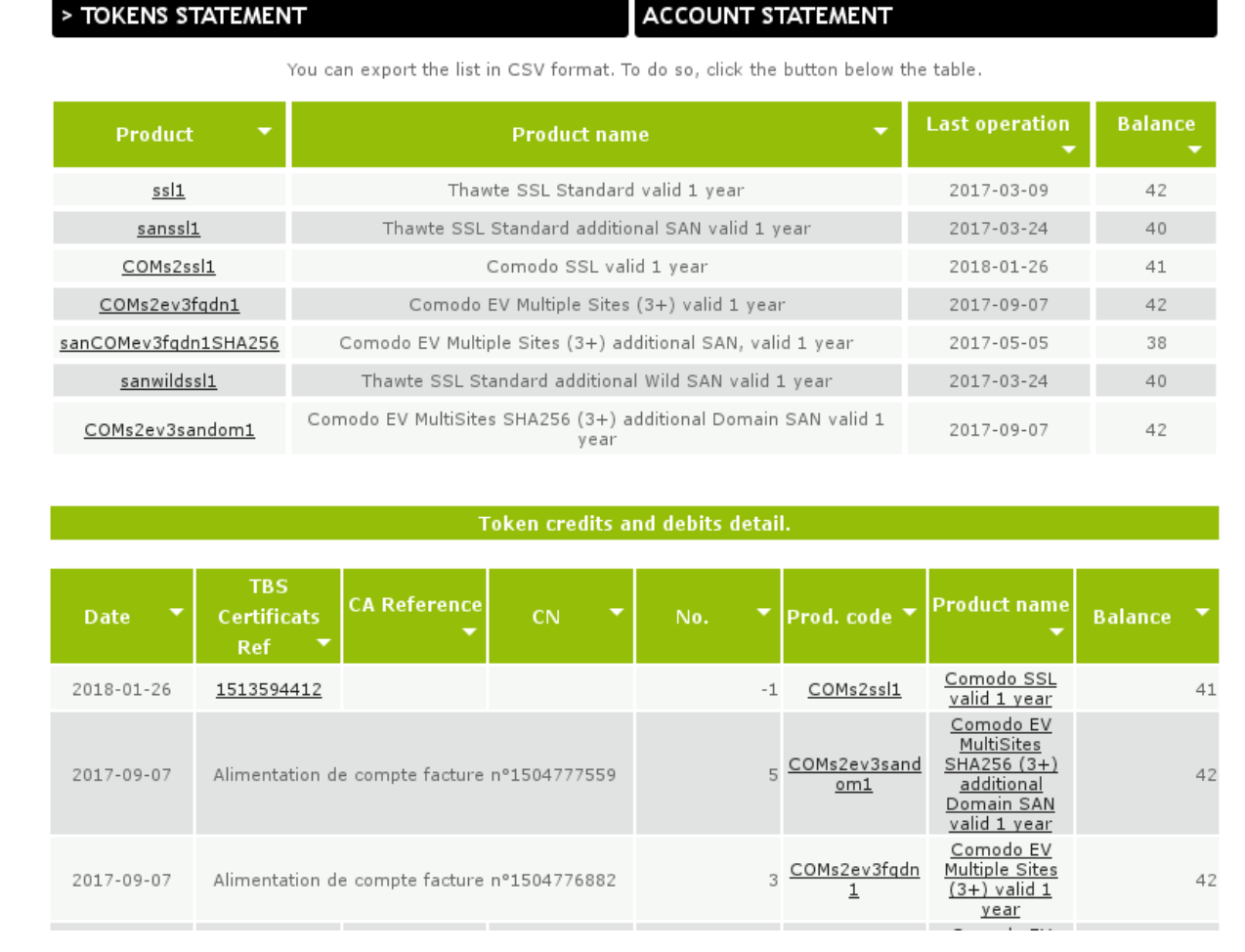

# 9.1.2. DEPOSIT ACCOUNT

There is a lot of information on this page:

- The balance of your account (in euros or pounds);
- The list of all the products you have purchased, their reference, price, date of purchase and the balance of your account after each purchase;
- The account refills.
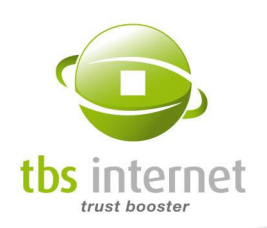

 $\overline{\phantom{a}}$ 

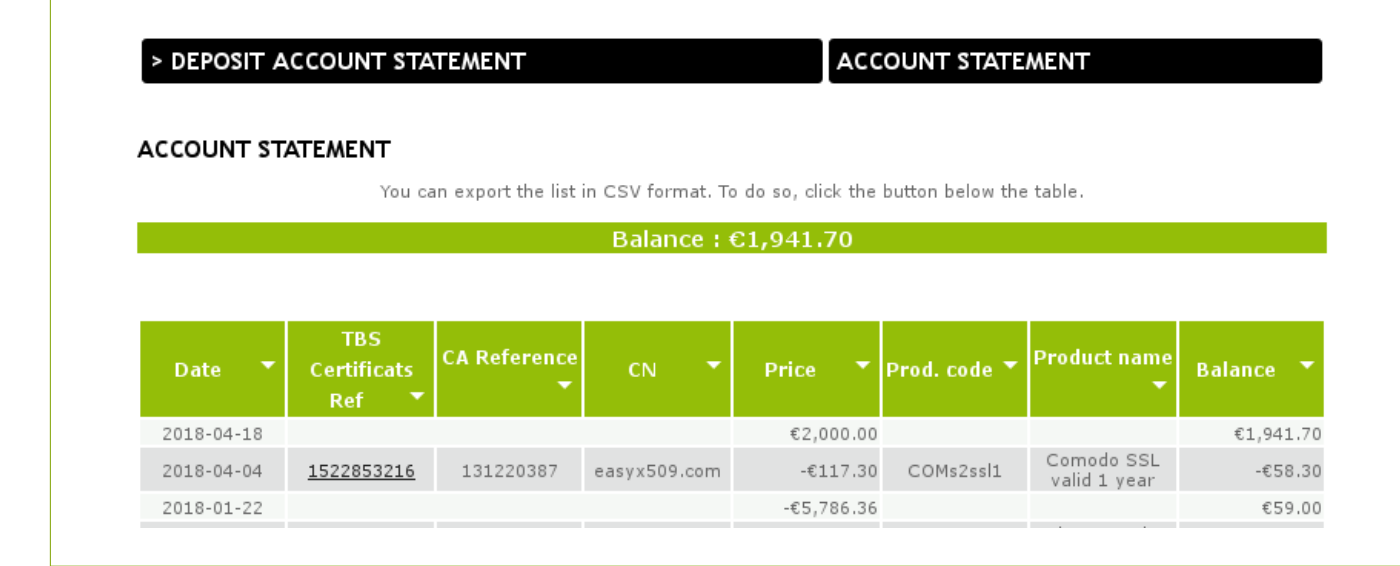

## <span id="page-108-0"></span>9.1.3. REBATE ACCOUNT

The account statement offers different views:

- the "account statement" lists all your purchases since your account opening
- **the "rebate statement" presents the purchases made during the four last semesters and** the rebates that can be billed for each semester
- the "tokens statement" lists the tokens purchases and the technical orders associated

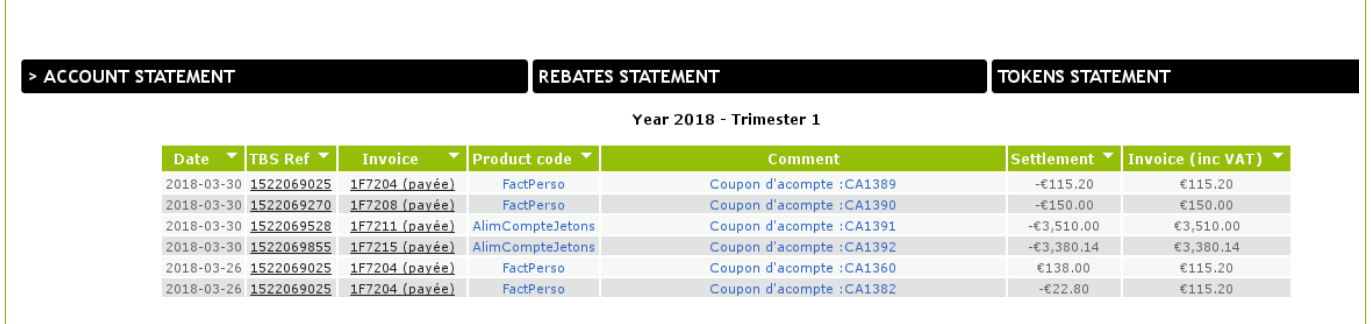

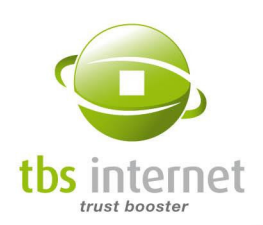

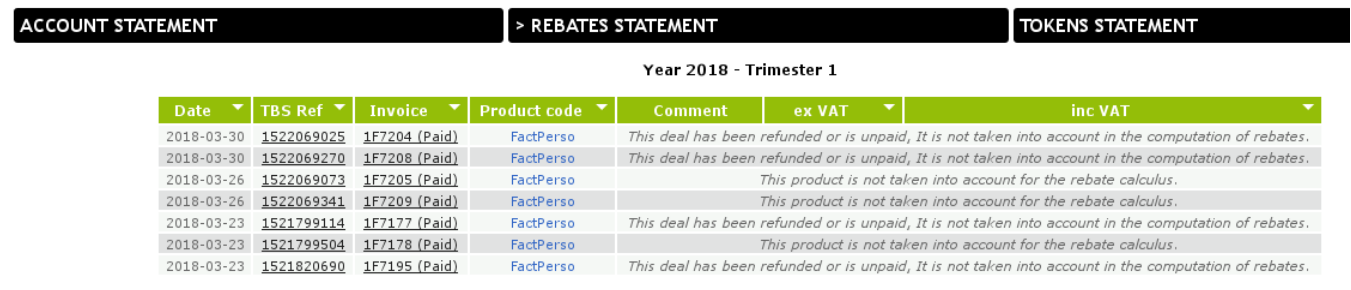

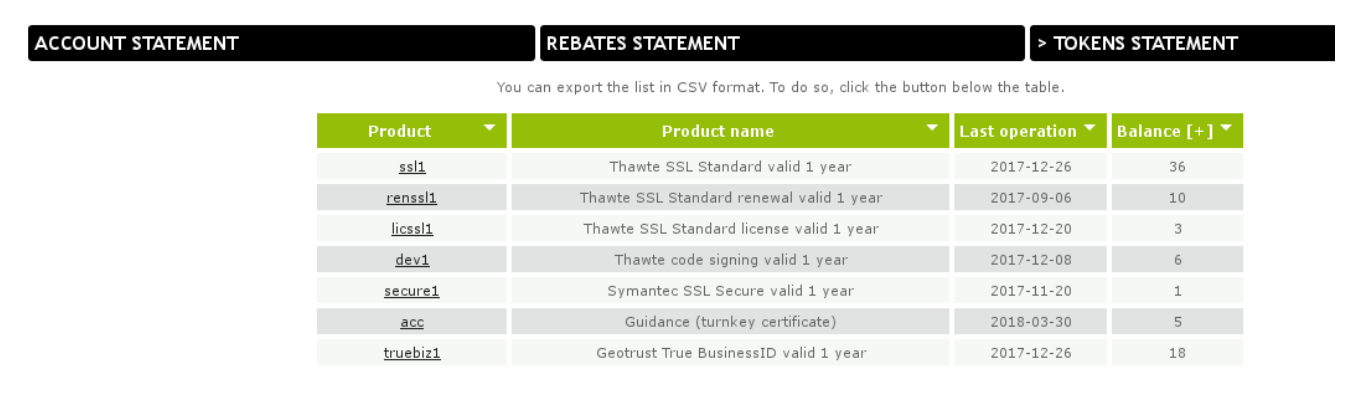

WARNING: You can only bill rebates for the last four expired semesters. The rebates of previous semesters are lost and do not appear in your account statement any longer.

This chart can be exported in CSV and be imported into your accounting software.

Rebates retrieval: 2 options are proposed:

- **Nia invoicing: bill the rebates amounts displayed in your account and send us the** invoice. It will be paid within 30 days from end-of-month on the 10<sup>th</sup> of following month.
- Via discount code: from your rebates statement click on "Receive a promotional code", you'll immediately get a promotional code for the amount of your rebates.

Note that a rebate promotional code can only be used once, cannot be split and is valid for one year from its creation date.

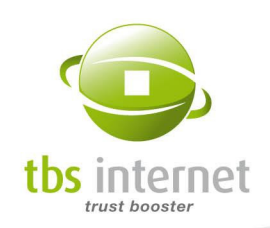

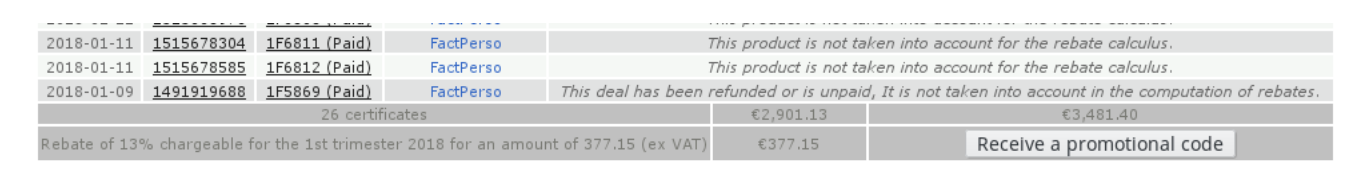

A listing of your retrieved rebates can be seen at the end of the page:

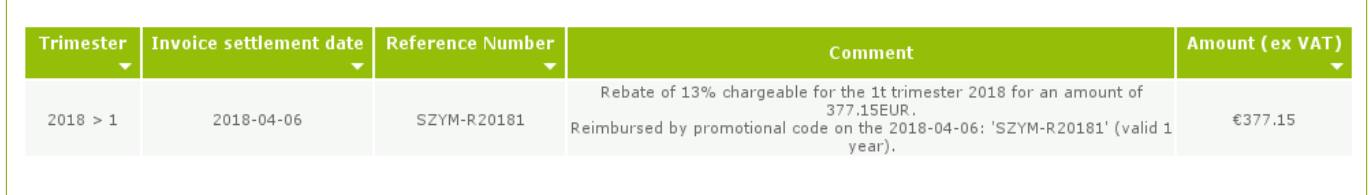

### 9.1.4. MONTHLY PAYMENT ACCOUNT

The account statement displays your monthly invoices and the corresponding orders, as well as the pending orders that will be invoiced at the end of the month:

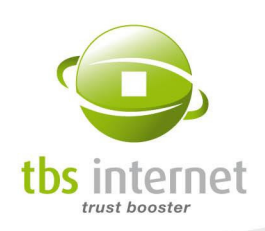

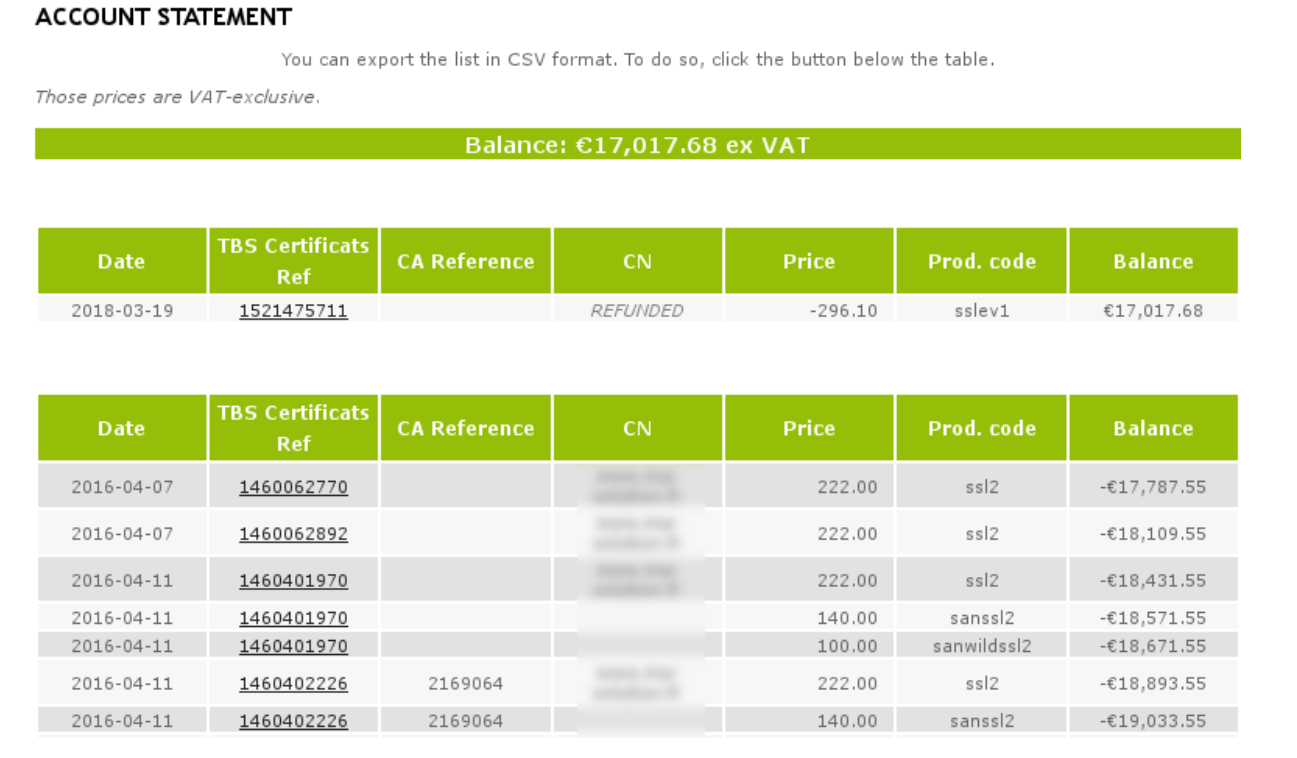

## 9.2. CONSUMPTION STATISTICS

### 9.2.1. BULK PURCAHSE ACCOUNT

Here, access your consumption statistics as a graph for the selected period. Enter the start and the end dates and click on "Compute":

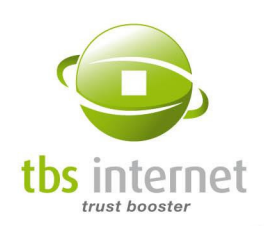

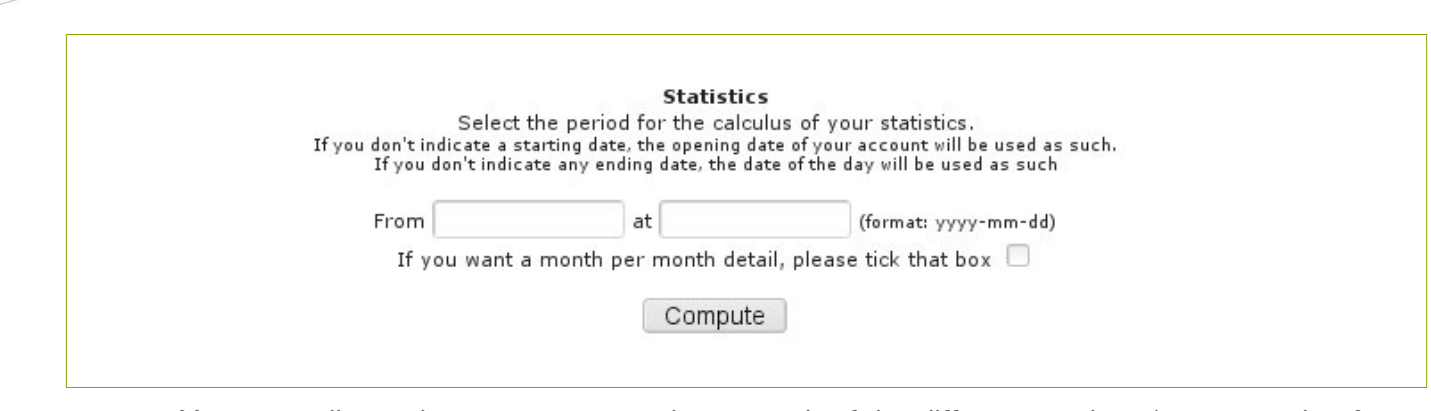

You are redirected to a page presenting a graph of the different products' consumption for the period:

<span id="page-112-0"></span>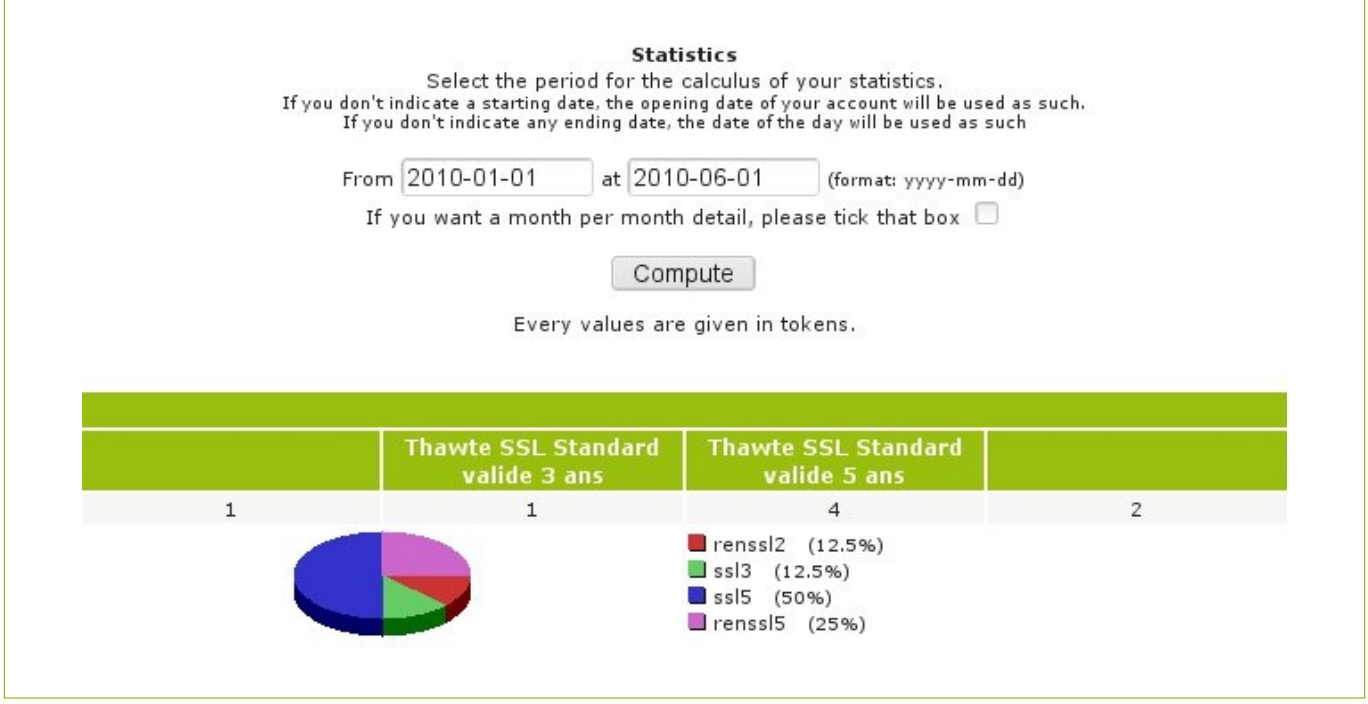

You can access more detailed statistics by clicking on "month per month detail".

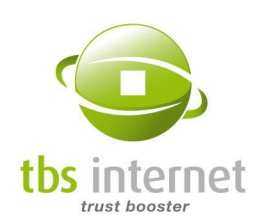

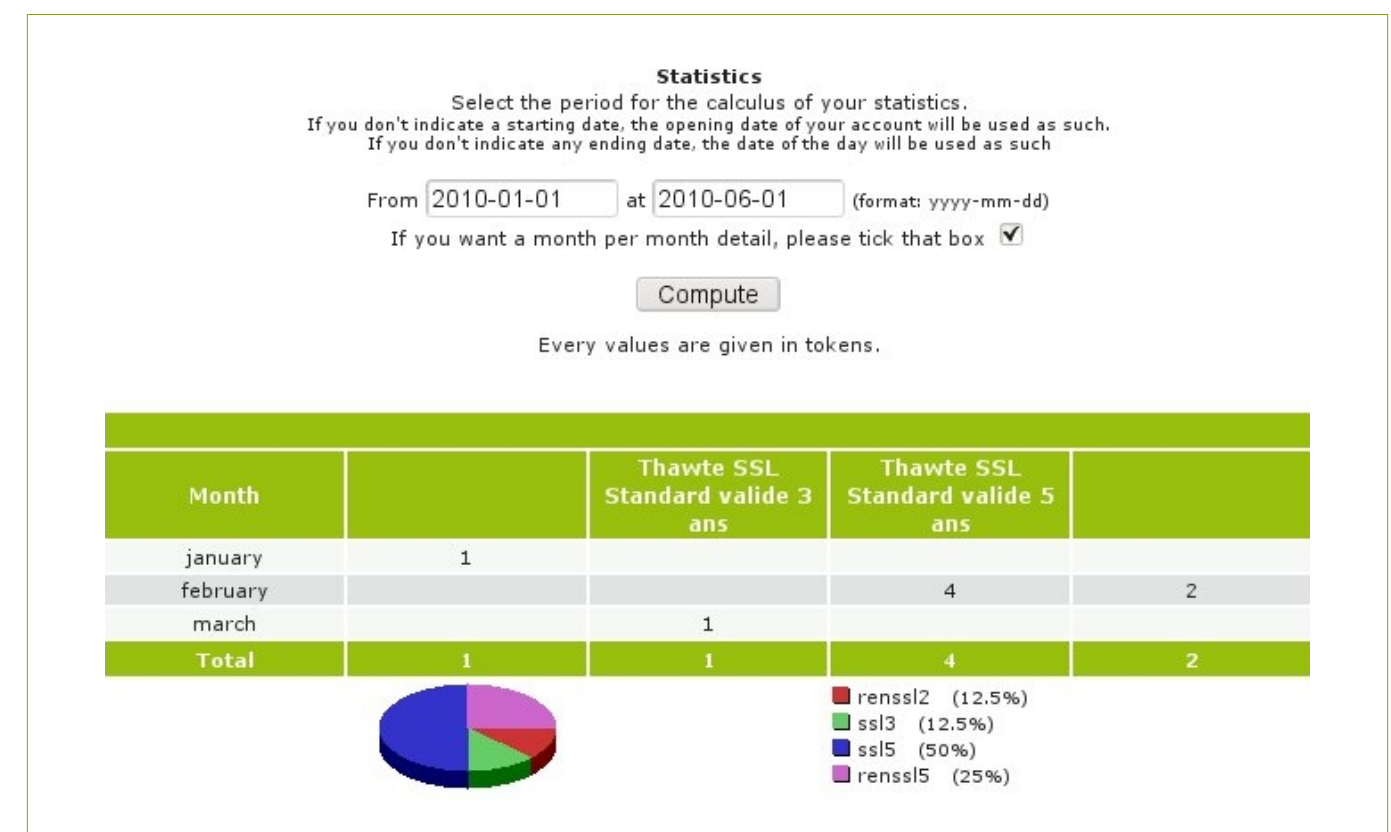

## 9.2.2. DEPOSIT, REBATE AND MONTHLY PAYMENT ACCOUNTS

Same mechanism as for Bulk Purchase accounts (see page [113\)](#page-112-0) except that tokens are replaced by products prices.

Selection of the reference period:

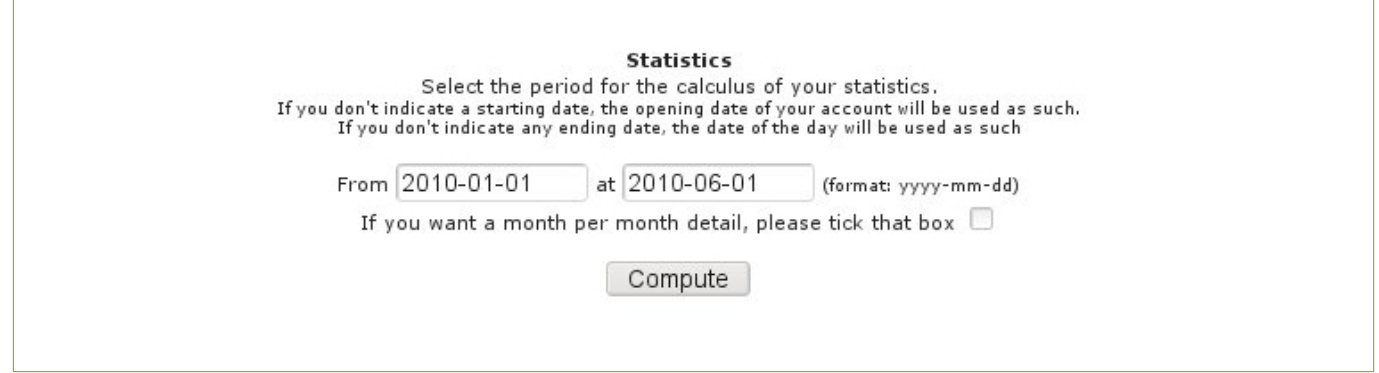

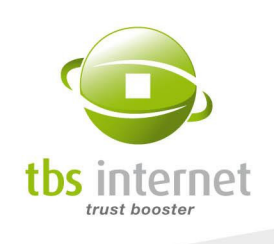

Display of the overall statistics:

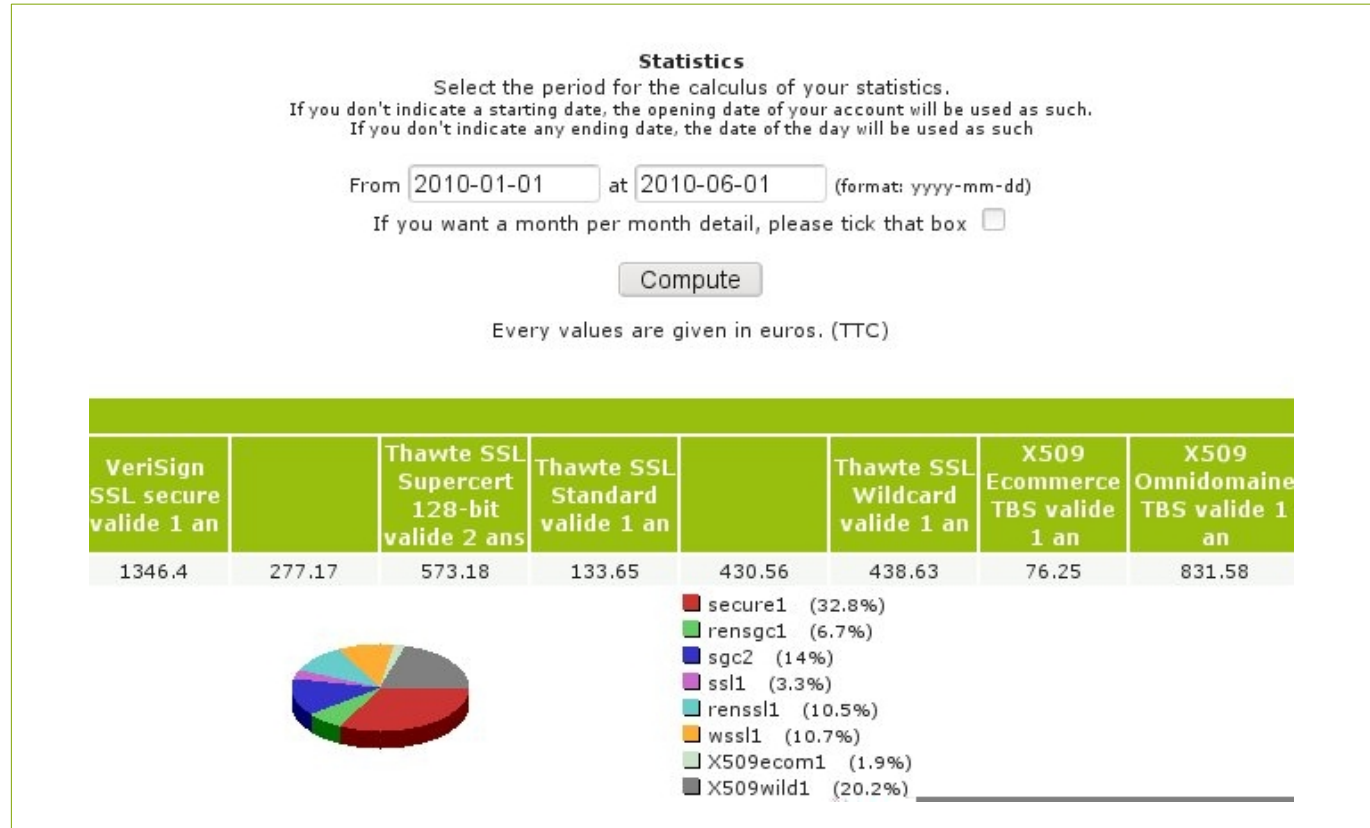

Display of the detailed statistics:

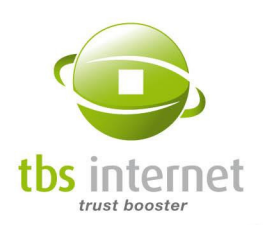

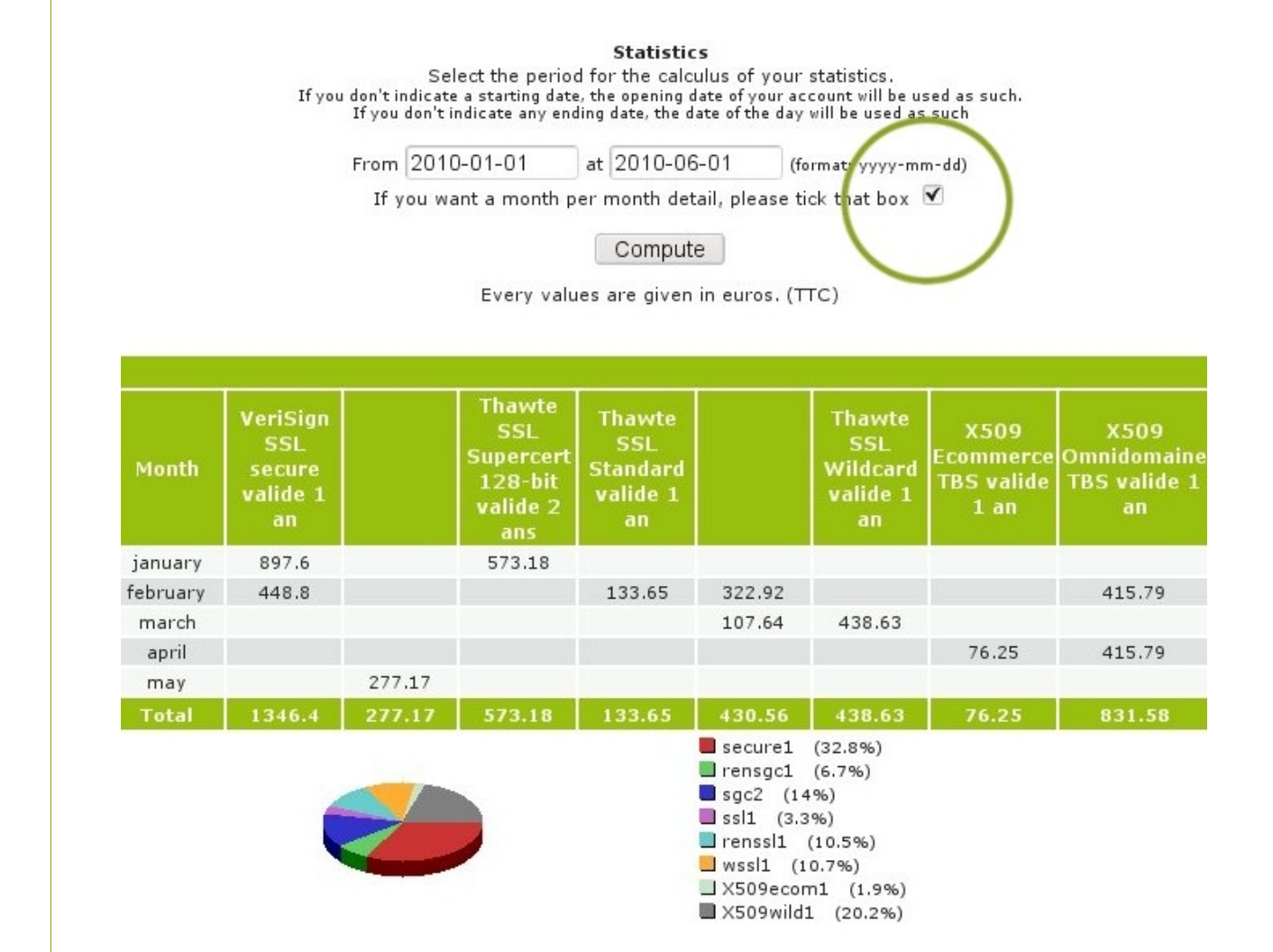

## 9.3. CREDIT THE ACCOUNT

### 9.3.1. BULK PURCHASE & REBATE ACCOUNTS

Before you begin, list your need in products precisely.

Select your products from the drop down menu and indicate the number you would like to purchase. Then click on "Add". Do the same operation for each kind of product.

**THE PLUS:** Tokens do not have any expiration date provided that the associated product is still available.

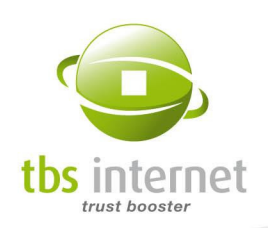

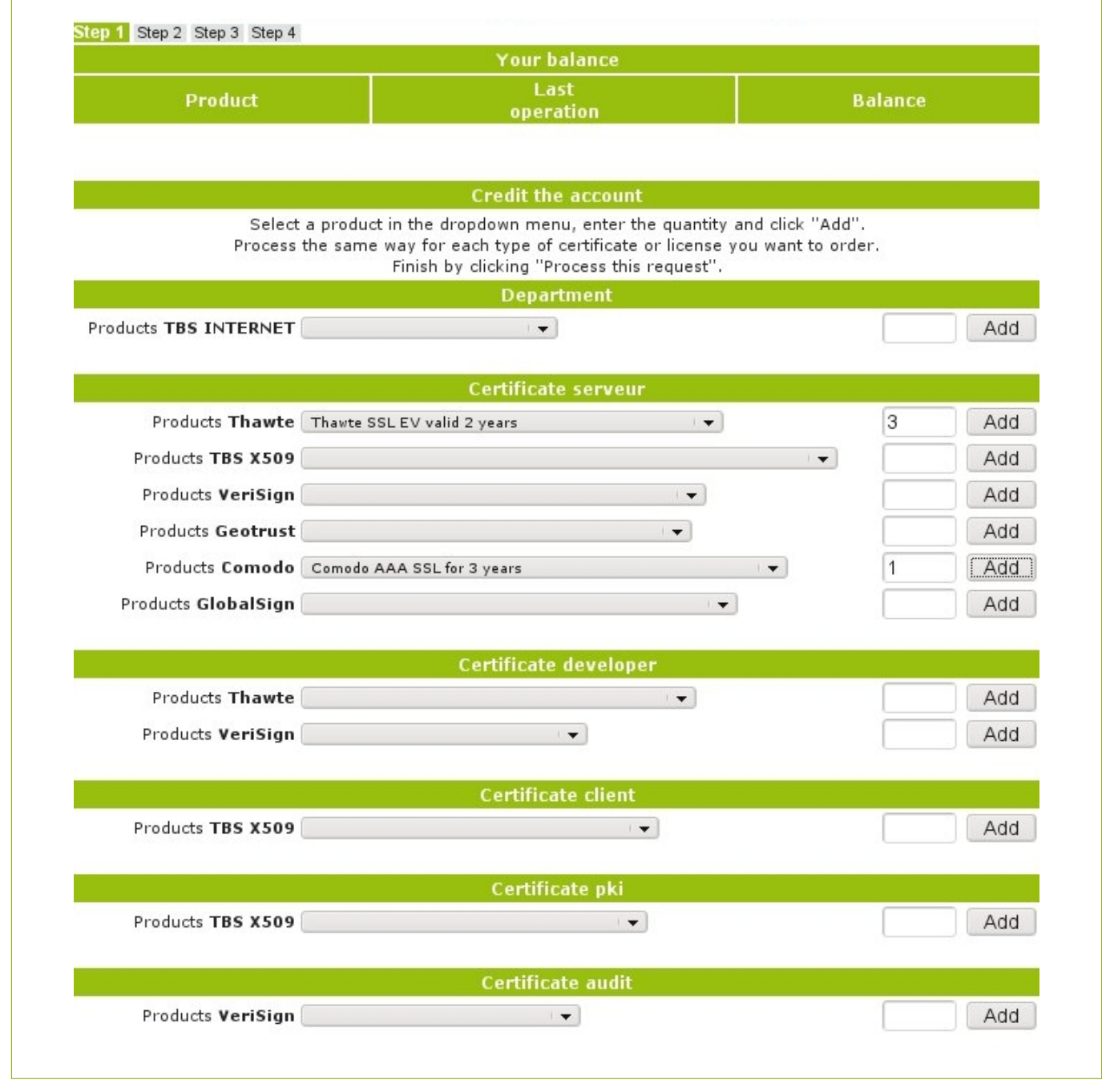

On the bottom of the page, check the list of products you have purchased. You can delete goods if you have made a mistake by clicking on the red cross.

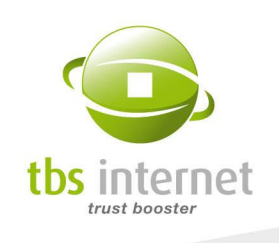

Then, click on "continue".

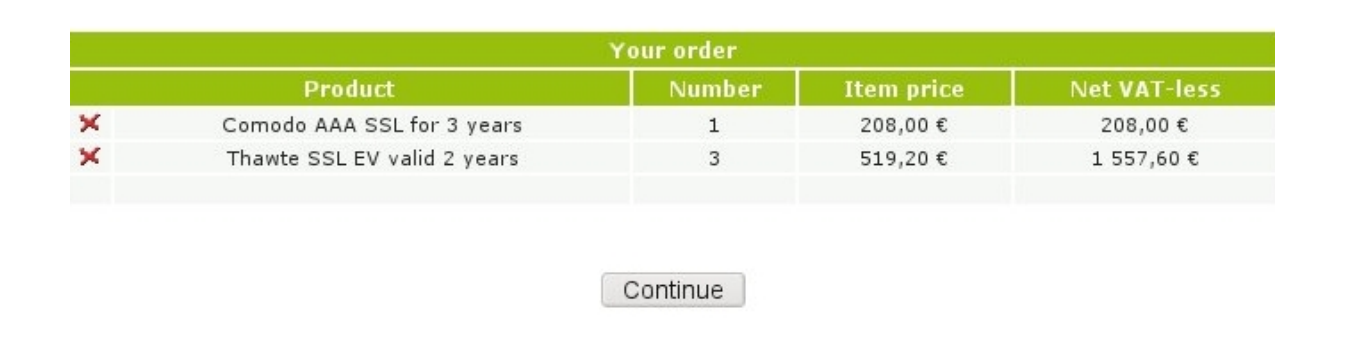

Choose your payment method and billing contact from the drop down menu. Then validate. If you work with purchase orders, tick the "quote" box. A quote will be generated instead of an invoice.

Check and continue.

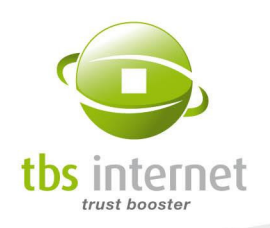

<span id="page-118-0"></span>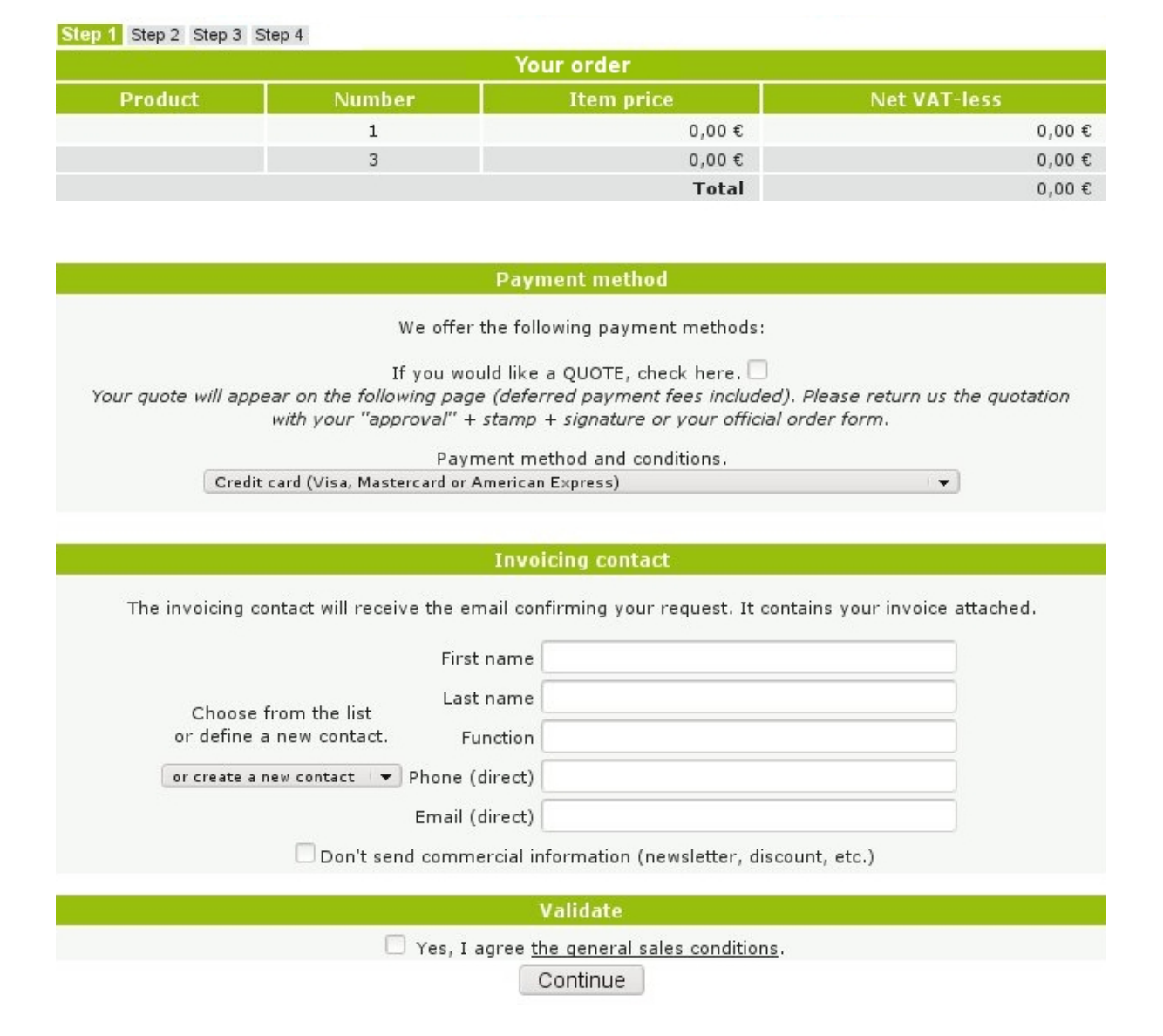

Order summary. Check your order one last time and click on «Finalize the request».

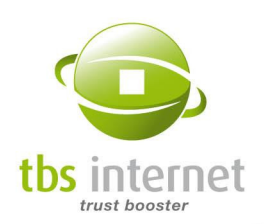

#### Summary of your quotation

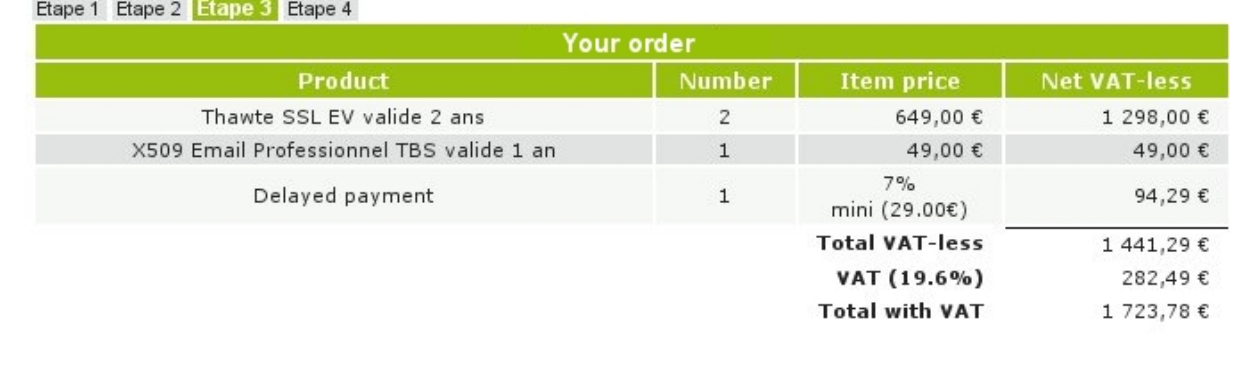

# **Payment method** You have chosen the following payment method: 30 days net after invoice delivery by bank transfer **Invoicing contact** Virginie

Finalize the request

Confirmation page. An invoice or a quote is sent to you by e-mail.

Etape 1 Etape 2 Etape 3 Etape 4

**User account refill** 

Your request has been taken into account, thanks.

A confirmation e-mail has been sent to: vszymanski@tbs-internet.com

The team server-certs@tbs-internet.com

### Credit the account to settle a pending order

The system detect the pending orders for which there is no available tokens. The information is displayed on several locations.

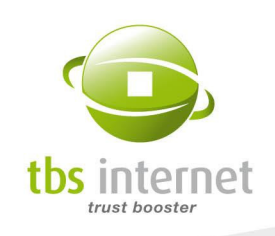

The account home page indicates the number of pending orders requiring tokens:

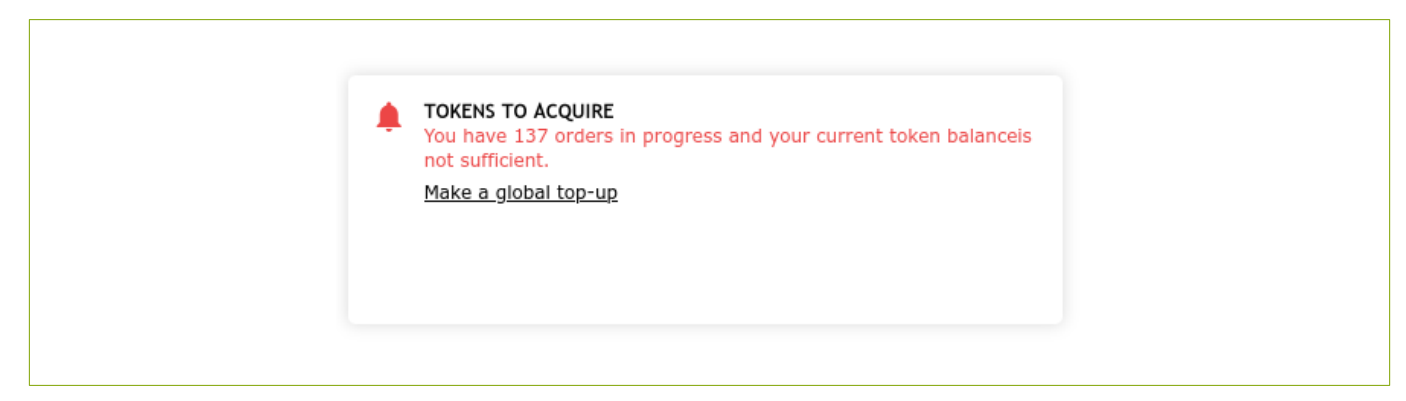

Click on "Make a global top up". You are redirected to the "Credit the account" page. The form is pre-filled with the required tokens.

The same information is also displayed on the "Credit the account" page.

A similar button appears on your the status page of orders requiring tokens. This one only propose a top up for the current order:

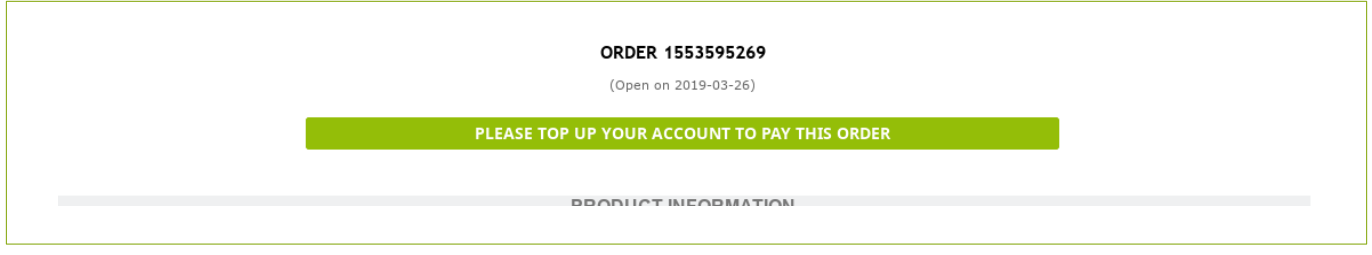

### Credit the account for upcoming renewals

From the home page of your account or from the account credit page, a module allows you to compute yout tokens need to cover your renewal needs over the period of your choice:

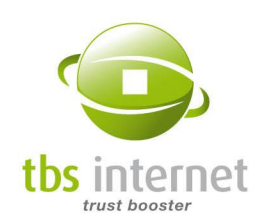

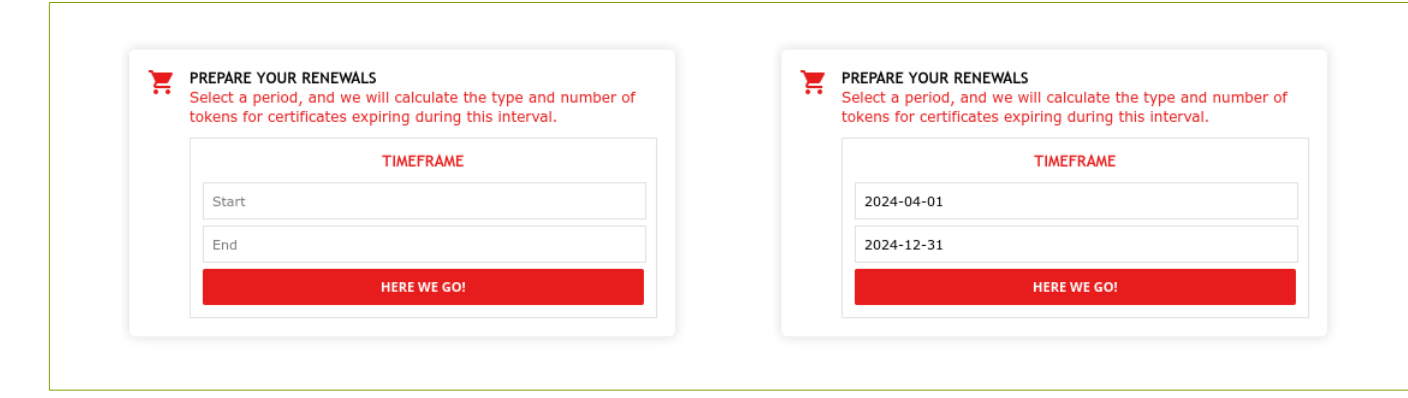

Enter the desired period, click on "Here we go", the system will calculate the number of tokens to acquire:

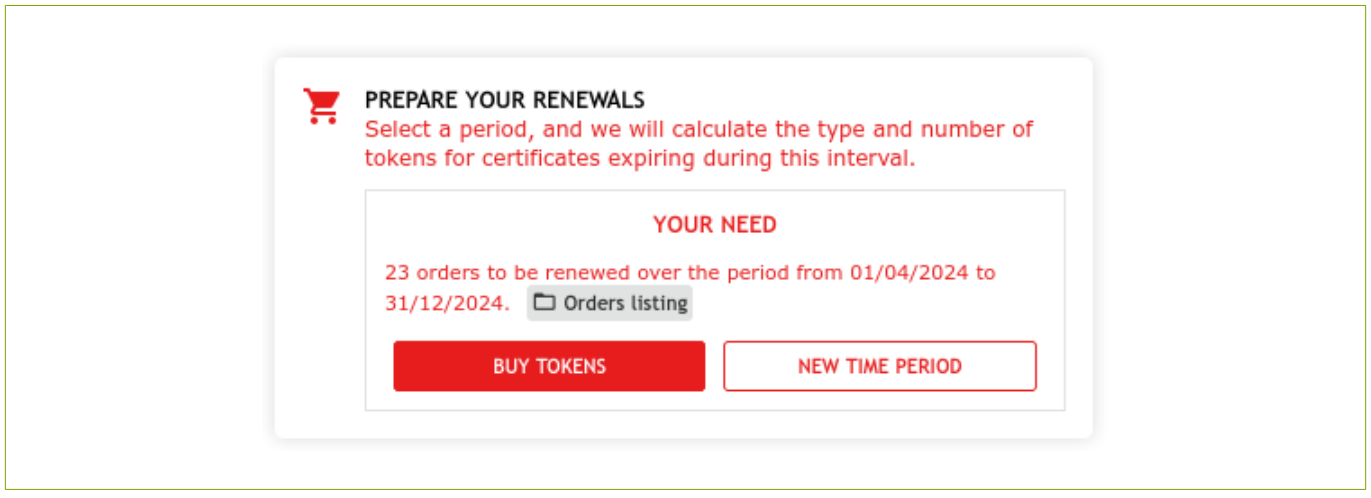

By clicking on the "Buy tokens" button you will be redirected to the pre-filled token purchase form. You will be able to add, modify, delete tokens from the list.

You can also access the list of affected orders via the "Orders listing" button:

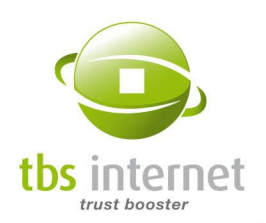

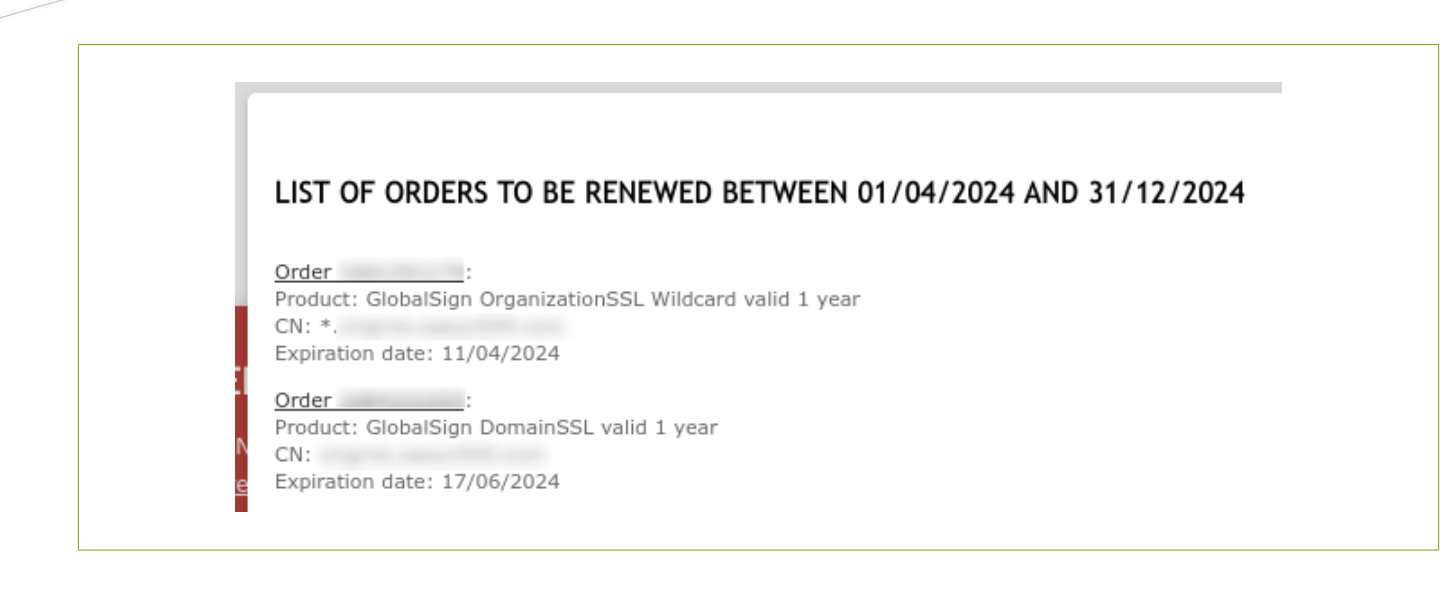

NOTE: If one of the products should no longer exists, the system will offer you a replacement product if possible. The information is clearly displayed.

#### 9.3.2. DEPOSIT ACCOUNT

On this page, you can see your current balance and the date of the last financial operations realized on your account.

Indicate the VAT-less or -inc (according to your preference) amount that you want to allocate to your certificate purchases, then click on "continue".

The remaining part of the order process is the same as for a Bulk Purchase account refill (see page [119](#page-118-0)).

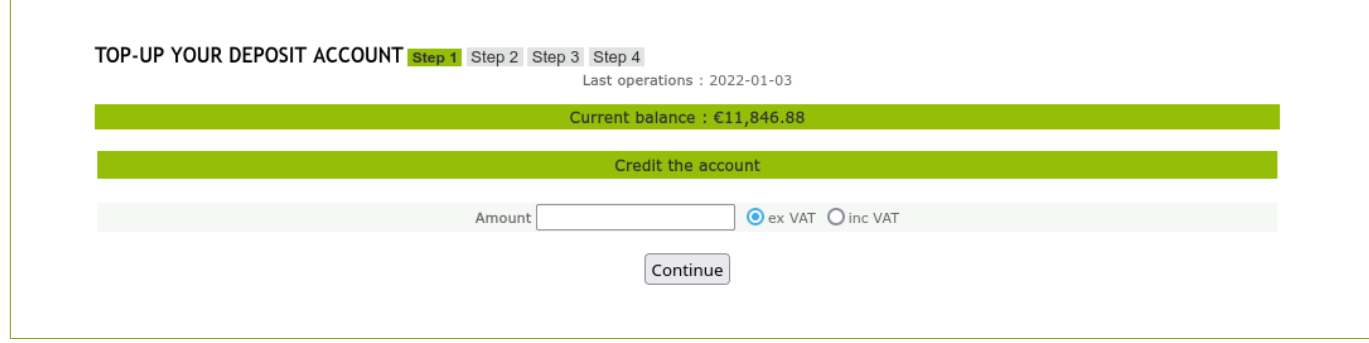

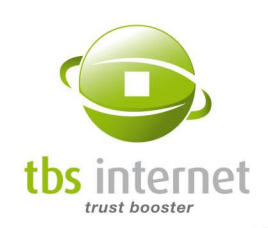

## 9.4. ACCOUNT CREDIT HISTORY

### 9.4.1. BULK PURCHASE, REBATE & DEPOSIT ACCOUNTS

Here, you can list all your account's refill requests. You can list them all or just the ones that are being processed.

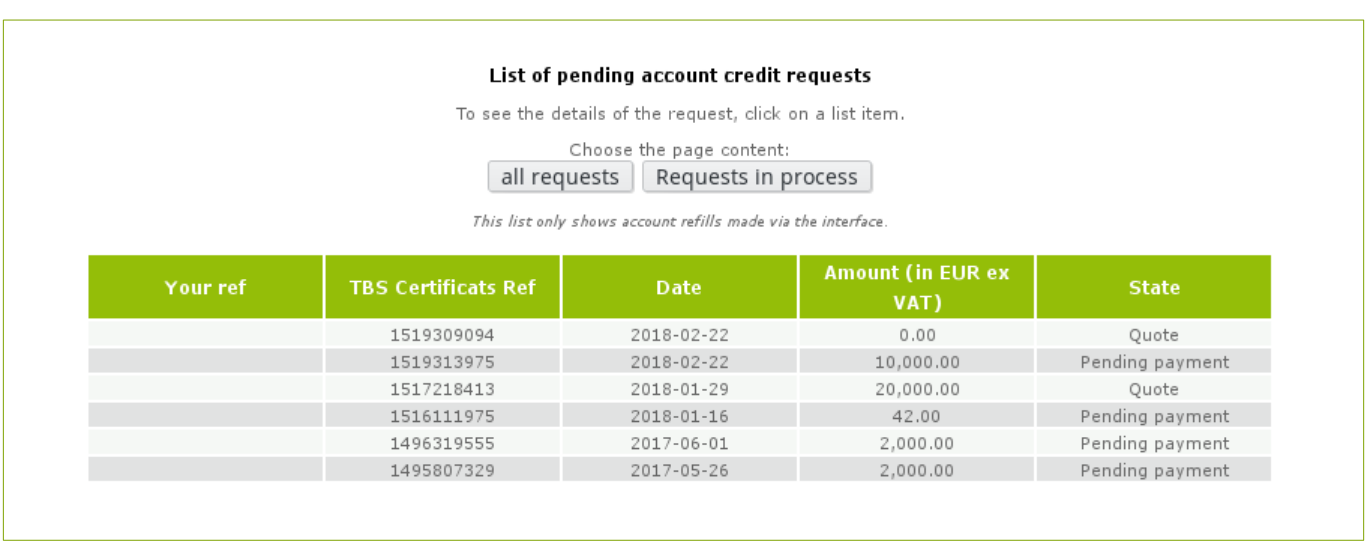

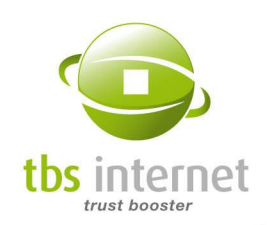

# 10. ACCOUNTING DEPARTMENT SECTION

## 10.1. INVOICES AND CREDIT NOTES

In this section are gathered all invoices and credit notes issued within you Certificate Center. You can narrow the results by selecting a period of time.

To download a document in PDF format, click on its number.

You can also select all of part of them and export them in a ZIP archive.

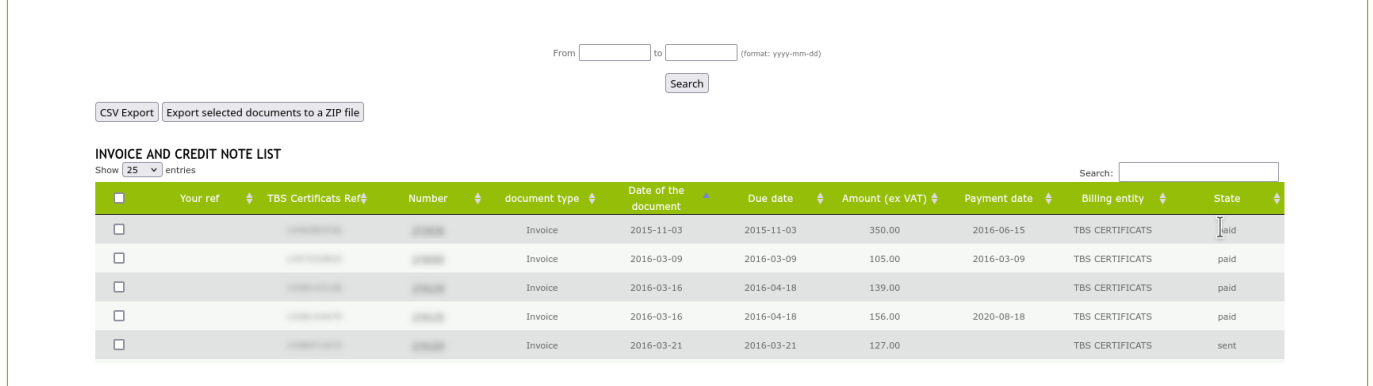

## 10.2. YOUR QUOTES

This page lists all the pending quotes. You'll find here the quote number, its date, its amount and expiration date:

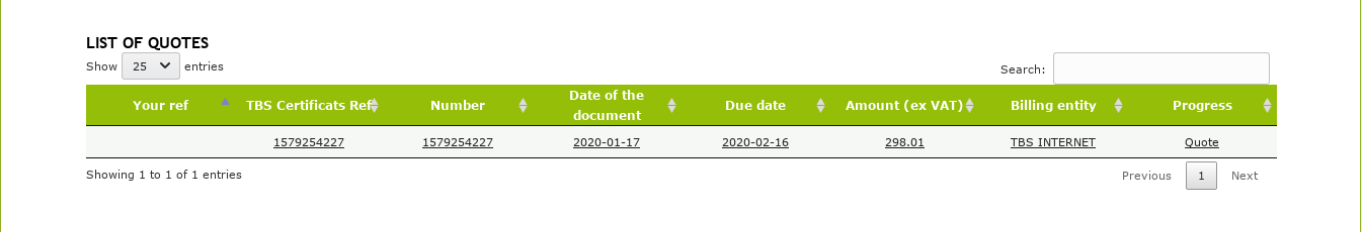

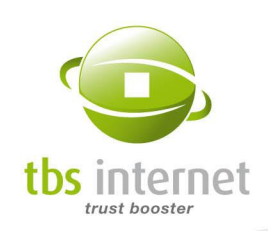

## 10.3. YOUR OUTSTANDING INVOICES

This page lists all pending payment invoices. You'll find here the invoice number, its issuance date, its amount and due date. If the due date is passed, the invoice is displayed in red:

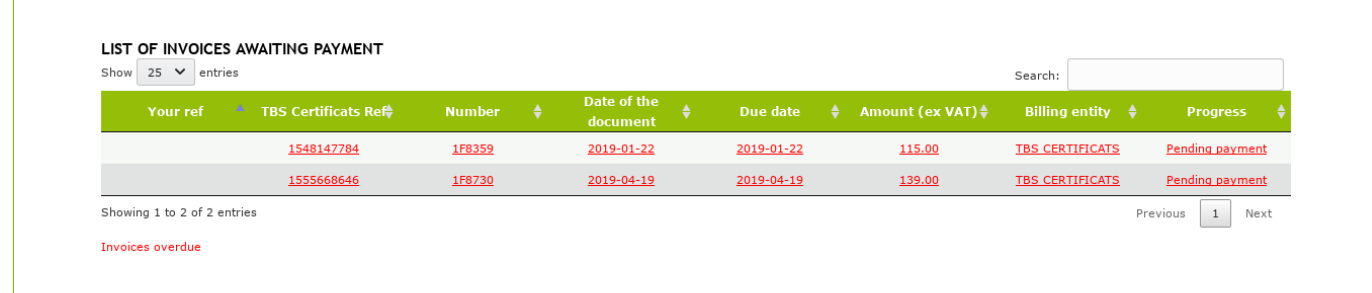

# 10.4. CREDIT NOTE COUPONS & PROMOTIONAL CODES

### 10.4.1. CREDIT NOTE COUPONS

Credit note coupons are created after an order cancellation or an overpayment.

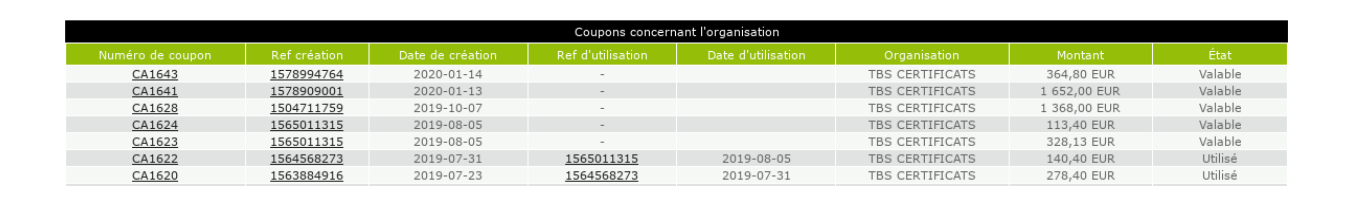

Here, you will find:

- the number of the credit note coupon;
- the order's reference (clickable) from which the coupon has been created;
- the order's reference on which the coupon has been used;
- the coupon's amount;
- its state: valid, used or refunded.

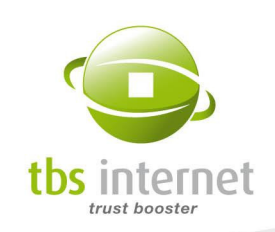

### Use a credit note coupon

If coupons are available in your account, you can use them to settle, totally or partially, an order.

On the 'recap' page of your order, will appear additional information:

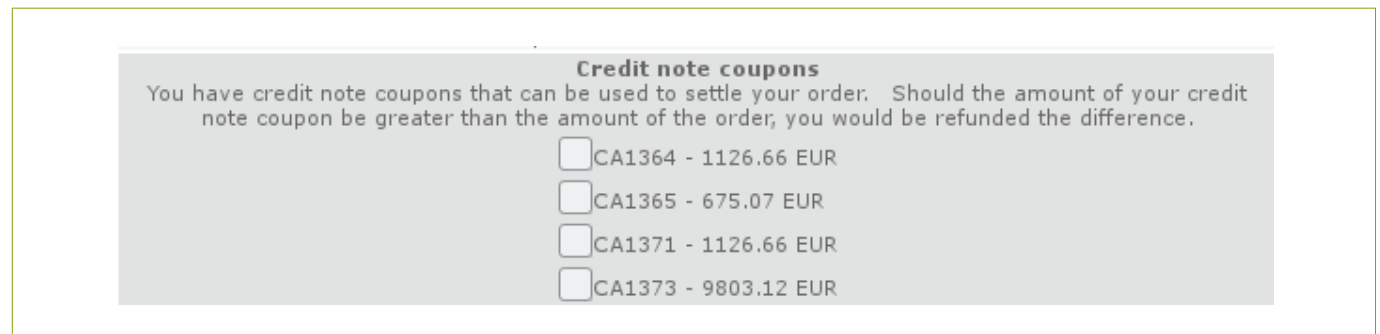

NOTE: if your coupon's amount is higher than the amount of your invoice, a new coupon will be generated.

### Refund of a credit note coupon

You can ask for the refund of all or some of your credit note coupons. To do so, send us an email at [accounts-receivable@tbs-certificates.co.uk](mailto:accounts-receivable@tbs-certificates.co.uk) with your bank account information.

### 10.4.2. PROMOTIONAL CODES

Promotional codes, for Rebate account, are generated from the "Account statement" page (see "[Rebate account](#page-108-0)"). Here is displayed a list of your promotional codes sorted by their status (valid, used, expired, canceled), amount and expiration dates.

For used codes are displayed the date of use and the reference of the order on which it has been applied:

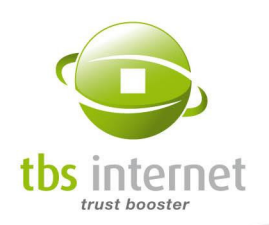

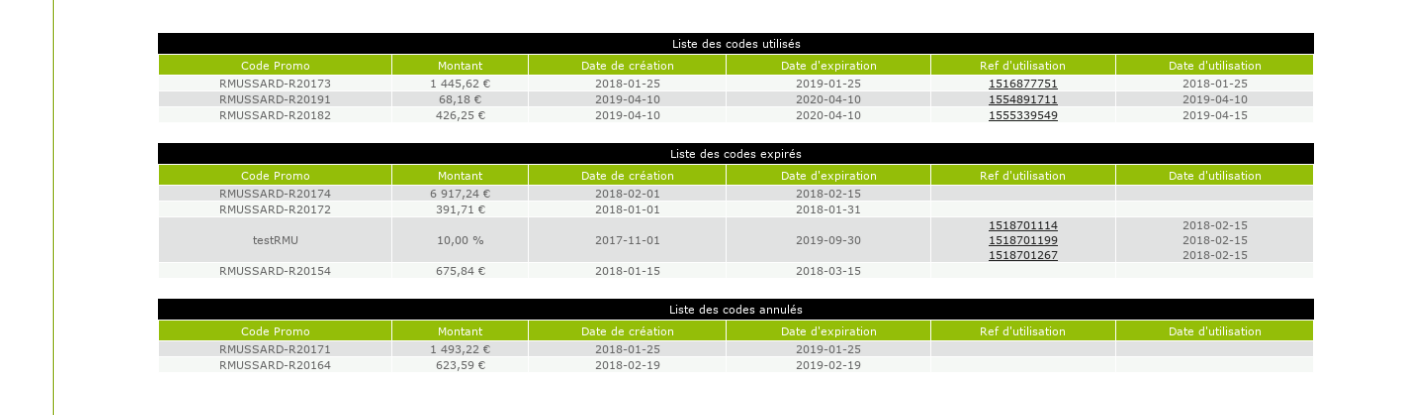

The valid codes are displayed on the account home page:

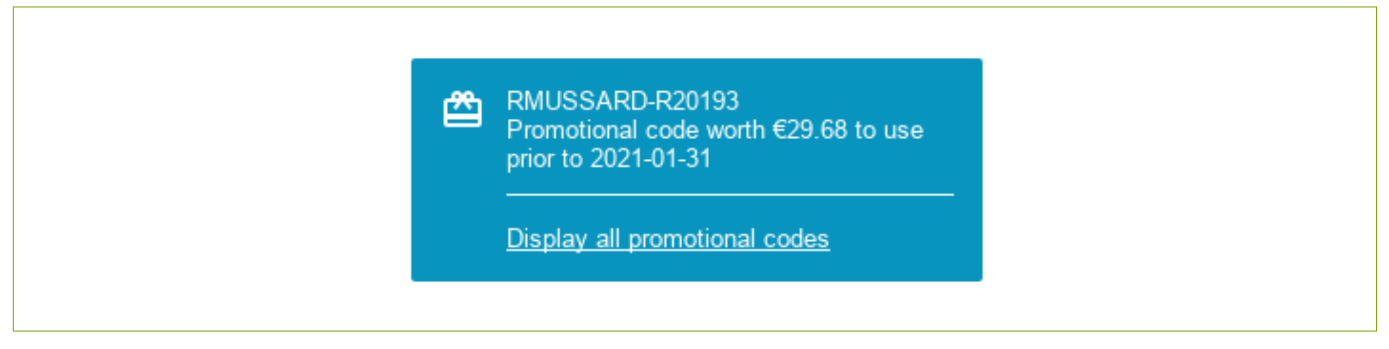

An additional message appears when the code expiration date is near:

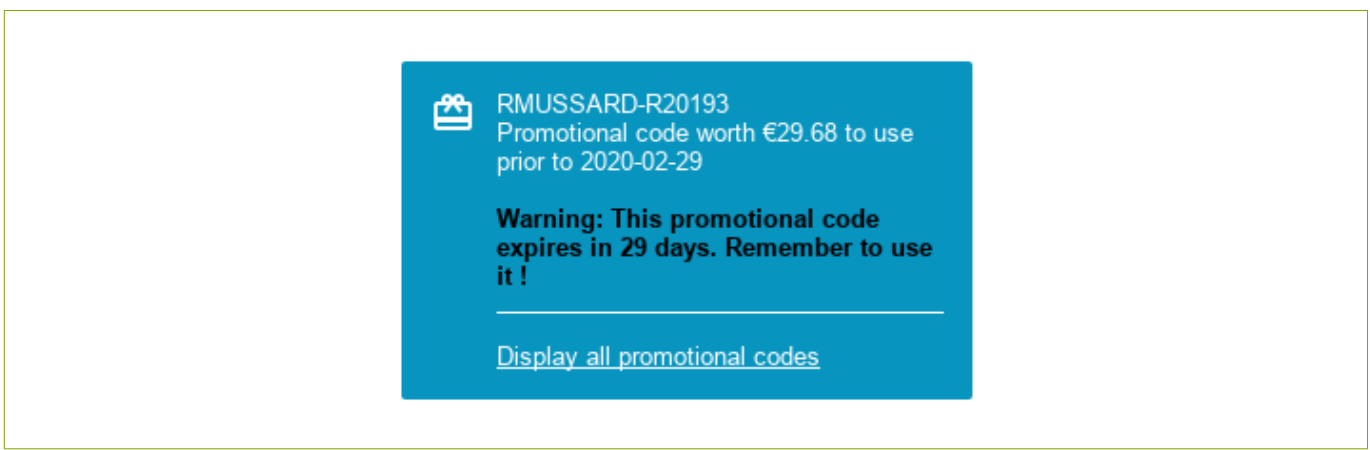

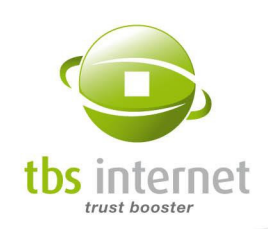

## 10.5. LATE PAYMENT CHARGES STATEMENTS

A late payment charges statement is generated when a late payment has been observed on a deferred payment invoice. A late payment charges statement creation automatically suspend the authorization to use deferred payments. The authorization is given back when the late payment charges are settled.

The statements can be sorted by status (paid, pending payment, dropped):

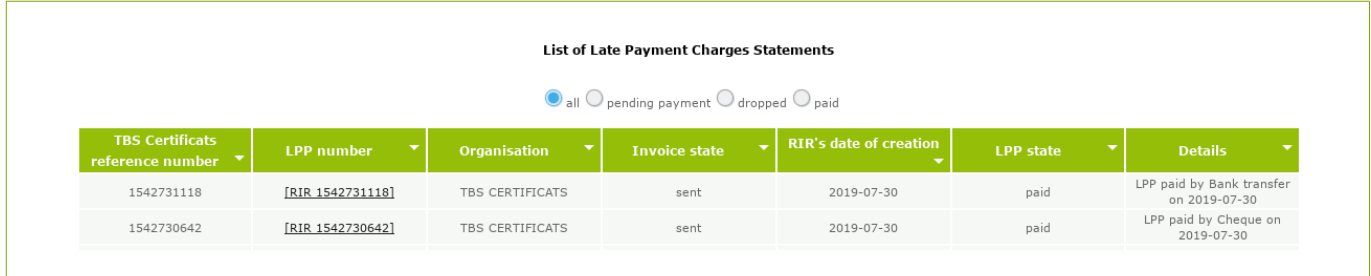

Payment methods proposed when an interdiction is defined:

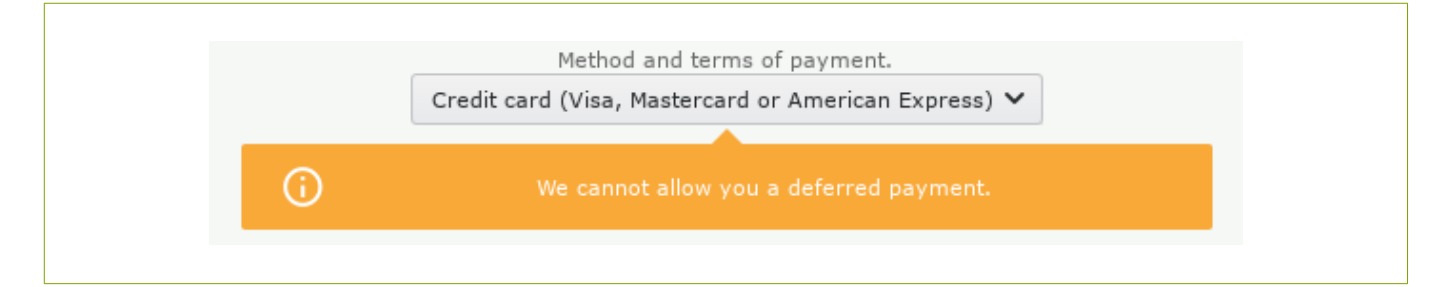

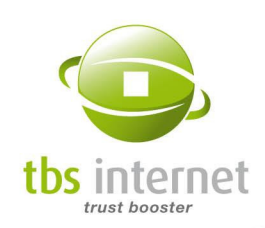

# 11. CONTRACT SECTION

## 11.1. MY CONTRACTS

A contract may have to be established between TBS INTERNET and its customer at the opening of an account (for Deposit Accounts in particular). In that case, the user will not be able to place an order outside the validity dates specified in the contract nor order a product other than the ones listed in the contract.

You can consult the information related to your contract in the "Contract" section of the website.

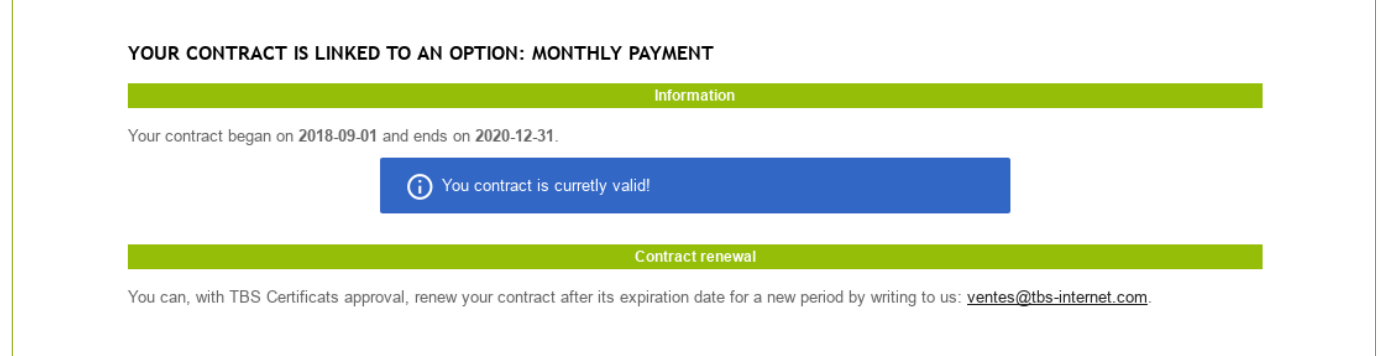

You will receive an e-mail before the expiry of your contract inviting you to renew it.

May your contract not be renewed, you will only be able to order free products (test certificates, reissuances...).

### 11.1.1. THE OBJECTIVE

Some contracts include an objective regarding the purchase volume. On your "My contracts" page, you'll see the objective to reach and your current situation regarding this objective:

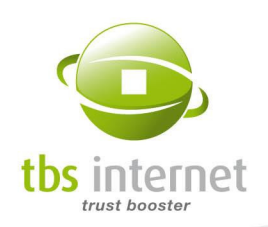

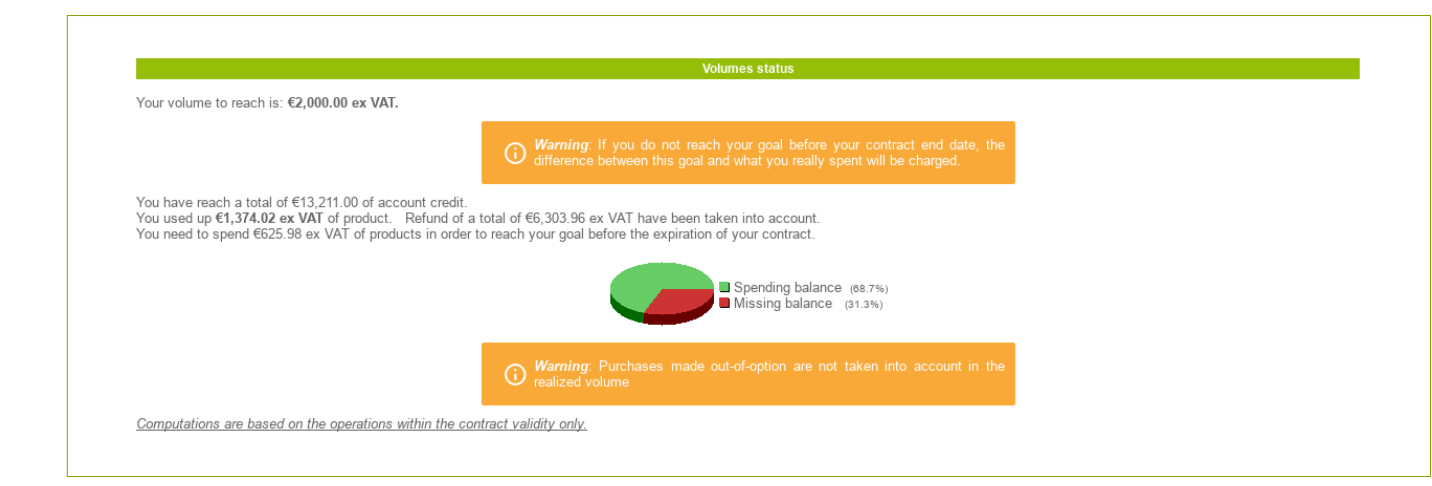

# 11.2. DATA PROCESSING AGREEMENT

The "Data processing agreement" page arrived along with the General Data Protection Regulation (GDPR).

We now have the obligation to obtain your consent before your orders processing (or deposit).

This page explains how your data is used and to whom they could be communicated. Each one of our certificate authority or supplier has edited their own data processing agreement (DPA). You must then give your approval to those DPA for any supplier you want to obtain a product from.

The acceptance of the DPA is not mandatory but you won't be able to order a product if you did not accept the DPA of its supplier.

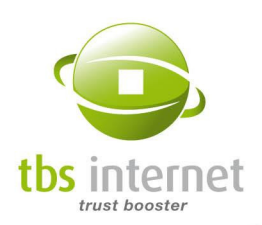

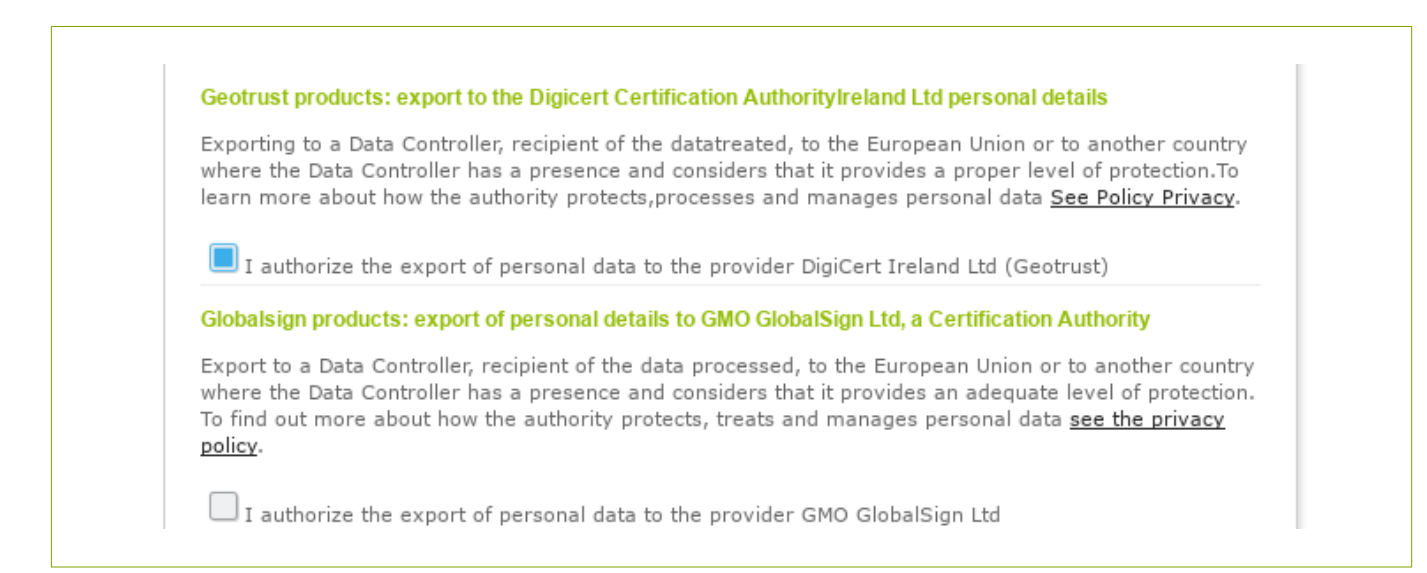

In the example above, we accepted the DPA from Geotrust but not the one from GlobalSign. In this case you won't be able to access the order form of a product issued by this authority:

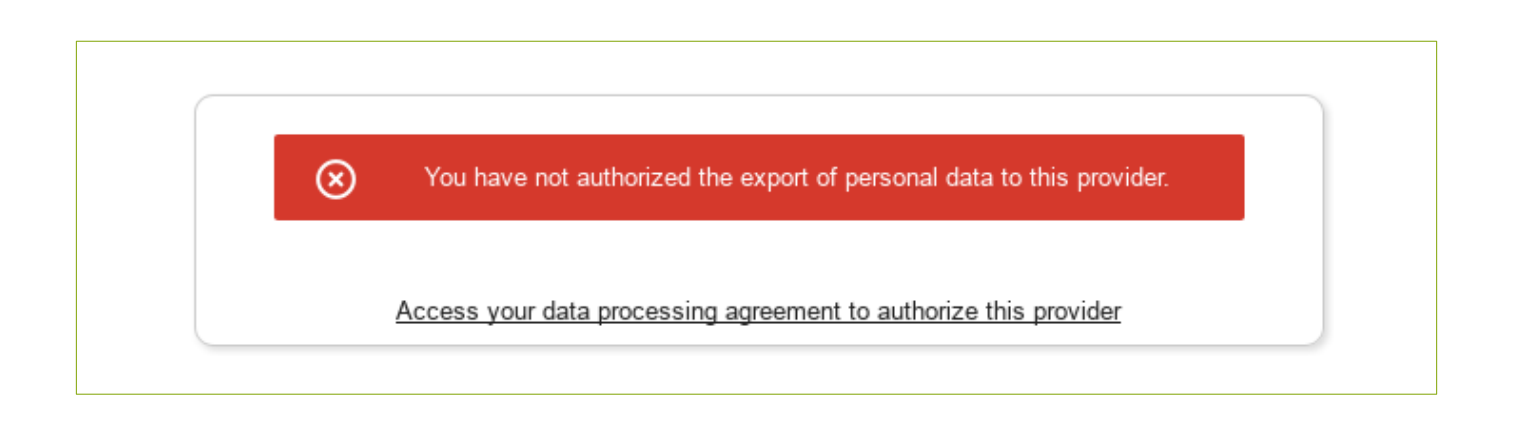

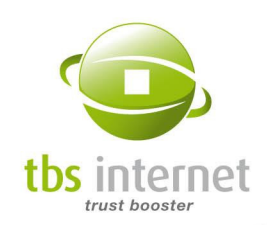

# 12. CERTIFICATES MONITORING SECTION

The certificate monitoring is one of our newest functionalities. It allows you to automate the installation and validation of your certificates regularly. In other words, it is now possible to configure this tool to verify all of your certificates every 3 months for example.

You will be informed of the evolution of our protocols, encryption mechanisms and security flaws concerning your server's SSL/TLS certificates. This will ensure that your server continues to meet the encryption standards and benefits from the best security possible, not only at the time of their installation, but throughout their entire life cycle.

Our monitoring is optional and replaces the standard certificate installation tests carried out by CoPiBot.

## 12.1. PARAMETERS

To configure the monitoring, go to «Certificates monitoring» > «Parameters» (in the left-hand menu).

From this page you can modify the monitoring general parameters:

- Activation by default: activates the monitoring for all new certificates.
- Frequency by default: this is the monitoring's default scan frequency. A frequency of Never disables the monitoring.
- Monitoring Manager: the monitoring manager is the account user that will receive all notification emails from the monitoring.
- Email format: by default the emails are sent in HTML format but you can choose to receive them in a raw format without any styling.

You can also choose the certificates concerned:

- All certificates in the account: if the option is activated all active certificates in the account will be monitored. If it is deactivated you'll be able to select the certificates to monitor one by one in the "monitoring" page.
- Imported certificates: you can activate the monitoring on the certificates you have purchased from another supplier and then imported in your account.

To validate your parameter, click on the "Save" button.

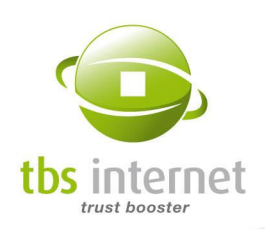

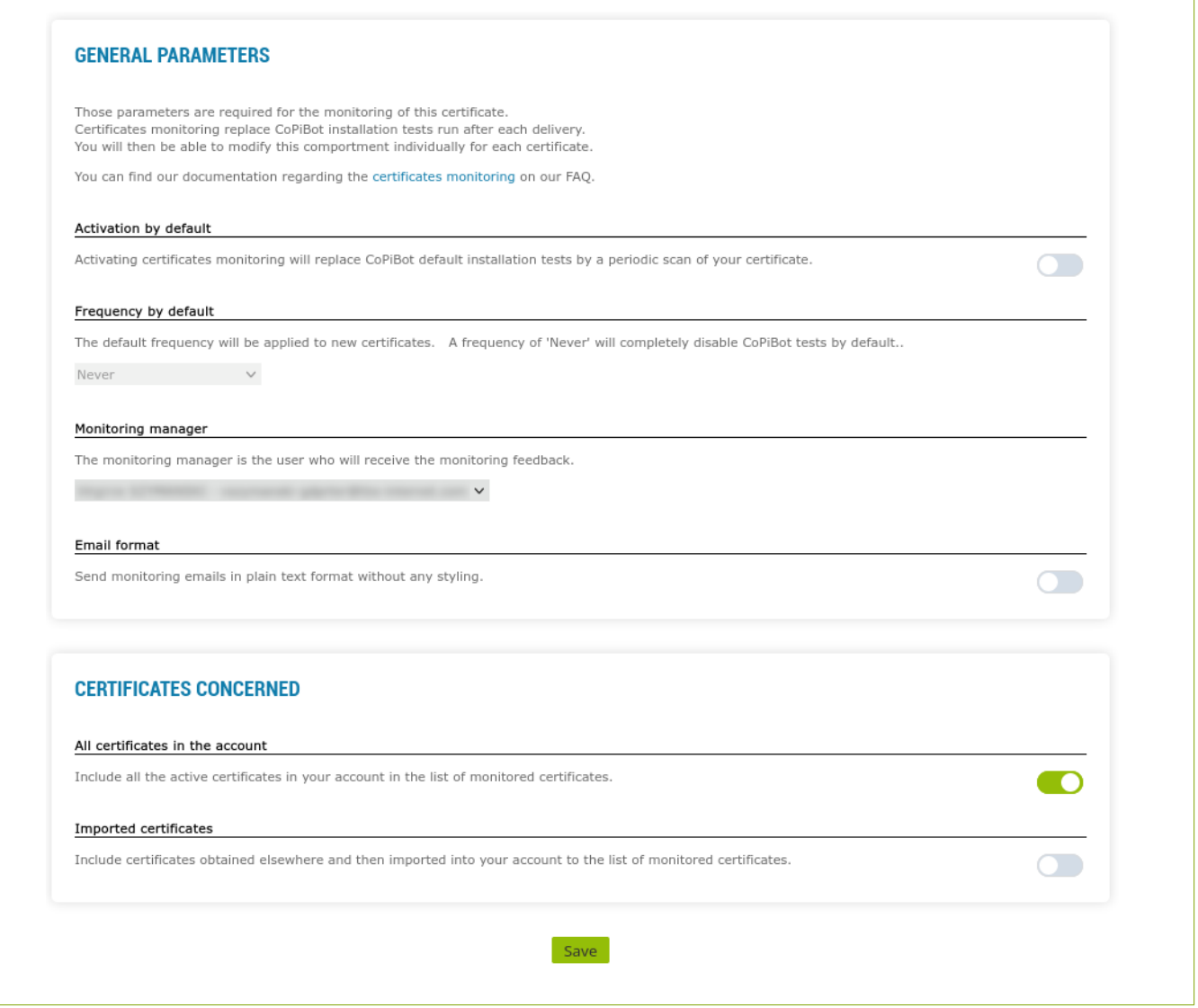

## 12.2. MONITORING

Once the monitoring is activated, you will be able to follow the tool's activity from the «Monitoring parameters» page > «Monitoring» (in the left-hand menu).

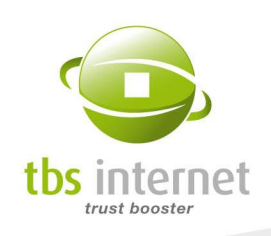

From this page, you will be able to view the last test results or to define the key parameters proper to each of your certificates. You will also be able to choose the CN you wish to test out in the case of wildcard certificates for example.

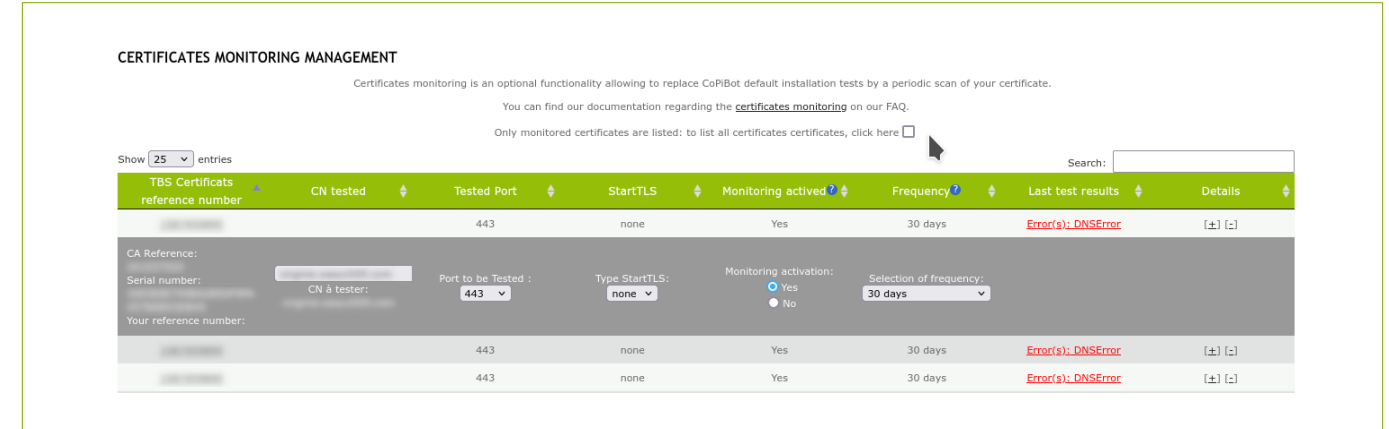

### 12.2.1. SPECIFIC PARAMETERS

The "Details" column allows you to show or hide the specific settings of each certificate:

- CN to be tested: If the CN is a FQDN, it is the latter which is tested by default. If the certificate is a wildcard onr then the CN tested by default is "sub" (for example: for "\*.domain.com", it is "sub.domain.com" that will be tested) Note: It is possible to test several FQDN for wildcard or multiple site certificates. To do so, enter the FQDN to be tested in the "CN to be tested" field (on FQDN perline).
- Port to be Tested: Choose the desired port from the drop-down list
- Type StartTLS: You can choose between different protocols (smtp, imap, ftp, etc.)
- Monitoring activation: You can choose to enable or disable monitoring on specific certificates according to your needs
- Selection of frequency: You can choose a specific frequency for each of your certificates
- The last column presents the certificate information (serial number, CA reference, etc.)

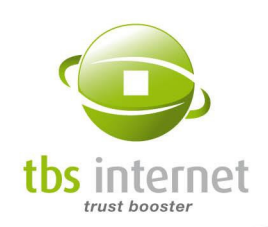

# 13. DOCUMENTATION SECTION

## 13.1. MARKETING & COMMUNICATION SPACE

On this page you'll retrieve all the products data sheets sorted by supplier. You can also download our white-labelled newsletter and miscellaneous documentation:

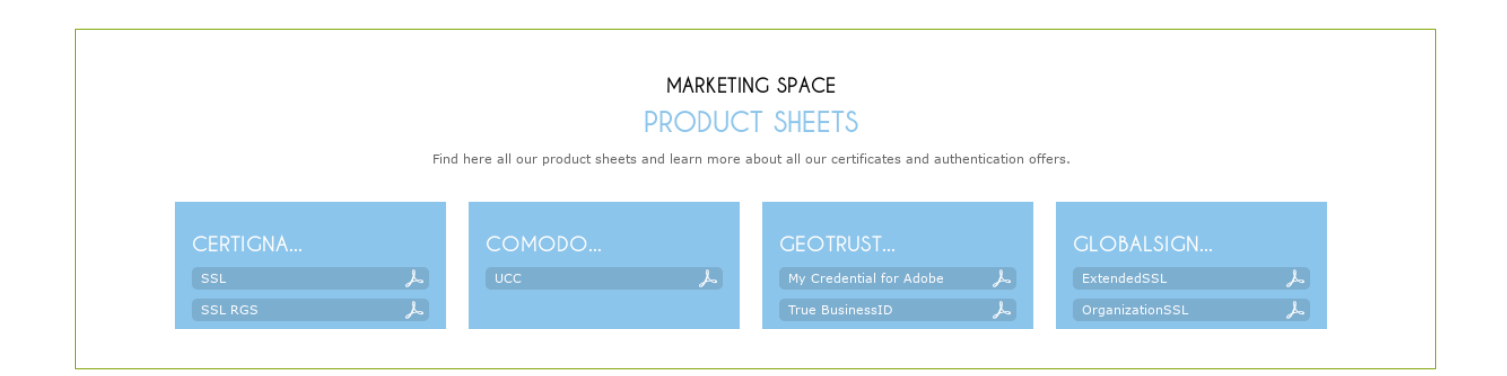

# 13.2. CUSTOMER AREA USER GUIDE

This link is a direct download of the present guide.

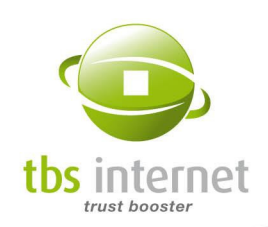

# 14. MANAGING YOUR ORDERS THROUGH OUR API

Companies with big needs in terms of certificates can use TBS Internet's API and automate their buying, renewal and reissuance process.

A technical guide is available on the home page of your certificate center to help you set up this tool.

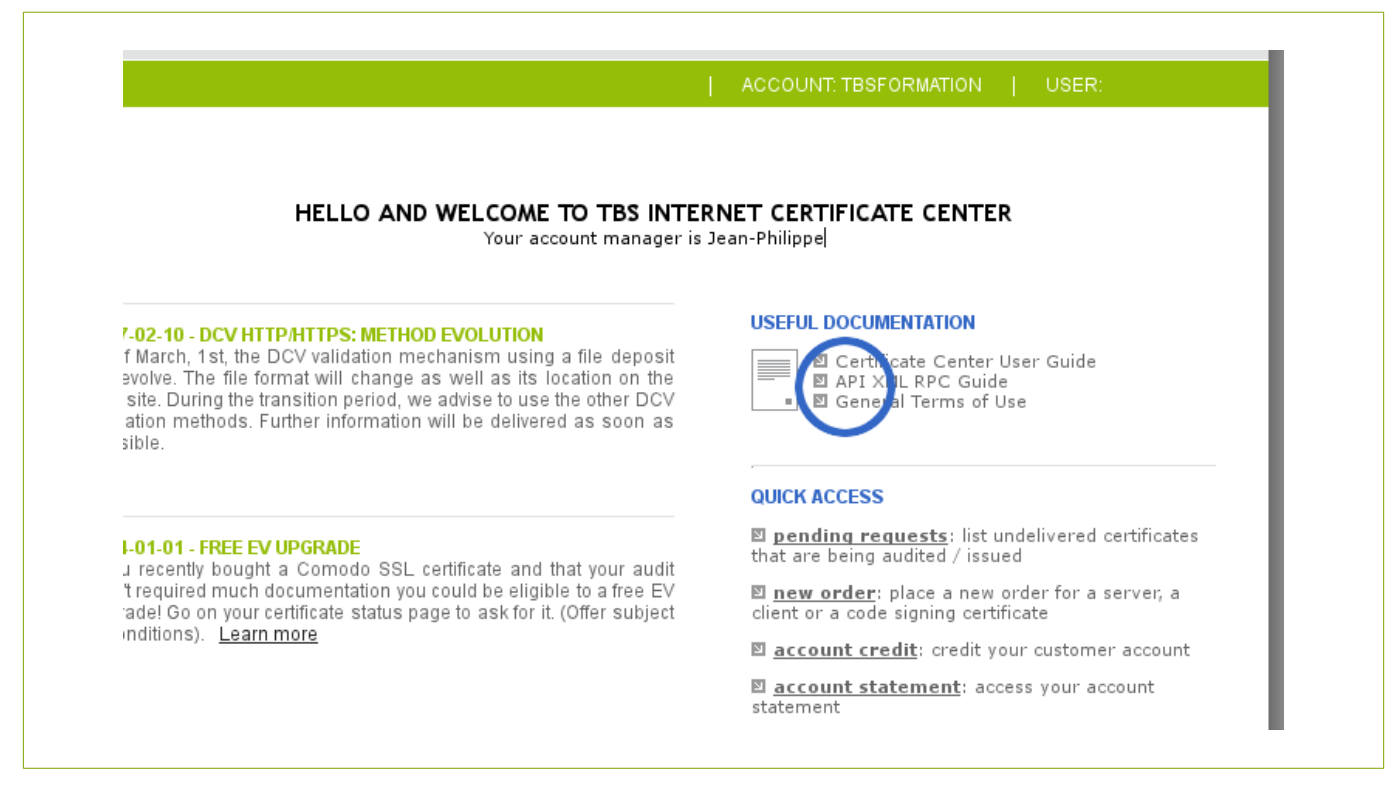

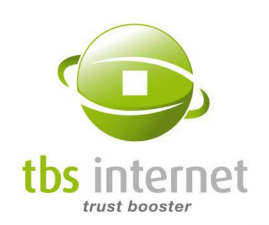

# 15. FAQ

### Where to find TBS Internet prices and discounts?

<https://www.tbs-certificates.co.uk/partenaires.html.en>

### Where to find administrative and legal information about TBS Internet?

<https://www.tbs-certificates.co.uk/tbs.html.en>

### Where to find TBS Internet's banking account information?

[https://www.tbs-internet.com/secure/rib.html](https://www.tbs-satellite.com/secure/rib.html.en)

### I cannot pay with credit card, I have to issue a purchase order. What am I suppose to do ?

See the process on page [28](#page-27-0).

### I changed my mind, I want to place a credit card payment to be immediately delivered. How do I go about it?

Go on your certificate's status page and click on the button "place a credit card payment".

### Where to find the online FAQ with a technical documentation?

<https://www.tbs-certificates.co.uk/FAQ/fr/home.html>

### I lost my password, what can I do?

On this page you can ask for a new password: <https://www.tbs-certificates.co.uk/php/espaceClients/pages/compteClient.php?p=m>